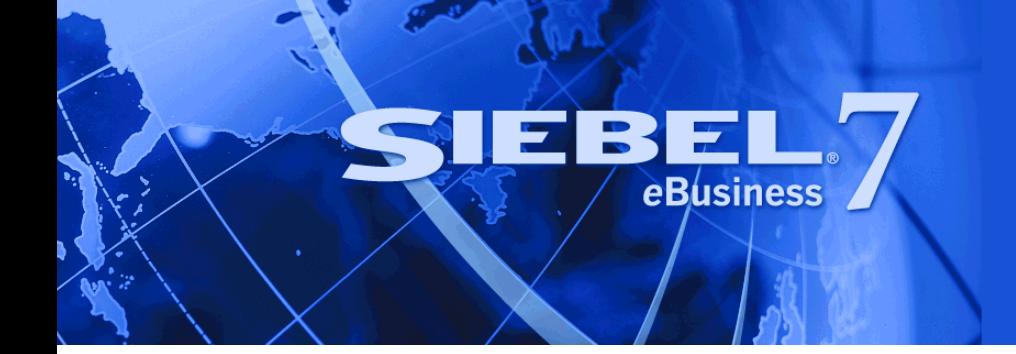

# <span id="page-0-0"></span>**Siebel Installation Guide for UNIX: Servers, Mobile Web Clients, Tools**

Version 7.7, Rev. B September 2004 Siebel Systems, Inc., 2207 Bridgepointe Parkway, San Mateo, CA 94404 Copyright © 2004 Siebel Systems, Inc. All rights reserved. Printed in the United States of America

No part of this publication may be stored in a retrieval system, transmitted, or reproduced in any way, including but not limited to photocopy, photographic, magnetic, or other record, without the prior agreement and written permission of Siebel Systems, Inc.

Siebel, the Siebel logo, TrickleSync, Universal Agent, and other Siebel names referenced herein are trademarks of Siebel Systems, Inc., and may be registered in certain jurisdictions.

Other product names, designations, logos, and symbols may be trademarks or registered trademarks of their respective owners.

PRODUCT MODULES AND OPTIONS. This guide contains descriptions of modules that are optional and for which you may not have purchased a license. Siebelís Sample Database also includes data related to these optional modules. As a result, your software implementation may differ from descriptions in this guide. To find out more about the modules your organization has purchased, see your corporate purchasing agent or your Siebel sales representative.

U.S. GOVERNMENT RESTRICTED RIGHTS. Programs, Ancillary Programs and Documentation, delivered subject to the Department of Defense Federal Acquisition Regulation Supplement, are "commercial computer software" as set forth in DFARS 227.7202, Commercial Computer Software and Commercial Computer Software Documentation, and as such, any use, duplication and disclosure of the Programs, Ancillary Programs and Documentation shall be subject to the restrictions contained in the applicable Siebel license agreement. All other use, duplication and disclosure of the Programs, Ancillary Programs and Documentation by the U.S. Government shall be subject to the applicable Siebel license agreement and the restrictions contained in subsection (c) of FAR 52.227-19, Commercial Computer Software - Restricted Rights (June 1987), or FAR 52.227-14, Rights in Data-General, including Alternate III (June 1987), as applicable. Contractor/licensor is Siebel Systems, Inc., 2207 Bridgepointe Parkway, San Mateo, CA 94404.

#### **Proprietary Information**

Siebel Systems, Inc. considers information included in this documentation and in Siebel eBusiness Applications Online Help to be Confidential Information. Your access to and use of this Confidential Information are subject to the terms and conditions of: (1) the applicable Siebel Systems software license agreement, which has been executed and with which you agree to comply; and (2) the proprietary and restricted rights notices included in this documentation.

# **Contents**

### **[Chapter 1: Whatís New in This Release](#page-10-0)**

### **[Chapter 2: Preparing for Installation](#page-14-0)**

[About Installing Maintenance Releases 15](#page-14-1) [How to Use This Guide If Your Database Is IBM DB2 UDB for z/OS and OS/390 16](#page-15-0) [How This Guide Refers to Your Installation Directories 16](#page-15-1) [Process of Installing Siebel eBusiness Applications 17](#page-16-0) [Deployment of Siebel 7.7 Gateway Name Server Versus Siebel 6 Gateway 18](#page-17-0) [Preparing the Hardware 19](#page-18-0) [Planning the Siebel Directory Structure 19](#page-18-1) [The Language in Which the Installer and Configuration Wizard Run 21](#page-20-0) [Locale Configuration on Your UNIX Operating System 21](#page-20-1) [Setting Permissions and Ownership 22](#page-21-0) [Server Names Naming Conventions 23](#page-22-0) [File and Directory Naming Conventions 23](#page-22-1) [Creating a File System 24](#page-23-0) [Creating the Siebel Service Owner Account 26](#page-25-0) [Planning RDBMS Installation and Configuration 27](#page-26-0) [Selecting Your Media for Installation 27](#page-26-1) [Media Contents 29](#page-28-0) [Creating a Network Image 30](#page-29-0) [Copying DVDs Directly to a Central Network Location 30](#page-29-1) [Expanding Compressed Media into a Network Location 31](#page-30-0) [Using the Image Creator Utility 32](#page-31-0)

# **[Chapter 3: Guidelines for Configuring the RDBMS](#page-34-0)**

[Process of Configuring IBM DB2 UDB for Siebel Applications 35](#page-34-1) [Process of Configuring Oracle for Siebel Applications 36](#page-35-0) [Configuring IBM DB2 UDB for Siebel Applications 36](#page-35-1) [Preventing DB2 UDB from Running Out of ODBC Statement Handles 36](#page-35-2) [Increasing the Number of DB2 UDB User Processes Under AIX 37](#page-36-0)

#### **Contents**

[Guidelines for the DB2 UDB Database Manager Configuration Parameters 37](#page-36-1) [Setting DB2 UDB Configuration Parameters 40](#page-39-0)

[Creating DB2 UDB Database Objects 43](#page-42-0) [Setting Up DB2 UDB Bufferpools 44](#page-43-0) [Creating DB2 UDB Tablespaces 45](#page-44-0) [Overriding Default DB2 UDB Storage Parameters 46](#page-45-0) [Selecting a Language for DB2 UDB 48](#page-47-0) [Creating the DB2 UDB Database 49](#page-48-0)

[Managing DB2 UDB Table Fragmentation 49](#page-48-1)

- [Configuring Oracle for Siebel Applications 50](#page-49-0)
- [Creating Oracle Database Objects 53](#page-52-0) [Collecting Optimizer Statistics for Oracle 9i 53](#page-52-1) [Creating Oracle Tablespaces 53](#page-52-2) [Sizing the Oracle Database 54](#page-53-0) [Creating Temporary Oracle Tablespaces 54](#page-53-1) [Selecting a Language for Oracle 55](#page-54-0) [Defining Oracle Rollback Segments 55](#page-54-1) [Partitioning an Oracle Database 56](#page-55-0) [Overriding Oracle Default Storage Parameters 56](#page-55-1) [Real Application Clusters Support for Oracle 9i 57](#page-56-0)
- [Guidelines for Ongoing Oracle Administration 57](#page-56-1)

# **[Chapter 4: Non-GUI Installation](#page-58-0)**

[About Installing in Unattended and Console Mode 59](#page-58-1) [Process of Unattended Installation and Configuration 59](#page-58-2) [Editing the siebel.ini Files for Unattended Installation 60](#page-59-0) [Running the Installation from the Command Line 63](#page-62-0) [Configuration File \(siebel.ini\) Parameter Values 64](#page-63-0) [Installing the Reports Server in Unattended Mode 70](#page-69-0) [Console Mode Installation and Configuration 73](#page-72-0) [Process of Installing in Console Mode 74](#page-73-0) [Editing the siebel.ini Files for Console Mode Installation 74](#page-73-1) [Installing in Console Mode 75](#page-74-0) [Configuring the Siebel Application in Console Mode 76](#page-75-0) [Combining Console Mode and Unattended Mode Installation 76](#page-75-1) [Additional Flags for Installation Commands 77](#page-76-0)

### **[Chapter 5: Installing the Siebel Gateway Name Server](#page-78-0)**

[Process of Installing the Siebel Gateway Name Server 79](#page-78-1) [Siebel Gateway Name Server Installation Requirements 80](#page-79-0) [Installing and Configuring the Siebel Gateway Name Server 81](#page-80-0) [Postinstallation Tasks for Siebel Gateway Name Server 86](#page-85-0) [Reviewing the Installation for Siebel Gateway 86](#page-85-1) [Verifying the Siebel Gateway Name Server Has Started 88](#page-87-0) [Configuring the Siebel Gateway for Automatic Start 89](#page-88-0) [Troubleshooting Siebel Gateway Name Server Installation 92](#page-91-0)

### **[Chapter 6: Installing the Siebel Server](#page-92-0)**

[Process of Installing the Siebel Server 93](#page-92-1) [Siebel Server Installation Requirements 94](#page-93-0) [Configuring Database Connectivity 97](#page-96-0) [Verifying Network Connectivity for the Siebel Server Machine 97](#page-96-1) [Installing and Configuring the Siebel Server 98](#page-97-0) [Postinstallation Tasks for Siebel Server 106](#page-105-0) [Reviewing the Installation for Siebel Server 107](#page-106-0) [Verifying the ODBC Data Source for DB2 UDB 109](#page-108-0) [Verifying the ODBC Data Source for Oracle 110](#page-109-0) [Troubleshooting the ODBC Data Source Connection 111](#page-110-0) [Establishing Network Connectivity for Mobile Users 112](#page-111-0) [Synchronizing Siebel Server Components 112](#page-111-1) [Setting the Siebel Server Locale 112](#page-111-2) [Disabling Language-Specific Application Object Managers 115](#page-114-0) [Installing Additional Siebel Servers Within an Existing Siebel Enterprise Server 116](#page-115-0) [Configuring Siebel Server Autostart on AIX 118](#page-117-0) [Configuring Siebel Server Autostart on HP-UX and Solaris 119](#page-118-0) [Configuring Siebel Server Autostart When Installed as Root on HP-UX and Solaris 119](#page-118-1) [Configuring Siebel Server Autostart When Not Installed as Root on HP-UX and Solaris](#page-120-0)  121 [Managing Environment Variables 122](#page-121-0) [Troubleshooting Siebel Server Installation 124](#page-123-0)

### **[Chapter 7: Installing the Siebel Database Server](#page-124-0)**

[Process of Installing the Siebel Database Server 125](#page-124-1) [About the Siebel Database Server 126](#page-125-0) [Preinstallation Tasks for the Siebel Database Server Installation 126](#page-125-1) [Siebel Database Server Installation 128](#page-127-0) [Installing the Siebel Database Server 128](#page-127-1) [Reviewing Installation of the Siebel Database Server 132](#page-131-0) [Setting Up Your Environment to Support Global Time Zone 133](#page-132-0) [Creating Tableowner and Administrator Accounts 133](#page-132-1) [Installing the Stored Procedures and User-Defined Functions on DB2 136](#page-135-0) [Configuring the Siebel Database Server 137](#page-136-0) [Installing the DB Server Components 137](#page-136-1) [Reviewing the Log Files for the DB Server Installation 141](#page-140-0) [Importing the Siebel Repository for the DB Server 143](#page-142-0) [Reviewing the Log Files for Repository Import for the DB Server 146](#page-145-0) [Postinstallation Tasks for the Siebel Database Server Installation 147](#page-146-0) [Verifying System Preferences for the DB Server 147](#page-146-1) [Installing Multilingual Seed Data for the DB Server 149](#page-148-0) [Importing a New Language to the Repository 150](#page-149-0) [Populating the Siebel File System for the DB Server 151](#page-150-0)

### **[Chapter 8: Installing the Siebel Web Server Extension](#page-152-0)**

[Process of Installing and Configuring the SWSE 153](#page-152-1) [Siebel Web Server Extension Installation Requirements 154](#page-153-0) [Installing the Web Server 156](#page-155-0) [Installing the Siebel Web Server Extension 157](#page-156-0) [Configuring the Web Server 164](#page-163-0) [Postinstallation Tasks for Siebel Web Server Extension 165](#page-164-0) [Reviewing Installation Directories for Siebel Web Server Extension 166](#page-165-0) [Creating a New Virtual Directory 168](#page-167-0) [Creating a New Virtual Directory on Multiple Colocated Web Servers 169](#page-168-0) [Setting SWSE Directory Permissions 170](#page-169-0) [Granting User Permissions on the Web Server 170](#page-169-1) [Configuring Sun ONE Web Server to Accept Siebel Web Server Extension 172](#page-171-0) [Enabling HTTP Compression for Siebel Web Applications 173](#page-172-0) [Editing the Web Server Extension Configuration File \(eapps.cfg\) 174](#page-173-0) [Configuring the Default HTTP and HTTPS Port for Siebel Web Server 175](#page-174-0) [Reviewing the Log Files for Siebel Web Server Extension 176](#page-175-0)

[Troubleshooting Siebel Web Server Extension Installation 177](#page-176-0)

### **[Chapter 9: Installing the Siebel Mobile and Dedicated Web](#page-178-0)  Clients**

[About Installing the Siebel Client 179](#page-178-1) [Process of Installing the Siebel Client 180](#page-179-0) [Preinstallation Tasks for the Siebel Client 180](#page-179-1) [Installing the Siebel Mobile and Dedicated Web Client 182](#page-181-0) [Installing the Siebel Sample Database 188](#page-187-0) [Importing Non-ENU Repository and Seed Data into the Siebel Sample Database 191](#page-190-0) [Postinstallation Tasks for the Siebel Client 192](#page-191-0) [Configuring the Siebel Client When Siebel VB or Siebel eScript Is Not Licensed 192](#page-191-1) [Verifying the Siebel Client Directory Structure 193](#page-192-0) [Verifying ODBC Data Sources for the Siebel Mobile and Dedicated Web Client 194](#page-193-0) [Logging in to Your Siebel Application 195](#page-194-0) [Siebel Client Shortcuts and Start-Up Options 197](#page-196-0) [Siebel Mobile and Dedicated Web Client Shortcuts 197](#page-196-1) [Siebel Mobile and Dedicated Web Client Start-Up Options 199](#page-198-0) [Creating Custom Siebel Application Shortcuts 200](#page-199-0) [Using Siebel QuickStart with the Siebel Mobile Web Client 201](#page-200-0)

# **[Chapter 10: Installing Siebel Tools](#page-204-0)**

[Process of Installing Siebel Tools 205](#page-204-1) [Siebel Tools Requirements 205](#page-204-2) [Installing the Siebel Tools Client 206](#page-205-0) [Postinstallation Tasks for Siebel Tools 209](#page-208-0) [Verifying Successful Installation of Siebel Tools 210](#page-209-0) [Verifying the Siebel Tools Directory Structure 210](#page-209-1) [Verify Read/Write Access to Siebel Tools Directories 212](#page-211-0) [Verify Siebel Tools ODBC Data Sources 212](#page-211-1)

# **[Chapter 11: Installing the Siebel CORBA Object Manager](#page-212-0)**

[Process of Installing the Siebel CORBA Object Manager 213](#page-212-1) [About Siebel CORBA Object Manager 214](#page-213-0) [Verifying Siebel CORBA Object Manager Requirements 214](#page-213-1) [Configuring Database Connectivity for Siebel CORBA Object Manager 215](#page-214-0) [Verifying Network Connectivity for Siebel CORBA Object Manager 215](#page-214-1) [Installing Object Request Broker Software 216](#page-215-0) [Installing the Siebel CORBA Object Manager 216](#page-215-1) [Copying the Repository File to the CORBA Language Directory 219](#page-218-0) [Review the Installation for Siebel CORBA Object Manager 219](#page-218-1)

# **[Chapter 12: Installing Siebel eAI Connector Software](#page-220-0)**

[Process of Installing eAI Connector Software 221](#page-220-1) [Preinstallation Considerations for eAI Connectors 221](#page-220-2) [Installing the Siebel eAI Connector Support Files 222](#page-221-0)

### **[Chapter 13: Installing the ChartWorks Server](#page-224-0)**

[Process of Installing the ChartWorks Server 225](#page-224-1) [Installing the ChartWorks Server 225](#page-224-2) [Configuring the ChartWorks Server 227](#page-226-0) [Changing the ChartWorks Server Specified for a Web Client 227](#page-226-1)

# **[Chapter 14: Installing the Siebel Reports Server](#page-228-0)**

[Process of Installing Siebel Reports Server 229](#page-228-1) [About the Siebel Reports Server 230](#page-229-0) [Preinstallation Tasks for the Siebel Reports Server 231](#page-230-0) [Installing the Siebel Reports Server 232](#page-231-0) [Confirming a Successful Installation of the Actuate iServer Components 238](#page-237-0) [Actuate iServer Postinstallation Task 239](#page-238-0) [Postinstallation Tasks for the Siebel Reports Server 239](#page-238-1) [Changing the Operating System Parameter for HP-UX 240](#page-239-0) Setting the JAVA OPTS Parameter 240 [Defining the External Host and Symbolic URLs 241](#page-240-0) [Enabling the Siebel Reports Server with the Siebel Dedicated Web Client 242](#page-241-0) [Enabling the Siebel Reports Server with the Siebel Web Client 243](#page-242-0) [Synchronizing Siebel Users to the Reports Server 245](#page-244-0) [Synchronizing Locale-Sensitive Parameters 246](#page-245-0) [Testing the Siebel Reports Server from the Siebel Web Client 246](#page-245-1)

[How to Implement Clustering with the Siebel Reports Server 247](#page-246-0)

[Installing Additional Modules 247](#page-246-1) [Installing Actuate e.Report Designer Professional 248](#page-247-0) [Installing Actuate e.Report Designer 249](#page-248-0)

### **[Chapter 15: Verifying Your System Using the Environment](#page-250-0)  Verification Tool**

[About the Environment Verification Tool \(EVT\) 251](#page-250-1) [About the EVT Configuration File 252](#page-251-0) [Available EVT Output Formats 254](#page-253-0) [Optional EVT Command Line Flags 256](#page-255-0) [Running EVT in Query Mode 257](#page-256-0) [Launching the EVT Utility 258](#page-257-0)

### **[Chapter 16: Uninstalling Siebel eBusiness Applications](#page-260-0)**

[Uninstalling Earlier Versions of Siebel Applications 261](#page-260-1) [Uninstalling Siebel 7.7 262](#page-261-0) [Uninstalling Siebel Servers or the Siebel Enterprise, Using srvredit 263](#page-262-0) [Uninstalling Mobile and Dedicated Web Clients 264](#page-263-0) [Uninstalling the Siebel Reports Server 264](#page-263-1) [Uninstalling Siebel Tools 265](#page-264-0) [Uninstalling Resonate Central Dispatch 265](#page-264-1) [Uninstalling Non-Enterprise Servers or the SWSE 265](#page-264-2) [Uninstalling Siebel Language Packs from the Servers 267](#page-266-0) [Troubleshooting the Uninstallation Process 267](#page-266-1) [Migrating to a New Version of Siebel eBusiness Applications 267](#page-266-2)

### **[Appendix A: Deployment Planning Worksheet](#page-268-0)**

[Team Lead Summary Data 269](#page-268-1) [Enterprise Server Names and Installation Directories Data 269](#page-268-2) [Siebel Accounts, Host Names, and Static IPs Data 270](#page-269-0) [Cluster Deployment Data 271](#page-270-0) [Ports and RDBMS Details Data 272](#page-271-0)

### **Appendix B: [Enabling Server Components](#page-272-0)**

**Siebel Installation Guide for UNIX: Servers, Mobile Web Clients, Tools** Version 7.7, Rev. B ■ **9**

#### **[Appendix C: Demo Users in the Siebel Sample Database](#page-278-0)**

[Demo Users for Siebel eBusiness Applications 279](#page-278-1) [Demo Users for Siebel Call Center 279](#page-278-2) [Demo Users for Siebel Customer Order Management 281](#page-280-0) [Demo Users for Siebel ERM 282](#page-281-0) [Demo Users for Siebel Field Service 283](#page-282-0) [Demo Users for Siebel Marketing 284](#page-283-0) [Demo Users for Siebel PRM 285](#page-284-0) [Demo Users for Siebel Sales 287](#page-286-0) [Demo Users for Siebel Industry Applications 288](#page-287-0) [Demo Users for Siebel Automotive 288](#page-287-1) [Demo Users for Siebel Communications, Media & Energy: Energy 289](#page-288-0) [Demo Users for Siebel Communications, Media & Energy: Media 290](#page-289-0) [Demo Users for Siebel Communications, Media & Energy: Wireless 290](#page-289-1) [Demo Users for Siebel Communications, Media & Energy: Wireline 291](#page-290-0) [Demo Users for Siebel Consumer Sector: Apparel and Footwear 291](#page-290-1) [Demo Users for Siebel Consumer Sector: Consumer Goods 292](#page-291-0) [Demo Users for Siebel Financial Services: Healthcare 294](#page-293-0) [Demo Users for Siebel Financial Services: Institutional Finance 295](#page-294-0) [Demo Users for Siebel Financial Services: Insurance 296](#page-295-0) [Demo Users for Siebel Financial Services: Retail Finance 297](#page-296-0) [Demo Users for Siebel High Technology/Industrial Manufacturing 298](#page-297-0) [Demo Users for Siebel Hospitality 299](#page-298-0) [Demo Users for Siebel Life Sciences: Clinical 300](#page-299-0) [Demo Users for Siebel Life Sciences: Medical 301](#page-300-0) [Demo Users for Siebel Life Sciences: Pharma 303](#page-302-0) [Demo Users for Siebel Loyalty 307](#page-306-0) [Demo Users for Siebel Public Sector 308](#page-307-0)

### **[Index](#page-310-0)**

<span id="page-10-0"></span>*Siebel Installation Guide for UNIX: Servers, Mobile Web Clients, Tools* is a new book in version 7.7, covering the installation of all essential core Siebel Enterprise products, including servers, Siebel Mobile Web Clients, Siebel Tools, and Reports Server.

#### **What's New in the Siebel Installation Guide for UNIX: Servers, Mobile Web Clients, Tools, Version 7.7 Rev. B**

[Table 1](#page-10-1) lists changes in this version of the documentation to support release 7.7 of the software.

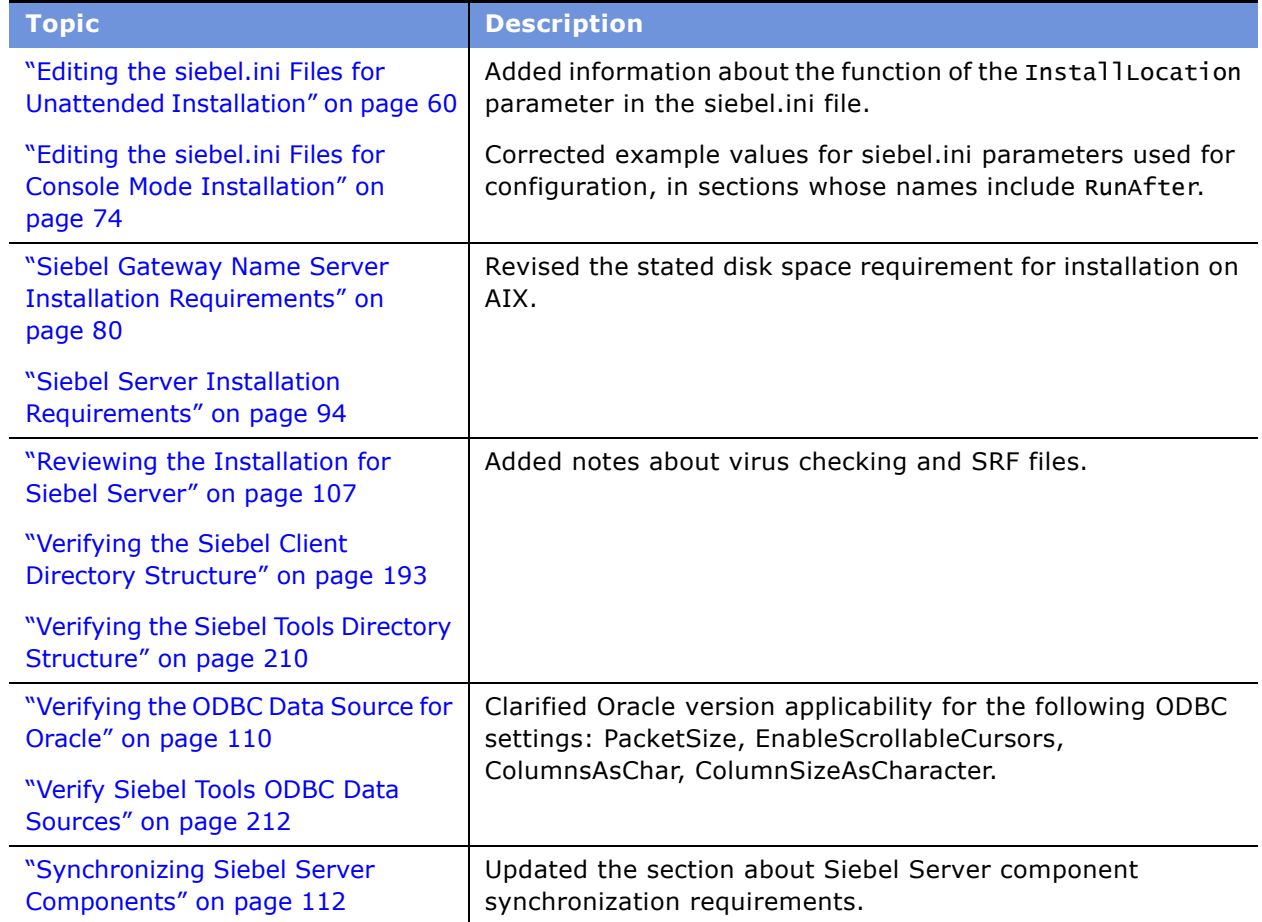

#### <span id="page-10-1"></span>Table 1. Whatís New in Siebel Installation Guide for UNIX, Version 7.7 Rev. B

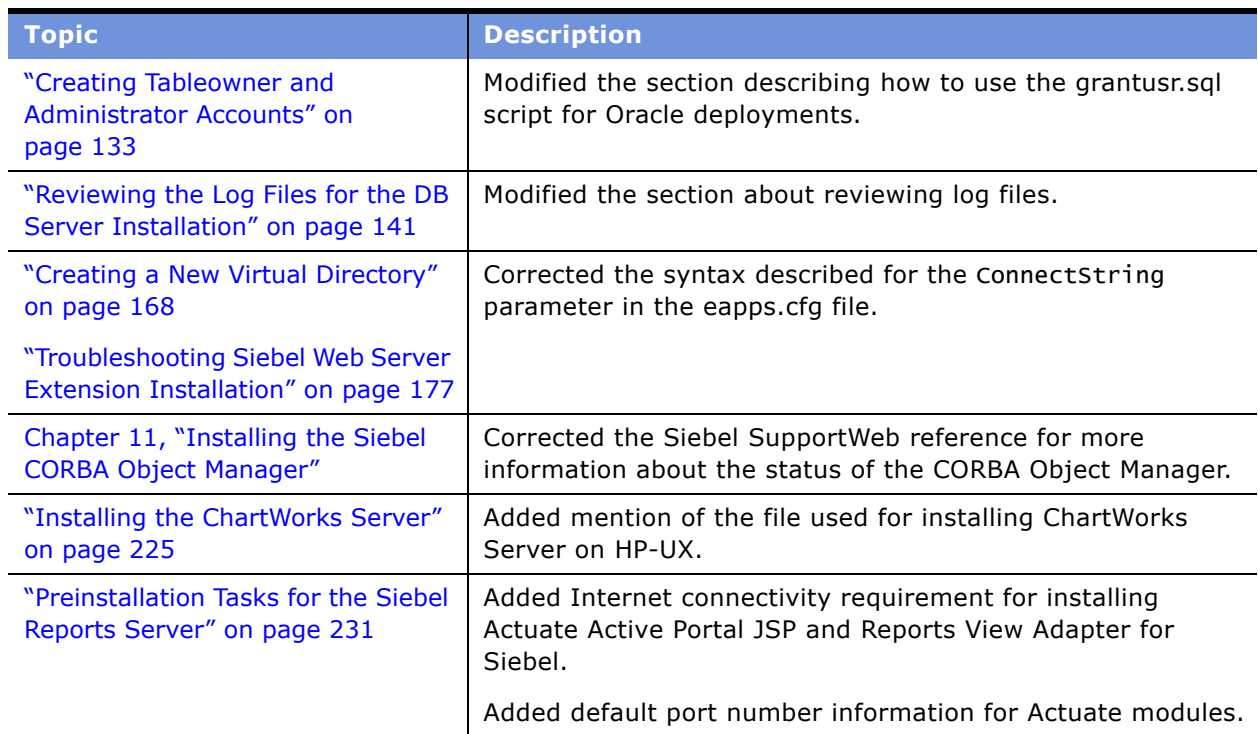

Table 1. What's New in Siebel Installation Guide for UNIX, Version 7.7 Rev. B

#### **Whatís New in the Siebel Installation Guide for UNIX: Servers, Mobile Web Clients, Tools, Version 7.7 Rev. A**

[Table 2](#page-11-0) lists changes in this version of the documentation to support release 7.7 of the software.

| <b>Topic</b>                                                                   | <b>Description</b>                                                                                                    |  |
|--------------------------------------------------------------------------------|----------------------------------------------------------------------------------------------------|--|
| "Selecting Your Media for<br>Installation" on page 27                          | Sections have been enhanced to clarify options and<br>requirements for installing Siebel software and for creating a<br>network image of Siebel installation files. |  |
| "Creating a Network Image" on<br>page 30                                       |                                                                                                    |  |
| Chapter 7, "Installing the Siebel<br>Database Server"                          | Siebel Database Server installation information is<br>consolidated in this chapter for Oracle and IBM DB2 UDB<br>platforms.                                         |  |
| "How to Implement Clustering with<br>the Siebel Reports Server" on<br>page 247 | Siebel Reports Server clustering information is provided.                                                                                                    |  |
| "Uninstalling the Siebel Reports"<br>Server" on page 264                       | Siebel Reports Server uninstallation information for UNIX has<br>been corrected.                                                                                    |  |

<span id="page-11-0"></span>Table 2. What's New in Siebel Installation Guide for UNIX, Version 7.7 Rev. A

#### **What's New in the Siebel Installation Guide for UNIX: Servers, Mobile Web Clients, Tools, Version 7.7**

[Table 3](#page-12-0) lists changes in this version of the documentation to support release 7.7 of the software.

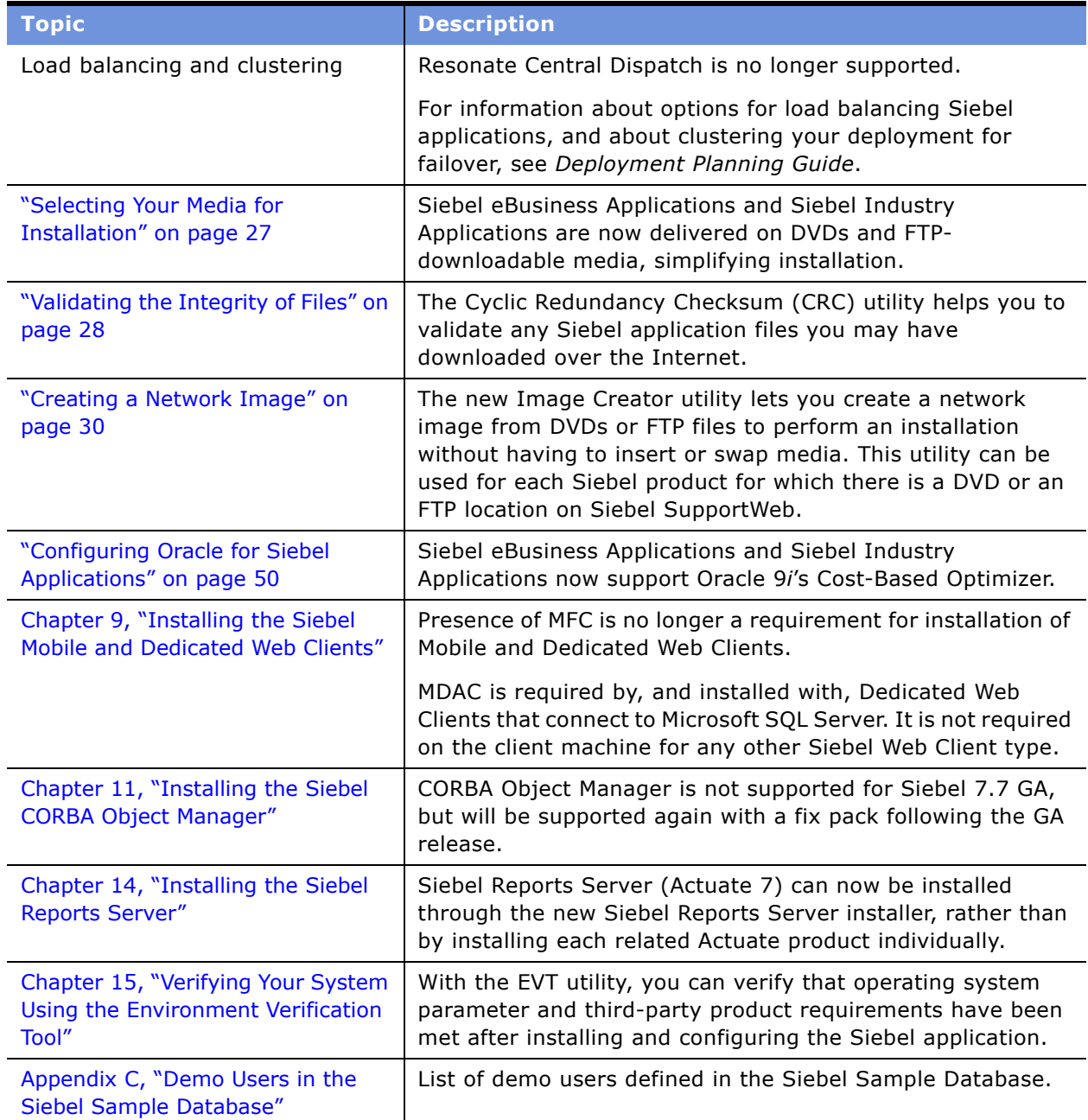

<span id="page-12-0"></span>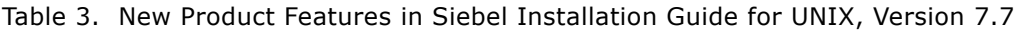

# <span id="page-14-0"></span>**2 Preparing for Installation**

This chapter describes how to prepare for installing Siebel eBusiness Applications software. It also introduces you to the Deployment Planning Worksheet, an integral part of the installation process. It includes the following topics:

- "About Installing Maintenance Releases" on page 15
- "How to Use This Guide If Your Database Is IBM DB2 UDB for z/OS and OS/390" on page 16
- "How This Guide Refers to Your Installation Directories" on page 16
- "Process of Installing Siebel eBusiness Applications" on page 17
- "Deployment of Siebel 7.7 Gateway Name Server Versus Siebel 6 Gateway" on page 18
- "Preparing the Hardware" on page 19
- "Planning the Siebel Directory Structure" on page 19
- "Selecting Your Media for Installation" on page 27
- "Media Contents" on page 29
- "Creating a Network Image" on page 30

Before proceeding, go to Appendix A, "Deployment Planning Worksheet," and make a copy of the worksheet. Using the copy, the person in charge of the deployment effort should fill out the first section. Members of the team should fill out the information in the sections for which they are responsible.

As you work through the preparation steps in this chapter, you will be prompted to record information you will need while installing and configuring Siebel eBusiness Applications.

In subsequent chapters, you will be prompted to refer to the Deployment Planning Worksheet for specific information about your site and deployment. You will also use it to record other important information for future installations, upgrades, reconfiguration, and expansion of your deployment.

# <span id="page-14-1"></span>**About Installing Maintenance Releases**

Maintenance releases (sometimes called patches) or other interim releases from Siebel Systems are sometimes available. Such releases are installed on top of your existing base installation. The version 7.7 products described on the *Siebel Bookshelf* are the base products. The procedures in this book are for installing the base product.

For patch installation instructions, refer to the *Maintenance Release Guide* for the patch. This document is available on Siebel SupportWeb.

# <span id="page-15-0"></span>**How to Use This Guide If Your Database Is IBM DB2 UDB for z/OS and OS/390**

This guide describes installation of core Siebel products, including the Siebel Database Server for each supported RDBMS, with the exception of DB2 UDB for z/OS and OS/390. Customers for DB2 UDB for z/OS and OS/390 will require not only this guide (*Siebel Installation Guide* for the operating system you are using), but also *Implementing Siebel eBusiness Applications on DB2 UDB for z/OS and OS/390*, available on the *Siebel Bookshelf*.

From an installation standpoint, *Implementing Siebel eBusiness Applications on DB2 UDB for z/OS*  and OS/390 starts where Chapter 6, "Installing the Siebel Server," ends. *Implementing Siebel eBusiness Applications on DB2 UDB for z/OS and OS/390* includes, but is not limited to, topics such as special security issues for this RDBMS, installing the Siebel Schema, performance guidelines for use of this RDBMS with Siebel eBusiness Applications, and specific procedures for moving data from development to production.

Although *Implementing Siebel eBusiness Applications on DB2 UDB for z/OS and OS/390* contains some information (for example, security) that is not covered elsewhere on the *Siebel Bookshelf*, readers should still consult appropriate *Siebel Deployment Documentation Suite* books, such as the *Security Guide for Siebel eBusiness Applications*, because this suite of books contains important information that helps you to deploy the Siebel applications.

# <span id="page-15-1"></span>**How This Guide Refers to Your Installation Directories**

This guide uses the following variable-naming conventions to refer to the installation directories either created by the installers or to which users navigate to access files and executable programs.

**\$***SIEBEL\_ROOT***.** Generally, this refers to the main directory in which software for each Siebel Server Enterprise entity has been installed. The UNIX Enterprise Server component installers use / siebel as the default for \$*SIEBEL\_ROOT*.

**\$***SIEBEL\_HOME.* The installation or root directory for Siebel eBusiness Applications software in general or the Siebel Gateway Name Server or the Siebel Server, depending on the context. Many scripts contain variables with this name; its meaning is most often derived from the context.

**\$***SIEBSRVR\_ROOT***.** The installation or root directory for Siebel Server.

*SIEBEL\_SERVER\_ROOT***.** This term is sometimes used within executable programs such as the siebel\_server script, as a synonym for \$*SIEBEL\_HOME*.

**\$***SWEAPPS\_ROOT***.** The directory into which you install the Siebel Web Server Extension (SWSE).

*SIEBEL\_CLIENT\_ROOT***.** The directory into which you install the Siebel Mobile Web Client.

# <span id="page-16-0"></span>**Process of Installing Siebel eBusiness Applications**

The server installation process requires multiple tasks that you should perform in the following sequence. This sequence is also illustrated in [Figure 1 on page 18](#page-17-1).

- **1** Planning your deployment. See *Deployment Planning Guide*.
- **2** Determining your load-balancing strategy. See *Deployment Planning Guide*.
- **3** Determining your media for installation. See "Selecting Your Media for Installation" on page 27 in this chapter.
- **4** (Optional) Installing and configuring any server clustering software you intend to use. See *Deployment Planning Guide*.
- **5** Creating your database instance. See Chapter 3, "Guidelines for Configuring the RDBMS."
- **6** Installing required third-party products. See *System Requirements and Supported Platforms* on Siebel SupportWeb and *Siebel eBusiness Third-Party Bookshelf*.
- **7** (Optional) Installing Search Server. See *Siebel Search Administration Guide*.
- **8** Creating the File System. See "Creating a File System" on page 24 in this chapter.
- **9** Creating the required Siebel accounts. See "Creating the Siebel Service Owner Account" on [page 26](#page-25-0) in this chapter.
- **10** Installing and configuring the Siebel Gateway Name Server. See "Installing the Siebel Gateway Name Server" on page 79.
- **11** Creating the Siebel Enterprise Server and installing and configuring a Siebel Server. See Chapter 6, "Installing the Siebel Server."
- **12** Synchronizing server component definitions, using Server Manager. See *Siebel System Administration Guide*.
- 13 Installing and configuring the Siebel Database Server. See Chapter 3, "Guidelines for Configuring the RDBMS," and Chapter 7, "Installing the Siebel Database Server."
- **14** Installing your Web server and Siebel Web Server Extension. See Chapter 8, "Installing the Siebel Web Server Extension."
- 15 Installing Siebel Mobile Web Client or Dedicated Web Client. See Chapter 9, "Installing the Siebel Mobile and Dedicated Web Clients."
- **16** Installing Siebel Tools. See Chapter 10, "Installing Siebel Tools."
- **17** (Optional) Installing additional Siebel Servers, if required. See Chapter 6, "Installing the Siebel Server."
- 18 (Optional) Installing Siebel CORBA Object Manager. See Chapter 11, "Installing the Siebel CORBA Object Manager."
- **19** (Optional) Installing Siebel EAI connector software. See Chapter 12, "Installing Siebel eAI Connector Software."
- **20** (Optional) Installing the ChartWorks Server. See Chapter 13, "Installing the ChartWorks Server."

**21** Installing and configuring Siebel Reports Server. See Chapter 14, "Installing the Siebel Reports Server."

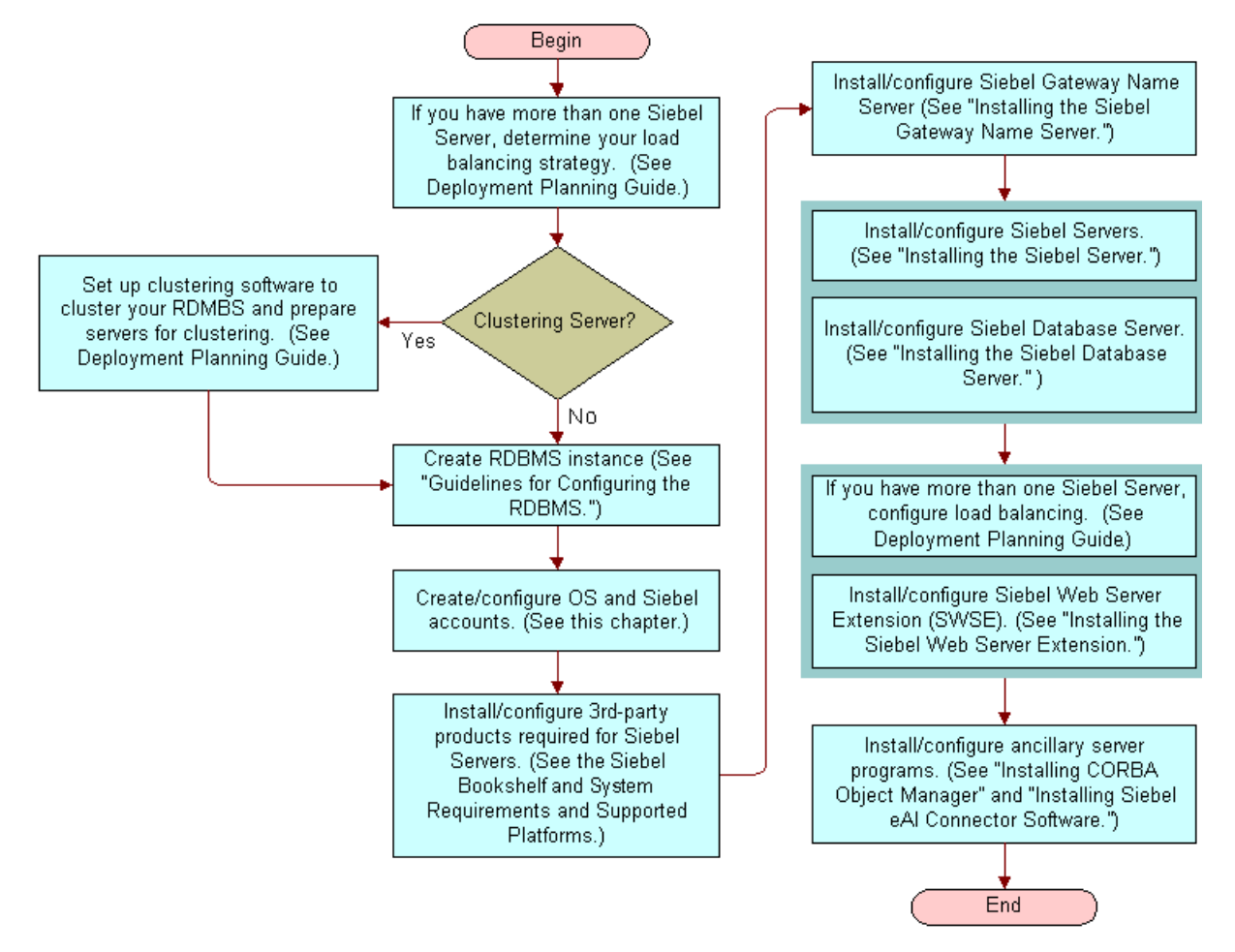

<span id="page-17-1"></span>Figure 1. Sequence of Siebel eBusiness Applications Server Software Installation

# <span id="page-17-0"></span>**Deployment of Siebel 7.7 Gateway Name Server Versus Siebel 6 Gateway**

The differences between deployment recommendations for the Siebel Gateway Name Server in Siebel 7.7 versus Siebel 6 are described in this topic.

#### **Deployment of Siebel 6 Gateway**

In Siebel 6, the installer assumed that the Name Server and Central Dispatch Scheduler were located on the same server. If you selected the Use Resonate box during installation, the Siebel Gateway installer looked for Central Dispatch software on the local server. This situation forced the Siebel Gateway Name Server to colocate with either the Central Dispatch Scheduler (the default assumption) or a load-balanced Siebel Server.

When high availability was required by the Name Server, the Name Server could be clustered using Microsoft Cluster Service in a server pair. However, Central Dispatch could not be part of the cluster. Because Central Dispatch was colocated on the same server as the Name Server, this situation forced customers to resort to installer workarounds to separate Central Dispatch from the Siebel Gateway Name Server. This action is not required in Siebel 7.x.

#### **Deployment of Siebel 7.0 and 7.5 Gateway Name Server**

In Siebel 7.0.x and 7.5.x, the Name Server installer does not look for local installation of the Central Dispatch software. You can, as a result, pick the Siebel Gateway deployment that best suits your needs. Also, Siebel eBusiness Applications do not support any clustering technology on the server with Central Dispatch components, whether these are the Central Dispatch Scheduler or a loadbalanced Siebel Server. This change results from the complexity of clustering a Central Dispatch server, but also due to the fact that Central Dispatch provides the same type of failover capability as the clustering technology.

This restriction does not necessarily increase the hardware requirement for the Siebel Gateway when Name Server high availability is required.

For details on Siebel 7.0 or 7.5 deployment, refer to the respective Bookshelf for that version.

#### **Deployment of Siebel 7.7 Gateway Name Server**

In Siebel 7.7, Resonate Central Dispatch is not used for implementing load balancing. Consequently, the Siebel Gateway Name Server installer does not look for a local installation of Central Dispatch. As a result, you can pick the Siebel Gateway Name Server deployment that best suits your needs.

# <span id="page-18-0"></span>**Preparing the Hardware**

Verify that the hardware you have chosen meets all requirements for running your Siebel eBusiness Applications as well as the required third-party software. Also verify that the hardware is able to support the Siebel File System, the Siebel Gateway Name Server, the Siebel Server, the Siebel Database Server, and the Siebel Tools administrator's workstation. For size limitations and information on required third-party software, see *System Requirements and Supported Platforms* on Siebel SupportWeb.

# <span id="page-18-1"></span>**Planning the Siebel Directory Structure**

You must plan where to install the various Siebel components on your servers. Also plan how to install multiple versions, if your organization requires multiple versions for testing purposes.

**Siebel Installation Guide for UNIX: Servers, Mobile Web Clients, Tools** Version 7.7, Rev. B ■ **19**

#### **Installing Multiple Versions of Siebel eBusiness Applications**

Multiple versions of Siebel components can be installed on the same machine.

- If you install multiple versions of the Siebel Gateway Name Server on the same machine, you must install them in different directories and assign unique port numbers.
- If you install multiple versions of the Siebel Server on the same machine, you must install them in different directories.
- If you install multiple versions of the Siebel Web Server Extension (SWSE) on the same machine, you must install them in different directories. Additional configuration steps are required.

For more information about configuring SWSE, see Technical Note 456 on Siebel SupportWeb.

You should use a naming convention that reflects the components and the version number being installed.

#### **Installing Multiple Components of the Same Version of Siebel eBusiness Applications**

The Enterprise Server entities-the Siebel Gateway Name Server, Siebel Server, and Siebel Database Server-are installed by default under a common directory, referred to as *SIEBEL\_ROOT*. In fact, there is no choice when you install the Siebel Database Server. It is automatically installed in the same directory as the Siebel Server. The *SIEBEL\_ROOT* directory is created during the installation of the first Enterprise Server entity (for example, the Siebel Gateway Name Server) on a machine.

The component installers use *siebel* as the default for *SIEBEL\_ROOT*, except when installing the Siebel Gateway Server, Siebel Server, Database Server, or EAI connectors simultaneously. These servers and connectors are installed as subdirectories under the same root directory. You should install all other products in their own root directory to prevent potential conflicts.

**CAUTION:** Although you cannot install additional products into a root directory after applying a patch, you can install additional languages into a root directory. However, you must reapply the patch after you install additional languages.

#### **Installing Siebel CORBA Object Manager**

Consider installing the Siebel CORBA Object Manager component on a dedicated machine. The Siebel CORBA Object Manager can be installed on a machine that also supports the Siebel Enterprise Server components. However, for best performance, you should install the Siebel CORBA Object Manager onto a dedicated machine.

Record the directory names you decide on in your copy of the Deployment Planning Worksheet in Appendix A, "Deployment Planning Worksheet."

**NOTE:** Both the Siebel CORBA Object Manager and the Application Object Manager (a component of the Siebel Server) use configuration files located in \$*SIEBEL\_ROOT*/bin. If you install the Siebel CORBA Object Manager in a \$*SIEBEL\_ROOT* directory also used by the Siebel Server, be sure that you create uniquely named configuration files for the two types of Object Manager if their configurations differ. For information about how to register a configuration file with the appropriate component, see *Siebel System Administration Guide*.

# <span id="page-20-0"></span>**The Language in Which the Installer and Configuration Wizard Run**

When you launch the Siebel Enterprise Server installer or the Siebel Software Configuration Wizard, it launches in the appropriate language for the locale of your operating system, if this language and locale are supported by Siebel Systems. For this reason, make sure you have the locale of your operating system set to the desired choice of your language. If the current locale is not supported, then, when you launch the installer or Configuration Wizard, you are prompted for the language in which to install or configure.

For a list of supported locales for your UNIX operating system, see "Locale Configuration on Your UNIX Operating System<sup>"</sup> on page 21.

# <span id="page-20-1"></span>**Locale Configuration on Your UNIX Operating System**

To successfully run Siebel eBusiness Applications on UNIX, you have to configure the appropriate locales on your operating system for the language you will run the applications in. In some cases, you may need to install additional content on your system in order to support the locale. See [Table 4](#page-20-2) for LANG or LC\_ALL settings on different UNIX platforms for supported languages or locales.

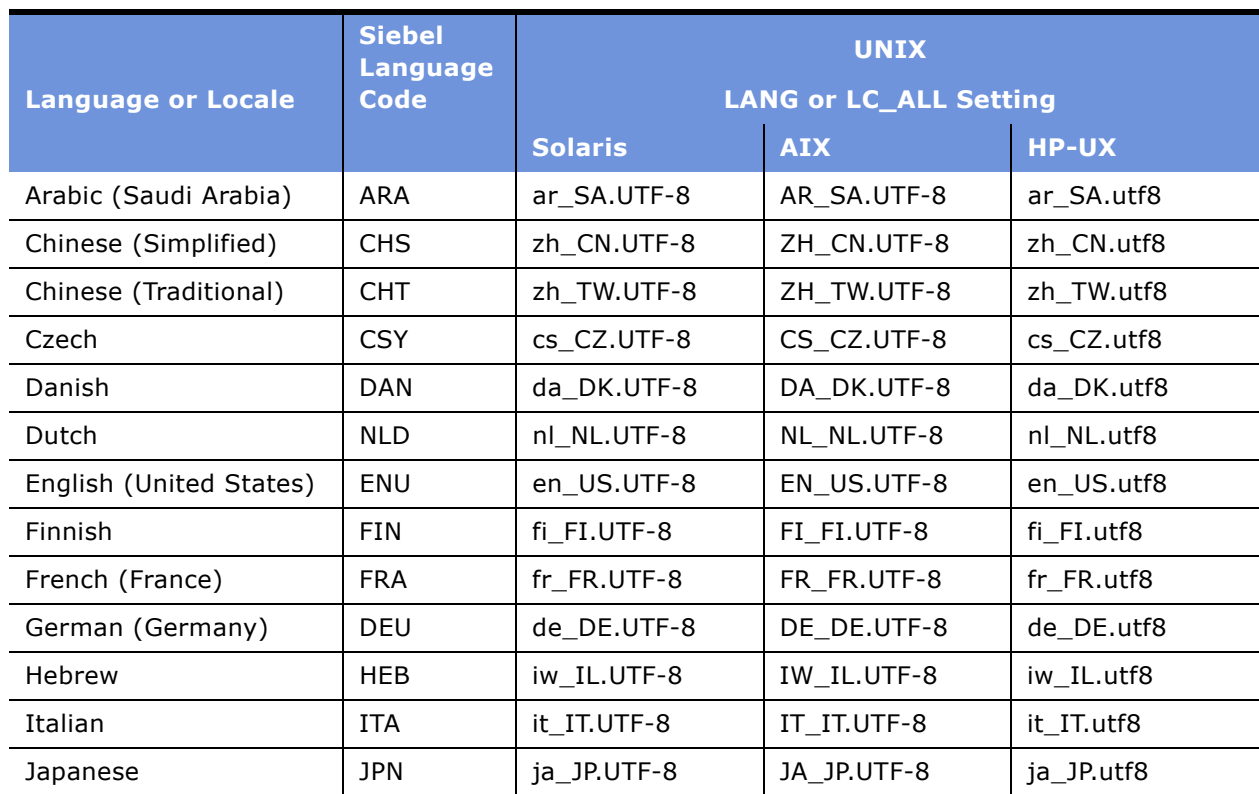

<span id="page-20-2"></span>Table 4. Lang or LC\_ALL Settings for Supported Languages or Locales

| <b>Language or Locale</b> | <b>Siebel</b><br><b>Language</b><br>Code | <b>UNIX</b><br><b>LANG or LC_ALL Setting</b> |             |              |
|---------------------------|------------------------------------------|----------------------------------------------|-------------|--------------|
|                           |                                          | <b>Solaris</b>                               | <b>AIX</b>  | <b>HP-UX</b> |
| Korean                    | <b>KOR</b>                               | ko KR.UTF-8                                  | KO KR.UTF-8 | ko KR.utf8   |
| Portuguese (Brazil)       | <b>PTB</b>                               | pt BR.UTF-8                                  | PT BR.UTF-8 | pt BR.utf8   |
| Portuguese (Portugal)     | <b>PTG</b>                               | pt PT.UTF-8                                  | PT PT.UTF-8 | pt PT.utf8   |
| Spanish (Modern)          | <b>ESN</b>                               | es ES.UTF-8                                  | ES ES.UTF-8 | es ES.utf8   |
| Swedish                   | <b>SVE</b>                               | sv SE.UTF-8                                  | SV SE.UTF-8 | sv SE.utf8   |
| Thai                      | <b>THA</b>                               | th TH.UTF-8                                  | TH TH.UTF-8 | th TH.utf8   |

Table 4. Lang or LC\_ALL Settings for Supported Languages or Locales

# <span id="page-21-0"></span>**Setting Permissions and Ownership**

■ Before you install each server component discussed in this guide, set umask to 027 on the installation directory of that machine. Changing this setting eliminates other permissions, including group write permissions.

This action also sets the default permissions, so that all files and directories created afterwards have rwxr-x--- permissions.

Siebel Service Owner should have all permissions. However, the user group should have read and execute (for directory access) permissions only.

■ Before installing any Siebel server software, a user with root permissions must create the directory /var/adm/siebel. This directory is different from the directory into which the Siebel products are installed and must be created for every Siebel product that uses the Siebel installer. The user running the Siebel installer must have write permissions to this directory or the installation fails.

If the /var/adm/siebel directory structure does not exist, the installer will try to create it. Because it is not recommended to install Siebel products as root, a user with root permissions must first create this directory and verify that the correct permissions are set for the installer to write to this directory.

#### **Installing from a Remote Server**

If you are installing from a remote server, you must set the \$DISPLAY variable to display the installation user interface on your local machine. For example:

```
export DISPLAY myworkstation:0.0
```
or

```
setenv DISPLAY myworkstation: 0.0
```
where:

 $myworkstation =$  The machine name or IP address of your local workstation

You may be able to test that your display works correctly on your local workstation by entering:

xclock

You can also verify the IP address by entering:

echo \$DISPLAY

If the clock does not appear on your local workstation, then issue the following command on your local machine:

 $x$ host  $+$ 

# <span id="page-22-0"></span>**Server Names Naming Conventions**

When planning server names, especially in a heterogeneous server environment (where you have different operating systems, such as Windows and UNIX), consider the following:

- Siebel Server and Enterprise Server names must be unique on the Siebel Gateway Name Server machine.
- Siebel Server and Siebel Enterprise names must each be no longer than 12 characters.
- Names can contain only alpha characters, numerals, underscores, or a combination thereof, and must not contain spaces, brackets, or special characters.
- Names must lead with an alpha character.
- If you are operating a heterogeneous server environment, use the naming conventions that apply to creating server names under UNIX. This is also a good practice if you may deploy a heterogeneous server environment in the future.

# <span id="page-22-1"></span>**File and Directory Naming Conventions**

Because all versions of the UNIX operating system are case-sensitive, if you are running your Siebel eBusiness Applications under UNIX, use lowercase for all filenames, directory names, path names, parameters, flags, and command-line commands, unless you are instructed otherwise.

Directory names or filenames may not contain special characters, such as apostrophes, accents, number signs, ampersands, or spaces. You can use underscores to separate words if needed.

# <span id="page-23-0"></span>**Creating a File System**

The *Siebel File System* is a shared directory that is network-accessible to the Siebel Server. The file system may be installed on the same server as a Siebel Server or Siebel Database Server, or it may be on another network server that can share the directory, so that it is available to the Siebel Server.

**NOTE:** If the operating systems of the two machines for the Siebel Server and the File System are different–for example, one Windows and one UNIX-you may need to deploy a third-party crossplatform file system mounting tool to allow both machines to share the directory. Refer to your crossplatform mounting software documentation for details.

Because it is possible that two Siebel Server instances will execute simultaneously on the same node, you must create a unique mount point for the sharable file system.

The recommended configuration is to mount the sharable file system in the same directory that is used to mount the dedicated VxFS file system for the VCS service group. A service group is a collection of resources working together to provide application services to client. For example, if the VxFS file system that supports the first Siebel Server instance is mounted on /SiebelServer1, then the mount point for the sharable file system could be /SiebelServer1/SiebelFileSystem.

#### **NOTE:** You should mount the sharable file system one directory level lower than the VxFS file system mount. This means that you must mount the VxFS file system before the sharable file system.

When you install each Siebel Server, you are prompted for the local mount point directory of the Siebel File System. Be sure to explicitly specify the unique mount point for each Siebel Server instance. Do not use the default values or those from a previous Siebel Server installation.

When deploying a Siebel component on a specific Siebel Server instance, it may be necessary in some circumstances to override the component's attribute that specifies the directory for the Siebel File Server. Such overrides apply only to components that require access to the Siebel File Server.

#### **NOTE:** You must create a separate file system for each Siebel Enterprise Server. For example, if you have development and test databases, you must have two separate Siebel Enterprise Servers, and therefore two Siebel File Systems.

Each Siebel Server accesses its Enterpriseís Siebel File System by means of a dedicated server component, called File System Manager (FSM). Individual Web clients need no direct knowledge of the location of the Siebel File System, because they connect directly with the appropriate Siebel Server to request file uploads or downloads. File System Manager then processes these requests through interaction with the Siebel File System directory. For more information about File System Manager, see *Siebel System Administration Guide*.

**NOTE:** The Siebel File System can be defined at the Enterprise level, Siebel Server level, and component level. In a mixed Siebel Server environment, you must individually modify the file system parameter at the Siebel Server and the component level if the file system location is different from the default (Enterprise) location using the server manager. This modification is necessary because of the drilling mechanism of parameters in the siebns.dat. Parametersí setting go from Enterprise to Server to component and then to task. If you do not change the File System at the component level, it will get the value from the Server (if it has been set there) or from the Enterprise (the default).

Because File System Manager is the sole access mechanism to the Siebel File System, only the user with administrative privileges for the Siebel Server should have access privileges to the file system directories. This precaution protects the Siebel File System from direct physical access by all other users.

#### **Siebel Installation Guide for UNIX: Servers, Mobile Web Clients, Tools**  Version 7.7, Rev. B **24** ■

When using Siebel Mobile Web Client in connected mode (known in this case as the Dedicated Web Client), you may, in some cases, want to connect directly to the Siebel File System. For examples of these cases, their potential ramifications, and for client setup instructions in each case, see Chapter 9, "Installing the Siebel Mobile and Dedicated Web Clients."

#### **Naming the File System Directory**

The filename must be alphanumeric and cannot contain special characters or spaces. Underscores are permitted. Also, each filename must begin with an alpha character. For example, name the directory something like:

/server/siebel or /server/siebel/filesystem

**NOTE:** Do not specify ../att at the end of the directory string. In other words, never specify a File System location such as /server/siebel/att. Because Siebel Server installation automatically creates a subdirectory called ../att (attachments) under the File System directory, if you give a directory this name yourself, File System Manager will be unable to locate the correct subdirectory.

The remainder of this document refers to this directory as:

#### /*SiebelFS*/*siebel7x*

where:

*SiebelFS* = The host name of the machine (assuming that a dedicated machine is used for the Siebel File System) and *siebel7x* is the name of the shared directory.

You need to specify the shared directory when installing the Siebel Server. The shared directory must be available to all Siebel Servers in the Enterprise. You may need to use a file sharing tool to access this directory.

As part of the Siebel Server installation, File System Manager generates a set of subdirectories under the Siebel File System root directory, as described in [Table 5.](#page-24-0)

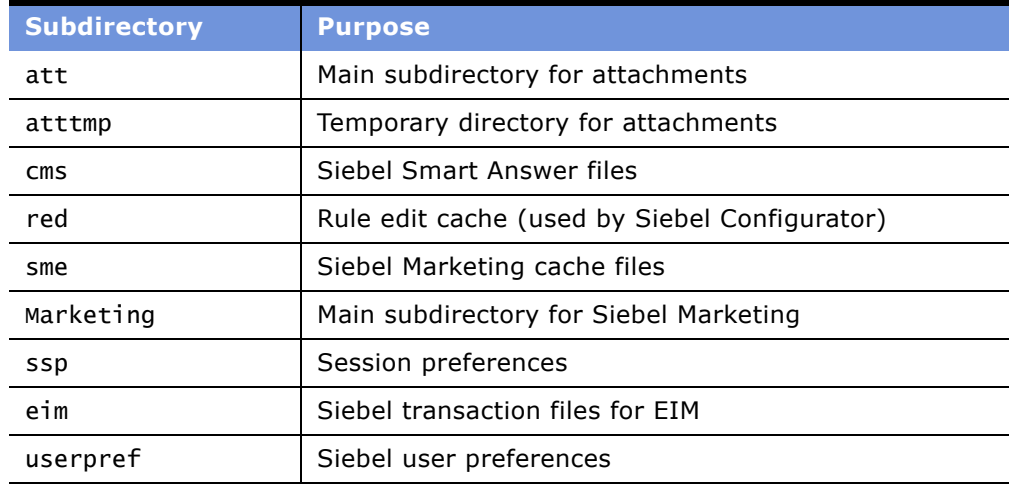

#### <span id="page-24-0"></span>Table 5. FSM Subdirectories

For more information about these subdirectories, see *Siebel System Administration Guide*.

Use the following procedures to set up the Siebel File System.

#### *To set up the Siebel File System*

- **1** Create the directory on the server and record the path in the copy you made of Appendix A, "Deployment Planning Worksheet."
- **2** Using the appropriate administrative tools for your UNIX platform, set permissions for the Siebel administrator to access the directory and subdirectories to 700.

**NOTE:** Only the Siebel administrator for the Siebel Server should have access privileges to the Siebel File System.

**3** Grant access to each Siebel Server and client for the appropriate group.

Remember to install the third-party software required to view standard attachment types, such as MS Word, Excel, or Lotus Notes on the client machines that will be running the Siebel Mobile Web Client or Siebel Dedicated Web Client.

If an appropriate GUI-based administrative tool does not exist on your platform, you can use the chmod and chgrp utilities to set these parameters. Consult your UNIX platform documentation for more information.

#### **Clustering Prerequisites for the File System**

If you will be operating this File System as part of a cluster, you must install it on a clustered disk drive in the same cluster resource group in which the Siebel File System Service resource will run. For information about clustering your servers, see *Deployment Planning Guide*.

### <span id="page-25-0"></span>**Creating the Siebel Service Owner Account**

The Siebel Enterprise Server requires that you create a standard UNIX system user account. This account must be defined on each Siebel Server in your Enterprise under which Siebel processes and components operate.

Use the following guidelines to create the Siebel service owner account:

- The Siebel service owner account must be defined or available on each applicable server machine: on the Siebel Gateway Name Server, on each Siebel Server in the Enterprise, and on any machine on which the Siebel File System exists.
- Create the account at the network level, using an appropriate administration tool for your UNIX platform, so that the same account can be used for all UNIX servers within the Siebel Enterprise Server. Make sure that the numeric values for uid and gid match across the various machines.
- Determine what the account name and password will be, and record this information in your copy of the Deployment Planning Worksheet. (For security reasons, you may prefer not to record the password.) See Appendix A, "Deployment Planning Worksheet." See also Security Guide for Siebel *eBusiness Applications*.
- The account password should not require a change on next logon and must be set not to expire.
- The account name or password cannot contain any spaces.

# <span id="page-26-0"></span>**Planning RDBMS Installation and Configuration**

Note the following guidelines for installing and configuring your chosen Relational Database Management System (RDBMS).

- Make sure that this release of Siebel eBusiness Applications supports the exact version of your chosen RDBMS, as specified in *System Requirements and Supported Platforms* on Siebel SupportWeb, and that the RDBMS has been installed on the machine to be dedicated as the Siebel Database Server. This server will hold the database tables containing your business data, such as sales (personnel, territories, opportunities, and activities), marketing, and customer service information.
- Determine certain details about your RDBMS configuration for completion of the Deployment Planning Worksheet, located in Appendix A, "Deployment Planning Worksheet."
	- Verify that the network names of the servers that will support the Siebel Database Server and Siebel File System are properly recorded in your copy of the Deployment Planning Worksheet. Use the machine names, not the IP addresses, for the Siebel File System names. IP addresses are not supported.
	- Siebel installer creates the ODBC data source name during installation, and the name is SiebSrvr\_enterprise. For example, if your Siebel Enterprise Server name is the default, siebel, the ODBC data source name will be SiebSrvr\_siebel. Using this pattern, determine what your ODBC data source name will be and fill in your copy of the Deployment Planning Worksheet accordingly.

#### **Planning Database Connectivity**

Use the version of the ODBC driver listed in *System Requirements and Supported Platforms* on Siebel SupportWeb for your chosen RDBMS for both Siebel Web clients and Siebel Servers.

In an enterprise-level deployment, configure the Siebel Web Clients, Siebel Servers, and Siebel Database Servers to use only the TCP/IP protocol for ODBC connectivity, not named pipes. Only in the case of smaller deployment (100 users or less), in which the database and the Siebel Server reside on the same machine, should you set ODBC configuration to use named pipes to possibly enhance performance.

# <span id="page-26-2"></span><span id="page-26-1"></span>**Selecting Your Media for Installation**

You can install the Siebel eBusiness Applications using one of the following methods:

- Installing directly from the DVDs.
- Installing from a network image. You create a network image from the DVD files or using files downloaded from Siebel SupportWeb using FTP. See "Creating a Network Image" on page 30.

**NOTE:** For system-wide installation in unattended mode, you must create a network image.

**Siebel Installation Guide for UNIX: Servers, Mobile Web Clients, Tools** Version 7.7, Rev. B ■ **27**

#### **Downloading the Files Using FTP**

You can download the files required for installation from SupportWeb. After you have downloaded the files, you can validate the integrity of the files using the Cyclic Redundancy Checksum (CRC) utility. For more information on this utility, see "Validating the Integrity of Files" on page 28.

Compressed media (TAR files) should be downloaded to a central network location.

**NOTE:** When you untar TAR files, the base files must be uncompressed before the language files to preserve the integrity of the CRC files.

#### <span id="page-27-1"></span><span id="page-27-0"></span>**Validating the Integrity of Files**

If you download a Siebel distribution from SupportWeb or copy it to a hard disk from the distribution DVD, you may want to verify that the distribution was copied correctly and that no files were lost or corrupted. Siebel Systems provides the Cyclic Redundancy Checksum (CRC) utility, a command-line utility, for this purpose.

The utility computes checksums on the copied files and compares them to the checksums of the distribution files. The checksums for the distribution files are contained in a signature file, crc.txt, which is also included in the distribution. The utility verifies that no files were lost or corrupted.

When you run the Siebel installation program from the distribution DVD, you do not need to validate the integrity of the files it installs on your system.

#### **Prerequisites**

- You must have the required version of the Java Runtime Environment (JRE) installed. For information on the JRE requirements and supported version, see *System Requirements and Supported Platforms* on Siebel SupportWeb and see *Siebel System Administration Guide*.
- The system file path must include the JRE.

#### *To validate downloaded files*

- **1** On the system where you have downloaded or copied the distribution files, open a command-line window.
- **2** In the command-line window, navigate to the *UNIX\_OS*/Server/Siebel\_Enterprise\_Server directory.

where:

```
UNIX_OS = Your UNIX operating system, such as AIX, Solaris, or HPUX (for HP-UX)
```
<span id="page-27-2"></span>**3** Run the following command to validate all the files in the distribution:

```
java -jar cksum.jar -validate -r crc.txt > log.txt
```
where:

*log*.txt = The name of the output file and the location (if you want to save it in a different directory)

This command validates the files (except siebel.ini) and logs the output to the file *log*.txt.

**4** To view the help file for the cksum utility, run the following command:

java -jar cksum.jar -h

- **5** Use a text editor to open and review *log*.txt.
	- If the copied files match the distribution files, the log file reports Validation Successful.
	- If the copied files do not match the distribution files, the log file reports an error.
- <span id="page-28-1"></span>**6** If the log file reports that the validation was not successful, download or copy the distribution again.
- **7** Navigate to directories representing additional installable modules, then repeat Step 3 on [page 28](#page-27-2) through [Step 6 on page 29](#page-28-1) for each module.

# <span id="page-28-0"></span>**Media Contents**

The Siebel products are provided on media that include base, encryption, and Language Extension Pack (LEP) files. Base or encryption media require one or more Language Packs for successful installation.

While installation of base and LEP media are required, the use of encryption media is optional.

#### **Base Media**

The base media for Siebel products include files distributed on multiple DVDs or compressed files obtained using FTP. The DVD or FTP files are divided by platform, product category, and product name. Language support is delivered separately through LEP media. Media platforms consist of the following:

- Windows
- HP-UX
- AIX
- Solaris

#### **Encryption or Add-On Media**

This media includes one DVD or multiple compressed FTP files that may be required for base products.

The media provides encryption support for server and client products, and is installed following installation of the base product.

**NOTE:** Encryption and add-on media is available only in the U.S., due to export restrictions, and can be used with any language supported by Siebel Systems. These files also can be installed on the client.

#### **Language Pack Media**

DVDs supporting a number of languages are available, with one DVD used to install each language. These Language Packs are also available as multiple FTP compressed files, which, when recombined, provide equivalent features to the DVD media.

**NOTE:** For Siebel Industry Applications, the Windows and UNIX Language Packs are on different DVDs.

#### **Ancillary Media**

Ancillary components often support multiple languages on the same media.

**NOTE:** Ancillary components used with Siebel applications, such as Siebel Reports Server, cannot be copied using the Siebel Network Image Creator and must be copied directly to a separate network location.

# <span id="page-29-2"></span><span id="page-29-0"></span>**Creating a Network Image**

As an alternative to installing directly from the DVDs, you can create a network image for Siebel applications, by using one of the following methods:

- Copying DVDs directly to a central network location. See "Copying DVDs Directly to a Central Network Location" on page 30.
- Expanding the FTP files downloaded from Siebel SupportWeb. See "Expanding Compressed Media into a Network Location" on page 31.
- Using the Network Image Creator utility to copy Siebel installation files to a central network location. See "Using the Image Creator Utility" on page 32.

# <span id="page-29-1"></span>**Copying DVDs Directly to a Central Network Location**

You can mount and copy the entire set of DVDs to a central network location, or you can copy selected portions of the DVDs, while preserving the directory structure for the desired products and languages for your business needs. The following procedure explains how to copy the files to a central network location.

**NOTE:** Siebel DVD media support Rock Ridge extensions. On some UNIX operating systems, such as HP-UX, the mount command requires the -o rr switch to mount Rock Ridge-compliant media properly. For more information, consult the manpages of your operating system for the mount CDFS command.

In the procedure below, you mount the DVD media, then copy all the components needed for your installation to a share created for the network image.

#### *To copy required files to a central network location*

<span id="page-30-1"></span>**1** Create a target installation directory from which to stage system-wide installations, for example, /my\_server/image.

**CAUTION:** When you create a network image for Siebel Mobile Web Client or Siebel Tools installation files, the target directory structure must not include the word *disk1* anywhere in the directory path.

When you untar TAR files, the base files must be uncompressed before the language files to preserve the integrity of the CRC files.

- **2** Insert the appropriate DVD for the Siebel applications into the DVD drive of the chosen server, and mount this DVD:
	- *Siebel eBusiness Applications, Base Applications for UNIX OS*
	- *Siebel Industry Applications, Base Applications for UNIX OS*

where:

*UNIX\_OS* = Your UNIX operating system, such as AIX, HP-UX, or Solaris

**NOTE:** The volume label for the DVD is sea*UNIX\_OS*unibase (for Siebel eBusiness Applications) or sia*UNIX\_OS*unibase (for Siebel Industry Applications), where *UNIX\_OS* is aix, hpux, or sol.

<span id="page-30-2"></span>**3** Navigate to the root directory of the DVD and copy all the platforms, product types, and products, including subdirectories, as reflected by the directory names on the DVD, to the target installation directory you created in [Step 1 on page 31.](#page-30-1)

For example, to copy the base files for Siebel Enterprise Server, navigate to the root directory of the DVD and copy the directory structure containing *UNIX\_OS*/Server/Siebel\_Enterprise\_Server to /my\_server/image. The resulting directory will be /my\_server/image/*UNIX\_OS*/Server/ Siebel Enterprise Server.

where:

*UNIX\_OS* = Your UNIX operating system, such as AIX, Solaris, or HPUX (for HP-UX)

**4** Repeat [Step 3 on page 31](#page-30-2) for the appropriate files for the languages you want to install.

### <span id="page-30-0"></span>**Expanding Compressed Media into a Network Location**

To extract the compressed media (TAR files) to the central network image location, use a utility native to your platform that supports preservation of the original directory structure.

If you are downloading both Windows and UNIX files, make sure you have set up separate network locations to copy the files into, from the respective FTP locations.

**NOTE:** All required components, such as Language Packs and encryption packs, should be extracted to a common location (per platform). Doing this keeps installation programs from querying users for an installation location later in the installation process.

#### *To untar files*

■ Use the following command to untar files.

tar -xf *file name* 

where:

*file\_name* = The file you want to expand

# <span id="page-31-0"></span>**Using the Image Creator Utility**

To facilitate installation, you may choose to create a network image using the Image Creator utility. The Image Creator utility creates a network image from physical DVDs, allowing you to streamline your installation process and complete the installation process without physically inserting and swapping DVDs.

As an alternative, you can copy the DVDs directly to a network location, as described in "Copying DVDs Directly to a Central Network Location" on page 30.

**NOTE:** The Image Creator utility is run in GUI mode, but installations from a network image can be launched in GUI, console, or unattended modes, depending on the platform.

You can use the Image Creator utility to create the network image for multiple languages and the following Siebel products:

- Siebel Enterprise Server
- Siebel Web Server Extension
- Siebel CORBA Object Manager
- Siebel Mobile Web Client and Dedicated Web Client
- Siebel Tools

**NOTE:** The Image Creator only creates a network image for the platform from which the utility is launched. For example, if it is launched on Windows, it creates only a network image for Windows and, if it is launched on HP-UX, it creates only a network image for HP-UX, and so on.

#### *To create a network image*

- <span id="page-31-1"></span>**1** Insert the appropriate DVD for the Siebel applications into the DVD drive of the chosen server, and mount this DVD:
	- *Siebel eBusiness Applications, Base Applications for UNIX\_OS*
	- *Siebel Industry Applications, Base Applications for UNIX OS*

where:

*UNIX\_OS* = Your UNIX operating system, such as AIX, HP-UX, or Solaris

**NOTE:** The volume label for the DVD is sea*UNIX\_OS*unibase (for Siebel eBusiness Applications) or sia*UNIX\_OS*unibase (for Siebel Industry Applications), where *UNIX\_OS* is aix, hpux, or sol.

**2** On this DVD, navigate to the directory *UNIX\_OS*/Deployment\_Tools/Siebel\_Imagecreator and invoke the ImageCreator executable program.

where:

*UNIX\_OS* = Your UNIX operating system, such as AIX, Solaris, or HPUX (for HP-UX)

The Welcome to the InstallShield Wizard for the Siebel Image Creator Utility screen appears.

**3** Click Next.

The Product Selection screen appears.

<span id="page-32-0"></span>**4** Select all products for which you want to create a network image, and click Next.

The Destination Directory screen appears.

<span id="page-32-2"></span>**5** Specify the directory in which you want to create the network image (for example, /my\_server/ sea77 image), or browse to the location, and click Next.

**CAUTION:** When you create a network image for Siebel Mobile Web Client or Siebel Tools installation files, the target directory structure must not include the word *disk1* anywhere in the directory path.

**NOTE:** You need to create separate network locations for each operating system platform and run the Image Creator utility for each operating system platform.

The screen that appears next depends on the products you selected in [Step 4 on page 33](#page-32-0). The screen prompts you to insert the DVD of the product for which you want to create a network image and instructs you to navigate to setup*UNIX\_OS*.

The screen that appears prompts you to insert the base applications DVD, as listed in [Step 1 on](#page-31-1)  [page 32,](#page-31-1) then navigate to the appropriate location. If you selected SWSE, for example, navigate to *UNIX\_OS/*Server/Siebel\_Web\_Server\_Extension/setup*UNIX\_OS*.

**6** Insert the requested DVD into the drive and type in or browse to the directory path of the requested setup*UNIX\_OS* on the DVD.

Each product installation image is placed into its own subdirectory under the directory you specify. For example, if you specify /my\_server/sea77\_image as the destination directory and you select the products Siebel Enterprise Server and Siebel Web Server Extension, their installation images are installed into the following directories respectively: /my\_server/ sea77 image/ses and /my\_server/sea77 image/eapps.

The Language Selection screen appears.

- <span id="page-32-3"></span>**7** Specify the language or languages that you want to include in the network image of the selected product and click Next.
	- If you selected multiple products in [Step 4 on page 33](#page-32-0), the next screen that appears prompts you to insert the base DVD for the next product you selected. Proceed to [Step 8 on page 33](#page-32-1).
	- If you only selected one product in [Step 4 on page 33,](#page-32-0) proceed to [Step 9 on page 34](#page-33-0).
- <span id="page-32-1"></span>**8** Repeat [Step 5 on page 33](#page-32-2) through [Step 7 on page 33](#page-32-3) for each product and language you want to install.

The InstallShield Wizard displays a message indicating that installation was successful.

<span id="page-33-0"></span>**9** Click Finish to exit the InstallShield Wizard.

**Siebel Installation Guide for UNIX: Servers, Mobile Web Clients, Tools**  Version 7.7, Rev. B **34** ■

# <span id="page-34-2"></span><span id="page-34-0"></span>**3 Guidelines for Configuring the RDBMS**

This section provides guidelines for creating and configuring third-party databases. After you create the database, use the scripts in the Siebel Database Server to load the Siebel table definitions into the database. It includes the following topics:

- "Process of Configuring IBM DB2 UDB for Siebel Applications" on page 35
- "Process of Configuring Oracle for Siebel Applications" on page 36
- "Configuring IBM DB2 UDB for Siebel Applications" on page 36
- "Creating DB2 UDB Database Objects" on page 43
- "Creating the DB2 UDB Database" on page 49
- "Managing DB2 UDB Table Fragmentation" on page 49
- "Configuring Oracle for Siebel Applications" on page 50
- "Creating Oracle Database Objects" on page 53
- "Real Application Clusters Support for Oracle 9i" on page 57
- "Guidelines for Ongoing Oracle Administration" on page 57

# <span id="page-34-1"></span>**Process of Configuring IBM DB2 UDB for Siebel Applications**

Configuring an IBM DB2 UDB database requires multiple tasks that you should perform in the following sequence:

- **1** "Configuring IBM DB2 UDB for Siebel Applications" on page 36.
	- **a** "Preventing DB2 UDB from Running Out of ODBC Statement Handles" on page 36.
	- **b** "Increasing the Number of DB2 UDB User Processes Under AIX" on page 37.
	- **c** "Guidelines for the DB2 UDB Database Manager Configuration Parameters" on page 37.
	- **d** "Setting DB2 UDB Configuration Parameters" on page 40.
- **2** <sup>"</sup>Creating DB2 UDB Database Objects" on page 43.
	- **a** "Setting Up DB2 UDB Bufferpools" on page 44.
	- **b** "Creating DB2 UDB Tablespaces" on page 45.
	- **c** "Overriding Default DB2 UDB Storage Parameters" on page 46.
	- **d** "Selecting a Language for DB2 UDB" on page 48.
- **3** "Creating the DB2 UDB Database" on page 49.

# <span id="page-35-0"></span>**Process of Configuring Oracle for Siebel Applications**

Configuring an Oracle database requires multiple tasks that you should perform in the following sequence:

- **1** "Configuring Oracle for Siebel Applications" on page 50.
- **2** "Creating Oracle Database Objects" on page 53.
	- **a** "Creating Oracle Tablespaces" on page 53.
	- **b** "Creating Temporary Oracle Tablespaces" on page 54.
	- **c** "Selecting a Language for Oracle" on page 55.
	- **d** "Defining Oracle Rollback Segments" on page 55.
	- **e** "Partitioning an Oracle Database" on page 56.

# <span id="page-35-1"></span>**Configuring IBM DB2 UDB for Siebel Applications**

This section contains guidelines for obtaining optimal performance from the DB2 Universal Database for use with Siebel eBusiness Applications.

These guidelines will be useful to a broad segment of customers. However, you should choose values for the parameters described in this guide that reflect conditions in your particular environment. See your IBM DB2 UDB technical documentation for additional information.

**CAUTION:** Never make changes to your Siebel Database schema unless instructed on how to do so for a specific purpose by Siebel eBusiness Applications documentation. Otherwise, you may corrupt your entire system and thereby render it unsupportable.

When you use DB2 UDB, the DB2 UDB Application Development Client must be installed on your database server. Verify that the Application Development Client is installed before proceeding. For more information, see the *Upgrade Guide*.

# <span id="page-35-2"></span>**Preventing DB2 UDB from Running Out of ODBC Statement Handles**

DB2 UDB can quickly run out of ODBC statement handles, depending on the number of business objects your enterprise uses. Because it is difficult to know how many business objects your users actually use, you should increase this number automatically each time you install the DB2 UDB client, or when rebinding database utilities.

Increase the number of CLI packages to 6 by rebinding the CLI packages, using the special DB2 CLIPKG bind option.
#### *To rebind the CLI packages*

- **1** Navigate to sqllib/bnd in the DB2 instance home directory, using a method appropriate to your operating system.
- **2** Connect to the DB2 UDB database.
- **3** Enter the following command:

db2 bind @db2cli.lst blocking all grant public clipkg 6

For more information about the DB2 bind command and the CLIPKG option, see *DB2 UDB Administration Guide*.

## **Increasing the Number of DB2 UDB User Processes Under AIX**

When you reach about 400 concurrent database users running under AIX, the connection to DB2 may fail. To avoid this problem, reset the maximum number of user processes parameter on your AIX server.

#### *To reset the parameter*

- **1** Log on to the server as AIX system administrator.
- **2** Navigate to \$*SIEBEL\_HOME* (Siebel Server root directory) and source environment variables, using one of the following commands, depending on the type of shell you use:

#### **Korn or Bourne shell**

. ./siebenv.sh

**TIP:** Make sure there is a space between the initial period and ./siebenv.sh.

#### **C shell**

source siebenv.csh

**3** Execute the following command to review the options:

smitty chgsys

**4** Select Maximum number of processes and reset the default (512) to a larger number; for example, 10,000, to avoid imposing an upper limit on the number of processes that a single user can spawn.

## **Guidelines for the DB2 UDB Database Manager Configuration Parameters**

You can set the database configuration parameters using the update database manager configuration command of the DB2 Command Line Processor or using the DB2 Control Center.

See the IBM DB2 technical documentation for more information on modifying the database configuration parameters.

[Table 6](#page-37-0) describes DB2 database manager configuration parameters that differ from the default settings. Set these parameters for each DB2 instance. Use the configuration information in [Table 6](#page-37-0) for the listed parameters. For parameters not listed in this table, accept the default settings.

| <b>Parameter</b>  | <b>Explanation</b>                                             | <b>Setting/Comment</b>                                                                                           |  |
|-------------------|----------------------------------------------------------------|----------------------------------------------------------------------------------------------------|--|
| <b>SHEAPTHRES</b> | Sort heap threshold (4 KB)                                     | 200000                                                                                                    |  |
|                   |                                                                | Deployments with 3,000 or<br>more concurrent users and<br>using over 5 GB of RAM can<br>increase this to 300000. |  |
| DIR_CACHE         | Directory cache support                                        | <b>YES</b>                                                                                                    |  |
| <b>ASLHEAPSZ</b>  | Application support layer heap size                            | 15                                                                                                    |  |
| RORIOBLK          | Maximum requester I/O block size (bytes)                       | 65535                                                                                                    |  |
| MON_HEAP_SZ       | Database monitor heap size (4 KB)                              | 128 (minimum)                                                                                                    |  |
| QUERY_HEAP_SZ     | Query heap size (4 KB)                                         | 16384                                                                                                    |  |
| <b>KEEPFENCED</b> | Keep Fenced process (replaces KEEPDARI<br>in $DB2 v7$ )        | <b>YES</b>                                                                                                    |  |
| KEEPDARI          | Keep DARI process (only for DB2 v7)                            | <b>YES</b>                                                                                                    |  |
| <b>MAXAGENTS</b>  | Maximum number existing agents                                 | 20000 (minimum)                                                                                                  |  |
| NUM_INITAGENTS    | Initial number agents in pool                                  | 10                                                                                                    |  |
| NUM_POOLAGENTS    | Number of agents in the agent pool kept<br>active at all times | 80                                                                                                    |  |
| MAX COORDAGENTS   | Maximum number coordinating agents                             | <b>MAXAGENTS</b>                                                                                                 |  |
| <b>INDEXREC</b>   | Index re-creation time                                         | <b>RESTART</b>                                                                                                   |  |
| MAX_QUERYDEGREE   | Maximum query degree of parallelism                            | Between 1 and 6                                                                                                  |  |
| INTRA_PARALLEL    | Enable intra-partition parallelism                             | N <sub>O</sub>                                                                                                   |  |

<span id="page-37-0"></span>Table 6. DB2 Database Manager Configuration Parameters

#### **DB2set Parameters**

Use the db2set command to set the parameters (for example, db2set DB2\_HASH\_JOIN = NO) referenced in [Table 7](#page-38-0).

<span id="page-38-0"></span>Table 7. db2set Parameters

| <b>Parameter</b>          | <b>Explanation</b>                                                                                                    | <b>Setting</b> |
|---------------------------|----------------------------------------------------------------------------------------------------|----------------|
| DB2MEMDISCLAIM            | For AIX only. When set to YES, DB2 agents explicitly<br>request that the database server disassociate the<br>reserved paging space from freed memory. Affects how<br>DB2 frees shared memory.                                            | <b>YES</b>     |
| DB2MEMMAXFREE             | For AIX only. Max. amount of unused memory in bytes<br>retained by DB2 processes. It affects how DB2 frees<br>shared memory and causes DB2 to release memory as<br>soon as the size of the DB2 agent goes above the listed<br>value.     | 3000000        |
| DB2_HASH_JOIN             | Turns off hash joins in the optimizer.                                                                                                    | NO.            |
| DB2_RR_TO_RS              | Improves DB2 v7 performance with Siebel eBusiness<br>Applications. This parameter does not apply to DB2 v8.                                                                                                    | <b>YES</b>     |
|                           | <b>NOTE:</b> Set to YES only in production environment<br>servers.                                                                                                    |                |
| DB2_MMAP_WRITE            | AIX Only. Recommended setting only; you should<br>evaluate this setting for your particular configuration<br>and environment.                                                                                                    | <b>OFF</b>     |
| DB2_MMAP_READ             | AIX Only. Recommended setting only; you should<br>evaluate this setting for your particular configuration<br>and environment.                                                                                                    | <b>OFF</b>     |
| DB2_CORRELATED_PREDICATES | When set to YES, the optimizer is able to determine<br>whether predicates in a query are related, which<br>permits DB2 to calculate the filter factor more<br>accurately.                                                                | <b>YES</b>     |
| DB2_INDEX_2BYTEVARLEN     | If you use DB2 v7, set this parameter to ON. Otherwise,<br>you will not be able to create indexes with columns<br>greater than 255 bytes. You do not need to set this<br>parameter for DB2 v8 because DB2 v8 supports type-2<br>indexes. | ON             |
| DB2_PIPELINED_PLANS       | Tells the DB2 optimizer to favor pipeline execution<br>plans-plans that are left deep and have no temporary<br>result sets.                                                                                                    | ON             |
| DB2_INTERESTING_KEYS      | Limits the number of execution plans generated by the<br>DB2 optimizer.                                                                                                    | ΟN             |

Table 7. db2set Parameters

| <b>Parameter</b>       | <b>Explanation</b>                                                                                                    | <b>Setting</b> |
|------------------------|----------------------------------------------------------------------------------------------------|----------------|
| DB2_PARALLEL_IO        | Useful when using RAID devices. For more information,<br>see your DB2 vendor documentation.                                                                   | $\ast$         |
| DB2_STRIPED_CONTAINERS | Useful when using RAID devices. For more information,<br>see your DB2 vendor documentation.                                                                   | <b>ON</b>      |
| <b>EXTSHM</b>          | This parameter only applies to AIX. Use this parameter<br>only when you have the DB Server and the Siebel<br>Server on the same AIX machine.                  | <b>ON</b>      |
|                        | For more information, see "When to Set the EXTSHM<br>Parameter" on page 40.                                                                                   |                |
| DB2ENVLIST             | When starting a DB2 UDB server and running EXTSHM,<br>EXTSHM must be part of the DB2 environment. This<br>parameter must be set when the database is created. | <b>FXTSHM</b>  |
| DB2 NO PKG LOCK        | To bind the Siebel package with siebbind, this package<br>must be off.                                                                                        | <b>OFF</b>     |

#### <span id="page-39-0"></span>**When to Set the EXTSHM Parameter**

The EXTSHM parameter must be set when the DB2 UDB database is created and must be included in the script that starts it. The parameter also must appear in the sqllib/db2profile file for the DB2 UDB server.

Additionally, you should include this parameter in the script that starts the DB2 client.

After changing any of these settings, you must perform a db2stop, then db2start, to implement the changes in your DB2 UDB database.

## **Setting DB2 UDB Configuration Parameters**

The database configuration parameters can be set using the update database configuration command of the DB2 Command Line Processor or using the DB2 Control Center.

See the IBM DB2 technical documentation for more information on modifying the database configuration parameters.

[Table 8](#page-40-0) describes DB2 database configuration parameters that differ from the default settings. However, these descriptions are guidelines only.

Set these parameters for *each* database within an instance on which you run your Siebel application. For other parameters, accept the default settings.

| <b>Parameter</b> | <b>Explanation</b>                                                                                                    | <b>Setting</b>                                                                                                    |  |
|------------------|----------------------------------------------------------------------------------------------------|----------------------------------------------------------------------------------------------------|--|
| DFT_DEGREE       | Degree of parallelism (1=turn query<br>parallelism off).                                                                                                    | $\mathbf{1}$                                                                                                    |  |
| DFT_QUERYOPT     | Default query optimization class. This<br>parameter only takes effect on the DB<br>server and affects the Siebel server<br>components, such as EIM or Siebel<br>Remote. Queries run through the UI are<br>not affected by this setting. They take the<br>value of the Siebel system preference<br>DB2: Default Opt Level or you can<br>override them at the Business Component<br>level using Siebel Tools. | $\overline{3}$                                                                                                    |  |
| <b>DBHEAP</b>    | Database heap (4 KB).                                                                                                    | 7429 (32-bit)                                                                                                    |  |
|                  |                                                                                                    | 10000 (64-bit)                                                                                                    |  |
| CATALOGCACHE_SZ  | Catalog cache size (4 KB).                                                                                                    | 5558 (32-bit)                                                                                                    |  |
|                  |                                                                                                    | 8000 (64-bit)                                                                                                    |  |
| <b>LOGBUFSZ</b>  | Log buffer size (4 KB).                                                                                                    | On AIX, 128 (32-bit)                                                                                                    |  |
|                  |                                                                                                    | 512 (64-bit)                                                                                                    |  |
| UTIL_HEAP_SZ     | Utilities heap size (4 KB).                                                                                                    | 5000 (32-bit)                                                                                                    |  |
|                  |                                                                                                    | 10000 (64-bit)                                                                                                    |  |
| <b>LOCKLIST</b>  | Maximum storage for lock list (4 KB).                                                                                                    | 25000 (The setting should never<br>be smaller than this, but may be<br>increased.)                                                                         |  |
| APP_CTL_HEAP_SZ  | Maximum applications control heap size                                                                                                    | 900                                                                                                    |  |
|                  | (4 KB). Controls the number of users that<br>can be included within one connection to<br>the database.                                                                                                    | For customers using Siebel<br>connection pooling feature, for<br>best scalability, increment the<br>parameter by 1200 for each 10<br>users per connection. |  |

<span id="page-40-0"></span>Table 8. DB2 UDB Configuration Parameters

| <b>Parameter</b> | <b>Explanation</b>                                                                                                    | <b>Setting</b>                                                                                                    |  |
|------------------|----------------------------------------------------------------------------------------------------|----------------------------------------------------------------------------------------------------|--|
| <b>SORTHEAP</b>  | Sort list heap (4 KB).                                                                                                    | 1000-5000                                                                                                    |  |
|                  | Lower values should be used for<br>development environments; higher values<br>for production. However, increasing this<br>value can lead to insufficient memory on<br>the DB server. Also this parameter may<br>need to be set below the recommended<br>range if you have a high number of Siebel<br>users. Therefore, you need to always<br>monitor DB server memory and<br>performance to find the best setting for<br>your environment. |                                                                                                    |  |
| <b>STMTHEAP</b>  | Minimum setting. If needed this<br>parameter should be incremented in 1048<br>blocks.                                                                                                    | 40960                                                                                                    |  |
| STAT_HEAP_SZ     | Statistics heap size (4 KB).                                                                                                    | 14000 (32-bit)                                                                                                    |  |
|                  |                                                                                                    | 16000 (64-bit)                                                                                                    |  |
| <b>MAXLOCKS</b>  | Percentage of lock lists per application.                                                                                                    | 20 (32-bit)                                                                                                    |  |
|                  |                                                                                                    | 30 (64-bit)                                                                                                    |  |
| LOCKTIMEOUT      | Lock time out (seconds).                                                                                                    | 300                                                                                                    |  |
| CHNGPGS_THRESH   | Changed pages threshold.                                                                                                    | 30                                                                                                    |  |
| NUM_IOCLEANERS   | Number of asynchronous page cleaners.                                                                                                    | Number of CPUs.                                                                                                    |  |
| INDEXSORT        | Index sort flag.                                                                                                    | <b>YES</b>                                                                                                    |  |
| <b>SEQDETECT</b> | Sequential detect flag.                                                                                                    | <b>YES</b>                                                                                                    |  |
| DFT_PREFETCH_SZ  | Default prefetch size (4 KB).                                                                                                    | 32                                                                                                    |  |
| LOGRETAIN        | Sequential or circular log files.                                                                                                    | RECOVERY                                                                                                    |  |
|                  |                                                                                                    | Set this parameter to RECOVERY in<br>a production environment.<br>Otherwise, you will lose data<br>should your database crash. When<br>LOGRETAIN is set to RECOVERY, you<br>must also activate USEREXIT or<br>implement another method to<br>manage the archived logs, so that<br>LOGPATH does not fill up. |  |
| MAXAPPLS         | Maximum number of active applications.                                                                                                    | Twice the number of users.                                                                                                    |  |
| AVG_APPLS        | Average number of active applications.                                                                                                    | Depends on the environment.                                                                                                    |  |

Table 8. DB2 UDB Configuration Parameters

| <b>Parameter</b>  | <b>Explanation</b>                                                                                                    | <b>Setting</b>                                                           |
|-------------------|----------------------------------------------------------------------------------------------------|--------------------------------------------------------------------------|
| MAXFILOP          | Maximum DB files open per application.                                                                                                    | 500                                                                      |
| LOGFILSIZ         | Log file size (4 KB).                                                                                                    | 20000                                                                    |
| LOGPRIMARY        | Number of primary log files.                                                                                                    | $25 - 50$                                                                |
|                   |                                                                                                    | The value of LOGPRIMARY and<br>LOGSECOND together may not<br>exceed 128. |
| LOGSECOND         | Number of secondary log files.                                                                                                    | Up to 103                                                                |
|                   |                                                                                                    | The value of LOGPRIMARY and<br>LOGSECOND together may not<br>exceed 128. |
| ESTORE SEG SZ     | Deployments with servers with more than<br>4 GB of RAM can take advantage of this<br>extended storage parameter. Use of this<br>parameter also improves application<br>sorting. Attach 4-KB and 16-KB buffer<br>pools. | Initially 16000 but can be up to<br>65536.                               |
| NUM_ESTORE_SEGS   | See explanation of ESTORE_SEG_SZ.                                                                                                    | Initially 16                                                             |
| <b>SOFTMAX</b>    | Percent log file reclaimed before soft<br>checkpoint.                                                                                                    | 80                                                                       |
| <b>APPLHEAPSZ</b> | Default application heap (4 KB).                                                                                                    | 2500                                                                     |
| <b>PCKCACHESZ</b> | Package cache size (4 KB).                                                                                                    | 40000                                                                    |
| NUM_IOSERVERS     | Number of disks on which the database<br>resides.                                                                                                    | Number of disks.                                                         |

Table 8. DB2 UDB Configuration Parameters

# **Creating DB2 UDB Database Objects**

To help you automate database instance creation, Siebel Systems provides sample scripts (CrBlankDB2UDBSiebelDEMO.sql and CrBlankDB2UDBSiebelDEMOPostCrDB.sql), located in the \$*SIEBEL\_ROOT*/dbsrvr/DB2UDB directory. Use these scripts as a reference to create scripts based on your deploymentís requirements to create database objects. Prior to using the scripts, make sure you read the CrBlankDB2UDBSiebelDEMOReadMe.txt.

Use a small, nonproduction environment for testing purposes.

After you install the Siebel Database Server files on the Siebel Server machine (described in DB2 UDB sections of Chapter 7, "Installing the Siebel Database Server"), you may modify the database table and index creation scripts to specify the file group names you created for Siebel tables and indexes. For more information, see "Overriding Default DB2 UDB Storage Parameters" on page 46.

#### **Log Space Guidelines**

You must create database transaction logs large enough to support various large transactions used by the Siebel software. On DB2 UDB, three parameters affect the amount of log space reserved:

**LOGFILSIZ.** The size of the log file.

**LOGPRIMARY.** The number of log files to preallocate and use.

**LOGSECOND.** Extra log files that are allocated only if they are needed for a large transaction.

To run on a large system, create approximately 1 GB of total log space. Create 25-50 primary log files of 32 MB each. These tasks are accomplished by setting the LOGFILSIZ database configuration parameter to 20000 and the LOGPRIMARY parameter to 25-50. In addition, to support very large transactions, set the LOGSECOND parameter to 128 minus the value of LOGPRIMARY.

Smaller systems may use less log space.

#### **Log File Archiving Guidelines**

The database parameter LOGRETAIN is not enabled by default; this parameter may be important to you. When LOGRETAIN is set to OFF, the log files are reused in a circular fashion, and roll-forward recovery cannot be used. When LOGRETAIN is set to RECOVERY, all log files are kept on the system for the administrator to archive and delete.

If LOGRETAIN is set to NO, you can do only backup (restore) recovery and cannot do roll-forward recovery. This may have implications for your disaster recovery process related to your production Siebel Database Servers.

Have your database administrator (DBA) review the setting for this parameter as well as USEREXIT parameter. For more information on these parameters, see IBM documentation.

## **Setting Up DB2 UDB Bufferpools**

A *bufferpool* is an area of main system memory that is used for holding pages of data that have been fetched from the tablespace. In DB2 UDB, each tablespace is associated with a bufferpool. Adding more space to a bufferpool enhances the performance of the database.

You must have at least three bufferpools for the Siebel tablespaces. You can use the default bufferpool (called IBMDEFAULTBP) to buffer data pages from all the Siebel 4-KB tablespaces.

You must also create additional bufferpools with 16-KB and 32-KB page sizes for sorting and other SQL processing. A sample configuration is shown in [Table 9.](#page-43-0)

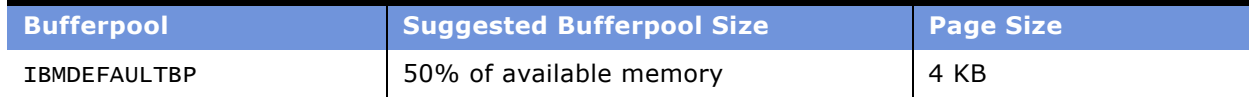

#### <span id="page-43-0"></span>Table 9. Sample Bufferpool Configuration

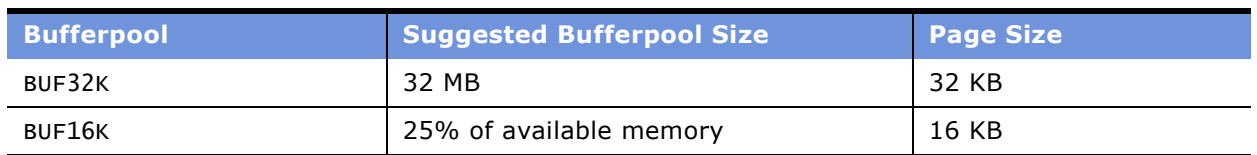

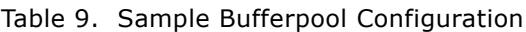

Different operating systems support different maximum amounts of DB2 addressable memory. Depending on the memory configuration of a given server, the suggested pool sizes for IBMDEFAULTBP and BUF16K bufferpools may exceed these maximums, requiring you to allocate a smaller percentage. To determine optimal bufferpool sizes, use DB2 monitoring features.

## <span id="page-44-1"></span>**Creating DB2 UDB Tablespaces**

The Siebel Database Server installation process specifies the tablespaces in which to store your Siebel tables and indexes.

A Siebel DB2 database requires at least four tablespaces using database-managed space (DMS). Each tablespace can have one or more tablespace containers to store the data. You should create a *minimum* of four DB2 tablespaces to hold your tables and indexes-a 4-KB, a 16 KB, and a 32-KB tablespace, for your various sized tables, and an additional tablespace to hold your indexes. The tablespaces must be created as database-managed space.

Use a small, nonproduction environment for testing purposes.

Observe the following guidelines when creating tablespaces:

■ Create at least four DB2 tablespaces for tables of various sizes as shown in [Table 10.](#page-44-0) Using the default tablespace names is recommended.

| <b>DB2 Tablespace</b><br><b>Name</b> | <b>Bufferpool</b><br><b>Name</b> | <b>Recommended</b><br>Value | <b>Description</b>                                                                 |
|--------------------------------------|----------------------------------|-----------------------------|------------------------------------------------------------------------------------|
| <b>Non-Unicode-Enabled Database</b>  |                                  |                             |                                                                                    |
| SIEBEL 4K                            | <b>IBMDEFAULTBP</b>              | 2 GB                        | Tablespace name for tables with row sizes<br>of at most 4005 bytes.                |
| SIEBEL 16K                           | BUF16K                           | 300 MB                      | Tablespace name for tables with row sizes<br>from 4006 bytes through 16,293 bytes. |
| SIEBEL 32K                           | BUF32K                           | 100 MB                      | Tablespace name for tables with row sizes<br>greater than 16,293 bytes.            |
| Unicode-Enabled Database             |                                  |                             |                                                                                    |
| SIEBEL 4K                            | <b>IBMDEFAULTBP</b>              | 3 GB                        | Tablespace name for tables with row sizes<br>of at most 4005 bytes.                |

<span id="page-44-0"></span>Table 10. DB2 Tablespace Values for Both Non-Unicode and Unicode-Enabled Databases

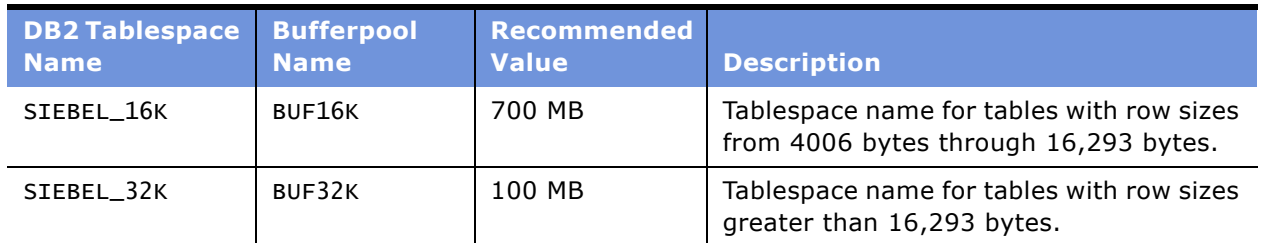

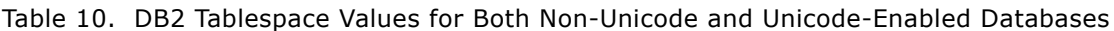

- Create additional tablespaces as required for individual tables, such as S\_DOCK\_TXN\_LOG. If you expect to have large, heavily used tables, put these in their own tablespace.
- Create at least a 4-KB, 16-KB, and 32-KB temporary tablespace to use for sorting and other SQL processing as described in the following sections. If you do not create them, your database will experience serious performance and stability problems. Use system-managed space (SMS) for all temporary tablespaces. These temporary tablespaces should also be expandable to 2 GB for storage purposes.
- If you intend to use the DB2 Load utility to populate EIM tables, this method makes the tablespace in which the EIM table resides unavailable for the duration of the load. Placing the EIM tables in one or more separate tablespaces allows concurrent activity on the database while the load utility is running.

Be sure to record the tablespace names on the Appendix A, "Deployment Planning Worksheet."

■ To override default storage parameters, such as the tablespace definitions, see "Overriding" Default DB2 UDB Storage Parameters" on page 46.

## <span id="page-45-0"></span>**Overriding Default DB2 UDB Storage Parameters**

Siebel Systems provides the option of overriding default storage parameters, such as the tablespaces you created using the instructions under "Creating DB2 UDB Tablespaces" on page 45, in which specific tables or indexes are created. To override these defaults, edit the ddl.ctl file located in the dbsrvr/ DB2UDB directory.

#### **NOTE:** The ddl.ctl file should be modified only by a qualified DBA.

For each Siebel table, you can specify a tablespace by using the Table Space parameter. In the following example, the tablespace for the table S\_APP\_VIEW is set to DATA1.

As provided by Siebel Systems, the .ctl file does not set storage parameters for the objects it creates, so they default to the parameters of the tablespaces in which they are created. However, the Table Space parameter will works under the following conditions:

- The table does not yet exist (for example, when you are performing a new database installation).
- The table needs to be rebuilt, in other words, there are schema changes made to the table such that an ALTER TABLE command is not sufficient to implement the schema changes, requiring that the Siebel application drop and re-create the table.

As shown in the following example, you can use the Table Space parameter to set storage parameters for specific tables.

```
[Object 219]
Type = TableName = S_APP_VIEW
Column 1 = Row\_ID VARCHAR(15) NOTNULLColumn 2 = CREATED TIMESTAMP NOTNULL DEFAULT %NOW%
Column 3 = CREATED_BY VARCHAR(15) NOTNULLColumn 4 = LAST UPD TIMESTAMP NOTNULL DEFAULT %NOW%
Column 5 = LAST_UPD_BY VARCHAR(15) NOTNULL
Column 6 = DCKING_NUM NUMERIC(22,7) DEFAULT 0Column 7 = MODIFICATION_NUM NUMERIC(10,0) NOTNULL DEFINI 0Column 8 = CONFLICTID VARCHAR(15) NOTNULL DEFAULT '0'Column 9 = NAME VARCHAR(50) NOTNULLColumn 10 = DESC_TEXT VARCHAR(255)
Column 11 = LOCAL_ACCESS_FLG CHAR(1)Table Space = data1
```
The following example illustrates how to override the defaults for specific tables and indexes.

```
[Object 7135]
Type = TableName = S_EVT_ACT
Group = Activity-1Append Mode = Yes
Column 1 = \text{Row\_ID WVARCHAR}(15) \text{ NOTNULL}Column 2 = CREATED TIMESTAMP NOTNULL
DEFAULT %NOW%
Column 3 = CREATED_BY WVARCHAR(15) NOTNULL
Column 4 = LAST_UPD TIMESTAMP NOTNULL
DEFAULT %NOW%
Column 5 = LAST_UPD_BY WVARCHAR(15) NOTNULL
Column 6 = DCKING NUM NUMBERIC(22,7) DEFAULT 0Column 7 = MODIFICATION_NUM NUMERIC(10,0) NOTNULLDEFAULT 0
Column 8 = CONFLICT_ID WVARCHAR(15) NOTNULL
DEFAULT '0'
Column 9 = ACTIVITY_UID WVARCHAR(30) NOTNULL
DEFAULT 'x'
...
Column 166 = TODO_CD WVARCHAR(30)
Column 167 = USER_MSG_ID WVARCHAR(15)
Column 168 = WC_START_VIEW WVARCHAR(250)
Column 169 = WC_TYPE_CD WVARCHAR(30)
[Object 7136]
Type = IndexName = S_EVT_ACT_F1
Table = S_EVT_ACT
Column 1 = CON_PRDINT_ID ASC
Index Space = S_EVT_ACT_TBS_IDX
[Object 7137]
```
 $Tvpe = Index$ Name = S\_EVT\_ACT\_F10 Table = S\_EVT\_ACT Allow Reverse Scans = Yes Column 1 = TARGET\_OU\_ID ASC Column 2 = APPT\_START\_DT DESC  $Column 3 = Row\_ID ASC$ [Object 7138]  $Type = Index$ Name = S\_EVT\_ACT\_F11

Table = S\_EVT\_ACT Column 1 = PAR\_EVT\_ID ASC Index Space = S\_EVT\_ACT\_TBS\_IDX

## **Selecting a Language for DB2 UDB**

As part of database creation, you must create and set the language characteristics of your database, even if you deploy in only one language. To do this, you must know which of the Siebel-supported languages your database runs, the codeset your database uses, the territory (also called the locale) for your language (such as Canadian French), and the collating sequence your users prefer.For production DB2 database servers, you can use any collating sequences, but, for development only, IDENTITY collating sequence is supported.

Setting the language characteristics of the database is part of the sample script in the \$*SIEBEL\_ROOT*/dbsrvr/DB2UDB directory.

**CAUTION:** When creating a Unicode-enabled database, make sure you set the parameter DB2\_INDEX2BYTEVARLEN to ON, or your database creation will fail.

For supported Siebel language code, territory, and codeset for your database, see *System Requirements and Supported Platforms* on Siebel SupportWeb.

#### **Codeset**

DB2 distinguishes between a code page (also known as a character set) and a codeset. A *codeset* is defined as a textual string that describes the character encoding standard used for the database, whereas a *code page* is a numeric representation of the same standard.

#### **Territory**

The *territory*, or region, is a combination of the language and the locale; for example, French would be a language example, while Canada or France would be locales in which French is used with regional differences.

#### **Sort Order**

The sort order is specified during the initial installation of a database and defines the way in which the database sorts character data. Sort order support depends on both the code page of the database and whether it will be used in a development or a production environment. For more information on supported sort orders, see *System Requirements and Supported Platforms* on Siebel SupportWeb.

**Development Environment Databases.** Repository object names in your development database must sort in the same order that they would under the UTF-16 binary sort order, because Siebel Tools uses this sort order internally. Otherwise, repository merges during future upgrades of the Siebel Database will fail. This failure occurs because, in the UTF-16 binary sort order, codepoints U+E000 to U+FFFF sort after codepoints U+10000 to U+10FFFF, whereas, in Unicode codepoint order, they sort before. For information on production environment database restrictions, see *System Requirements and Supported Platforms* on Siebel SupportWeb.

# **Creating the DB2 UDB Database**

If you are installing a Unicode database, you must enter UTF-8 as the codeset and retain the hyphen. UTF-8 is the parameter used for Unicode implementation on DB2, although the actual processing will use UCS-2. When you specify UTF-8 as the encoding for the VARCHAR type, the encoding for the VARGRAPHIC type is automatically set to UCS-2, even though the UCS-2 is not specified as the parameter.

Verify that your data is exported and imported correctly.

#### *To create the DB2 database*

- **1** Locate the primary (base) language your database will use, the territory for your language, and the applicable codeset. See *System Requirements and Supported Platforms* on Siebel SupportWeb for the values that apply to your language.
- **2** Using the DB2 UDB Command Line Processor, enter the following command:
	- db2 create database *dbname* using *codeset territory* collate using identity

where:

 $dbname =$  The alias for your database

 $codeset$  = The textual representation of your code page

 $\frac{territory}{t}$  = The territory for the language your database runs in under that codeset

# **Managing DB2 UDB Table Fragmentation**

No strict guidelines can be offered as to which tables and indexes may be fragmented due to the variety in application and customer operation variables at any given customer site. However, database administrators (DBAs) should pay attention to the status of large or heavily used tables, because fragmentation of these tables can affect performance significantly. For a list of these Siebel tables, see the *Deployment Planning Guide*.

You should not reorganize S\_ESCL\_LOG, S\_DOCK\_INIT\_ITEM, S\_ESCL\_ACTN\_REQ, S\_APSRVR\_REQ, and all S\_DOCK\_INITM\_%% tables (where % is a digit), because these tables are defined to be in append mode.

Use the following strategy to manage table fragmentation:

- Run REORGCHK on heavily used tables, and then review the resulting reports and extract list of any fragmented objects.
- Based on the results of REORGCHK, reorganize any tables, as needed, by running REORG TABLE. For details on how to reorganize tables or indexes, see FAQ 2072 and FAQ 2073 on Siebel SupportWeb.
- After table reorganization, update statistics by using the runstats utility on any reorganized tables with the following minimum parameters:

runstats on table *tablename* with distribution and detailed indexes all shrlevel change

You may add other parameters as required, but use the shrlevel change parameter to allow concurrent access to your tables while runstats executes.

**CAUTION:** Because the runstats utility overwrites statistics loaded by Siebel applications, if you use runstats, you should always execute loadstats.sql afterwards, using either DB2 CLP or odbcsql. Otherwise, valuable statistics will be lost.

To run loadstats.sql using odbcsql, use the following command:

odbcsql /s DATASOURCE\_NAME /u username /p password /v separator /siebsrvr\_root/ dbsrvr/db2udb/loadstats.sql TABLEOWNER\_NAME

# **Configuring Oracle for Siebel Applications**

This section contains guidelines for obtaining optimum performance from an Oracle database. Refer to your Oracle technical documentation for additional information.

**NOTE:** When Siebel Database Server scripts are executed in an Oracle database, sequences are generated with the CACHE option. Do not drop these sequences and regenerate them with the NOCACHE option, or performance may be adversely affected and database contention may occur.

#### **Configuring Settings in init.ora File**

The init.ora file contains parameters that have a major impact on the performance of Siebel applications.

Use the following settings only as guidelines for your initial configuration. Your final settings will vary based on the hardware configuration, the number of users, and the type of workload.

**CAUTION:** Never make changes to your Siebel Database schema unless instructed on how to do so for a specific purpose by Siebel eBusiness Applications documentation. Otherwise, you may corrupt your entire system and thereby render it unsupportable.

In the init.ora file, Oracle provides default parameter values for small, medium, and large database configurations. Unless the configuration parameters are specified in the following settings, set them to the large database values. Refer to your Oracle documentation for detailed descriptions of each of the parameters and their effects on database performance and system resource utilization.

Brief descriptions of these parameters follow:

- **OPTIMIZER\_MODE.** Select the appropriate optimizer by setting this parameter.
	- For Oracle 9*i* installations, only the Cost-Based Optimizer (CBO) is supported. Set OPTIMIZER\_MODE to CHOOSE.
	- For Oracle 8*i* installations, only the Rule-Based Optimizer (RBO) is supported. Set OPTIMIZER\_MODE to RULE.

**NOTE:** When upgrading your Siebel eBusiness Applications to version 7.7 on Oracle, RBO mode must be used in all cases. For Oracle 9*i* installations, you set the optimizer to RBO for the upgrade, then set it back to CBO after the upgrade. See the *Upgrade Guide*.

- **OPTIMIZER MAX PERMUTATIONS.** Applies to Oracle 9*i*. Set this parameter to 100. This parameter restricts the number of permutations of the tables the optimizer considers in queries with joins.
- **OPTIMIZER INDEX COST ADJ.** Applies to Oracle 9*i*. Set this parameter to 1. Use it to tune the optimizer to use index access path over a full table scan.
- **DB\_BLOCK\_BUFFERS(8***i***) or DB\_CACHE\_SIZE(9***i***).** The minimum recommended value is 10,000 blocks (assuming a block size of 8 KB). This yields 80 MB of block buffers. If significant I/O activity occurs, you can increase this value, if enough RAM is available.

In a production system, it is recommended that you assign this parameter a minimum value of 400 MB. Also, your system should have a minimum of 1 GB RAM.

■ **SHARED\_POOL\_SIZE.** Start with a minimum value of 200 MB in your production environment. A DBA should adjust this value upward based on the available physical memory of the hardware and performance.

Siebel eBusiness Applications make heavy demands on the dictionary cache for columns. In Oracle, you cannot explicitly set the size of the column cache. Instead, column cache is set as a fixed percentage of the shared pool size. By setting a large shared\_pool\_size, you set a large column cache size.

The number of repositories active in your Siebel schema also adds to dictionary overhead because Siebel eBusiness Applications maintains a record for each column in each table for each repository. As a result, if you have six active repositories, the Siebel dictionary is six times larger than it needs to be.

**■ DB FILE MULTIBLOCK READ COUNT.** The database buffer cache parameter dictates the number of data blocks read in a single Oracle I/O operation during a table scan.

For most implementations, this value should be set between 16 and 32 blocks and adjusted as necessary. You may want to set an initial value of 32. To reduce I/O overhead, this parameter should ideally be between 64 and 256 KB, depending on the tables undergoing scanning, the number of disk drives and devices, the tablespace structure, and other variables.

To optimize performance during upgrades, this value should be set higher than for installation or daily operation and the parameter ARCHIVE\_LOGGING should be switched off.

- **SORT\_AREA\_SIZE.** This value is specified in bytes, and may be adjusted according to the number of users, the amount of RAM available, and the size of sorted queries. You should start with an initial value of 1,000,000 (1 MB).Optimal performance can be achieved for the Dictionary Managed TEMP tablespaces if the extents are uniform and a multiple of the SORT\_AREA\_SIZE.
- **SORT\_AREA\_RETAINED\_SIZE.** Use the default recommended by Oracle. See Oracle documentation for details.
- **CURSOR\_SHARING.** This parameter is set to EXACT by default and you should not change it unless directed by Siebel Technical Support.
- **DPEN\_CURSORS.** This parameter controls the amount of spaces that should be reserved for the maximum number of cursors (a cursor being the same as an open query). The minimum open cursor requirement for Oracle support is 1000 and the maximum is 2000. This parameter may be adjusted according to observed usage patterns.

Setting this number higher than 2000 commits more memory for the database server, thereby affecting performance. Setting it lower than 1000 can cause an error that prevents you from continuing.

- **B DB BLOCK SIZE.** Small block size leads to high levels of row chaining and large numbers of levels in B\*tree indexes, creating serious performance problems. Set the block size to a minimum of 8 KB to prevent excessive row chaining and performance degradation with EIM.
- **NLS SORT.** The sort order is specified during the initial installation of a database and defines the way in which the database sorts character data. Sort order support depends on both the code page of the database and whether it will be used in a development or a production environment.
	- **Development environment databases.** Repository object names in your development database must sort using binary sort order. Siebel Tools uses this sort order internally. Otherwise, repository merges during future upgrades of the Siebel Database will fail.
	- **Production environment databases.** Refer to Oracle documentation for guidelines on setting this parameter for production databases. For information on production environment database restrictions, see *System Requirements and Supported Platforms* on Siebel SupportWeb.

You should specify the same sort order at the database client level, so that output there does not need to be resorted.

Customers are responsible for verifying that their data is exported and imported correctly.

■ **NLS\_DATE\_FORMAT.** Set the NLS\_DATE\_FORMAT parameter as needed. (The default setting is DD-MON-YY.) For information about the formats supported, consult your Oracle documentation.

# **Creating Oracle Database Objects**

To help you automate database instance creation, Siebel Systems provides sample scripts (CrBlankOracleSiebelDEMO.sql and CrBlankOracleSiebelDEMOPostCrDB.sql), located in the \$*SIEBEL\_ROOT*/dbsrvr/Oracle directory. Use these scripts as a reference to create scripts based on your deployment's requirements to create database objects. Before using the scripts, make sure you read the file CrBlankOracleSiebelDEMOReadMe.txt.

Use a small, nonproduction environment for testing purposes.

After you install the Siebel Database Server files on the Siebel Server machine (described in the Oracle sections of Chapter 7, "Installing the Siebel Database Server"), you may modify the database table and index creation scripts to specify the file group names you created for Siebel tables and indexes. For more information, see "Overriding Oracle Default Storage Parameters" on page 56.

#### **Sizing Redo Logs**

If redo logs are too small, frequent log switches occur, creating resource-intensive Oracle checkpointing in which all dirty buffers are flushed. Although a range of 10 to 15 minutes or longer for log switching is preferable under a normal OLTP (Online Transaction Processing) load, during periods of heavy DML (Data Manipulation Language) activity (for example, during large EIM loads or upgrades), the logs may switch more frequently than every two minutes. However, when this occurs, overall database performance will suffer as a result.

You can check the frequency of this operation either in the alert log or by querying v\$loghist. It is best to use verification when there is the greatest activity and the heaviest load on the database.

If this activity occurs too frequently, drop and recreate individual redo log groups with larger sizes.

To achieve optimum performance, placing subsequent log file groups on alternative devices is critical. This precaution prevents the archiver process (ARCH) and the log writer process (LGWR) from competing for I/Os on the same device, because ARCH reads from the previous group, while LGWR is writing to the current group. This process causes the read-write head of the device to move back and forth, contributing to inefficient I/O. When log file groups are located on separate devices, the speed of both processes improves as they do not contend for the same hardware resource.

## **Collecting Optimizer Statistics for Oracle 9i**

Collect statistics for the tables, indexes, and histograms for the columns where the data shape is skewed. For details on how to collect these statistics, see Oracle administration manuals.

## **Creating Oracle Tablespaces**

Initial (Minimum) tablespace allocation recommendation is as follows:

- $\blacksquare$  Data $-5$  GB
- $\blacksquare$  Index-5 GB
- $\blacksquare$  Rollback segment-1 GB

This allocation is enough for a fresh installation of Oracle 8*i* (non-Unicode-enabled) or Oracle 9*i*  (Unicode- or non-Unicode-enabled).

The following additional guidelines should help you in creating tablespaces:

- To improve performance on your production system, create at least two tablespaces for Siebel implementation-one for indexes and one for data.
- Distribute objects that you anticipate to be large or points of contention by creating additional separate tablespaces (preferably on separate disk devices).
- Be sure that you, or whoever is responsible for setting up permissions, grants the Siebel tableowner account the privilege and sufficient quota to create tables and indexes in these tablespaces.

Besides the tableowner, the database User ID used for Siebel Marketing also requires additional rights at the database level within the OLTP schema. You must grant drop table, drop index, create table, and create index rights to this user. For more details, see *Siebel Marketing Installation and Administration Guide*.

■ Set storage parameters for your data and index tablespaces. The Siebel installation procedure does not set storage parameters for the objects it creates. The storage configuration for each objects follows the default storage parameters of its tablespace.

In a development or test environment, multiple Siebel eBusiness Applications installations can coexist on one Oracle instance. Each Siebel installation can be installed under one tableowner. For example, more than one test environment can share one Oracle instance.

## **Sizing the Oracle Database**

Use these guidelines to do initial sizing of your Oracle database:

■ Set the initial extent to a very small size (the minimum is one database block), so that empty tables and indexes do not consume large amounts of space. For example, start with either two or four blocks (in other words, 16 KB or 32 KB with an 8-KB block size). This allocation promotes less fragmentation.

Even if you have 10,000 objects, this number of objects uses only 312 MB, which is far less space required than for some standard office software packages.

- Set the default next extent for your data and index tablespaces to a minimum of 100 KB.
- Monitor object growth and fragmentation carefully and alter the storage parameters as required.

## **Creating Temporary Oracle Tablespaces**

All user temporary tablespace definitions should be modified from the default of SYSTEM to the name of the temporary tablespace; for example, TEMP or TEMP\_TS. Otherwise, SORT operations interfere with Oracle dictionary management.

To find out which users are assigned to which temporary tablespaces, query the TEMPORARY\_TABLESPACE column of DBA\_USERS, and if any users are assigned to a tablespace other than the one allocated for temporary sort-type operations, correct the situation.

## **Selecting a Language for Oracle**

When creating your database, you must specify the character set at the database level. You specify other language characteristics at the database client level. For information about setting database client language parameters, see the Oracle sections in Chapter 7, "Installing the Siebel Database Server."

#### *To specify character set of your database*

■ Run the following command to specify character set for your database:

CREATE DATABASE INSTANCE\_NAME CHARACTER SET CHARACTER\_SET\_NAME

where:

INSTANCE\_NAME = The name of your Oracle instance

 $CHARACTER\_SET\_NAME =$  The textual name of the character set you want to run; for example, WE8MSWIN1252.

National character sets are not required for Siebel installation because the Siebel application does not use the three data types, which can store data in the national character set (NCHAR, NVARCHAR2, NCLOB.)

#### **Sort Order and Date Format**

Follow Oracle's guidelines for client-level settings for the NLS\_SORT and NLS\_DATE\_FORMAT parameters.

## **Defining Oracle Rollback Segments**

Rollback segments (RBS) are used when a process is performing inserts, updates, or deletions (DML).

Oracle assigns each transaction to a rollback segment. As a rule of thumb, the total number of rollback segments required should be based on four concurrent transactions per rollback segment. However, database administrators should monitor their database and configure rollback segments based on the requirements of the Siebel applications running.

Use the following guidelines to make sure there are sufficient rollback segments for large implementations:

- Create multiple rollback segments, each with multiple extents, at least, initially.
- Calculate 5-10 active transactions (user activity consisting of an insert, update, or deletion) per extent, and from 2-6 extents per rollback segment.

Use the following guidelines to make sure there are sufficient rollback segments for smaller implementations:

- Create a single, much larger rollback segment for Siebel Server components, such as Enterprise Integration Manager (EIM). Siebel Server components can point directly to this rollback segment when performing long-running queries.
- To promote optimal system performance, create your rollback segments in a dedicated tablespace on a dedicated disk. Rollback segments typically support high I/O rates, so this action improves system performance measurably.

## **Partitioning an Oracle Database**

Siebel eBusiness Applications do not currently support Oracle partitioning. Siebel 6 and Siebel 7 development-to-production migration and version upgrade processes do not recognize partitioning. Therefore, do not propagate existing partitioning definitions to the new environment.

## <span id="page-55-0"></span>**Overriding Oracle Default Storage Parameters**

Siebel Systems provides the option of overriding the default storage parameters, such as the tablespaces in which specific tables or indexes are created. To override these parameters, appropriately edit the ddl.ctl file located in the dbsrvr/oracle directory.

#### **NOTE:** The ddl.ctl file should be modified only by a qualified DBA.

For each Siebel object (table or index), you can specify a tablespace by using the Table Space parameter. In the following example, the tablespace for the table S\_APP\_VIEW is set to DATA1. As provided by the Siebel application, the .ctl file does not set storage parameters for the objects it creates, so that they default to the parameters of the tablespaces in which they are created. However, the Table Space parameter only works under the following conditions:

- The table does not yet exist (for example, when you are performing a new database installation).
- The table needs to be rebuilt, in other words, there are schema changes made to the table such that an ALTER TABLE command is not sufficient to implement the schema changes, requiring that the Siebel application drop and recreate the table.

The following example illustrates the use of the Table Space parameter to set storage values for specific tables.

```
[Object 219]
Type = TableName = S_APP_VIEW
Column 1 = \text{ROW\_ID} VARCHAR(15) NOTNULL
Column 2 = CREATED TIMESTAMP NOTNULL DEFAULT %NOW%
Column 3 = CREATED_BY VARCHAR(15) NOTNULL
Column 4 = LAST UPD TIMESTAMP NOTNULL DEFAULT %NOW%
Column 5 = LAST_UPD_BY VARCHAR(15) NOTNULL
Column 6 = DCKING_NUM NUMERIC(22,7) DEFAULT 0
Column 7 = MODIFICATION_NUM NUMERIC(10,0) NOTNULL DEFINUColumn 8 = \text{CONFLICT\_ID VARCHAR}(15) \text{ NOTNULL DEFIN} (0'
```
#### **Siebel Installation Guide for UNIX: Servers, Mobile Web Clients, Tools**  Version 7.7, Rev. B **56** ■

```
Column 9 = NAME VARCHAR(50) NOTNULLColumn 10 = DESC_TEXT VARCHAR(255)
Column 11 = LOCAL_ACCESS_FLG CHAR(1)
Table Space = data1
```
If you use locally managed tablespaces and want to change the storage parameters, see your Oracle technical documentation.

# **Real Application Clusters Support for Oracle 9i**

Siebel 7.7 supports Oracle database server running in an Active/Passive RAC (Real Application Clusters) failover configuration using Oracle 9*i* feature called primary/secondary instance configuration. This feature is currently only supported in two-node environment, one being active and the other being passive. For more information about this feature, see Oracle documentation *Real Application Clusters Concepts*. See also *Deployment Planning Guide*.

# **Guidelines for Ongoing Oracle Administration**

After your Siebel eBusiness Applications installation is up and running, monitor the following areas on a regular basis:

■ **Insertion rates on tables.** You will probably want to set the INI\_TRANS value for tables with high insertion rates to a value higher than 1; a typical setting is 4.

This parameter determines how many simultaneous inserts can occur on the database blocks that store data for those tables and, therefore, can affect performance in an intensive data-entry environment. Use multiple freelists for the table S\_DOCK\_TXN\_LOG, because this table receives numerous inserts.

- **SGA cache hits.** Determine whether SGA parameters need to be adjusted for your system.
- The extents used by each object. A large number of extents on a table or index creates response time degradation for transactions that access the table or index.
- **Siebel tables that are subject to frequent INSERT and DELETE operations.** This transaction mixture can cause some databases to become fragmented over time.

You should monitor the space utilization and fragmentation of these tables and perform regular database maintenance procedures as recommended by your database vendor. The following list contains the names of the tables you should monitor.

S\_DOCK\_TXN\_LOG S\_DOCK\_TXN\_LOGT S\_DOCK\_TXN\_SET S\_DOCK\_TXN\_SETT S\_DOCK\_INST S\_DOCK\_INIT\_ITEM ■ **Rollback segments.** Make sure that you have enough segments available and that they are the optimum size for the most common operations.

**Siebel Installation Guide for UNIX: Servers, Mobile Web Clients, Tools**  Version 7.7, Rev. B **58** ■

# **4 Non-GUI Installation**

This chapter provides instructions for installing without the installation GUI, that is, by using unattended mode or console mode. It includes the following topics:

- "About Installing in Unattended and Console Mode" on page 59
- "Process of Unattended Installation and Configuration" on page 59
- "Console Mode Installation and Configuration" on page 73
- "Process of Installing in Console Mode" on page 74
- "Combining Console Mode and Unattended Mode Installation" on page 76
- "Additional Flags for Installation Commands" on page 77

Instructions for installing in GUI mode are provided in subsequent chapters.

# <span id="page-58-1"></span>**About Installing in Unattended and Console Mode**

For performance or security reasons, you may choose to install the Siebel eBusiness Applications servers using one of these modes instead of GUI. You should use one of these modes for security or performance reasons in the following kinds of situation:

- **Unattended mode.** Use unattended installation mode if user input of configuration parameters during the installation is not allowed in your environment.
- **Console mode.** Use console installation mode when installing multiple servers simultaneously.

Use console installation mode when installing over a WAN. Installing in GUI mode over a WAN can use large amounts of bandwidth resulting in undesirable lag times during installation. The console installation provides a text-only interface that lets you bypass the Java-based GUI.

**NOTE:** If you are using X-connectivity software to access a UNIX machine from a Windows machine, you might experience unexpected exiting or hanging by the installer. If this is the case, try using a later version of the X-connectivity software; for example, if you are using Exceed, make sure you are using Exceed 8.0 or greater. For details on installing in console mode, see "Installing in Console Mode" on page 75.

# <span id="page-58-0"></span>**Process of Unattended Installation and Configuration**

In some secure computing environments, user input of installation and configuration parameters during the installation is not allowed. In this case, you can run the installation process in *unattended mode*.

Unattended installation prepackages the required installation and configuration parameters so that you only need to execute a command to perform installation.

**NOTE:** Unattended installation provides no feedback or error notification; therefore, it is vital that you test your configuration in a development environment before system-wide deployment in a production environment.

The unattended installation process requires multiple tasks that you should perform in the following sequence:

- **1** "Editing the siebel.ini Files for Unattended Installation" on page 60.
- **2** "Console Mode Installation and Configuration" on page 73.

## <span id="page-59-0"></span>**Editing the siebel.ini Files for Unattended Installation**

Before starting installation, you must modify portions of multiple siebel.ini files, as described in the procedures that follow:

- One siebel.ini file is for the main installer, and is located in *UNIX\_OS*/Server/ Siebel\_Enterprise\_Server, where *UNIX\_OS* is either AIX, Solaris, or HPUX (for HP-UX).
- Additional siebel.ini files are for configuration of individual modules. For example, siebel.ini files for individual configuration of Siebel Gateway Name Server and Siebel Server are located in the following places:
	- *UNIX\_OS*/Server/Siebel\_Enterprise\_Server/gtwysrvrcfg/siebel.ini (for Siebel Gateway Name Server)
	- *UNIX\_OS/Server/Siebel\_Enterprise\_Server/siebsrvrcfg/siebel.ini (for Siebel Server)*

where *UNIX\_OS* is either AIX, Solaris, or HPUX (for HP-UX).

#### *To modify the siebel.ini file for the main installer*

**1** Using a text editor, modify the siebel.ini file for the appropriate product. The locations of siebel.ini files are listed below.

**NOTE:** Make a copy of each siebel.ini file you plan to modify, and save it in a unique location that identifies the module it pertains to. Preserve these copies in case you may need them for later reference.

- Siebel Enterprise Server. *UNIX\_OS*/Server/Siebel\_Enterprise\_Server/siebel.ini.
- Siebel Web Server Extension. *UNIX\_OS*/Server/Siebel\_Web\_Server\_Extension/siebel.ini.
- **Siebel CORBA Object Manager.** *UNIX\_OS*/Server/Siebel\_CORBA\_Object\_Manager/ siebel.ini.

where:

*UNIX\_OS* = Your UNIX operating system, such as AIX, Solaris, or HPUX (for HP-UX).

**CAUTION:** When you modify a siebel.ini file, make sure that you enter the correct values, because your entries are not validated by the installer.

- **2** In the siebel.ini file, locate the [Dialog] section and set all keys, except the ones starting with *uninst*, to no. This will disable all prompts.
- **3** Locate the [Behavior] section and set Silent to yes. This logs all errors instead of displaying them.
- **4** Locate the [Defaults.\*] section and set the values appropriate to your installation:
	- **a** Set those products you want to install under [Defaults. ProductSelection].
	- **b** Locate the [Defaults.LanguageSelection] and set the languages you want to install to yes. For example, if you want to install both U.S. English and French, then include the following lines:

```
[Defaults.LanguageSelection]
ENU = VESFRA = ves
```
**5** If you are installing from files that were copied directly from the DVD, then also include lines like the following (also in the section [Defaults.LanguageSelection]), to indicate the locations of the executable files for the Language Packs you are installing. The InstallLocation key is not necessary if you are installing from a network image.

```
[ENU]
InstallLocation = EW location
[FRA]
InstallLocation = FRA_location
```
For example, the values could be set to values similar to the following (for Solaris):

```
[ENU]
InstallLocation = install_location/All_English_LEP/Solaris/
Server\Siebel_Enterprise_Server/enu
```

```
[FRA]
InstallLocation = install_location/All_French_LEP/Solaris/Server/
Siebel_Enterprise_Server/fra
```
- **6** Locate the [Defaults.Unix] section and set the RootDirectory to the product installation root directory.
- **7** Locate the [RunAfter.Unix] section and update the relevant subsections as follows:

```
■ [ConfigGtwysrvr]
```

```
Condition = $(GatewaySelected)=yes,$(Patch)=no
Execute = $(JavaHome)/bin/java
Arg = -cp $(CDPath)/gtwysrvrcfg/setup.jar run -args SS_SETUP_INI= Full path to
the modified configuration ini file, including the filename
StringTable=$(UninstallPath)/table.txt
```
■ [ConfigSiebsrvr]

```
Condition = $(SiebelSelected)= yes,$(Patch)=no
Execute = $(Javalome)/bin/iavaArg = -cp $(CDPath)/siebsrvrcfg/setup.jar run -args SS_SETUP_INI=Full path to the
modified configuration ini file, including the filename
StringTable=$(UninstallPath)/table.txt
```
**CAUTION:** Do not modify the table.txt file.

■ [Config.SWSE.Unix]

```
Condition = $(Patch)=noExecute = \sqrt{3}(JavaHome)/bin/java
Arg = -cp $(CDPath)/config/setup.jar run -args SS_SETUP_INI=Full path to the
modified configuration ini file, including the filename
StringTable=$(UninstallPath)/table.txt
```
■ [Config.CorbaOM.UNIX]

```
Condition = $(Patch)=noExecute = $(JavaHome)/bin/javaArg = -cp $(CDPath)/config/setup.jar run -args SS_SETUP_INI=Full path to the
modified configuration ini file, including the filename
StringTable=$(UninstallPath)/table.txt
```
**NOTE:** For more details on parameters in the configuration files, see "Configuration File (siebel.ini) Parameter Values" on page 64.

#### **Modifying the siebel.ini File for Individual Server Configuration**

Follow this procedure for configuring individual modules such as Siebel Gateway Name Server or Siebel Server.

#### *To modify the siebel.ini file for individual server configuration*

**1** Using a text editor, modify the appropriate siebel.ini file or files as listed below:

**NOTE:** Make a copy of each siebel.ini file you plan to modify, and save it in a unique location that identifies the module it pertains to. Preserve these copies in case you may need them for later reference.

- **Siebel Gateway configuration.** *UNIX\_OS*/Server/Siebel\_Enterprise\_Server/gtwysrvrcfg/ siebel.ini.
- **Siebel Server configuration.** *UNIX\_OS*/Server/Siebel\_Enterprise\_Server/siebsrvrcfg/ siebel.ini.
- **Siebel Web Server Extension configuration.** *UNIX\_OS*/Server/ Siebel Web Server Extension/config/siebel.ini.
- **Siebel CORBA Object Manager configuration.** *UNIX\_OS*/Server/ Siebel CORBA Object Manager/config/siebel.ini.

**CAUTION:** When you modify a siebel.ini file, make sure that you enter the correct values, because your entries are not validated by the installer.

```
Siebel Installation Guide for UNIX: Servers, Mobile Web Clients, Tools 
        Version 7.7, Rev. B
62 ■
```
- **2** Set all keys in the [Dialog.Config] section to no.
- **3** Locate [Behavior] section and set Silent to yes. This logs all errors instead of displaying them.
- **4** Set all values in [Defaults.Config] to the appropriate values.

The PrimaryLanguage and OMLanguages entries should be set to the three-letter language code (lowercase) for the desired language. For example, you should add PrimaryLanguage=enu for U.S. English. Language codes are listed at the end of the siebel.ini file.

**NOTE:** For configuration values, refer to "Configuration File (siebel.ini) Parameter Values" on [page 64.](#page-63-0)

## **Running the Installation from the Command Line**

After you have modified the appropriate siebel.ini files in the previous procedure, run the unattended installation from the command line. However, before running an unattended installation, be aware of the following guidelines:

- Any data entry error that you make during installation is captured in the installation log file log.txt, located in the \$SIEBEL\_ROOT directory. Consider using the -log logfile option to create an additional setup initialization log file.
- You must have a network image created to use for installation. For more details on creating a network image, see "Creating a Network Image" on page 30.

**NOTE:** These instructions are for installing the Siebel Enterprise Server using unattended mode. Installation in unattended mode of other server products is similar.

#### *To install in unattended mode*

■ Navigate to the *UNIX\_OS*/Server/Siebel\_Enterprise\_Server directory and enter:

setupUNIX\_OS -args SS\_SETUP\_INI=main\_installer\_siebel.ini\_path

where:

- *UNIX\_OS* (for the command) = Your UNIX operating system, such as aix, solaris, or hp.
- *UNIX\_OS* (for the directory path) = Your UNIX operating system, such as AIX, Solaris, or HPUX (for HP-UX).
- *main installer siebel.ini path* = The full path, including the filename, to the main installer siebel.ini file.

**NOTE:** If you directly copied DVD content (rather than using the network image utility, as described under "Creating a Network Image" on page 30), you might need to include the following in the command line: LanguageDir=*language\_directory\_parent*, which specifies the full path to the directory *immediately above* the language directory.

For example, for German (DEU) on Solaris:

setupsol -args SS\_SETUP\_INI=seasolunibase/Solaris/Server/Siebel\_Enterprise\_Server/ siebel.ini

## <span id="page-63-0"></span>**Configuration File (siebel.ini) Parameter Values**

This section illustrates the valid parameter values for the siebel.ini files. Some of the settings, including component groups shown in [Table 11,](#page-63-1) require numeric input.

#### **Sample gtwysrvrcfg/siebel.ini**

[Defaults.Config] PrimaryLanguage = enu GatewayPort = 2320 Autostart =  $Y$ 

<span id="page-63-1"></span>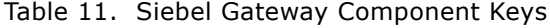

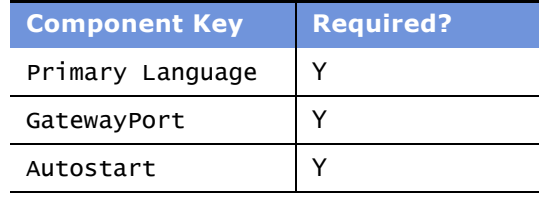

#### **Sample siebsrvrcfg/siebel.ini**

[Defaults.Config]

```
; Enterprise Configuration
PrimaryLanguage = enu
OMLanguages = enu
GatewayName = sdce420s049
GatewayPort = 2320
ComponentGroups = 1;13;18;20;21;23;24;26
ReviewEnterprise =
EnterpriseName = siebel
FileSystem = /vol1/bit/build/18104/fs
EnterpriseDescription = Siebel Enterprise
SynchMgrPort = 40400DataMatching = 3DatabaseType = 1DatabaseNameConnectString = sdce420s049_inst11
TableOwner = ora002
bb2SqlId =
DatabaseUsername = sadmin
DatabasePassword = sadmin
ChartServer = smqalcn57
ChartImageFormat = 1EncryptionType = 1
```

```
; Server Configuration
ServerName = sdce420s049
ServerDescription = Siebel Server
```

```
Db2Directory =
SynchMgrPortOverride = No
OverridePortNum =
SearchServer = 3
FulcrumDirectory =
RemoteSearchServerHostname =
RemoteSearchServerPortNumber =
Autostart = YStartServer = N
; SSL Configuration
DeploySSL = Y
SSLConfigType = 1
CertificateFileName = /export/home/cert.txt
CACertificateFileName = /export/home/cacert.txt
PrivateKeyFileName = /export/home/key.txt
PrivateKeyFilePassword =
PeerAuthentication = N
ValidatePeerCertificate = N
```
[Table 12](#page-64-0) displays the Siebel Server component keys in the siebel.ini file. It also indicates whether the keys are always required and the conditions in which keys may be required. If a key is required, then there must be a corresponding value in the siebel.ini file.

| <b>Component Key</b>      | <b>Required?</b> | <b>Condition When Required</b>                             |
|---------------------------|------------------|------------------------------------------------------------|
| PrimaryLanguage           | Υ                |                                                            |
| GatewayPort               | Y                |                                                            |
| ComponentGroups           | N                |                                                            |
| ReviewEnterprise          | N                | If installing a second server with the same<br>Enterprise. |
| EnterpriseName            | Υ                |                                                            |
| FileSystem                | Y                |                                                            |
| EnterpriseDescription     | N                |                                                            |
| OMLanguages               | N                | If multiple Language Packs are installed.                  |
| Db2SqlId                  | N                | If DB2 is selected.                                        |
| SynchMgrPort              | N                | Default = $40400$                                          |
| DataMatching              | Y                |                                                            |
| DatabaseType              | Υ                |                                                            |
| DatabaseNameConnectString | Υ                |                                                            |
| TableOwner                | Υ                |                                                            |

<span id="page-64-0"></span>Table 12. Siebel Server Component Keys

| <b>Component Key</b>         | <b>Required?</b> | <b>Condition When Required</b>                                                               |
|------------------------------|------------------|----------------------------------------------------------------------------------------------|
| DatabaseUsername             | Y                |                                                                                              |
| DatabasePassword             | Y                |                                                                                              |
| ChartServer                  | N                |                                                                                              |
| ChartImageFormat             | Y                |                                                                                              |
| EncryptionType               | Y                |                                                                                              |
| ServerName                   | Y                |                                                                                              |
| ServerDescription            | N                |                                                                                              |
| Db2Directory                 | Y                |                                                                                              |
| SynchMgrPortOverride         | N                |                                                                                              |
| OverridePortNum              | N                | SynchMgrPortOverride = Y                                                                     |
| SearchServer                 | Y                |                                                                                              |
| FulcrumDirectory             | N                | SearchServer = $1$                                                                           |
| RemoteSearchServerHostname   | N                | SearchServer = $2$                                                                           |
| RemoteSearchServerPortNumber | N                | SearchServer = $2$                                                                           |
| Autostart                    | Y                |                                                                                              |
| StartServer                  | Y                |                                                                                              |
| DeploySSL                    | Y                |                                                                                              |
| SSLConfigType                | N                | DeploySSL = Y. Possible values: 1 (enterprise<br>configuration) or 2 (server configuration). |
| CertificateFileName          | N                | DeploySSL = $Y$                                                                              |
| CACertificateFileName        | N                | DeploySSL = $Y$                                                                              |
| PrivateKeyFileName           | N                | DeploySSL = $Y$                                                                              |
| PrivateKeyFilePassword       | N                |                                                                                              |
| PeerAuthentication           | N                | DeploySSL = $Y.$ Possible values: Y or N.                                                    |
| ValidatePeerCertificate      | N                | DeploySSL = $Y.$ Possible values: Y or N.                                                    |

Table 12. Siebel Server Component Keys

#### **Component Group Mapping**

The following list provides the number corresponding to each Siebel Server component group within the siebel.ini file:

- 1 = Assignment Management
- $2 =$  Communications Management
- 3 = Content Center
- 4 = Sales Credit Assignment

5 = Dun and Bradstreet  $6 = Data Quality$ 7 = Siebel Dynamic Commerce 8 = Enterprise Application Integration 9 = Field Service 10 = Incentive Compensation 11 = Marketing Object Manager 12 = Marketing Server 13 = Siebel Remote 14 = Siebel Anywhere 15 = Siebel To Siebel Connector 16 = SAP Connector 17 = Oracle Connector 18 = Siebel Sales 19 = Sales Hierarchy Service 20 = Siebel eChannel 21 = Siebel Call Center 22 = Siebel Core Reference Application 23 = Siebel ISS 24 = Siebel Employee Relationship Management 25 = Siebel Wireless 26 = Workflow Management 27 = Handheld Synchronization 28 = Forecast Service Management 29 = PIM Server Integration Managment 30 = Siebel eAutomotive 31 = Siebel High Tech Industrial Manufacturing 32 = Siebel Life Sciences  $33 =$  Siebel CME 34 = Siebel Loyalty 35 = Siebel Loyalty Engine 36 = Siebel eHospitality 37 = Siebel Industry Marketing 38 = Siebel eConsumerSector 39 = Handheld Synchronization SIA 40 = Siebel Financial Services 41 = Siebel Public Sector

42 = Siebel Universal Customer Master

#### **DataMatching Mapping**

- 1 = Siebel Data Quality Matching
- 2 = Siebel Data Quality Connector
- $3 = None$

#### **DatabaseType Mapping**

- 1 = Oracle Database 9i Enterprise Edition (CBO)
- 2 = Oracle Database 8i Enterprise Edition (RBO)
- 3 = IBM DB2 UDB for Windows and UNIX
- $4 =$  IBM DB2 UDB for  $z/0S$  and  $0S/390$

#### **ChartImageFormat Mapping**

 $1 = png$ 

- $2 = gif$
- $3 = jpeg$

#### **EncryptionType Mapping**

- $1 = \text{NONE}$
- $2 = RSA$

#### **SearchServer Mapping**

- 1 = Configure this server as a Search Server
- 2 = Configure this server to point to a Remote Search Server
- $3 = Skip$

#### **Sample for Siebel\_Web\_Server\_Extension/config/siebel.ini**

```
[Defaults.Config]
PrimaryLanguage = enu
WebServerDirectory = /usr/IBMIHS
SelectLoadBalancer = 1, 2 or 3
SingleServerHostname =
SingleServerPort =
ThirdpartyHostname =
ThirdpartyPort =VirtualHostsFile =
CompressionType = 1
EncryptionType = 1WebServerHttpPort = 80
WebServerHttpsPort = 443
WebUpdateKey = test
EmployeeUsername = sadminEmployeePassword = db2ContactUsername = guestcst
ContactPassword = ldap
RestartWebServer = N
```
[Table 13](#page-67-0) displays the Siebel Web Server Extension (SWSE) component keys in the siebel.ini file. It also indicates whether the keys are always required and the conditions in which keys may be required. If a key is required, then there must be a corresponding value in the siebel.ini file.

<span id="page-67-0"></span>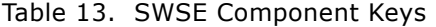

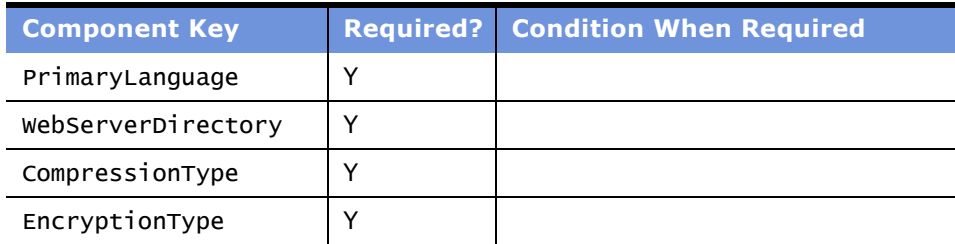

Table 13. SWSE Component Keys

| <b>Component Key</b> | <b>Required?</b> | <b>Condition When Required</b> |
|----------------------|------------------|--------------------------------|
| WebServerHttpPort    | Υ                |                                |
| WebServerHttpsPort   | Υ                |                                |
| WebUpdateKey         | Y                |                                |
| EmployeeUsername     | Y                |                                |
| EmployeePassword     | Υ                |                                |
| ContactUsername      | Υ                |                                |
| SelectLoadBalancer   | Υ                |                                |
| SingleServerHostname | N                | If SelectLoadBalancer = $1$    |
| SingleServerPort     | N                | If SelectLoadBalancer = $1$    |
| ThirdpartyHostname   | N                | If SelectLoadBalancer = $2$    |
| ThirdpartyPort       | N                | If SelectLoadBalancer = $2$    |
| VirtualHostsFile     | N                | If SelectLoadBalancer = $3$    |
| ContactPassword      | Y                |                                |
| RestartWebServer     | Υ                |                                |

#### **Load Balancing Configuration Mapping**

- 1 = Single Siebel Server in the Enterprise
- 2 = Use a Third Party Load Balancer
- 3 = Use the Built in Load Balancing Capability of the Siebel Web Server Extension

#### **CompressionType Mapping**

- $1 = none$
- $2 = zlib$

#### **EncryptionType Mapping**

- $1 = none$
- $2 = RSA$

#### **Sample for Siebel\_CORBA\_Object\_Manager/config/siebel.ini**

```
[Defaults.Config]
PrimaryLanguage = enu
DatabaseType = 3Db2ConnectString = db2x2026
OracleConnectString =
TableOwner = siebel
```
[Table 14](#page-69-0) displays the Siebel CORBA Object Manager component keys in the siebel.ini file. It also indicates whether the keys are always required and the conditions in which keys may be required. If a key is required, then there must be a corresponding value in the siebel.ini file.

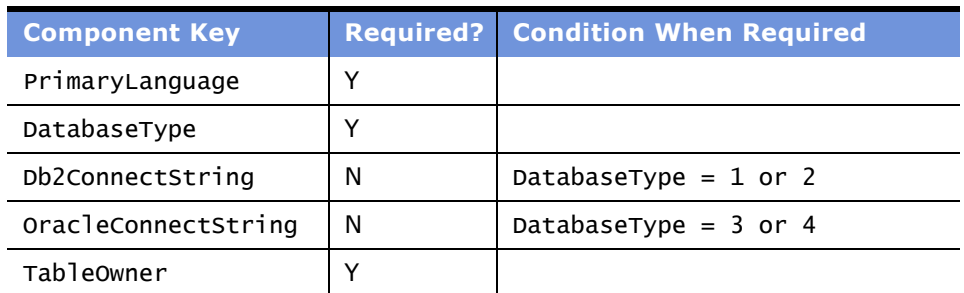

<span id="page-69-0"></span>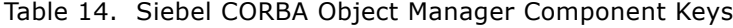

#### **DatabaseType Mapping**

- 1 = Oracle Database 9i Enterprise Edition (CBO)
- 2 = Oracle Database 8i Enterprise Edition (RBO)
- $3 =$  IBM DB2 UDB for Windows and UNIX
- $4 =$  IBM DB2 UDB for  $z/0S$  and  $0S/390$

#### **Sample for Optional Components**

Anything not specifically defined in [Module.OS] is a required component.

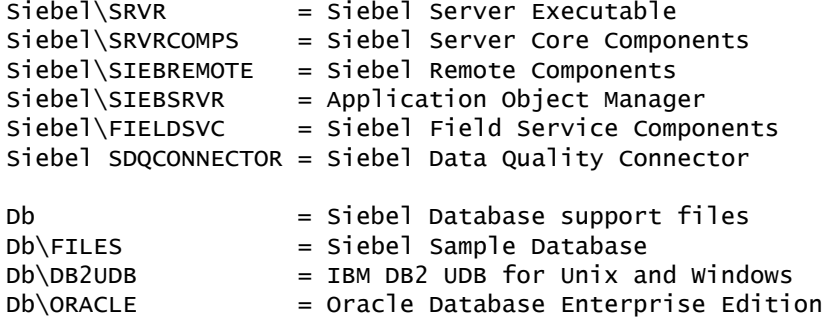

### **Installing the Reports Server in Unattended Mode**

This section provides instructions for installing Reports Server without the installation GUI, using unattended mode.

**NOTE:** For more information about installing Reports Server, see Chapter 14, "Installing the Siebel Reports Server." In particular, review the information presented in "Preinstallation Tasks for the Siebel Reports Server" on page 231.

#### **Editing the siebel.ini Files for Reports Server**

Before starting the Reports Server installation, you must modify portions of the siebel.ini file, as described in the following section. After you are done with the installation, you can perform configuration in GUI mode as described later on in this chapter.

#### *To modify the siebel.ini file for the main installer*

**1** Using a text editor, modify the siebel.ini file for the Siebel Reports Server.

**NOTE:** Make a copy of each siebel.ini file you plan to modify, and save it in a unique location that identifies the module it pertains to. Preserve these copies in case you may need them for later reference.

■ **Siebel Reports Server.** *UNIX\_OS*/Server\_Ancillary/actuate/siebel.ini.

where:

*UNIX\_OS* = The type of UNIX you are installing

**CAUTION:** When you modify a siebel.ini file, make sure that you enter the correct values, because your entries are not validated by the installer.

**2** Locate the [Dialog.ActuateServer.Unix] section.

Using the following as an example, change the values to reflect your configuration requirements:

```
[Dialog.ActuateServer.Unix]
Readme = noLocaleTimeZone = no
PMDHostPort = no
iServerHostPort = no
EncyclopediaVolume = no
AutoStart = no
AdminPassword = no
MgmtConsoleHTTPPort = no
```
**3** Locate the [Defaults.ActuateServer.Unix] section.

Using the following as an example, change the values to reflect your configuration requirements:

```
[Defaults.ActuateServer.Unix]
Locale = 21TimeZone = 19
PMDHost = machine_name
PMDPort = 8100iServerHost = machine_name
iServerPort = 8000
EncyclopediaVolume = volume_name
AutoStart = Auto
AdminPassword =
MgmtConsoleHTTPPort = 8900
```
**4** Locate the [Dialog.ActuatePortal.Unix] section.

Using the following as an example, change the values to reflect your configuration requirements:

```
[Dialog.ActuateActivePortal.Unix]
License = no
LocaleTimeZone = no
HTTPPort = no
EncyclopediaVolume = no
iServerHostPort = no
PMDHostPort = no
```
**5** Locate the [Defaults.ActuateActivePortal.Unix] section.

Using the following as an example, change the values to reflect your configuration requirements:

```
[Defaults.ActuateActivePortal.Unix]
Locale = 21TimeZone = 19
HTTPPort = 8700
EncyclopediaVolume = volume_name
iServerHost = machine_name
iServerPort = 8000
PMDHost = machine_name
PMDPort = 8100
```
If you are installing iServer in the same installation, the following parameters should have the same values as in [Defaults.ActuateServer.Unix]:

Locale TimeZone EncyclopediaVolume iServerHost iServerPort PMDHost
[Table 15](#page-72-0) displays the Reports Server component keys in the siebel.ini file. It also indicates whether the keys are always required and the conditions in which keys may be required. If a key is required, then there must be a corresponding value in the siebel.ini file.

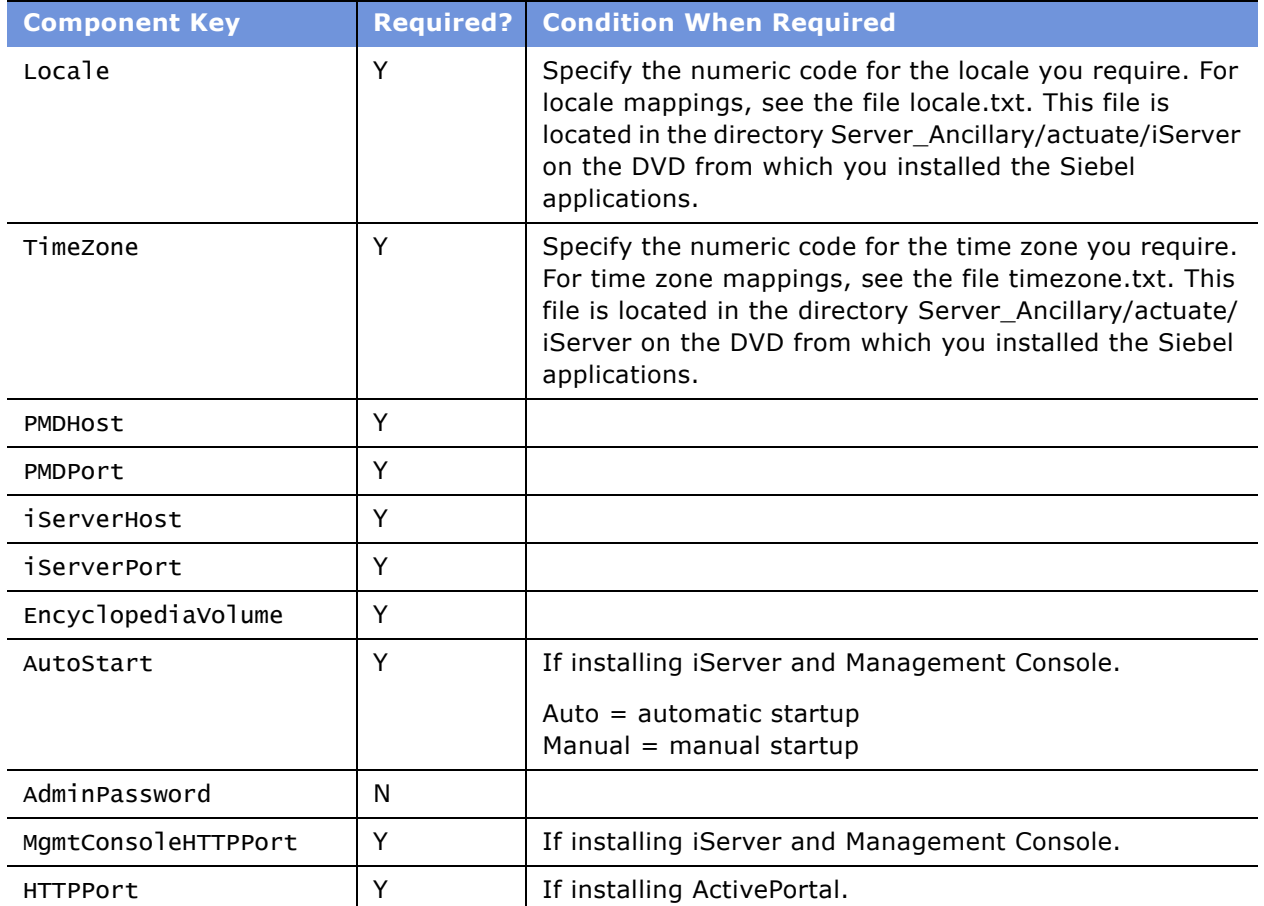

<span id="page-72-0"></span>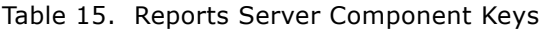

# <span id="page-72-2"></span><span id="page-72-1"></span>**Console Mode Installation and Configuration**

Installing the Siebel Server and related server products over a WAN can use large amounts of bandwidth resulting in undesirable lag times in installation. The Siebel console installation provides a text-only installation that lets you bypass the Java-based GUI for faster performance.

The prompts for the console mode of installation are identical to those of the Java-based GUI. However, because the console mode of installation does not provide GUI controls, such as a Browse button, you must substitute appropriate command-line responses instead of the displayed GUI responses, such as *Click Next*.

# **Process of Installing in Console Mode**

Console-mode installation requires two tasks:

- **1** "Editing the siebel.ini Files for Console Mode Installation" on page 74.
- **2** "Installing in Console Mode" on page 75.

# <span id="page-73-0"></span>**Editing the siebel.ini Files for Console Mode Installation**

Before starting the installation, you must disable portions of siebel.ini file.

After you finish the installation, launch the configuration in console mode from the configuration subdirectory (such as Siebel Enterprise Server/gtwysrvrcfg) and launch the installation and server configuration wizards separately.

#### *To modify the siebel.ini file*

**1** Using a text editor, modify the appropriate siebel.ini file or files as listed below:

**NOTE:** Make a copy of each siebel.ini file you plan to modify, and save it in a unique location that identifies the module it pertains to. Preserve these copies in case you may need them for later reference.

- **Siebel Enterprise Server.** *UNIX\_OS*/Server/Siebel\_Enterprise\_Server/siebel.ini.
- **Siebel Web Server Extension.** *UNIX\_OS*/Server/Siebel\_Web\_Server\_Extension/siebel.ini.
- **Siebel CORBA Object Manager.** *UNIX\_OS*/Server/Siebel\_CORBA\_Object\_Manager/ siebel.ini.

**CAUTION:** When you modify a siebel.ini file, make sure that you enter the correct values, because your entries are not validated by the installer.

- **2** Locate the [RunAfter.Unix] section and change the values for the following parameters:
	- Siebel Enterprise Server

ConfigGtwysrvr = no

ConfigSiebsrvr = no

■ Siebel Web Server Extension

Config.SWSE.Unix =  $no$ 

■ Siebel CORBA Object Manager Config.CorbaOM.UNIX = no

## <span id="page-74-0"></span>**Installing in Console Mode**

The following procedures describe the installation of the Siebel application in console mode.

**NOTE:** Because there is no Browse button in console mode, you should note the paths for both your base DVD and your language DVD installation executable programs, so that you can enter this information when prompted (for example, /dvdrom/*UNIX\_OS*/Server/Siebel\_Enterprise\_Server/ setup*UNIX\_OS*).

#### *To install in console mode*

- **1** If you are installing from DVD, insert the appropriate DVD for the Siebel applications into the DVD drive of the chosen server, and mount this DVD:
	- *Siebel eBusiness Applications, Base Applications for UNIX\_OS*
	- *Siebel Industry Applications, Base Applications for UNIX\_OS*

where:

*UNIX\_OS* = Your UNIX operating system, such as AIX, HP-UX, or Solaris

**NOTE:** The volume label for the DVD is sea*UNIX\_OS*unibase (for Siebel eBusiness Applications) or sia*UNIX\_OS*unibase (for Siebel Industry Applications), where *UNIX\_OS* is aix, hpux, or sol.

**2** Navigate to the main installer directory, such as *UNIX\_OS*/Server/Siebel\_Enterprise\_Server. where:

*UNIX* OS = Your UNIX operating system, such as AIX, Solaris, or HPUX (for HP-UX)

**3** Execute the following command:

```
./setupUNIX_OS -is:javaconsole -console -args 
SS_SETUP_INI=main_installer_siebel.ini_path
```
where:

- *UNIX OS* = Your UNIX operating system, such as aix, hp, or sol.
- *main\_installer\_siebel.ini\_path* = The full path, including the filename, to the main installer siebel.ini file that you edited using the procedures in "Editing the siebel.ini Files for Console Mode Installation" on page 74.

**NOTE:** There should be no spaces before and after the equals sign in the command.

You can append additional flags to your command. For more information, see "Additional Flags for Installation Commands" on page 77.

The console mode installation script appears. See the module-specific installation chapters later in this guide regarding the definition of specific prompts.

- **4** Launch the configuration in console mode or GUI mode.
	- To launch it in console mode, see "Configuring the Siebel Application in Console Mode" on [page 76.](#page-75-0)
	- To launch it in GUI mode, see subsequent chapters in this quide.

## <span id="page-75-0"></span>**Configuring the Siebel Application in Console Mode**

After installation, you must start the configuration utility.

#### *To run the configuration utility*

- **1** Launch the configuration utility in console mode from the *UNIX\_OS*/Server/ Siebel\_Enterprise\_Server/*language* subdirectory on the DVD or network image.
	- **Siebel Gateway Name Server.** *UNIX\_OS*/Server/Siebel\_Enterprise\_Server/gtwysrvrcfg
	- **Siebel Server.** *UNIX\_OS*/Server/Siebel\_Enterprise\_Server/siebsrvrcfg
	- **Siebel Web Server Extension.** *UNIX\_OS*/Server/Siebel\_Web\_Server\_Extension/config
	- **Siebel CORBA OM.** *UNIX\_OS*/Server/Siebel\_CORBA\_Object\_Manager/config

where:

- *UNIX\_OS* = Your UNIX operating system, such as AIX, Solaris, or HPUX (for HP-UX)
- **2** Enter the following command on a single input line:

```
setupUNIX_0S -is:javaconsole -console -args StringTable=SIEBEL_ROOT/_uninst/
product_directory/table.txt
```
where:

- *UNIX OS* = Your UNIX operating system, such as aix, hp, or sol
- *product directory* = The subdirectory where the product is installed, such as ses (for Siebel Enterprise Server), eappweb (for Siebel Web Server Extension), and so on

**NOTE:** There should be no spaces before and after the equals sign in the command.

# **Combining Console Mode and Unattended Mode Installation**

If you want to run the installation and configuration together and not have to turn off the configuration settings in the siebel.ini file, you can combine console mode and unattended mode installation as described in the following procedure.

### *To combine console and unattended installation*

**1** Provide default values in gtwysrvrcfg/siebel.ini and siebsrvrcfg/siebel.ini, as described under "Configuration File (siebel.ini) Parameter Values" on page 64.

**2** Modify the [ConfigGtwysrvr] and [ConfigSiebsrvr] sections of the main siebel.ini file for the Siebel Enterprise Server installer, as follows:

[ConfigGtwysrvr]

```
Condition = $(GatewaySelected)=yes,$(Patch)=no
Execute = \sqrt{Jav}aHome)/bin/java
Arg = -cp ((cDPath)/gtwysrvrcfg/setup.jar run -args SS_SSETUP_INI=Fu/1 path to yourmodified gtwysrvrcfg configuration ini file, including the filename
StringTable = $(UninstallPath)/table.txt
```
[ConfigSiebsrvr]

```
Condition = $(SiebelSelected)= yes,$(Patch)=no
Execute = \sqrt{Javahome}/bin/iavaArg = -cp $(CDPath)/siebsrvrcfg/setup.jar run -args SS_SETUP_INI=Full path to your
modified siebsrvrcfg configuration ini file, including the filename
StringTable = $(UninstallPath)/table.txt
```
**3** Execute the following command:

```
./setupUNIX_OS -is:javaconsole -console -args 
SS_SETUP_INI=main_installer_siebel.ini_path
```
where:

- *UNIX OS* = Your UNIX operating system, such as aix, hp, or sol.
- *main installer siebel.ini path* = The full path, including the filename, to the main installer siebel.ini file that you edited using the procedures in "Editing the siebel.ini Files for Console Mode Installation" on page 74.

# <span id="page-76-1"></span><span id="page-76-0"></span>**Additional Flags for Installation Commands**

You may optionally append any of the following flags to your installation command:

■ -is:log *logfile* 

where:

logfile = The full path name and the name of the file to be generated (for example, /usr/tmp/ gateway.log)

Generates an additional log file. The logging information in the file is limited to initialization errors, such as JVM. Use this flag for debugging or for troubleshooting when you cannot invoke the installation process.

**NOTE:** The default log file that records status errors during installation is created in the \$*SIEBEL\_ROOT* directory.

■ -is:javaconsole -console

Generates a script-type (non-GUI) installation. This method is most useful when installing over a WAN. For more information, see "Console Mode Installation and Configuration" on page 73.

#### ■ -is:tempdir temp\_directory\_location

Directs the installer to the location to install the temporary files. For example, if the default directory (/var/tmp for HP-UX and Solaris or /tmp for AIX) does not have the required free space, you can designate another location.

# **5 Installing the Siebel Gateway Name Server**

This chapter explains how to install and configure the Siebel Gateway Name Server under UNIX, using the GUI installation method. It includes the following topics:

- "Process of Installing the Siebel Gateway Name Server" on page 79
- "Siebel Gateway Name Server Installation Requirements" on page 80
- "Installing and Configuring the Siebel Gateway Name Server" on page 81
- "Postinstallation Tasks for Siebel Gateway Name Server" on page 86
- "Reviewing the Installation for Siebel Gateway" on page 86
- "Verifying the Siebel Gateway Name Server Has Started" on page 88
- "Configuring the Siebel Gateway for Automatic Start" on page 89
- "Troubleshooting Siebel Gateway Name Server Installation" on page 92

For alternative installation methods, refer to Chapter 4, "Non-GUI Installation."

For detailed information on the role of the Siebel Gateway Name Server within the Siebel environment, see *Deployment Planning Guide*.

The installation and configuration of the Siebel Gateway Name Server requires several tasks as listed in the next section.

# <span id="page-78-0"></span>**Process of Installing the Siebel Gateway Name Server**

The Siebel Gateway Name Server installation process requires multiple tasks that you should perform in the following sequence:

- **1** Verify Siebel Gateway Name Server installation requirements. For more information, see "Siebel Gateway Name Server Installation Requirements" on page 80.
- **2** (Optional) Install redundant disk arrays. For more information, see *Deployment Planning Guide*.
- **3** Install and configure the Siebel Gateway Name Server. For more information, see "Installing and Configuring the Siebel Gateway Name Server" on page 81.
- **4** Review the installation. See "Reviewing the Installation for Siebel Gateway" on page 86.
- **5** Verify that the Siebel Gateway Name Server is up and running. For more information, see "Verifying the Siebel Gateway Name Server Has Started" on page 88.
- **6** (Optional) Configure the Siebel Gateway Name Server to start automatically. For more information, see "Configuring the Siebel Gateway for Automatic Start" on page 89.

# <span id="page-79-0"></span>**Siebel Gateway Name Server Installation Requirements**

Review the following guidelines before installing the Siebel Gateway Name Server.

**CAUTION:** Do not install Siebel eBusiness Applications without first reviewing the *System Requirements and Supported Platforms* on Siebel SupportWeb.

■ If the machine on which you are installing the Siebel Gateway Name Server will also support a Siebel Server, you must have all the required third-party products installed for that component, as listed in *System Requirements and Supported Platforms* on Siebel SupportWeb.

**NOTE:** The Siebel Gateway Name Server and Siebel Server are both installed into a common root, \$*SIEBEL\_ROOT*.

- If you will be clustering the Gateway Name Server, plan your use of clustering or redundant disk arrays (RAID) to configure against a single point of failure. For more information on this topic, see *Deployment Planning Guide*.
- Each machine that supports a Siebel Server must have TCP/IP network connectivity to the machine on which the Siebel Gateway Name Server will be installed. Verify network connectivity between all such machines, using the ping utility.
- Verify that the network names of the servers that will support the Siebel Gateway Name Server and all Siebel Servers are recorded in Appendix A, "Deployment Planning Worksheet." You will need this information later when installing the Siebel Servers and Siebel clients.
- Verify that the network adapter is correctly configured to support full duplex Ethernet by verify the following parameters.
	- RJ45 Port Link Status: up
	- Media Speed Selected: 100 Mbps Full Duplex
	- Media Speed Running: 100 Mbps Full Duplex

**NOTE:** Gigabit Ethernet cards must be set to Auto Configure.

- Install the Siebel Gateway Name Server only once for each Siebel Enterprise Server. If needed, multiple Siebel Enterprises can be supported by a single Siebel Gateway Name Server. It is recommended that you only install one Siebel Gateway Name Server on a machine. If you want to install more than one Siebel Gateway Name Server on a single machine, you must install each on a different port.
- Make sure that the login ID running the installer has write permissions to /tmp (AIX default temporary directory) or /var/tmp (Solaris and HP-UX default temporary directory), as appropriate to your UNIX operating system.
- Verify that you have all the required media, base, language, and so on, or have the appropriate permissions to the network directories where the files reside.
- Verify that you have the following temporary disk space available to the installer:

AIX 200 MB (/tmp) Solaris 115 MB (/var/tmp) HP-UX 230 MB (/var/tmp)

■ If the set-group-id flag is used, make sure that the installer ID is a member of the group that owns the parent directory (*SIEBEL\_ROOT)*.

### ■ **Solaris only**

■ Set the TCP ndd variable tcp\_co\_min to the MTU of the NIC. For more details, see http:// sunsolve.sun.com.

■ **AIX only**

■ Verify that the login ID performing installation has permission to run s1ibc1ean by asking the administrator to change the permission as follows:

chmod 6555 /usr/sbin/slibclean

■ You must install X11 filesets, because these are not installed by default.

■ **HP-UX only**

■ If the environmental variable LANG is set to a directory name that is a symbolic link, the Java installer for Siebel Server will fail. You must reset any existing LANG variable to the actual directory that the symbolic link represents.

**NOTE:** The LANG variable cannot be set to univ.utf8. This causes the installer to fail.

■ You cannot install additional products into a root directory after applying a patch.

# <span id="page-80-0"></span>**Installing and Configuring the Siebel Gateway Name Server**

This section provides instructions for installing and starting the Siebel Gateway Name Server as part of standard Siebel Enterprise Server deployment.

**NOTE:** The installation should be conducted by a nonroot user for simpler administration and maintenance. However, root access is required if you plan to configure the Siebel Gateway Name Server or Siebel Server for autostart.

To avoid DVD swapping, copy all installation files, including the required language files, to a common installation directory within your system or use the Network Image Creator. For details, see "Selecting Your Media for Installation" on page 27. If you elect not to install directly from DVD, you will not see some of the prompts regarding swapping the DVD in the following procedure.

If you are using X-connectivity software to access a UNIX machine from a Windows machine, you might experience unexpected exiting or hanging by the installer. If this is the case, try using a later version of the X-connectivity software. For Exceed, for example, use version 8.0 or greater. For proper Java GUI display on your local machine, set XTerm display values, using the command setenv DISPLAY xxx.xxx.xxx:0.0 or setenv DISPLAY hostname:0.0. If you observe poor performance or unexpected behavior using an emulator, telnet to the UNIX server and use console mode to perform installation. For details on installing in console mode, see "Console Mode Installation and Configuration" on page 73.

The Siebel Enterprise Server Installer verifies not only that you have the required software for installation of Siebel version you are installing, but that the software is at the version level necessary.

**NOTE:** The following procedure is for installing the base product. For patch installation instructions, refer to the *Maintenance Release Guide* provided with the patch.

#### *To install the Siebel Gateway Name Server*

- **1** If you are installing from DVD, insert the appropriate DVD for the Siebel applications into the DVD drive for the chosen server, and mount this DVD:
	- *Siebel eBusiness Applications, Base Applications for UNIX OS*
	- *Siebel Industry Applications, Base Applications for UNIX OS*

where:

*UNIX\_OS* = Your UNIX operating system, such as AIX, HP-UX, or Solaris

**NOTE:** The volume label for the DVD is sea*UNIX\_OS*unibase (for Siebel eBusiness Applications) or sia*UNIX\_OS*unibase (for Siebel Industry Applications), where *UNIX\_OS* is aix, hpux, or sol.

As a convenience, you may also want to mount the seaall*lang*lep (for Siebel eBusiness Applications) or siaall*lang*lep (for Siebel Industry Applications) DVD, where *lang* is the code for the language you are installing, on a different DVD drive for the same machine.

**2** Log on to the server, using the Siebel service owner account that you recorded in the copy you made earlier of Appendix A, "Deployment Planning Worksheet."

**CAUTION:** If the Siebel Gateway Name Server is installed by root, then only root can stop and start the server. Use a Siebel account that has the correct authorizations to install. For more information on creating Siebel accounts, see "Creating the Siebel Service Owner Account" on [page 26.](#page-25-0)

- **3** Open a new shell and navigate to the root directory of the DVD or to the appropriate network directory, if you are installing from a network image.
- **4** Navigate to *UNIX\_OS*/Server/Siebel\_Enterprise\_Server, where *UNIX\_OS* is your UNIX operating system, such as AIX, Solaris, or HPUX (for HP-UX).
- **5** Unset any Siebel-specific environment variables. To view current environment variable settings, enter env in the shell window.
- **6** To start the Siebel Gateway Name Server installation process, enter the following command, appending any desired flag described in "Additional Flags for Installation Commands" on page 77.

./setup*UNIX\_OS* 

where:

*UNIX\_OS* = Your UNIX operating system, such as sol, hp, or aix

The Installer Welcome screen appears.

**7** Click Next.

If you have installed other Siebel components on the same machine, the installer displays the message that an existing installation has been found. In such a case, proceed to [Step 8 on](#page-82-0)  [page 83;](#page-82-0) otherwise, click Next and proceed to [Step 9 on page 83](#page-82-1).

- <span id="page-82-0"></span>**8** Depending on whether you want to install a new instance of Siebel software or add a new language to an existing instance, take the appropriate action.
	- To install the Siebel Enterprise Server software in a new instance, select None as the default, click Next and proceed to [Step 9 on page 83](#page-82-1).
	- To install a new language in an existing instance, select the displayed instance, click Next, and proceed to [Step 13 on page 84](#page-83-0).

See also "Guidelines for Installing Multiple Language Packs on the Siebel Server" on page 95 for important additional information on this topic.

The Installer Path screen appears.

<span id="page-82-1"></span>**9** Enter the fully qualified path to the installation directory that you recorded in a copy of Appendix A, "Deployment Planning Worksheet," or click Browse to choose a different directory.

**NOTE:** The directory name should be standard alphanumeric characters, including the underscore. No other characters or spaces are allowed.

**10** Click Next.

The Installer Product Selection screen appears.

11 Select the Gateway Name Server and click Next.

Other components can be installed later. If you choose to install additional products at the same time as the Siebel Gateway Name Server, it is not necessary to enter some of the same information, such as language choice, twice. For this reason, the installation steps described in Chapter 6, "Installing the Siebel Server," will not appear in the exact order as described.

**NOTE:** If you select more than one licensed component at once, the Siebel Enterprise Server (SES) Installer and the Siebel Software Configuration Wizard prompt you for the installation parameters of each component individually and in the sequence required. You should verify that you have all of the preconfiguration steps completed before you begin, or the install may fail.

#### **12** Choose the type of installation to perform from the following options; then click Next to continue.

**NOTE:** For the Siebel Gateway Name Server, all three options install the same components.

- **Typical.** Installs all Siebel Gateway components.
- **Compact.** Installs only those components necessary to run the Siebel Gateway, but no additional components or help.
- **Custom.** Lets you customize your installation by choosing the specific components you want to install.

The Install Selected Language Packs screen appears.

<span id="page-83-0"></span>**13** Choose the language or languages to be installed and click Next.

Servers are installed, at a minimum, with the primary (base) language in which the server will be run. This is the primary (base) language for your Enterprise Server. Optionally, you can install one or more additional languages.

When installing languages at a later date, you must also reinstall any patches installed on the directory.

**NOTE:** In a Unicode-enabled database environment, you can install any of the available Siebel Language Packs. In a non-Unicode database environment, you must consider the correlation of the Language Packs you want to install and the characters supported by your database code page. For example, in a Western European code page database, you can only install Western European Language Packs, such as English, French, Spanish, or German Language Packs. In a Japanese code page database, you can only install Japanese or English Language Packs.

For a list of supported code pages and encoding strategies, see *System Requirements and Supported Platforms* on Siebel SupportWeb.

The Installer Verification screen appears.

14 Click Next to copy the files for the selected product into the installation location.

The Installer Progress screen appears.

The installer proceeds to install the specified files. After the files have been copied to the installation location, this message appears:

Setup did not find the *lang* language pack on the current media. Please insert the DVD containing the *lang* language pack and select the setupUNIX\_OS file from the *lang* folder.

where:

*lang* = The code for the language you are installing, such as enu for U.S. English.

*UNIX\_OS* = Your UNIX operating system, such as aix, hp, or sol.

**NOTE:** For Siebel Industry Applications, the Windows and UNIX Language Packs are on different DVDs.

**15** Remove the current DVD from the drive and insert the appropriate Language Pack DVD.

A message box appears, titled Navigate to the Executable on the *lang* Language Pack DVD, and displays a file called siebel.ini. However, you do not need to do anything with this file.

Clear the filter dialog box, if needed, to be sure that you can see the appropriate files.

- **16** Open setup*UNIX\_OS* under *UNIX\_OS*/Server/Siebel\_Enterprise\_Server/*lang* directory. where:
	- *UNIX\_OS* (for the command) = Your UNIX operating system, such as aix, solaris, or hp

*UNIX\_OS* (for the directory path) = Your UNIX operating system, such as AIX, Solaris, or HPUX (for HP-UX)

*lang* = The language code for the language you are installing, such as enu for U.S. English

A message appears, stating that language files are being installed.

When installation of all the language files has been completed, the installer prompts you again for the base DVD:

Please re-insert the base DVD and browse to the setupUNIX\_OS file to enable setup to continue.

**17** Navigate again to the base DVD mount point on the network, locate Siebel\_Enterprise\_Server/ setup*UNIX\_OS*, and click OK.

The Installer Progress screen appears and displays the progress of the installation followed by additional configuration screens.

Which screen appears next depends on whether you are installing one or multiple languages.

- If you are installing more than one language, the Primary Language screen appears. Proceed to [Step 18 on page 85.](#page-84-0)
- If you are installing only one language, the Gateway Port screen appears. Proceed to Step 19 [on page 85.](#page-84-1)
- <span id="page-84-0"></span>**18** Select the primary (base) language and click Next.

**NOTE:** This is the primary (base) language for your enterprise—the language in which you want your Siebel Server to run and which you normally want to read messages.

The Port Number screen appears.

<span id="page-84-1"></span>**19** Accept the default Gateway Port Number or change it and click Next.

**NOTE:** You may select any port number (lower than 32767) that is free and you are not planning to use for any other process. However, if a firewall is configured between your Web clients and your Siebel Gateway Name Server, you must first open your chosen port on the firewall.

The Installer Autostart screen appears.

**20** Choose whether the Siebel Gateway Name Server should autostart on restart, or not, and then click Next.

If you will be clustering this Siebel Gateway Name Server, do not configure it for automatic start; otherwise, select automatic start. The automatic start setting programs the Siebel Gateway Name Server to accept additional configuration instructions to start automatically each time the host machine restarts. To actually implement automatic start-up, you must also complete the configuration steps described in "Configuring the Siebel Gateway for Automatic Start" on page 89.

The Installer Configuration Verification screen appears.

**21** Verify the Siebel Gateway Name Server settings and click Next to accept, or Back to go back and change a setting.

**CAUTION:** Your installation process may vary from the procedure provided in this section depending on what components you have selected to install. For example, you may have elected to install the Siebel Gateway Name Server and the Siebel Server at the same time. In this instance, the installer will skip from this point in the Siebel Gateway Name Server installation to [Step 2 on page 99](#page-98-0) (in Chapter 6, "Installing the Siebel Server").

The Finish screen appears.

**22** To complete the installation, click Finish.

#### *To verify the installation*

- **1** Navigate to the \$*SIEBEL\_ROOT*/gtwysrvr/bin.
- **2** Using an editor like vi, open the base.txt file. It lists the type of installation just completed, for example:

7.7 [18104]

# <span id="page-85-0"></span>**Postinstallation Tasks for Siebel Gateway Name Server**

Perform the following tasks after running the Siebel Gateway Name Server installation program:

- "Reviewing the Installation for Siebel Gateway" on page 86
- (Optional) "Configuring the Siebel Gateway for Automatic Start" on page 89

# <span id="page-85-1"></span>**Reviewing the Installation for Siebel Gateway**

After the installation and configuration has concluded, the following Siebel Gateway Name Server files should now exist under the \$SIEBEL\_ROOT directory you specified during the installation.

\_uninst/

```
ses/
uninstall.ksh
```
gtwysrvr/

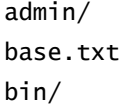

```
dbtempl/
enu.txt
input/
install_script/
lib/
locale/
log/
objects/
output/
siebenv.csh
siebenv.sh
sqltempl/
sys/
temp/
upgrade/
upgrade.log
```
**\_uninst.** The files required to uninstall the program. It contains uninstall information for all products installed into the top-level directory (\$*SIEBEL\_ROOT*).

**ses.** Contains files required to uninstall the product.

**uninstall.ksh.** Uninstallation script for UNIX.

**gtwysrvr.** Top-level directory for Siebel Gateway Name Server.

**admin.** The template files used for scripts that control the running and configuration of the Siebel Gateway Name Server.

**bin.** Siebel Gateway Name Server start script, stop script, and executable programs.

**dbtempl.** Dictionary and local database files required by Siebel Remote for regional users and mobile Web users.

**input.** Contains files related to Siebel Remote.

**install\_script.** Contains files used by the UNIX installer.

**lib.** Siebel Gateway Name Server program library files.

**locale.** Language-specific files and scripts. These are not configurable.

**log.** Siebel Gateway Name Server logs.

**objects.** Empty directory. When you install the Siebel Server into the same root directory, that installation procedure populates this directory with a *language* subdirectory (such as enu for U.S. English) with a corresponding Siebel repository file (siebel.srf).

**output.** Contains files related to Siebel Remote.

**siebenv.csh.** C shell variant of the Siebel script for setting environment variables on the server.

**siebenv.sh.** Bourne shell and Korn shell variant of the Siebel script for setting environment variables on the server.

**sqltemp.** Empty directory. When you install the Siebel Server into the same root directory, that installation procedure populates this directory with SQL files, containing SQL templates that can be used to create SQL statements the Siebel Server will use to perform specific database operations.

**sys.** The backing files and Service entry files used by the Siebel Gateway Name Server and server control utilities. Do not edit or modify these files unless instructed to do so by Siebel Technical Support.

**temp.** Stores temporary files generated by the Siebel Gateway Name Server.

**upgrade.** Files and scripts related to version upgrades of Siebel eBusiness Applications. Also holds temporary, backup, and state log files used during an upgrade.

**upgrade.log.** Upgrade log file.

# <span id="page-87-0"></span>**Verifying the Siebel Gateway Name Server Has Started**

If, during configuration, you selected manual start for the Siebel Gateway Name Server, you must make sure that the Siebel Gateway Name Server is started every time you:

■ Install and configure a new Siebel Server component.

■ Operate a Siebel eBusiness application.

#### *To verify that the Siebel Gateway Name Server has started*

■ Navigate to the \$SIEBEL\_ROOT/gtwysrvr directory and source the Siebel environmental variables. Choose the appropriate command for your UNIX shell or its variant.

### **Korn or Bourne shell**

. ./siebenv.sh

**TIP:** Make sure there is a space between the initial period and ./siebenv.sh.

#### **C shell**

source siebenv.csh

This sets the Siebel environment variables and path information required to use Siebel utilities.

**TIP:** To configure the Siebel environment shell script to source automatically whenever a Siebel administrator logs on, specify the shell as the default for administrator accounts. Then, add this command to the start-up file for the administrator's account.

#### *To verify that the Siebel Gateway Name Server is running*

■ Enter list\_ns

You should receive a response similar to this:

started at Fri Mar 19 15:33:26 2004, pid: 4024, autostart: yes

If the Siebel Gateway Name Server is stopped, do the following:

- Execute the start\_ns command to start the Siebel Gateway Name Server. For details, see *Siebel System Administration Guide*.
- Execute list\_ns to verify that it is operating correctly.

# <span id="page-88-0"></span>**Configuring the Siebel Gateway for Automatic Start**

If, during installation, you elected automatic restart of the Siebel Gateway Name Server, you need to complete the procedure that follows to enable it.

**NOTE:** The process should be run as the user who installed the Siebel Gateway Name Server.

#### *To configure the Siebel Gateway Name Server for Autostart on HP-UX*

**1** Log on as root to the machine on which the Siebel Gateway Name Server was installed.

**2** Copy the file siebel\_server to the /sbin/init.d directory, as follows:

cp \$SIEBEL\_ROOT/bin/siebel\_server /sbin/init.d

where:

\$*SIEBEL\_ROOT* = The full path to the Siebel root directory

- **3** If you have not already done so, using any text editor, edit /sbin/init.d/siebel\_server and replace \$*SIEBEL\_GATEWAY\_ROOT* with the actual path to the Siebel Gateway Name Server installation directory.
- **4** Set the appropriate permissions by executing the following command:

chmod 755 /sbin/init.d/siebel\_server

**5** Create a soft link to /sbin/rc3.d/S720siebel\_server from /sbin/init.d/siebel\_server by executing the following command:

ln -s /sbin/init.d/siebel\_server /sbin/rc3.d/S720siebel\_server

**6** Create a soft link to /sbin/rc2.d/K320siebel\_server from /sbin/init.d/siebel\_server by executing the following command:

ln -s /sbin/init.d/siebel\_server /sbin/rc2.d/K320siebel\_server

If Siebel Gateway Name Server was installed as a nonroot user, continue with [Step 7 on page 90](#page-89-0); otherwise, you have completed this process.

<span id="page-89-0"></span>**7** Create or edit /etc/init.d/siebel to add the following line:

/usr/bin/su - SIEBEL\_ACCOUNT -c "/sbin/init.d/siebel\_server \$1"

where:

*SIEBEL\_ACCOUNT* = The user account installing Siebel applications

- **8** Remove /sbin/rc3.d/S720siebel\_server and /sbin/rc2.d/K320siebel\_server, if they already exist.
- **9** Execute the following commands:

chmod 755 /sbin/init.d/siebel

- ln -s /sbin/init.d/siebel /sbin/rc3.d/S720siebel
- ln -s /sbin/init.d/siebel /sbin/rc2.d/K320siebel

#### *To configure the Siebel Gateway Name Server for Autostart on Solaris*

- **1** Log on as root to the machine on which the Siebel Gateway Name Server was installed.
- **2** Copy the file siebel\_server to the /etc/init.d directory, as follows:

```
cp $SIEBEL_HOME/bin/siebel_server /etc/init.d
```
where:

\$*SIEBEL\_HOME* = The full path to the Siebel root directory

- **3** Using any text editor, edit /etc/init.d/siebel\_server so that \$*SIEBEL\_GATEWAY\_ROOT* is pointing to the actual path to the Siebel Gateway Name Server installation directory.
- **4** Set the appropriate permissions by executing the following command:

chmod 755 /etc/init.d/siebel\_server

**5** Create a soft link to /etc/rc3.d/S72siebel from /etc/init.d/siebel server by executing the following command.

```
ln -s /etc/init.d/siebel_server /etc/rc3.d/S72siebel
```
**6** Create a soft link to /etc/rc2.d/K32siebel from /etc/init.d/siebel\_server by executing the following command:

ln -s /etc/init.d/siebel\_server /etc/rc2.d/K32siebel

If Siebel Gateway Name Server was installed as a nonroot user, continue with [Step 7 on page 91](#page-90-0); otherwise, you have completed this process.

<span id="page-90-0"></span>**7** Create or edit /etc/init.d/siebel to add the following line:

```
/usr/bin/su - SIEBEL_ACCOUNT -c "/etc/init.d/siebel_server $1"
```
where:

```
SIEBEL_ACCOUNT = The user account installing Siebel applications
```
- **8** Remove /etc/rc3.d/S72siebel and /etc/rc2.d/K32siebel, if they already exist.
- **9** Execute the following commands:

chmod 755 /etc/init.d/siebel

ln -s /etc/init.d/siebel /etc/rc3.d/S72siebel

ln -s /etc/init.d/siebel /etc/rc2.d/K32siebel

### *To configure the Siebel Gateway Name Server for Autostart on AIX*

- **1** Log on as root to the machine on which the Siebel Gateway Name Server was installed.
- **2** Execute the following command on a single line:

```
mkitab "sieb_gtwyns:2:wait:su - SIEBEL_ACCOUNT -c \"$SIEBEL_HOME/bin/
siebel server start\""
```
where:

*SIEBEL\_ACCOUNT* = The user account installing Siebel product

\$*SIEBEL\_HOME* = The installation directory for the Siebel Gateway Name Server

**3** Verify if the file /etc/rc.shutdown exists. If it does not exist, create it and change the permissions:

touch /etc/rc.shutdown chmod 744 /etc/rc.shutdown **4** Edit the file /etc/rc.shutdown by adding the following command to it:

su - SIEBEL\_ACCOUNT -c "\$SIEBEL\_HOME/bin/siebel\_server stop"

where:

*SIEBEL\_ACCOUNT* = The user account installing Siebel product

\$*SIEBEL\_HOME* = The installation directory for the Siebel Gateway Name Server

**5** Save and close the file.

You have now enabled the Siebel Gateway Name Server to start automatically when you restart your server and to stop automatically when you shut down.

**NOTE:** Remember that the Siebel Gateway Name Server must be the first service to start up, and the last to be shut down, among all the servers in the Siebel Enterprise served by that Siebel Gateway Name Server.

**6** You are now ready to proceed with the Siebel Server installation.

# <span id="page-91-0"></span>**Troubleshooting Siebel Gateway Name Server Installation**

This section describes potential errors that can result from a faulty installation or configuration.

**Problem:** The Siebel Gateway Name Server does not start.

**Solution:** Failure to start the Siebel Gateway Name Server can be caused by a number of problems including, but not limited to, an incorrectly set LD\_LIBRARY\_PATH (Solaris), SHLIB\_PATH (HP-UX), or LIBPATH (AIX), incorrect permissions set on shared libraries, or missing shared libraries. You can use the ldd command to show missing libraries. You should also check the siebelenv.csh and siebelenv.sh files and make sure that \$*SIEBEL\_HOME*/lib is set before LD\_LIBRARY\_PATH (Solaris), SHLIB\_PATH (HP-UX), or LIBPATH (AIX). Also make sure that \$*SIEBEL\_HOME*/lib is included. If there are library conflicts, set \$*SIEBEL\_HOME*/lib as the first element of the shared library path environment variable. <span id="page-92-0"></span>This chapter describes the tasks involved in installing the Siebel Server software and in configuring the Siebel Enterprise Server. It includes the following topics:

- "Process of Installing the Siebel Server" on page 93
- "Siebel Server Installation Requirements" on page 94
- "Configuring Database Connectivity" on page 97
- "Verifying Network Connectivity for the Siebel Server Machine" on page 97
- "Installing and Configuring the Siebel Server" on page 98
- "Postinstallation Tasks for Siebel Server" on page 106
- "Reviewing the Installation for Siebel Server" on page 107
- "Verifying the ODBC Data Source for DB2 UDB" on page 109
- "Verifying the ODBC Data Source for Oracle" on page 110
- "Troubleshooting the ODBC Data Source Connection" on page 111
- "Establishing Network Connectivity for Mobile Users" on page 112
- "Synchronizing Siebel Server Components" on page 112
- "Setting the Siebel Server Locale" on page 112
- "Disabling Language-Specific Application Object Managers" on page 115
- "Installing Additional Siebel Servers Within an Existing Siebel Enterprise Server" on page 116
- "Configuring Siebel Server Autostart on AIX" on page 118
- "Configuring Siebel Server Autostart on HP-UX and Solaris" on page 119
- "Managing Environment Variables" on page 122
- "Troubleshooting Siebel Server Installation" on page 124

For alternative installation methods, refer to Chapter 4, "Non-GUI Installation."

When you install the first Siebel Server in your deployment, you automatically configure the Siebel Enterprise Server. All subsequent Siebel Servers installed in this Siebel Enterprise Server must connect to the same database.

# <span id="page-92-1"></span>**Process of Installing the Siebel Server**

The Siebel Server installation process requires multiple tasks that you should perform in the following sequence:

**1** Review deployment requirements. See "Siebel Server Installation Requirements" on page 94.

- **2** Verify the Siebel Database Server access. See "Configuring Database Connectivity" on page 97.
- **3** Verify Siebel Server network access. See "Verifying Network Connectivity for the Siebel Server Machine" on page 97.
- **4** Install and configure the Siebel Server. See "Installing and Configuring the Siebel Server" on [page 98.](#page-97-0)
- **5** Perform postinstallation tasks. See "Postinstallation Tasks for Siebel Server" on page 106.

# <span id="page-93-0"></span>**Siebel Server Installation Requirements**

Review the following requirements for Siebel Server installation:

- A Siebel Gateway Name Server must be installed and running to configure a Siebel Server.
- Be sure that all machines on which the Siebel Server will be installed meet the hardware and software requirements detailed in *System Requirements and Supported Platforms* on Siebel SupportWeb. The Siebel Enterprise Server Installer verifies not only that you have the required software for installation of Siebel 7.x, but that the software is the necessary version level.
- Every Siebel Server supported by a given Siebel Database Server must belong to the same Siebel Enterprise Server, regardless of the platform on which the Siebel Servers are operating. When you install the first Siebel Server within a Siebel Enterprise Server, you will be automatically prompted to configure the Siebel Enterprise Server. Additional Siebel Servers installed in that Siebel Enterprise Server automatically inherit its parameters.
- The Siebel Server software needs to be installed only once on each machine. However, you may configure as many Siebel Servers as you want to operate from that single software installation by using the config\_server script. See "Installing Additional Siebel Servers Within an Existing Siebel Enterprise Server" on page 116.
- When you choose which component groups to enable on the first Siebel Server, subsequent Siebel Servers inherit the same ones. For this reason, you should enable all the component groups for your environment and then disable specific component groups on each individual Siebel Server that does not need that particular component group. If you forget to enable a component group during initial installation and configuration of the software, you must enable it manually later on using Server Manager.
- Depending on the requirements of your business, you may deploy one or more Siebel Enterprise Servers. If you intend to configure multiple Siebel Enterprise Servers on a single machine in your development or test environment, you should issue a command similar to unsetenv \$*SIEBEL\_ROOT* (where \$*SIEBEL\_ROOT* is the environment variable for the installation root directory) to specify a unique \$*SIEBEL\_ROOT* for each Siebel Enterprise Server. For information on deploying multiple Siebel Enterprise Servers, see *Deployment Planning Guide*.

**NOTE:** Configuring multiple Siebel Enterprise Servers on a single machine is not supported for the production environment.

■ Verify that you have all the required DVDs, for base and language. Or, verify that you have appropriate permissions to the network directories where the files reside in a network image.

### **Clustering Requirements for the Siebel Server**

The Siebel installer allows you to install all servers at once for which you have a license. If you will be operating certain servers as part of a cluster, you must install and configure the Siebel Gateway Name Server and the Siebel Server on separate resource groups. For information about clustering, see *Deployment Planning Guide*.

## **Language Locale Requirements**

Make sure you have the appropriate locales on the machines on which you intend to deploy Siebel Server. Siebel log and configuration files use UTF-8 with Byte Order Mark as the default encoding. If these files contain any non-ASCII characters, proper viewing and editing requires a UTF-8 locale. For more information on supported locales, see *System Requirements and Supported Platforms* on Siebel SupportWeb.

The language locale can affect how time is displayed. For more information, see *Global Deployment Guide*.

**NOTE:** Make sure the locale you are using matches the locale set at your operating system level. For details, see "Locale Configuration on Your UNIX Operating System" on page 21.

## <span id="page-94-1"></span><span id="page-94-0"></span>**Guidelines for Installing Multiple Language Packs on the Siebel Server**

If you will be installing multiple language versions of Siebel eBusiness Applications on your Siebel Servers, review the following configuration guidelines:

- You run the Siebel Enterprise Server Software Configuration Wizard only once for each Siebel Server. Do not use this wizard to reconfigure an existing server.
- When you configure a server, you have the option of creating Application Object Managers (AOMs) for every language that has been installed on that server.
- AOMs are created when you run the Configuration Wizard, based on the Language Packs you have installed. Because the AOMs are created from a file (omdefs.dat or omdefs sia.dat) installed as part of the Siebel Language Packs, they are created only for languages for which a Language Pack has been installed. (The file omdefs sia.dat is used for Siebel Industry Applications.) However, you can manually create AOMs for languages that have not been installed. To do this, use Server Manager in GUI or command-line mode, or create and import a modified omdefs.dat or omdefs\_sia.dat file. For information about importing such a file, see *Global Deployment Guide*.
- When new AOM components are created, they are automatically assigned to every server and they attempt to run on every server with the parent component group assigned and enabled. For information about server component groups and their member components, see [Appendix B,](#page-272-0)  [ìEnabling Server Components.î](#page-272-0) See also *Siebel System Administration Guide*.
- When you add a new server, it will inherit every component group and every AOM by default.
- If multiple languages are installed, you will be prompted for the primary (base) language. This is the primary (base) language for your Enterprise–the language in which you want your Siebel Server to run and in which you normally want to read messages. If you want to change the language in which you bring your server up, you must change this language.

For deployment scenarios for installation of multiple languages on your Siebel Servers, see *Global Deployment Guide*.

### **Adding a New Product to an Existing Installation**

When you add a new product to an existing installation, it is vital that you install the same set of languages for the new product. For example, do this when adding a Siebel Server to the same directory in which you have installed a Siebel Gateway Name Server.

You also need to make sure that for any new Siebel Server you install the new installation is at the same patch level as the Gateway before starting the Siebel Server process.

Because both products share the same root directory, they are treated by the installer as one product in terms of patches and the addition of new languages.

After an installation directory is patched, a new product cannot be added to that directory. In that case, install the product in a new installation directory.

### **Hummingbird SearchServer**

Any Siebel Server can also be configured to execute searching or can be pointed to another remote SearchServer to handle search execution tasks. If you want a server to function as a SearchServer, you must install Hummingbird SearchServer before installing the Siebel Server on that machine. For more information about Hummingbird SearchServer, see *Siebel Search Administration Guide*.

### **Database Requirements**

Make sure your database administrator has installed the RDBMS your site will be using. During installation of the Siebel Server, you must have an established connection to that database for installation to be successful. For more information, see Chapter 3, "Guidelines for Configuring the RDBMS."

The RDBMS you are using must support the same languages and code pages that you will install on the Siebel Servers. To see the code pages and languages supported for both Siebel Servers and for Siebel Database Servers, refer to *System Requirements and Supported Platforms* on Siebel SupportWeb.

### **Third-Party Applications**

Make sure that you have already installed the appropriate version of all third-party software products required. Otherwise, the Required Software Components prompt appears. For more information, see *System Requirements and Supported Platforms* on Siebel SupportWeb.

### **Temporary Disk Space**

The Siebel Server installer requires the following temporary disk space for the installation:

AIX: 200 MB (/tmp) Solaris: 115 MB (/var/tmp) HP-UX: 230 MB (/var/tmp)

# <span id="page-96-0"></span>**Configuring Database Connectivity**

**Oracle.** Verify that the Oracle Net8 or Net9 database connectivity software, as appropriate, is installed on each machine, according to the Oracle documentation. For database connectivity software requirements, see *System Requirements and Supported Platforms* on Siebel SupportWeb.

On the Solaris platform, when using an Oracle 8*i* database, use the HOSTNAME ADAPTER technique for name resolution which bypasses the tnsnames.ora file. This method prevents a known limitation of Solaris that causes Siebel Application Object Managers to intermittently report a Login Failed error when the open File Descriptor limit of 256 is reached. For details, see Alert 881 on Siebel SupportWeb. This limitation does not apply to Oracle 9*i* on Solaris platform.

Siebel Server connections to the Oracle Database are made through dedicated server processes rather than through Oracle MTS; the use of MTS may negatively affect performance.

Use the Oracle Net8 (or Net9) Easy Configuration utility to define a database alias with the proper connection information for your Siebel Database Server. Record the connect string in [Appendix A,](#page-268-0)  [ìDeployment Planning Worksheet.î](#page-268-0) You specify this connect string when installing the Siebel Server.

**NOTE:** Siebel applications support the Oracle 32-bit client. Therefore, if you have installed the Oracle 64-bit client on your Siebel Server, you must add \$ORACLE\_HOME/lib32 instead of \$ORACLE\_HOME/ lib to your LD\_LIBRARY\_PATH (Solaris), SHLIB\_PATH (HP-UX), or LIBPATH (AIX) variables.

**DB2 UDB for Windows and UNIX.** Define a database alias with the proper connection information for your database. This alias will be the connect string used when installing the Siebel Server. Record the connect string in Appendix A, "Deployment Planning Worksheet." You specify this connect string when installing the Siebel Server.

Use either the DB2 Client Configuration Assistant or the Command Line Processor (CLP) to define your database alias. For more information, see *DB2 Universal Database for UNIX* or *IBM DB2 Universal Database Command Reference*.

**DB2 UDB for z/OS and OS/390.** For information on configuring database connectivity for DB2 UDB for z/OS and OS/390, see *Implementing Siebel eBusiness Applications on DB2 UDB for z/OS and OS/ 390*.

# <span id="page-96-1"></span>**Verifying Network Connectivity for the Siebel Server Machine**

The Siebel Server must have network access to other Siebel Enterprise components, such as the Siebel Gateway Name Server, and the Siebel Database server. Use the following procedure to verify that the Siebel Server can access the Siebel Enterprise.

For information on verifying network connectivity for DB2 UDB for z/OS and OS/390, see *Implementing Siebel eBusiness Applications on DB2 UDB for z/OS and OS/390*.

#### *To verify network connectivity for the Siebel Server*

**1** Verify network connectivity to the Siebel Gateway Name Server and Siebel Database Server from the Siebel Server machine, using the test utility for your network type.

For TCP/IP networks, use the ping utility to verify network connectivity to the Siebel Database Server and Siebel Gateway Name Server.

- **2** Verify connectivity to the Siebel Database Server:
	- **Oracle.** Use the tnsping utility and Net8 or Net9 database alias, as appropriate to your database, from a Command Prompt window to make sure that you can connect to the database, using the network connect string that you defined.
	- **DB2 UDB for Windows and UNIX.** Open a db2 command window to make sure that you can connect to your database.
	- **a** Enter:

db2 connect to *database\_alias* user *user\_ID* using *password* 

where:

*database\_alias* = Your database alias

*user ID* = A valid user name on DB2

*password* = The appropriate password for that user\_ID is in the preceding example

If your connection is valid, you should see a message that looks like the following:

The connection test is successful

Database Server = DB2/AIX|Solaris  $x.x.x$ SQL authorization ID = SADMIN Database alias  $= NAME$ 

If your connection is not valid, verify your configuration.

- **b** To close the connection, type db2 terminate.
- **3** Provide a network connection from the Siebel Server to the file system.
- **4** Verify that the file system directory is visible and that the Siebel service owner account can copy files to and from it.

If you are clustering the Siebel File System, use the Network IP resource or Network Hostname Resource assigned to that Cluster File Share.

# <span id="page-97-0"></span>**Installing and Configuring the Siebel Server**

This topic explains how to run the installation wizard for installing and configuring the Siebel Server.

There are several prerequisites for launching the installation wizard:

- Review the Siebel Server deployment requirements. See "Siebel Server Installation Requirements" [on page 94.](#page-93-0)
- Verify database connectivity. See "Configuring Database Connectivity" on page 97 and "Verifying Network Connectivity for the Siebel Server Machine" on page 97.
- Prepare for the installation. See "Siebel Server Installation Requirements" on page 94.

In most cases, the installation should be performed by a nonroot user for simpler administration and maintenance. However, root access is required if you plan to configure the Siebel Gateway Name Server or Siebel Server for auto-start.To avoid DVD swapping, copy all installation files, including the required language files, to a common installation directory within your system or use the Network Image Creator. For more information, see "Selecting Your Media for Installation" on page 27. If you elect to do so, note that you may not get some of the prompts regarding swapping the DVD in the following procedure.

**NOTE:** In a Unicode-enabled database environment, you can install any available Siebel Language Pack. In a non-Unicode database environment, you must consider the correlation of the Language Packs you want to install and the characters supported by your database code page. For example, in a Western European code page database, you can install only Western European Language Packs, such as for English, French, Spanish, or German. In a Japanese code page database, you can install only Japanese or English Language Packs.

If you are using X-connectivity software to access a UNIX machine from a Windows machine, you might experience unexpected exiting or hanging by the installer. If this is the case, try using a later version of the X-connectivity software. For Exceed, for example, use Exceed 8.0 or greater. For proper Java GUI displays on your local machine, set XTerm display values, using the command setenv DISPLAY xxx.xxx.xxx:0.0 or setenv DISPLAY hostname:0.0. If you observe poor performance or unexpected behavior using an emulator, telnet to the UNIX server and use console mode to perform installation. For details on installing in console mode, see "Console Mode Installation and Configuration" on page 73.

**NOTE:** The following procedure is for installing the base product. For patch installation instructions, refer to the *Maintenance Release Guide* provided with the patch.

#### *To install and configure a Siebel Server*

- **1** Stop all Siebel Server processes except the one for Siebel Gateway Name Server.
- <span id="page-98-0"></span>**2 (AIX only)** Verify that the login ID performing installation has permission to run slibclean by asking the administrator to change the permission as follows:

chmod 6555 /usr/sbin/slibclean

- **3** If you are installing from DVD, insert the appropriate DVD for the Siebel applications into the DVD drive of the chosen server, and mount this DVD:
	- *Siebel eBusiness Applications, Base Applications for UNIX\_OS*

■ *Siebel Industry Applications, Base Applications for UNIX OS* 

where:

*UNIX\_OS* = Your UNIX operating system, such as AIX, HP-UX, or Solaris

**NOTE:** The volume label for the DVD is sea*UNIX\_OS*unibase (for Siebel eBusiness Applications) or sia*UNIX\_OS*unibase (for Siebel Industry Applications), where *UNIX\_OS* is aix, hpux, or sol.

As a convenience, you may also want to mount the seaall*lang*lep (for Siebel eBusiness Applications) or siaall*lang*lep (for Siebel Industry Applications) DVD, where *lang* is the code for the language you are installing, on a different DVD drive for the same machine.

**4** Log on to the server, using the Siebel user account that you recorded in the copy you made earlier of Appendix A, "Deployment Planning Worksheet."

If a Siebel Server is installed by root, then only root can stop and start the server. Use a Siebel account other than root that has the correct authorizations to install. For more information on creating Siebel accounts, see "Creating the Siebel Service Owner Account" on page 26.

- **5** Open a new shell and navigate to the root directory of the DVD or to the appropriate network directory, if you are installing from a network image.
- **6** Navigate to the *UNIX\_OS*/Server/Siebel\_Enterprise\_Server directory, where *UNIX\_OS* is your UNIX operating system, such as AIX, Solaris, or HPUX (for HP-UX).
- **7** Unset any Siebel-specific environment variables. To view current environment variable settings, enter set (Korn shell) or env (C shell) in the shell window.
- **8** Verify the directories and permissions to those directories into which you will install the product. You must have write and execute permission.
- **9** To start the Siebel Server installation process, enter the following command, appending any valid flag to it, as described in "Additional Flags for Installation Commands" on page 77.

./setupUNIX\_OS

where:

*UNIX\_OS* = Your UNIX operating system, such as sol (Solaris), hp (HP-UX), or aix (AIX)

The Installer Welcome screen appears.

- **10** Click Next.
- **11** Depending on whether you are installing your Siebel Server files for the first time or adding a new language to an existing instance, take the appropriate action, and then click Next:
	- To install the server software in a new instance, or to install the Siebel Server in the same location where you previously installed Siebel Gateway Name Server, select None as the default and click Next. Proceed to [Step 12 on page 101.](#page-100-0)
	- To install a new language in an existing instance, select the displayed instance and click Next. Proceed to [Step 16 on page 102.](#page-101-0)

See also "Guidelines for Installing Multiple Language Packs on the Siebel Server" on page 95 for important additional information on this topic.

The Installer Path screen appears.

- <span id="page-100-0"></span>**12** Enter the fully qualified path to the installation directory and click Next or choose a different directory by taking the following steps:
	- **a** Click Browse and navigate to the installation directory.
	- **b** Record the fully qualified location that you recorded in Appendix A, "Deployment Planning Worksheet."

The directory name should be standard alphanumeric characters, including the underscore. No other characters or spaces are allowed.

**13** Click Next.

The Installer Product Selection screen appears.

14 Choose the server products you want to install, and for which you are licensed, and click Next.

If you install all licensed components at once, the Siebel Enterprise Server Installer and the Siebel Software Configuration Wizard prompts you later for the installation parameters of each component individually and in the sequence required.

The Setup Type screen appears.

**15** Choose the type of installation to perform from the following options and click Next to continue:

- **Typical.** Installs all Siebel Server components.
- **Compact.** Installs only those components necessary to run the Siebel Gateway, but no additional components or help. This selection is not supported for the Siebel Server.
- **Custom.** Lets you customize your installation by choosing the specific components you want to install.

The Custom option allows you to clear any specific server components (listed as follows) that you do not want to install:

- ❏ Siebel Server Executables
- ❏ Siebel Server Core Components
- ❏ Siebel Server Remote Components
- ❏ Siebel Server Object Manager
- ❏ Siebel Field Service Components
- ❏ Data Quality Connector

**CAUTION:** Do not clear Siebel Server Executables, Siebel Server Core Components, or Application Object Manager or your Siebel eBusiness Applications will fail.

The Installer Language Selection screen appears, if you have not installed other components in this directory; otherwise, proceed to [Step 17 on page 102](#page-101-1).

<span id="page-101-0"></span>**16** Choose the language or languages to install and click Next.

All servers are installed with at least one primary (base) language. Additional languages can be installed at a later date, if desired. For more information on multilingual deployments, see *Global Deployment Guide* on the *Siebel Bookshelf*.

When installing languages at a later date, you must also reinstall any patches that have been run on the directory.

For a list of supported code pages and encoding strategies, see *System Requirements and Supported Platforms* on Siebel SupportWeb.

The Installer eBriefing screen appears.

<span id="page-101-1"></span>**17** Choose which, if any, of the eBriefing or eContact products licensed by your organization and click Next.

**NOTE:** If you choose eBriefing and eContact Services, a license agreement screen appears. If you reject the license agreement, the Configuration Wizard exits.

The Installer Verification screen appears.

18 Verify the products to be installed, the path to the installation location, and the size of the installation, and then click Next.

The installer proceeds to install the specified files. After the specified files have been copied to the installation location, this message appears:

Setup did not find the *lang* language pack on the current media. Please insert the DVD containing the *lang* language pack and select the setupUNIX\_OS file from the lang folder.

where:

*lang* = The code for the language you are installing, such as enu for U.S. English.

*UNIX\_OS* = Your UNIX operating system, such as aix, hp, or sol.

**NOTE:** For Siebel Industry Applications, the Windows and UNIX Language Packs are on different DVDs.

**19** If you have not yet done so, insert the appropriate language DVD into the drive of the machine onto which you are installing the Siebel Server, and navigate to the location of the selected language (Siebel\_Enterprise\_Server/*lang*), where *lang* stands for the Siebel language code.

**NOTE:** The volume label for the DVD is either seaall*lang*lep (for Siebel eBusiness Applications) or siaall*lang*lep (for Siebel Industry Applications).

Clear the filter dialog box, if needed, to be sure that you can see the appropriate files.

If you choose to copy the DVD contents to a directory location on the file system, you should mount the host directly, as in the following example:

mount host:/directory\_on\_host /mount\_point

where:

*host* = The machine name

*directory\_on\_host* = The directory to be mounted

*mount\_point* = The name you want to use for the mount point

**20** Select setup*UNIX\_OS* and click OK.

When installation of all the language files has been completed, the installer prompts you again for the base DVD:

Please re-insert the base DVD and browse to the "setupUNIX\_OS" file to enable setup to continue.

**21** Navigate again to the base DVD mount point on the network, locate Siebel\_Enterprise\_Server/ setup*UNIX* OS, and click OK.

Which screen appears next depends on whether you are installing one or multiple languages.

- If you are installing more than one language, the Primary Language screen appears. Proceed to [Step 22 on page 103.](#page-102-0)
- If you are installing only one language, the Address and Port screen appears. Proceed to [Step 23 on page 103.](#page-102-1)
- <span id="page-102-0"></span>**22** Select the primary (base) language and click Next.

This is the primary (base) language for your enterprise—the language in which you want your Siebel Server to run and which you normally want to read messages.

The Address and Port screen appears.

<span id="page-102-1"></span>**23** Enter the address and port number of the Siebel Gateway Name Server and click Next.

The Component Groups screen appears.

**24** Choose the component groups that you want to be automatically enabled at start-up of the Siebel Server, and then click Next.

For a list of server component groups and their individual components, refer to [Appendix B,](#page-272-0)  "Enabling Server Components."

If Mobile Web Client users must be able to synchronize with this Siebel Server, select Siebel Remote. Likewise, if you have purchased a license for any of the other Siebel product modules listed on this screen, select them now.

The Siebel Enterprise Name screen appears.

**25** Enter the name of the new Siebel Enterprise and click Next.

The Siebel File System Path screen appears.

**26** Enter the path to the Siebel File System and click Next.

The Description screen appears.

27 Add a brief description of the Siebel Enterprise and click Next.

The Synchronization Manager screen appears.

**28** Accept the default port 40400 for the Synchronization Manager, or change it to another port number that is not used, and click Next.

The Data Matching screen appears.

**29** Choose the software this installation uses for data matching and click Next.

The Database Selection screen appears.

- <span id="page-103-3"></span>**30** Choose the database for this Enterprise and click Next.
- **31** Enter the appropriate configuration information for the database you selected and click Next.
	- **Oracle (9***i* **or 8***i***).** Enter the connect string appropriate for connecting to the database and proceed to [Step 34 on page 104](#page-103-0).
	- **DB2 UDB for Windows and UNIX.** Enter the name of the database and proceed to Step 34 [on page 104.](#page-103-0)
	- **DB2 UDB for z/OS and OS/390.** Enter the name of the database and proceed to Step 32 [on page 104.](#page-103-1)
- <span id="page-103-1"></span>**32** Enter the DB2 UDB for z/OS and OS/390 database Schema Qualifier or Tableowner.

The SQL ID screen appears.

**33** Accept the default or enter a new SQL ID and proceed to [Step 35 on page 104](#page-103-2).

The Tableowner screen appears.

<span id="page-103-0"></span>**34** Enter the Tableowner Name for Oracle.

The database username screen appears.

<span id="page-103-2"></span>**35** Enter the database username.

The database user password screen appears.

**36** Enter the database user password and confirm.

The Chart Server screen appears.

**37** Enter the Chart Server host name.

The Chart Image Format screen appears.

**38** Select the desired Chart Image Format.

The Encryption Type screen appears.

**39** Select the Encryption Type.

The Siebel Server name screen appears.

**40** Enter a unique name for this Siebel Server.

The Siebel Server Description screen appears.

**41** Enter a unique description for this Siebel Server.

If you have selected DB2 in [Step 30 on page 104,](#page-103-3) the DB2 client screen appears. Proceed to [Step 42 on page 105;](#page-104-0) otherwise, proceed to [Step 43 on page 105.](#page-104-1)

<span id="page-104-0"></span>**42** Enter the full path to the directory where the DB2 client is installed.

The Synch Manager port screen appears.

<span id="page-104-1"></span>**43** Select whether or not to override the synchmgr static port.

If you select Yes, proceed to [Step 44 on page 105;](#page-104-2) otherwise, proceed to [Step 45 on page 105.](#page-104-3)

The port number override screen appears.

<span id="page-104-2"></span>**44** Enter a new port number that is not used by any other components.

The Search Server screen appears.

- <span id="page-104-3"></span>**45** Perform one of the following actions, based on your business requirements, and click Next:
	- **Configure as a Search Server.** Proceed to [Step 46 on page 105](#page-104-4).
	- **Configure to point to a Remote Search Server.** Proceed to [Step 47 on page 105](#page-104-5).
	- **Skip.** Proceed to [Step 48 on page 105](#page-104-6).
- <span id="page-104-4"></span>**46** On the Fulcrum screen (for Hummingbird SearchServer), enter the full path to the Fulcrum installation directory and proceed to [Step 48 on page 105.](#page-104-6)
- <span id="page-104-5"></span>**47** On the Remote Search Server screen, enter the hostname and the port number for the Remote Search Server and click Next.

The autostart screen appears.

<span id="page-104-6"></span>**48** Indicate whether or not this Siebel Server should be enabled for autostart.

The Start the Server screen appears.

**49** Indicate whether or not you want to start the server.

The SSL screen appears. For details on SSL, see *Security Guide for Siebel eBusiness Applications*.

- **50** Select whether or not you want to deploy SSL.
	- If no, proceed to [Step 59 on page 106.](#page-105-1)
	- If yes, proceed to [Step 51 on page 106](#page-105-2).
- <span id="page-105-2"></span>**51** On the Configuration Type screen, indicate whether or not you want to configure the Siebel Enterprise SSL, or just the Siebel Server SSL, and click Next.
	- **Configure Siebel Enterprise SSL.** If you select this option, click Next and proceed to [Step 52 on page 106.](#page-105-3)
	- **Configure Siebel Server SSL.** Proceed to [Step 52 on page 106](#page-105-3).
- <span id="page-105-3"></span>**52** On the Certificate File Name, enter the full path to the certificate file you have already created and click Next.

The CA File Name screen appears.

**53** Enter the full path to the CA certificate file you have already created and click Next.

The Private Key File Name screen appears.

**54** Enter the full path to the Private Key File Name and click Next.

The Private Key Password screen appears.

**55** Enter the password for the Private Key File and confirm it by reentering it.

The Peer Authentication screen appears.

- **56** Indicate whether or not you want to implement peer authentication by selecting yes or no. The Validate Peer Certificate screen appears.
- **57** Indicate whether or not you want to validate peer certificate.

The wizard displays the configuration parameters you have chosen on previous screen.

- **58** Review these values for accuracy against the values in your copy of Appendix A, "Deployment Planning Worksheet."
	- If you need to correct any values, click Previous to go back and fix the value.
	- When you are satisfied, click Next for the wizard to apply the settings.

When configuration activities are completed, a message box appears with the following text:

The configuration changes were applied successfully.

<span id="page-105-1"></span>**59** To complete the installation, click Finish.

The Finish screen appears. Your installation is not complete if this screen does not appear.

# <span id="page-105-0"></span>**Postinstallation Tasks for Siebel Server**

Perform the following tasks after running the Siebel Server installation program:

■ "Reviewing the Installation for Siebel Server" on page 107

- Verifying the ODBC Data Source
	- "Verifying the ODBC Data Source for DB2 UDB" on page 109
	- "Verifying the ODBC Data Source for Oracle" on page 110
	- "Troubleshooting the ODBC Data Source Connection" on page 111
- "Establishing Network Connectivity for Mobile Users" on page 112
- "Synchronizing Siebel Server Components" on page 112
- "Setting the Siebel Server Locale" on page 112
- "Disabling Language-Specific Application Object Managers" on page 115
- "Installing Additional Siebel Servers Within an Existing Siebel Enterprise Server" on page 116
- "Configuring Siebel Server Autostart on AIX" on page 118
- "Configuring Siebel Server Autostart on HP-UX and Solaris" on page 119
- "Managing Environment Variables" on page 122
- "Troubleshooting Siebel Server Installation" on page 124
- (Optional) Configuring your security adapter–see *Security Guide for Siebel eBusiness Applications*

# <span id="page-106-0"></span>**Reviewing the Installation for Siebel Server**

The following minimum directories and files are installed for the Typical selection for a Siebel Server installation. Files are installed in the \$*SIEBEL\_HOME* directory you specified during the installation.

**admin.** The template files used for scripts that control the running and configuration of Siebel Server.

**bin.** Binary file directory, containing language subdirectories related to language-specific server components. Also contains files used by Siebel Technical Support for installation workarounds.

#### **classes.**

**dbtempl.** Contains dictionary and local database files required by Siebel Remote for regional users and Mobile Web Client users.

**docking.** Contains transaction files, visibility, and other databases required by Siebel Remote.

**enterprises.** Files specific to a particular enterprise; contains a server subdirectory that contains files specific to a particular server (for example, log files).

**FirstLogic.** Contains configuration files related to Siebel Data Quality Matching and Data Cleansing.

**help.** Contains help files.

**input.** Contains files related to Siebel Remote.

**install.** Contains files used by the UNIX installer.

**install\_script.**

**isstempl.** Contains templates for Customer Order Management CDA application and engine files for newly created projects. Do not modify any files in the directories isstempl\*lang*\EngineSourceFiles or isstempl\*lang*\NewProjectDefault, unless directed to do so by Siebel Systems engineers.

**IVSE.LIC.** Merant ODBC Driver license file.

**lex.** Language-related files.

**lib.** Library subdirectory. Contains the \*.so files used in LDAP or other applications.

**locale.** Contains language-specific files.

**log.** Contains client and utility log files.

**messages.** Contains files related to eBriefings.

**msgtempl.** Stores language-specific files for mail merge.

**mw.** Contains MainWin binaries, libraries, and scripts that function as a Windows interface.

**nlp.** Natural-language processing files.

**objects.** Siebel Repository directory containing language-specific subdirectories related to language-specific repository files.

**NOTE:** Monitoring of any SRF file by virus scanning software may significantly degrade Siebel Server performance. If you have virus scanning software installed on your computers, you should configure it to skip SRF files. Because these files are binary data files, the risk of virus infection is low, and so excluding these files from scanning should be acceptable. Alternatively, you may choose to scan SRF files, but less frequently than other files.

**output.** Contains files related to Siebel Remote.

**reports.** Contains the report executable programs used by Siebel Proposals to include reports in proposals.

**SDQConnector.** Contains the DLLs, configuration files, and other files necessary to connect the Siebel Data Quality Universal Connector to one or more external data quality products. An external data quality product is certified though the Siebel Alliance program.

**search.** Contains the indexes and scripts used to administer and execute Siebel Search and Siebel Advanced Search.

**sqltempl.** Contains SQL statements used by Siebel Server components. These files should not be modified.

#### **SYBSsa80.**

**SYBSsa70.** Contains SQL Anywhere 7.0 engine and one ODBC driver.

**sys.** The Service entry files and odbc.ini files used by the Siebel Server and server control utilities. Do not edit or modify these files unless instructed to do so by Siebel Support.

**tclient.** Contains Web server-related files.

**temp.** Stores temporary files for use by the Siebel Server.
**upgrade.** Contains files and scripts related to version upgrades of Siebel eBusiness Applications. Also holds temporary, backup, and state log files used during an upgrade.

**webmaster.** Contains files (including CSS files, IMG files, JS files, and others) that are updated to each Web server when the Web server is restarted, or when an administrator uses the SWE command UpdateWebImages to manually refresh the files on the Web server. For more information, see the section about adding a password for updating Web server static files, located in the *Security Guide for Siebel eBusiness Applications*.

**webtempl.** Contains Siebel Web templates that support the applets and views required for any type of Web client for the Siebel applications.

**upgrade.log.** Contains information logged from upgrading.

# **Verifying the ODBC Data Source for DB2 UDB**

The Siebel Server installation program automatically creates an ODBC system data source name (DSN) that it uses to connect to the Siebel Database Server. Prior to verifying the Siebel Server ODBC data source, make sure that the Siebel Server service is started.

**CAUTION:** Do not change the default settings created automatically with the ODBC data source.

### *To verify the ODBC data source for DB2 UDB for Windows and UNIX and for DB2 UDB for z/OS and OS/390*

- **1** Open the db2cli.ini file in the \$*SIEBEL\_HOME* directory and make sure that there is a section called [siebsrvr\_enterprise name], where *enterprise name* is the name given the Siebel Enterprise during installation; its default name is siebel.
- **2** Verify that the following two values are present in the section:

dbalias = aliasname (the database alias catalogued for your DB2 UDB for Windows and UNIX or DB2 UDB for z/OS and OS/390 database server)

txnisolation = 1

If the section is missing, run the configdb2 script in \$*SIEBEL\_HOME*/bin to set it, and then reverify that the section is present.

**3** Verify that the SIEBEL\_UNIXUNICODE\_DB environment variable is set to DB2.

**NOTE:** If you use Siebel Marketing, which requires simultaneous heterogeneous database connectivity, set this variable to ORACLE, regardless of your database platform.

**4** Test the connection by navigating to \$*SIEBEL\_HOME*/bin and entering the command:

odbcsql /u user\_name /p password /s ODBC DSNW

where:

*ODBC DSN* = The database connect string

If you do not receive an error message, the ODBC connection is working.

# **Verifying the ODBC Data Source for Oracle**

The Siebel Server installation program automatically creates an ODBC system data source name (DSN) that it uses to connect to the Siebel Database Server. Prior to verifying the Siebel Server ODBC data source, make sure that the Siebel Server service is started.

**CAUTION:** In general, do not change the default settings created automatically with the ODBC data source. However, if you have upgraded from Oracle 8*i* to Oracle 9*i*, or if you have manually created your ODBC, it is critical that you check your ODBC settings, as shown in the following procedure.

#### *To verify the ODBC data source for Oracle*

- **1** Navigate to \$*SIEBEL\_HOME*/sys/.odbc.ini.
- **2** Locate the section of the file containing a reference to ServerName and Driver.

This section defines the ODBC DSN for Siebel Server. A sample section is represented in the following example. The ServerName, Driver, ColumnsAsChar, and ColumnSizeAsCharacter parameters are the most critical for this procedure:

```
[SiebSrvr_Enterprise Name]
Description=Oracle901
ServerName=dvlsun6
Driver=$SIEBEL_HOME/lib/SEor818.so
ColumnsAsChar=1
ColumnSizeAsCharacter=1
```
### **CAUTION:** The ColumnsAsChar and ColumnSizeAsCharacter parameter settings are required for Oracle 9*i*, in order for the ODBC driver to behave correctly.

The ServerName should be the Oracle connect string you entered while installing the Siebel Server. (To verify this connect string, run sqlplus.) The driver should point to \$*SIEBEL\_HOME*/ lib/SEor818.so, allowing you to verify the existence of this file.

**3** Verify that the SIEBEL\_UNIXUNICODE\_DB environment variable is set to ORACLE.

**NOTE:** If you are using Siebel Marketing, which requires simultaneous heterogeneous database connectivity, you need to set this variable to ORACLE, regardless of your database platform.

**4** Test the connection by navigating to \$*SIEBEL\_HOME*/bin and entering the command:

odbcsql /u user\_name /p password /s ODBC DSN

where:

*ODBC DSN* = the database connect string

If you do not receive an error message, the ODBC connection is working.

If your ODBC DSN is not working, the program exits with an error message. For more information, see "Troubleshooting the ODBC Data Source Connection" on page 111.

# <span id="page-110-0"></span>**Troubleshooting the ODBC Data Source Connection**

If your connection test for the ODBC data source fails, see *Implementing Siebel eBusiness Applications on DB2 UDB for z/OS and OS/390*.

# **Oracle**

Complete the following instructions to troubleshoot Oracle connection problems on Solaris, AIX, and HP-UX.

If you are unable to verify if your ODBC connection to your Oracle database is working, you should verify that the value of the environment variable TNS\_ADMIN is the exact path of tnsnames.ora.

#### *To troubleshoot a failed ODBC connection on Solaris, AIX, or HP-UX*

- **1** Verify that the Oracle connect string entered as part of Siebel Server configuration is valid.
- **2** If the connect string entered is correct, check the ODBCINI environment variable to verify that it was set by entering the following command:

echo \${ODBCINI}

The response should be the following:

\$SIEBEL\_ROOT/sys/.odbc.ini

**3** If the ODBCINI environment variable was correctly set, verify that the .odbc.ini file is valid by reviewing it for the presence of the following parameters:

```
[SiebSrvr_Enterprise Name]
ServerName=ora901
Driver=$SIEBEL_ROOT/lib/SEor818.so
ColumnsAsChar=1
ColumnSizeAsCharacter=1
```
If these parameters are not present, the file is invalid.

**CAUTION:** The ColumnsAsChar and ColumnSizeAsCharacter parameter settings are required for Oracle 9*i*, in order for the ODBC driver to behave correctly.

<span id="page-111-0"></span>**4** If the .odbc.ini file is valid, verify that the library path includes the path for the ODBC driver on your platform by entering the following command:

**Solaris.** Use echo \${LD\_LIBRARY\_PATH}.

**AIX.** Use echo \${LIBPATH}.

HP-UX. Use echo \${SHLIB\_PATH}.

The response should be \$SIEBEL\_HOME/lib.

**NOTE:** Siebel applications support the Oracle 32-bit client. Therefore, if you have installed the Oracle 64-bit client on your Siebel Server, you must add \$ORACLE\_HOME/lib32 instead of \$ORACLE\_HOME/lib to your LD\_LIBRARY\_PATH (Solaris), SHLIB\_PATH (HP-UX), or LIBPATH (AIX) variables.

**5** If the response illustrated for your platform in [Step 4 on page 112](#page-111-0) was correct and you are verifying a Unicode installation, make sure that the following environment variables are set according to the recommendations from your database platform vendor. These variables should also be set in the siebenv.csh and siebenv.sh scripts.

SIEBEL\_UNIXUNICODE\_DB=ORACLE

# **Establishing Network Connectivity for Mobile Users**

Siebel Mobile Web Client users must be able to connect to the Siebel Remote Server, using TCP/IP to synchronize with the master database. Make sure that you have the correct network software and hardware installed to support this connectivity and that your remote users are able to establish a TCP/IP connection to the server, using the ping utility.

See also *Siebel Remote and Replication Manager Administration Guide*.

# **Synchronizing Siebel Server Components**

After you have installed the Siebel Server, you will need to synchronize any batch components before you can operate them. For detailed information about synchronizing batch components, enabling components after installing, and related topics, see *Siebel System Administration Guide*.

# **Setting the Siebel Server Locale**

The code page of the operating system on which your Siebel Server runs must match that of your Siebel Database Server instance. The languages installed on each must also match. To find all the code pages supported by Siebel eBusiness Applications at mid-tier and code pages supported at the database level, refer to *System Requirements and Supported Platforms* on Siebel SupportWeb. For a list of supported locales, see "Locale Configuration on Your UNIX Operating System" on page 21.

You must set up the Siebel Server locale regardless of whether you install only one Language Pack or multiple Language Packs.

## **Setting the Server Locale for IBM DB2 UDB for Windows and UNIX**

You must load database environment variables for either siebenv.csh (C shell) or siebenv.sh (Korn or Bourne shell), depending on which type of shell your operating system uses. Loading the database environment variables promotes a successful connection to the database.

### *To set locale parameters*

**1** Enter the following command, depending on your UNIX shell:

#### **Korn or Bourne shell**

. DB2\_installation\_path/sqllib/db2profile

### **C shell**

source DB2\_installation\_path/sqllib/db2cshrc

where:

 $DB2_$  installation\_path = the location where DB2 is installed

**2** Reverify your database connection.

You will also need to set the code page at the database level. For information, see *System Requirements and Supported Platforms* on Siebel SupportWeb.

## **Setting the Server Locale for IBM DB2 UDB for z/OS and OS/390**

The following procedure sets the locale on a Siebel Server machine running UNIX. You must perform this procedure before adding the corresponding language to the Siebel Server.

### *To set the locale of the Siebel Server*

**1** Make sure the desired locale is available on your system by performing the following command:

locale -a

- **2** Source the siebenv to set the environment variables.
- **3** Check what the locale is set to by entering the following command:

locale

**4** If the desired locale is not set, issue the following commands to set it as desired:

**C shell**

setenv LANG locale

seteny LC ALL *locale* 

#### **Korn shell**

export LANG =  $local$ 

export LC\_ALL=locale

where:

 $IocaIe$  = the code for the desired locale available on your system

**5 For z/OS only.** Make sure that SYSIBM.SYSSTRINGS or UNICODE Conversion Services contains the locale translations as required.

# **Setting the Server Locale for Oracle**

You must load database environment variables for either siebenv.csh or siebenv.sh, depending on which type of shell your operating system uses. Loading the database environment variables promotes a successful connection to the database.

### *To set locale parameters*

**1** Add the following lines at the beginning of the file:

### **siebenv.sh**

NLS\_LANG = language\_territory.characterset;

export NLS\_LANG

## **siebenv.csh**

setenv NLS\_LANG *language\_territory.characterset* 

where:

*language* = the language your server should run in; for example, CANADIAN FRENCH

*territory* = the territory (locale) operative for that language; for example, CANADA

*characterset* = set to UTF-8 for Unicode

**2** Reverify your connection to the database using Oracleís Net8, Net9, or a similar tool.

# **Disabling Language-Specific Application Object Managers**

The installation of each Siebel Language Pack includes language-specific Application Object Managers (AOMs) that do not overwrite those related to other Language Packs you may have already installed.

**NOTE:** After you install all the Language Packs you require among all the Siebel Servers in your Enterprise, you must install all the same Language Packs among all your Web servers. For more information about this, see Chapter 8, "Installing the Siebel Web Server Extension."

When you enable a component group for a Siebel Enterprise Server, you automatically enable the language-specific AOMs for that component for all the Siebel Servers in that Siebel Enterprise Server.

If your deployment is multilingual, you must disable the language-specific AOMs that are running by default (such as the AOMs for your primary language) on any Siebel Server that you want to dedicate to a secondary language.

### *To disable language-specific AOMs on Siebel Servers*

- **1** Navigate to \$*SIEBEL\_HOME*/bin.
- **2** Execute the following command:

```
disable_lang.ksh lang server1 [server2...]
```
where:

*lang* = language component you want to disable

*server1*, *server2*, and so on are names of the Siebel Servers on which you want to disable the component.

For example:

disable\_lang ENU siebsrvr1 siebsrvr2

#### **NOTE:** Do not place commas between the server names.

If the execution was successful, you should see the srvrmgr banner, which this script invokes, and a message:

connected to  $\theta$  servers of  $n$ 

A second message (command completed) appears as many times as you specified servers on which to disable language-specific AOMs.

# **Installing Additional Siebel Servers Within an Existing Siebel Enterprise Server**

Before creating additional Siebel Servers, you should have installed and configured your Web server, and installed and configured the Siebel Web Server Extension (SWSE) plug-in. Doing this allows you to test the connection to the additional servers. For information about installing the SWSE, see Chapter 8, "Installing the Siebel Web Server Extension."

Use the installer to create additional Siebel Servers in an existing Siebel Enterprise Server, as described in the following procedure. You may also use the config\_server script to reconfigure existing Siebel Servers.

**NOTE:** Typically, you create multiple Siebel Servers on one machine only for test or development purposes. In your production environment, it is strongly recommended that you create only one Siebel Server per machine.

## *To install an additional Siebel Server*

- **1** Log on as the Siebel Service Owner to the machine where the Siebel Server software is installed.
- **2** In the shell window, enter env and verify that the environment variable *SIEBEL\_GATEWAY* is set to the actual Gateway IP address or network name of the Siebel Gateway, and *SIEBEL\_ROOT* variable is set to the Siebel root directory.

The config\_server script uses the values for these environment variables unless they are overridden by command-line arguments. For details on the switches you can use, see [Step 4 on](#page-115-0)  [page 116](#page-115-0).

**3** If the Siebel environment variables are not set or are set incorrectly, navigate to the \$*SIEBEL\_HOME* directory and choose the appropriate command for your UNIX shell to source the siebenv.

## **Korn or Bourne shell**

. ./siebenv.sh

Make sure there is a space between the initial period and ./siebenv.sh.

#### **C shell**

source siebenv.csh

Before sourcing siebenv, make sure you have your database environment set up correctly. Specifically, verify that the LD\_LIBRARY\_PATH (Solaris), SHLIB\_PATH (HP-UX), or LIBPATH (AIX) environment variable contains the full path name for your database client library directory. If you do not set up the database environment properly, you will receive an error message.

<span id="page-115-0"></span>**4** Start the Siebel Enterprise Server configuration by entering config\_server.

The config\_server script accepts the command-line flags described in [Table 16 on page 117.](#page-116-0)

- **5** If you did not specify a Siebel Server with a command-line flag, you must choose an existing server to configure or select the option to create a new server:
	- If you choose to edit an existing server, it has to be a server that has not been configured yet. You cannot use the wizard to reconfigure an already configured server. To reconfigure a server, you have to uninstall and reinstall the server.
	- If you choose to create a new Siebel Server, the config\_server script prompts you to choose a new directory for the Siebel Server and to configure it.

**CAUTION:** You cannot install your second Siebel Server in the same root directory as your first Siebel Server.

**6** For the remaining steps you need to follow, see the steps described under "Installing and Configuring the Siebel Server" on page 98.

The config\_server script exits after it completes the chosen task.

# **Flags for config\_server Script**

[Table 16](#page-116-0) lists all the flags you can use with the config\_server script to configure a Siebel Server.

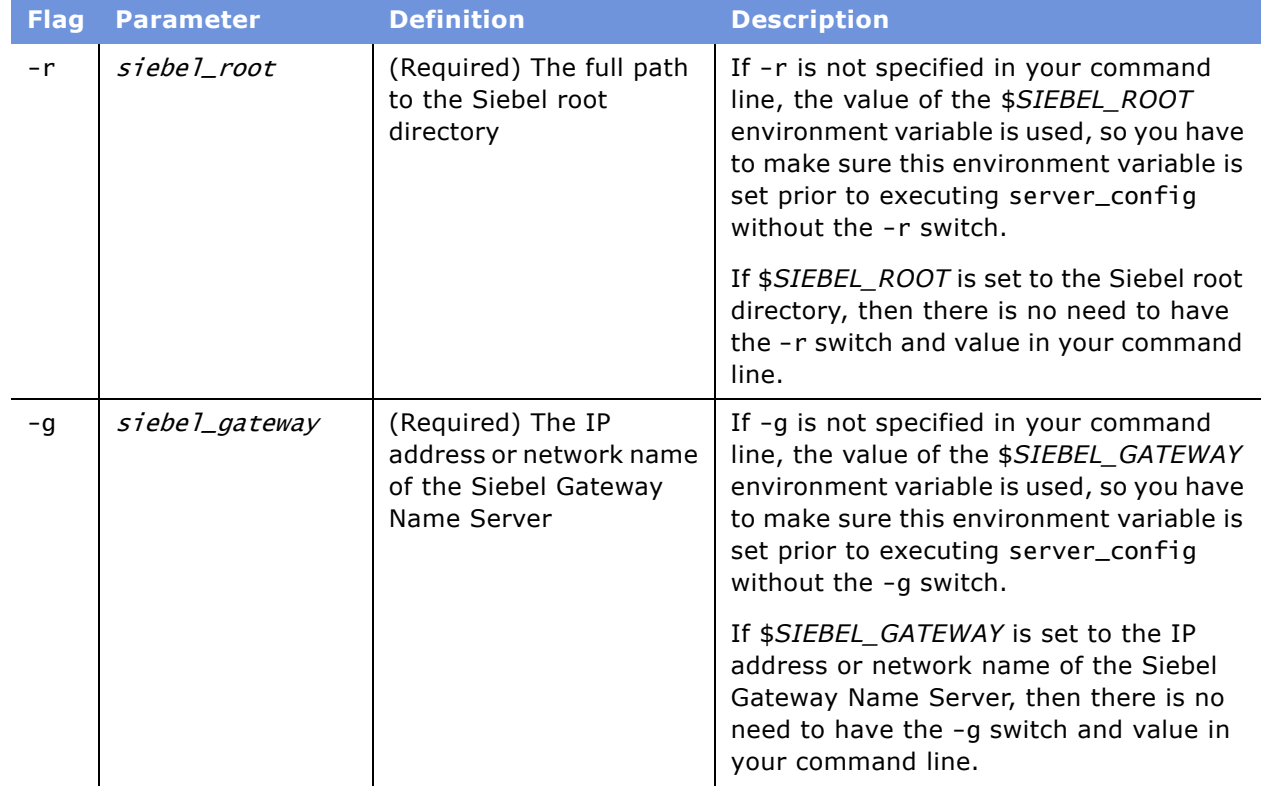

## <span id="page-116-0"></span>Table 16. Config\_server Flags

| <b>Flag</b> | <b>Parameter</b>  | <b>Definition</b>                                                 | <b>Description</b>                                                                                                    |
|-------------|-------------------|-------------------------------------------------------------------|----------------------------------------------------------------------------------------------------|
| $-e$        | enterprise_server | (Optional) The Siebel<br>Enterprise Server in<br>which to operate | If the Enterprise Server is not specified<br>and multiple Siebel Enterprise Servers are<br>defined, you will be prompted with a list<br>of the Siebel Enterprise Servers. |
| $-S$        | siebel server     | (Optional) The existing<br>Siebel Server to<br>configure          | If this Siebel Server is not specified, you<br>will be prompted with a list of all existing<br>Siebel Servers and given the option of<br>defining new ones.               |

Table 16. Config\_server Flags

# **Enabling Siebel Remote for Multiple Siebel Servers on a Machine**

When installing multiple Siebel Servers on a single machine, normally only the first Siebel Server installed can be configured to support Siebel Remote. If you need to enable Siebel Remote on each Siebel Server, put these Siebel Servers in separate directories, so that they should not share the same installation files.

# **Configuring Siebel Server Autostart on AIX**

If, during installation, you elected automatic restart of the Siebel Server, you need to complete the procedure that follows to enable it.

## *To configure Siebel Server to start automatically*

- **1** Log on as root to the machine where Siebel Server is installed.
- **2** Navigate to \$*SIEBEL\_HOME*/bin/.

where:

```
$SIEBEL_HOME = the installation directory for the Siebel Server
```
**3** Using any text editor, open the file siebel\_server, and edit the database environment variable as described in the following:

## **Oracle**

- **a** Uncomment the line #ORACLE\_HOME=.
- **b** Enter the location for \$ORACLE\_HOME.
- **c** Uncomment the line #export ORACLE\_HOME.
- **d** Add the following two lines:

TNS\_ADMIN=\$tns\_admin

You will need to ask your database administrator for the value of \$tns\_admin.

#### **Siebel Installation Guide for UNIX: Servers, Mobile Web Clients, Tools**  Version 7.7, Rev. B **118** ■

export TNS\_ADMIN

#### **DB2**

- Add a line to execute the db2profile, for example:
	- . /home/eng-sm/db2v7aix/sqllib/db2profile

You will need to ask your database administrator for the location of \$db2profile.

- **4** Save and close the file.
- **5** Log on as root and execute the following command on a single line:

```
mkitab "start_server:2:wait:su - SIEBEL_ACCOUNT -c \"$SIEBEL_HOME/bin/
siebel_server start\""
```
where:

*SIEBEL\_ACCOUNT* = The user account installing Siebel product

\$*SIEBEL\_HOME* = The installation directory for the Siebel Server

**6** Verify whether or not the file /etc/rc.shutdown exists. If it does not exist, create it and change the permissions:

touch /etc/rc.shutdown chmod 744 /etc/rc.shutdown

**7** Edit the file /etc/rc.shutdown to add the following command to it:

```
su - SIEBEL_ACCOUNT -c "$SIEBEL_HOME/bin/siebel_server stop"
```
where:

*SIEBEL\_ACCOUNT* = The user account installing Siebel product

\$*SIEBEL\_HOME* = The installation directory for the Siebel Server

**8** Save and close the file.

# **Configuring Siebel Server Autostart on HP-UX and Solaris**

This section describes how to configure Autostart for your Siebel Servers running on HP-UX or Solaris. The process differs based on whether you installed as root.

# **Configuring Siebel Server Autostart When Installed as Root on HP-UX and Solaris**

If you installed Siebel Server as root, complete one of the procedures that follow to enable Autostart.

Which procedure you use depends on whether or not you previously enabled Autostart when you installed the Siebel Server. This will determine whether a copy of the siebel\_server script exists in /sbin/init.d (on HP-UX) or /etc/init.d (on Solaris):

- If your Siebel Gateway Name Server and Siebel Server are on the same machine, use the procedures in "Configuring Siebel Server Autostart If Autostart Was Enabled Earlier" on page 120.
- If your Siebel Gateway Name Server and Siebel Server are on different machines, use the procedures under "Configuring Siebel Server Autostart If Autostart Was Not Enabled Earlier" on [page 120](#page-119-1).

# <span id="page-119-0"></span>**Configuring Siebel Server Autostart If Autostart Was Enabled Earlier**

If you have a copy of the siebel\_server script in the appropriate location, because Autostart was enabled earlier, complete the appropriate procedure for your platform to configure Autostart.

### *To configure Siebel Server for Autostart using the siebel\_server script on HP-UX and Solaris*

- **1** Log on as root.
- **2** Using any text editor, edit /sbin/init.d/siebel\_server (HP-UX) or /etc/init.d/siebel\_server (Solaris) and set the \$*SIEBEL\_SERVER\_ROOT* to the actual path for the Siebel Server installation directory.
- **3** Save the script and exit the editor.

If you have multiple Siebel Servers on the same machine for which you want to enable automatic start-up, you must edit the siebel\_server script by adding each new *SIEBEL\_ROOT* to the \$*SIEBEL\_SERVER\_ROOT* variable, separated by spaces. For example, suppose that the first Siebel Server is in the /usr/local/siebel directory and the second one is in the /vol1/siebel directory, then you need to set the \$*SIEBEL\_SERVER\_ROOT* variable in the siebel\_server script, as follows:

```
$SIEBEL_SERVER_ROOT= "/usr/local/siebel /vol1/siebel"
```
# <span id="page-119-1"></span>**Configuring Siebel Server Autostart If Autostart Was Not Enabled Earlier**

If you do not have a copy of the script siebel\_server in the appropriate location, because Autostart was not enabled earlier, complete the appropriate procedure that follows for your platform to configure your server for Autostart.

## *To configure the Siebel Server to start automatically under HP-UX*

- **1** Log on as root to the machine on which the Siebel Server was installed.
- **2** Copy the siebel\_server script to the /sbin/init.d directory, as shown:

cp \$SIEBEL\_HOME/bin/siebel\_server /sbin/init.d

**3** Set the appropriate permissions by executing the command:

chmod 755 /sbin/init.d/siebel\_server

**4** Create a soft link to /sbin/rc3.d/S720siebel\_server from /sbin/init.d/siebel\_server by executing the command:

ln -s /sbin/init.d/siebel\_server /sbin/rc3.d/S720siebel\_server

The preceding command assumes that you bring up your Siebel Server in init state 3.

**5** Create a soft link to /sbin/rc2.d/K320siebel\_server from /sbin/init.d/siebel\_server, by executing the command:

ln -s /sbin/init.d/siebel\_server /sbin/rc2.d/K320siebel\_server

### *To configure the Siebel Server to start automatically under Solaris*

- **1** Log on as root to the machine on which the Siebel Server was installed.
- **2** Copy the siebel\_server script to the /etc/init.d directory, as shown:

cp \$SIEBEL\_HOME/bin/siebel\_server /etc/init.d

**3** Set the appropriate permissions by executing the command:

chmod 755 /etc/init.d/siebel\_server

**4** Create a soft link to /etc/rc3.d/S72siebel from /etc/init.d/siebel\_server, by executing the command:

ln -s /etc/init.d/siebel\_server /etc/rc3.d/S72siebel

The preceding command assumes that you bring up your Siebel Server in init state 3.

**5** Create a soft link to /etc/rc2.d/K32siebel from /etc/init.d/siebel\_server, by executing the command:

ln -s /etc/init.d/siebel\_server /etc/rc2.d/K32siebel

# **Configuring Siebel Server Autostart When Not Installed as Root on HP-UX and Solaris**

If you installed your Siebel Server as a nonroot user, complete one of the procedures that follow to configure it for Autostart as a nonroot user.

#### *To configure Autostart to run as a nonroot Siebel account user under HP-UX*

- **1** Log on as root.
- **2** Create or edit /sbin/init.d/siebel to add the following line:

/usr/bin/su - SIEBEL\_ACCOUNT -c "/sbin/init.d/siebel\_server \$1"

where:

*SIEBEL\_ACCOUNT* = The user account installing Siebel applications

**3** Remove /sbin/rc3.d/S720siebel\_server and /sbin/rc2.d/K320siebel\_server, if they already exist.

### **Siebel Installation Guide for UNIX: Servers, Mobile Web Clients, Tools** ■ **121** Version 7.7, Rev. B

**4** Execute the following commands:

chmod 755 /sbin/init.d/siebel

ln -s /sbin/init.d/siebel /sbin/rc3.d/S720siebel

```
ln -s /sbin/init.d/siebel /sbin/rc2.d/K320siebel
```
## *To configure Autostart to run as nonroot Siebel account user under Solaris*

- **1** Log on as root.
- **2** Create or edit /etc/init.d/siebel to add the following line:

```
/usr/bin/su - SIEBEL_ACCOUNT -c "/etc/init.d/siebel_server $1"
```
where:

*SIEBEL\_ACCOUNT* = The user account installing Siebel applications

- **3** Remove /etc/rc3.d/S72siebel and /etc/rc2.d/K32siebel, if they already exist.
- **4** Execute the following commands:

chmod 755 /etc/init.d/siebel

ln -s /etc/init.d/siebel /etc/rc3.d/S72siebel

```
ln -s /etc/init.d/siebel /etc/rc2.d/K32siebel
```
# <span id="page-121-0"></span>**Managing Environment Variables**

There are several environment variables that must be properly set for optimal functioning of the Siebel Server, as shown in [Table 17.](#page-122-0) These include:

- Siebel environment variables
- UNIX operating system environment variables

For information on tuning the UNIX kernel and other parameters for Siebel Server optimization, see *Performance Tuning Guide* and Siebel SupportWeb.

| <b>Environment Variable</b> | <b>Purpose</b>                                                                                                    | <b>Recommended</b><br><b>Siebel Value</b>                                        |
|-----------------------------|----------------------------------------------------------------------------------------------------|----------------------------------------------------------------------------------|
| ODBCTNT                     | Tells the ODBC driver manager which file to open<br>to look for the ODBC data source and driver<br>information. Set within the Siebel siebeny.sh and<br>siebenv.csh environment variable files, which are<br>created during server installation. Always points to<br>\$SIEBEL HOME/sys/.odbc.ini. | Do not modify.                                                                   |
| SIEBEL_UNIXUNICODE_DB       | Controls the ODBC driver manager responsible for<br>connection to the RDBMS. Reset, if necessary,<br>within the siebenv.* file before sourcing it.                                                                                                    | Default is DB2. You<br>must reset to<br>ORACLE if your<br>database is<br>Oracle. |
| LANG                        | Language environment variable within the<br>siebeny.csh or siebeny.sh file. Sets the Siebel<br>Database Server client environment appropriate to<br>the language of installation.                                                                                                    | Set this to the<br>language in which<br>your database<br>runs.                   |

<span id="page-122-0"></span>Table 17. Setting and Managing Environment Variables

The Siebel environment variables \$*SIEBEL\_HOME* and \$*SIEBEL\_ROOT* must be set to enable execution of the Siebel Gateway Name Server and Siebel Server management utilities documented in *Siebel System Administration Guide*.

During the Siebel Gateway Name Server and Siebel Server installation process, the script files siebenv.csh (for the C shell and its variants) and siebenv.sh (for the Bourne and Korn shells and their variants) are automatically created in the \$*SIEBEL\_HOME* directory. When sourced, these shell scripts set the environment variables.

If you have configured your Siebel Server to start manually, you must source siebenv.\* before starting the server. For this reason, you may want to add a call to the appropriate siebenv.\* script to the logon files of all Siebel administrator UNIX accounts, so that these variables are set automatically whenever a Siebel administrator logs on.

**NOTE:** If you want to change the default settings of these environment variables, you must do so before you start the Siebel Server.

# **UNIX Tuning for Siebel Applications**

There are a number of UNIX system environment variables you must set for proper functioning of the Siebel Server. For detailed information on tuning the UNIX kernel and other tunable parameters for Siebel Server optimization, see *Performance Tuning Guide* and Siebel SupportWeb. See also "Language Locale Requirements" on page 95.

The LATCH environment variable controls the number of unnamed synchronization objects allocated per Siebel Server. For details on setting this environment variable, see *Performance Tuning Guide*.

# **Troubleshooting Siebel Server Installation**

Installation problems can be caused by a number of things, but the reasons listed in the following section are the most common:

- **Insufficient user privileges.** For information about setting up appropriate administrative user privileges to install, see Chapter 2, "Preparing for Installation."
- **Trying to install the Siebel Server out of sequence.** For the required installation sequence, see Chapter 2, "Preparing for Installation."
- Failure to install required hardware or software. Installation errors related to software requirements are logged in the Siebel Enterprise Server installer log file. For prerequisites, see *System Requirements and Supported Platforms* on Siebel SupportWeb.
- **Environment variables not set properly.** For more information about environment variables, see "Managing Environment Variables" on page 122.
- **Faulty network connection.** Sometimes a faulty network connection can result in the system administrator being unable to install to the \$*SIEBEL\_HOME* directory in which he or she has write privileges. Verify that your network connection is stable.
- **Object Manager does not start.** Heavily used servers running more than 50 instances of Object Manager may experience a condition where some of the Object Managers do not start correctly and log the following error message:

Got error 1801210 when dequeuing a connection request (62)

This error is rectified by changing TCP stack parameters.

For more information about sizing Application Object Manager components, see *Deployment Planning Guide*, *Performance Tuning Guide*, and SupportWeb.

**Problem:** The Siebel Server does not start after configuration.

**Solution a:** Verify that the Siebel Gateway Name Server was started. Start it if it was stopped.

**Solution b:** Verify that the values input during configuration were valid.

**Solution c:** Verify that you have sufficient system privileges to start the service. For more information, see Chapter 2, "Preparing for Installation."

# **7 Installing the Siebel Database Server**

This chapter is written for system administrators who install the Siebel Database Server and for database administrators who assist in this process. It includes the following topics:

- "Process of Installing the Siebel Database Server" on page 125
- "About the Siebel Database Server" on page 126
- "Preinstallation Tasks for the Siebel Database Server Installation" on page 126
- "Siebel Database Server Installation" on page 128
- "Configuring the Siebel Database Server" on page 137
- "Postinstallation Tasks for the Siebel Database Server Installation" on page 147

# <span id="page-124-0"></span>**Process of Installing the Siebel Database Server**

The Siebel Database Server (DB Server) installation process requires multiple tasks that you should perform in the following sequence:

# **Preinstallation Tasks for the DB Server Installation**

- **1** Fill out your copy of Appendix A, "Deployment Planning Worksheet," with all RDBMS-specific information.
- **2** If you intend to implement load balancing or clustering on this database server, see *Deployment Planning Guide*.
- **3** Perform preinstallation tasks. See "Preinstallation Tasks for the Siebel Database Server Installation" [on page 126](#page-125-1).

# **Install the DB Server**

- **1** Create the database instance. See Chapter 3, "Guidelines for Configuring the RDBMS."
- **2** Install the Siebel Database Server software. See "Siebel Database Server Installation" on [page 128.](#page-127-0)
- **3** Review the installation. See "Reviewing Installation of the Siebel Database Server" on page 132.
- **4** If required for your multilingual deployment, reset the Global Time Zone parameter. See "Setting Up Your Environment to Support Global Time Zone" on page 133.
- **5** Create the tableowner and administrator accounts. See "Creating Tableowner and Administrator Accounts" on page 133.

**6 (DB2 only)** Install stored procedures and user-defined functions. See "Installing the Stored Procedures and User-Defined Functions on DB2" on page 136.

# **Configure the DB Server**

- **1** Install the Siebel Database Server seed data, tables, and indexes. See "Installing the DB Server Components" on page 137.
- **2** Review the database installation log for errors. See "Reviewing the Log Files for the DB Server Installation<sup>"</sup> on page 141.
- **3** Import the Siebel Repository. See "Importing the Siebel Repository for the DB Server" on page 143.
- **4** Review the repository import log files for errors. See "Reviewing the Log Files for Repository Import for the DB Server" on page 146.

# **Postinstallation Tasks for the DB Server Installation**

- **1** Review the system preference settings for Enterprise Database Server code page. See "Verifying System Preferences for the DB Server" on page 147.
- **2** If you are deploying multiple languages, do the following:
	- Install multilingual seed data. See "Installing Multilingual Seed Data for the DB Server" on [page 149](#page-148-0).
	- Import multilingual seed data to your repository table rows. See "Importing a New Language to the Repository" on page 150.
- **3** Populate the Siebel File System. See "Populating the Siebel File System for the DB Server" on [page 151](#page-150-0).

# <span id="page-125-0"></span>**About the Siebel Database Server**

The Siebel Database Server stores the data used by Siebel eBusiness Applications. Siebel Dedicated Web Clients (Siebel Mobile Web Clients in connected mode), Siebel Tools Clients, and Siebel Server components connect directly to the database server and make changes in real time. Siebel Mobile Web Clients download a subset of the server data to use locally, periodically synchronizing with the database server through the Siebel Server to update both.

Installation and configuration of the Siebel Database Server software configures the Siebel Database automatically.

# <span id="page-125-1"></span>**Preinstallation Tasks for the Siebel Database Server Installation**

Before installing the Siebel Database Server, you must complete the following tasks:

■ Obtain the services of a qualified database administrator to assist you with your installation.

- Make sure that the Database instance has been created and is properly configured, as documented in Chapter 3, "Guidelines for Configuring the RDBMS."
- If this Enterprise will be multilingual, make sure that all the languages that you want the Siebel Database to support are first installed onto the associated Siebel Server.
- Complete the appropriate RDBMS-specific information in your copy of Appendix A, "Deployment" Planning Worksheet," as shown below.

# **Oracle**

- **Oracle Net8 (or Net9, as appropriate to your database) Connect String.** You need this to connect to your Oracle database.
- **Tableowner Account (Schema) Name and Password.** Oracle requires that you assign a user name and password to any database tables you create. The term *tableowner* refers to the schema that owns the database objects, such as tables, indexes, views, and triggers. Prior to installing the database server, you need to edit the grantusr.sql script and enter this information. SIEBEL is the default Tableowner Account user name and password for Siebel applications.
- **Siebel Data Tablespace.** The name of the default tablespace on the Oracle server where the Siebel data tables are stored.
- **Siebel Index Tablespace.** The name of the default tablespace on the Oracle server where the Siebel indexes are stored.
- Install Oracle database client software onto the machine you intend to use as your Siebel Database Server. Make sure that you have set the ORACLE\_HOME variable appropriately before installing the Siebel application.

**NOTE:** Oracle database client and Oracle database versions must be the same. For supported versions of Oracle, see *System Requirements and Supported Platforms* on Siebel SupportWeb.

# **DB2**

- **Database alias.** This is the appropriate DB2 database alias that you created when you installed the DB2 software.
- **Tableowner/database owner account user name and password.** DB2 requires that you assign a user name and password to each database you create. Before installing the database server tablespaces and indexes, you will be prompted to edit the grantusr.sql script and enter this information. SIEBEL is the default tableowner account user name and password for Siebel applications.
- **Siebel Index Tablespace.** The name of the space on the DB2 server where the Siebel indexes are stored.
- **Siebel 4-KB Tablespace.** The name of the tablespace on the DB2 server where the 4 KB Siebel data tables are stored.
- **Siebel 16-KB Tablespace.** The name of the tablespace on the DB2 server where tables reside whose row length is equal to or greater than 4005 bytes, but less than 16384 bytes.
- **Siebel 32-KB tablespace.** The name of the tablespace on the DB2 server where tables reside whose row length is 32768 bytes.
- In Siebel eBusiness Applications, release 7.x, statistics are generated automatically during table, index, and seed data installation for DB2, and during the repository import process. However, it is recommended that statistics be kept up to date through standard database administration procedures.
- Make sure you have installed the required IBM Fix Pack on your database server machine. For more information, see *System Requirements and Supported Platforms* on Siebel SupportWeb.
- Make sure that IBM DB2 UDB is properly configured and you have allocated disk space appropriate to your installation requirements.

# <span id="page-127-0"></span>**Siebel Database Server Installation**

Installation of the Siebel Database Server software provides files with which to install database components and to import the Siebel Repository. Installation of the Siebel Database Server software consists of the following tasks:

- "Installing the Siebel Database Server" on page 128
- "Reviewing Installation of the Siebel Database Server" on page 132
- "Setting Up Your Environment to Support Global Time Zone" on page 133
- "Creating Tableowner and Administrator Accounts" on page 133
- "Configuring the Siebel Database Server" on page 137

# <span id="page-127-1"></span>**Installing the Siebel Database Server**

Complete the steps that follow to complete installation of the Siebel Database Server (sometimes referred to here as *DB Server*).

**NOTE:** You can have only one database per Siebel Enterprise Server. You must already have a Siebel Server installed on the computer on which you will install the Siebel Database Server.

To avoid DVD swapping, copy all installation files, including the required language files, to a common installation directory within your system, or use the Network Image Creator. For more information, see "Creating a Network Image" on page 30. If you elect not to install directly from DVD, you will not see some of the prompts regarding swapping the DVD in the following procedure.

**NOTE:** The following procedure is for installing the base product. For patch installation instructions, refer to the *Maintenance Release Guide* provided with the patch.

## *To install the Siebel Database Server software*

- **1** If you are installing from DVD, insert the appropriate DVD for the Siebel applications into the DVD drive, and mount this DVD:
	- *Siebel eBusiness Applications, Base Applications for UNIX OS*

■ *Siebel Industry Applications, Base Applications for UNIX OS* 

where:

*UNIX\_OS* = Your UNIX operating system, such as AIX, HP-UX, or Solaris

**NOTE:** The volume label for the DVD is sea*UNIX\_OS*unibase (for Siebel eBusiness Applications) or sia*UNIX\_OS*unibase (for Siebel Industry Applications), where *UNIX\_OS* is aix, hpux, or sol.

**2** Navigate to the root directory of the DVD or to the appropriate network directory, if you are installing from a network image.

As a convenience, you may also want to mount the seaall*lang*lep (for Siebel eBusiness Applications) or siaall*lang*lep (for Siebel Industry Applications) DVD, where *lang* is the code for the language you are installing, on a different DVD drive for the same machine.

- **3** Verify the directories and permissions to those directories into which you will install the product. You must have write and execute permission.
- **4** Navigate to *UNIX\_OS*/Server/Siebel\_Enterprise\_Server and open a new shell.
- **5** Unset any Siebel-specific environment variables. To view current environment variable settings, enter env in the shell window.
- **6** To start the Siebel Database Server file installation, enter the following command, appending any flags you may also want to use, as described in "Combining Console Mode and Unattended Mode Installation" on page 76.

./setupUNIX\_OS

The Welcome to InstallShield Wizard for Siebel Enterprise Server screen appears.

**7** Click Next.

Because you have already installed the Siebel Server on the same machine, the installer displays the message that an existing installation has been found.

- **8** Depending on whether you are installing your Siebel Database Server for the first time or adding a new language to an existing instance, take the appropriate action:
	- To install the server software in a new instance, select None as the default and click Next. Proceed to [Step 9 on page 129](#page-128-0).
	- To install a new language in an existing instance, select the displayed instance and click Next. Proceed to [Step 13 on page 131.](#page-130-0)

See also "Guidelines for Installing Multiple Language Packs on the Siebel Server" on page 95 for important additional information on this topic.

**NOTE:** You must install the Siebel Database Server in the same directory in which you installed the Siebel Server.

The Installer Path screen appears.

<span id="page-128-0"></span>**9** Enter the fully qualified path to the installation directory, then click Next.

The installer prompts you to select the product that you want to install.

**10** Select from the following options, then click Next:

- Install all the components at once for which your organization has a license by selecting all the check boxes.
- Select just the Siebel Database Server at this time for installation and configuration. (You will install and configure the other server components individually later.)

**NOTE:** If you install all licensed components at once, the installer and the Siebel Software Configuration Wizard prompt you for the installation parameters of each component individually and in the sequence required.

The installer prompts you to select the type of installation setup you prefer.

- <span id="page-129-0"></span>**11** Choose the type of Siebel Database Server installation to execute from the following options, then click Next:
	- **Typical.** Installs all Siebel Database Server components.
	- **Compact.** Not supported. There is no compact installation option for the database server.
	- **Custom.** Lets you customize your installation by choosing the specific components you want to install.

**CAUTION:** If you select Custom installation, make sure that you also select Sample Database support the first time you install the software. When Sample Database support is installed, additional files are copied to a directory in the Siebel File System after configuration. These files are required to read attachments. For more information, see "Populating the Siebel File System for the DB Server" on page 151.

For a list of the installable components, see the following table.

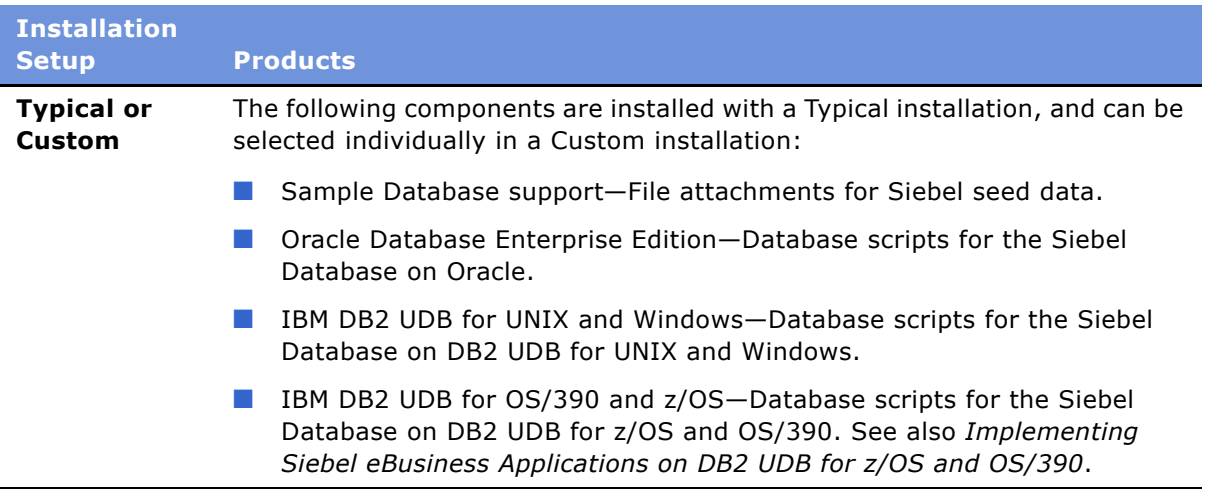

- If you chose the Custom installation type, proceed to [Step 12 on page 130.](#page-129-1)
- If you chose the Typical installation type, proceed to [Step 13 on page 131.](#page-130-0)
- <span id="page-129-1"></span>**12** If you chose Custom, select the database platform components that you want to install, as described in the table in [Step 11 on page 130,](#page-129-0) and click Next.

<span id="page-130-0"></span>13 Choose the Language Pack or Packs you are installing for the Siebel Database Server and click Next.

All servers are installed, at a minimum, with the primary language in which the server will be run. This is the primary (base) language for your Enterprise Server. Optionally, you can install one or more additional languages.

When installing languages at a later date, you must also reinstall any patches (maintenance releases) that have been run on the directory.

**NOTE:** In a Unicode-enabled database environment, you can install any of the available Siebel Language Packs. In a non-Unicode database environment, you must consider the correlation of the Language Packs you want to install and the characters supported by your database code page. For example, in a Western European code page database, you can only install Western European Language Packs, such as English, French, Spanish, or German Language Packs. In a Japanese code page database, you can only install Japanese or English Language Packs.

For supported code pages and encoding strategies, see *System Requirements and Supported Platforms* on Siebel SupportWeb.

The installer displays the location into which it will install the Siebel Database Server and any other servers you have elected to install. It also displays the file size.

**14** Review your installation selections. If you want to make changes, click Back. To proceed with installation, click Next.

The installer proceeds to install the specified files. After the files have been copied to the installation location, this message appears:

Setup did not find the *lang* language pack on the current media. Please insert the DVD containing the *lang* language pack and select the setupUNIX\_OS file from the lang folder.

where:

*lang* = The code for the language you are installing, such as enu for U.S. English.

*UNIX\_OS* = Your UNIX operating system, such as aix, hp, or sol.

**NOTE:** For Siebel Industry Applications, the Windows and UNIX Language Packs are on different DVDs.

**15** Mount to the appropriate Language Pack DVD (seaall*lang*lep for Siebel eBusiness Applications or siaall*lang*lep for Siebel Industry Applications) and click OK.

A dialog box appears, displaying a file called siebel.ini. However, you do not need to do anything with this file.

**16** Clear the filter dialog box, if needed, to be sure that you can see the appropriate files.

**17** Open setup*UNIX\_OS* under the *UNIX\_OS*/Server/Siebel\_Enterprise\_Server/*lang* directory, where *UNIX\_OS* is your UNIX operating system, such as aix, hp, or sol, and *lang* is the code for the Language Pack you are installing, such as FRA for French.

A message appears, stating that language files are being installed.

When installation of all the language files has been completed, the installer prompts you again for the base DVD.

Please re-insert the base DVD and browse to setup UNIX\_OS file to enable setup to continue.

where:

*UNIX\_OS* = Your UNIX operating system, such as aix, hp, or sol.

**18** Navigate again to the base DVD mount point on the network, locate *UNIX\_OS*/Server/ Siebel\_Enterprise\_Server/setup*UNIX\_OS*, and click OK.

After all server files specified have been installed, the installer displays the message:

The InstallShield Wizard has successfully installed the Siebel Enterprise Server. Click Finish to exit the Wizard.

- **19** Click Finish.
- **20** Proceed to *"Reviewing Installation of the Siebel Database Server" on page 132.*

If you would like to view events that occurred during the installation, you can access the log generated by the installer at \$*SIEBEL\_ROOT*/log.txt.

# <span id="page-131-0"></span>**Reviewing Installation of the Siebel Database Server**

Review the directory structure created by the Siebel Database Server installation, as illustrated in this section. The example that follows results from a Custom installation.

The database server subdirectory is located under the *DBSRVR\_ROOT* directory within the Siebel Server root directory you specified during the installation; for example, \$*SIEBEL\_ROOT*/dbsrvr.

*db\_server* **(oracle or db2udb).** Scripts specific to your database, including upgrade scripts for previous versions of Siebel applications.

## **siebproc (DB2 only).**

**aix.** User Defined Functions (UDFs) and stored procedures for DB2 on AIX systems.

**hpux.** UDFs and stored procedures for DB2 on HP-UX.

**solaris.** UDFs and stored procedures for DB2 on Solaris.

**win32.** UDFs and stored procedures for DB2 on Windows.

**linux.** UDFs and stored procedures for DB2 on Linux.

**sqlproc (DB2 only).** Contains subdirectories that contain the SAR (stored procedure archive) files for all supported OS platforms installed on the server.

**upgrade.** Directories containing files to enable upgrade from specific versions of Siebel eBusiness Applications supported for upgrade to the current release.

*language***.** Contains language- and database-specific files for the ancestor repository and supporting files. For example, ENU would contain language-specific U.S. English files, or DEU would contain German-language-specific files.

files (Oracle only). This directory contains sample file attachments and is created if you install Sample File Attachments. These files should be copied to the appropriate subdirectory of the Siebel File System. See "Populating the Siebel File System for the DB Server" on page 151.

# <span id="page-132-0"></span>**Setting Up Your Environment to Support Global Time Zone**

Global deployments typically span multiple time zones, making it difficult to manage time-sensitive information that must be exchanged among customers and employees working around the world. You can use the Global Time Zone feature to monitor the transfer of tasks between sites in different time zones.

The Global Time Zone feature converts and stores date and time data, using the Universal Time Zone (UTC) standard, which is equivalent to Greenwich Mean Time, but without daylight savings time.

You also need to make sure that time on all your machines are in sync by using a common NNTP server for time synchronization.

If you intend to operate your deployment with the Global Time Zone feature enabled, you must also set the operating system of your database servers to UTC time, or its equivalent. It is recommended that you change the time zone for the hosted application and not for the entire server. To change the operating system time, consult the vendor documentation for your operating system. For more information on enabling Global Time Zone, see *Global Deployment Guide*.

For restrictions on installing and configuring UTC on DB2 UDB for z/OS or OS/390, see *Implementing Siebel eBusiness Applications on DB2 UDB for z/OS and OS/390*.

**NOTE:** The Global Time Zone parameter (Universal Time Coordinated system preference) is enabled (set to TRUE). If you do not want to enable the Global Time Zone feature, you must reset this parameter to FALSE by navigating to Administration - Application > System Preferences.

# <span id="page-132-1"></span>**Creating Tableowner and Administrator Accounts**

Create the tableowner and administrator accounts according to the guidelines provided for each database platform in this section.

# **Oracle**

Before configuring the Siebel Database Server, your database administrator must review and modify (if necessary) the grantusr.sql script. The administrator must then execute the grantusr.sql script against your Siebel Database Server to create the Siebel tableowner (default: SIEBEL), Siebel administrator (default: SADMIN), LDAPUSER accounts, and the role sse\_role, and grant them the appropriate privileges.

Before executing grantusr.sql, the database administrator should copy the following command in the script, so it is defined once for each tablespace (for data or indexes) in your Siebel implementation:

alter user SIEBEL quota unlimited on tablespace\_name;

If necessary, the quota value can be adjusted to an appropriate value for each corresponding tablespace.

The grantusr.sql script is located in the \$*SIEBEL\_ROOT*/dbsrvr/oracle subdirectory.

The grantusr.sql script performs the following functions:

- Creates the role sse\_role and grants create session privilege to this role.
- Creates the user SIEBEL (the Siebel tableowner) and grants other appropriate privileges to SIEBEL.
- Creates the users SADMIN and LDAPUSER and grants the role sse\_role to them.

The default user name and password for the logon are listed in the grantusr.sql script. If you want another logon, edit the grantusr.sql script and change all the references to your preferred name. However, keep in mind that the length and allowable characters for the login ID and password depend on the rules of your underlying RDBMS platform. For instructions, see your Oracle documentation.

**CAUTION:** It is strongly recommended not to change the name of the Siebel administrator account, SADMIN. This account must be created for you to log onto Siebel eBusiness Applications as the Siebel administrator. For information about changing the password for this account, see the *Security Guide for Siebel eBusiness Applications*.

### *To run the grantusr.sql script on Oracle*

**1** Run the grantusr.sql script from SQL\*Plus, using an account with DBA privileges, and using the following command:

@/\$SIEBEL\_ROOT/dbsrvr/oracle/grantusr.sql

**NOTE:** You must specify the full path to the file above.

**2** Type the tablespace name listed in Appendix A, "Deployment Planning Worksheet."

## **DB2**

Your database administrator must manually create the Siebel tableowner account (default: SIEBEL), the Siebel administrator account (default: SADMIN), and the sse\_role group. The database administrator must then add the Siebel administrator account to the sse\_role group at the operating system level.

You can add users to the installation group sse\_role group and permit them to use administrative commands to start, stop or otherwise administer the Siebel Server or components. However, you must change the permissions on the directory to enable write access, using the following command:

chmod -R 775 \$SIEBEL\_ROOT

**NOTE:** On Solaris, the sse\_role group cannot be created using the admintool, due to the use of an underscore in the name. Instead, use the command groupadd sse\_role to create the sse\_role group and ignore the warning: groupadd: sse\_role name should be all lower case or numeric.

After your database is created and before it is configured, execute the grantusr.sql script against your database server to grant the appropriate privileges to these users. The grantusr.sql script must be run before you configure the Siebel Database Server. The grantusr.sql script is located in the \$*SIEBEL\_ROOT*/dbsrvr/db2udb subdirectory.

Your database administrator should review and run this script, which performs the following functions:

- Grants the appropriate permissions to the Siebel tableowner account that will own all the database objects for your Siebel deployment.
- Creates a role (sse\_role) with create session privileges.

You cannot create the LDAPUSER account by running grantusr.sql. This account must belong to the sse\_role group and be created by the database administrator or the UNIX network administrator, as appropriate. For more information about LDAP security adapter authentication, see *Security Guide for Siebel eBusiness Applications*.

**CAUTION:** It is strongly recommended not to change the name of the Siebel administrator account, SADMIN. This account must be created for you to log onto Siebel eBusiness Applications as the Siebel administrator. For information about changing the password for this account, see the *Security Guide for Siebel eBusiness Applications*.

## *To run the grantusr.sql script on DB2*

**1** Run the grantusr.sql script, using an account with DBA privileges.

The usual DB2 System Administration account will be called db2inst1 for this procedure.

**2** Enter the following commands:

db2 connect to *DB2database\_alias* user *instance\_owner\_username* using *password* 

db2 -vf \$SIEBEL\_ROOT/dbsrvr/db2udb/grantusr.sql

where:

*DB2database\_alias* = The DB2 alias you use

*instance owner username* = The login ID of the instance owner

*password* = The password for the database instance (length and allowable characters depend on the rules of your underlying RDBMS platform)

*SIEBEL\_ROOT* = The full path to the Siebel root directory

The script prompts you for the default tablespace in which your Siebel objects are to be created.

**3** Enter the tablespace name you recorded in the copy you made of Appendix A, "Deployment Planning Worksheet."

#### **Tableowner and Administrator Account for Siebel Marketing**

If you are planning to use Siebel Marketing, grant drop table, drop index, create table, and create index rights at the database level within the OLTP schema to the tableowner or the database user ID used for Siebel Marketing. For more information, see *Siebel Marketing Installation and Administration Guide*.

# <span id="page-135-0"></span>**Installing the Stored Procedures and User-Defined Functions on DB2**

To install the stored procedures and user-defined functions on your Siebel Database Server, you must first transfer them to the Siebel Database Server, and you must have already installed the Siebel Database Server components. For information on installing Siebel Database Server components, see "Installing the DB Server Components" on page 137.

The user-defined functions (UDFs) and stored procedures must be transferred to and installed on the Siebel Database Server to support the Siebel product. Any method that transfers the necessary files to the correct location on the Siebel Database Server is acceptable.

# **Copying and Installing Stored Procedure Code on DB2**

To copy and install the stored procedure code, complete the procedure that follows. Use the steps appropriate to the operating system on which the Siebel Database Server runs.

For information on how to perform basic DB2 tasks, see IBMís *Quick Beginnings* guide.

## *To copy and install the stored procedure*

**1** Log on to the Siebel Server source installation machine, and navigate to the source installation subdirectory that contains the Siebel Database installation objects.

The directory that contains the files to install is:

DBSRVR\_ROOT/db2udb/siebproc/DBSRVR\_OS

where:

*DBSRVR\_ROOT* = The Siebel Database Server component subdirectory of your Siebel eBusiness Applications installation directory (\$*SIEBEL\_ROOT*/dbsrvr)

*DBSRVR OS* = The operating system your database server runs on, for example, AIX

**2** Copy the file siebproc to the function subdirectory within the DB2 UDB instance directory on the machine where DB2 UDB is installed.

For example, on AIX, this location might be \$INST\_HOME/sqllib/function.

Permissions for siebproc should be -rw-r---- (read-write for the owner, read for the group, and neither read nor write for all others). The owner of the file should be the instance owner, and the group should be the group to which the instance owner belongs.

**NOTE:** If you are deploying with DB2 v8 64-bit, then you need to copy the siebproc64 library file to the sqllib/function directory and rename it from siebproc64 to siebproc.

**3** Proceed to "Configuring the Siebel Database Server" on page 137.

# <span id="page-136-0"></span>**Configuring the Siebel Database Server**

Configuring the Siebel Database Server for installation requires these tasks:

- "Installing the DB Server Components" on page 137
- "Reviewing the Log Files for the DB Server Installation" on page 141
- "Importing the Siebel Repository for the DB Server" on page 143
- "Reviewing the Log Files for Repository Import for the DB Server" on page 146

You will perform configuration tasks using the Siebel Software Configuration Wizard - DB Server Configuration.

# <span id="page-136-1"></span>**Installing the DB Server Components**

When you choose Install a new Siebel Database from the Siebel Database Server Options menu of the Siebel Software Configuration Wizard, the utility performs the following tasks:

- Creates Siebel tables and indexes in a specified tablespace.
- Inserts Siebel seed data specific to your database.
- Installs views, packages, and procedures for your database.
- Sets system preferences.

**NOTE:** Every time you install a new language, you must launch the Siebel Software Configuration Wizard and navigate to Siebel Database Server Options > Install > Add a language to an existing database. For a list of languages supported by Siebel eBusiness Applications in this release, and their corresponding Siebel language codes, see *System Requirements and Supported Platforms* on Siebel SupportWeb.

#### *To install Siebel Database Server components*

**1** Navigate to \$*SIEBEL\_HOME*/bin and source environment variables, using one of the following commands, depending on the type of shell you use:

### **Korn or Bourne shell**

. ./siebenv.sh

**TIP:** Make sure there is a space between the initial period and ./siebenv.sh.

#### **C shell**

source siebenv.csh

where:

\$*SIEBEL\_HOME* = The location of the Siebel Server root directory

**2** Verify whether the values for SIEBEL\_ROOT and LANGUAGE are correctly set or are empty by entering:

env

If the variables are incorrect or missing, reset them using one of the following commands, as appropriate to the shell you use:

### **Korn or Bourne shell**

SIEBEL\_ROOT=New Value ; export SIEBEL\_ROOT

LANGUAGE=New Value ; export LANGUAGE

## **C shell**

setenv SIEBEL\_ROOT New Value

setenv LANGUAGE New Value

**3** Navigate to \$*SIEBEL\_ROOT*/bin and run the following script:

dbsrvr\_config.ksh

This script launches the Siebel Database Server Configuration Wizard.

The script displays the current settings for the SIEBEL\_ROOT and LANGUAGE variables and prompts you as to whether these settings are correct.

**4** Confirm whether or not the settings are correct by entering either Y or N.

**NOTE:** If either the SIEBEL\_ROOT value or the LANGUAGE value, which should be the Language Pack installed on the machine, is not set or is incorrect, you must correct them before proceeding.

The Configuration Wizard validates the existence of the \$*SIEBEL\_ROOT* directory.

**5** Specify a different path to your Siebel Server root directory, or press Enter to accept the current setting.

The Configuration Wizard then prompts you for the path to the Siebel Database Server root directory.

- **6** Specify the path to your Siebel Database Server root directory, or press Enter to accept the current setting.
- **7** Select the appropriate RDBMS for your installation by entering the respective number from the list the list of supported database platforms displayed:

Select the RDBMS Platform:

1- IBM DB2 UDB for Windows and UNIX

- 2- IBM DB2 UDB for Z/OS and OS/390
- 3- Oracle Database Enterprise Edition
- **8 (Oracle only)** Select the appropriate Oracle version for your environment from the Database Version menu:
	- 1- Oracle 8i 2- Oracle 9i
- **9** Enter 1 to select the Install Database option from the Siebel Database Operation menu:

Select the Siebel Database Operation

- 1- Install Database
- 2- Upgrade Database
- 3- Import/Export Repository
- 4- Migrate Repository
- 5- Run Database Utilities
- **10** On the next screen, enter Y if you ran grantusr.sql to set up your tableowner and administrator accounts or N to exit the Configuration Wizard to run this script.

**NOTE:** These accounts must be in place or you will not be able to complete installation of your seed data, tables, and indexes.

If you elected to proceed, the script displays the Installation Options menu:

Select one of the following options:

- 1- Install Siebel Database
- 2- Add a language to an existing Siebel Database
- 3- Install Siebel Data Warehouse Database (only for IBM DB2 UDB Z/OS and OS/390)

**11** Enter 1 to install the Siebel Database components for this database.

- **12 (Oracle and DB2 UDB for Windows and UNIX only)** On the Database Encoding screen, enter the number that corresponds to the database encoding value for your database:
	- 1- Unicode
	- 2- Non-Unicode

**CAUTION:** Choose the correct option for your database to prevent installation of the wrong data types. The database will not be able to create Unicode data types on a non-Unicode page setting, so check this setting carefully before choosing the option.

The script displays the list of currently installed languages.

- 13 Enter the number corresponding to the language in which you want to run your database. This is referred to as the primary (base) language for your database.
- **14** On the ODBC Data Source screen, specify the ODBC data source name; for example, siebsrvr\_siebel. If you have selected DB2 UDB for z/OS and OS/390, also indicate the Source Database DB2 SubSystem Name. Then click Next.

You can find the ODBC data source name under the [ODBC Data Sources] section of the .odbc.ini file located in the \$*SIEBEL\_ROOT*/sys/ directory.

The Database Username screen appears.

**15** Enter the user name and password for the Siebel administrator for your database; for example, SADMIN and SADMIN (Oracle) or SADMIN and db2 (DB2).

The Database Tableowner screen appears.

**16** Enter the database tableowner name and password; for example, ora\*\*\* and ora\*\*\* or siebel and db2.

The Database Server OS screen appears.

- **17 (DB2 only)** On the Database Server OS screen, select the platform on which your database server runs, and click Next.
	- 1- Windows
	- 2- Solaris
	- $3 AIX$
	- 4- HP-UX5- Linux
- **18 (Oracle only)** On the Database Index screen, enter the name of your index tablespace; for example, INDEX01.
- **19 (Oracle only)** Enter the name of your tablespace; for example, DATA01.

After you have completed your database specifications, the Configuration Wizard displays the list of configured values and prompts you as to whether you want to launch the Siebel Upgrade Wizard (srvrupgwiz).

The Oracle Parallel Index screen appears.

- **20 (Oracle only)** In the Oracle Parallel Index screen, specify the appropriate environment for your installation:
- **Siebel Installation Guide for UNIX: Servers, Mobile Web Clients, Tools**  Version 7.7, Rev. B **140** ■
- 1. I have a single CPU environment
- 2. I have a multiple CPU environment

**NOTE:** The single-CPU option above assumes that you are *not* running with parallel indexing on. The multiple-CPU option assumes that you *are* running with parallel indexing on. If you have a multiple-CPU environment but are *not* running with parallel indexing on, choose option 1.

- **21 (DB2 only)** Enter the name of your 4-KB tablespace.
- **22 (DB2 only)** Enter the name of the 16-KB tablespace.
- **23 (DB2 only)** Enter the name of the 32-KB tablespace.

The Common Parameters screen appears.

- **24** Press Enter to accept the default or modify the default and then press Enter.
- **25** Click Next to accept the default directory for the Siebel Log Process directory or enter a different directory and then click Next.
- **26** Enter Y to confirm your specifications and launch the Upgrade Wizard or N to reject the values and exit the Configuration Wizard.
	- If you need to change the values you previously entered, rerun the Configuration Wizard by running the dbsrvr\_config.ksh script. Rerunning the wizard allows you to reconfigure with different values.
	- If a program or system error occurs and you need to rerun the Siebel Upgrade Wizard, you can do so, starting at the point at which the wizard failed. For details, see *Upgrade Guide*.

If the upgrade was successful, the Siebel Upgrade Wizard displays a success message when installation is complete.

# <span id="page-140-0"></span>**Reviewing the Log Files for the DB Server Installation**

The Siebel Database Server component installation creates several log files within the \$*SIEBEL\_ROOT*/log subdirectory. You must review the files in this subdirectory for any errors.

For example, log files created may be named srvrupgwiz1.log (the most recently created), srvrupgwiz1\_01.log, srvrupgwiz1\_02.log, and so.

**NOTE:** For information about reviewing log files using the logparse utility, see the *Upgrade Guide*.

Some other files generated for selected supported RDBMS are listed below.

**DB2 UDB.** For DB2 UDB, the following log files are also generated when you create seed data, tables, and indexes:

ddl\_ctl.log dataimp\_prim.log dataimp\_prim\_lang.log db2ddl.log siebproc.log seeddb2.log seedver.log seedssa.log

```
ddlview.log
ddlview_sia.log (for SIA)
grantstat.log
updatestats.log
loadstats.log
set_utc_on.log
```
**Oracle.** For Oracle, the following log files are also generated when you create seed data, tables, and indexes:

ddl\_ctl.log dataimp\_prim.log dataimp\_prim\_lang.log ddlseq.log ddlora.log ddlview.log ddlview\_sia.log (for SIA) seedssa.log seedver.log pkgseq.log pkgldel.log seedora.log pkgvis.log trgreset.log ifstrg.log ifindxstrg.log set\_utc\_on.log month\_fn.log

## **Acceptable Errors for the DB Server Installation**

The log files may include errors that are expected and benign. Compare any error messages found in the log files to the sample error messages in the errors.txt file, which is located in the installation subdirectory for your database platform, for example, oracle. If a log file is not listed in the errors.txt file, then there are no acceptable error messages for that log file. No further action is required if the log files contain errors listed in the errors.txt file.

**NOTE:** Only one of each type of error occurring in a particular log file appears in the errors.txt file.

If you find errors not listed in the errors.txt file, correct the condition that caused the errors, and rerun the Upgrade Wizard.The wizard will restart from the point where it left off.

Do not review only the error numbers, because these may have changed following installation of a new driver version. Instead, compare the actual error descriptions to find out which are acceptable errors for this platform.

**CAUTION:** Although other errors are rarely encountered, this review is critical. Certain errors, such as a failure to create indexes, may result in performance problems or anomalous behavior in Siebel eBusiness Applications.

# **Troubleshooting the DB Server Installation**

Typically, problems during database installation result from insufficient storage space having been allocated, or from the installer having improper user privileges.

# **Providing a Rollback Segment on Oracle**

To avoid certain types of errors after importing the repository, make sure that your database administrator provides only one large rollback segment online in your Oracle database.

# **Importing the Repository to a Target Database Host on Oracle**

Some organizations download tar files onto one machine and, for convenience, install seed data and import the repository from this source machine to another target server where the database resides. If your organization does this, and your platform is Solaris, you must set the following UNIX environment variables for Oracle on the source machine or your repository import will fail:

NLS\_LANGUAGE\_NLS\_TERRITORY.NLS\_CHARACTERSET

where:

*NLS\_LANGUAGE* = The language in which your Oracle database runs; for example, CANADIAN FRENCH

*NLS TERRITORY* = The territory or region that applies to your language; for example, CANADA

*NLS CHARACTERSET* = The character set (also called a code page) that applies to your platform and locale; for example, WE8MSWIN1252 (Western European on Sun Solaris)

To obtain the correct values for these variables, do one of the following:

- Query the v\$nlsparameters table.
- Ask your Oracle administrator.

**CAUTION:** The source node from which you install and execute must house a Siebel Server.

# <span id="page-142-0"></span>**Importing the Siebel Repository for the DB Server**

As a final step, you must import the Siebel Repository. This populates all the repository tables in the Siebel Database Server with the new Siebel eBusiness Applications application objects.

Regardless of how many Siebel eBusiness Applications you are using (for example, Siebel Call Center, Siebel Sales, Siebel Service, and Siebel Marketing), you will load the repository tables only once.

**NOTE:** When you import data into the Siebel Repository tables, a commit is performed once for each table into which repository data is imported. Alternatively, the commit frequency can be set to a specified number of rows by including the command-line option  $/h$  num\_rows\_per\_commit when the repimexp utility is invoked.

### *To import the Siebel Repository*

**1** Navigate to \$*SIEBEL\_HOME*/bin and source environment variables, using one of the following commands, depending on the type of shell you use:

### **Korn or Bourne shell**

. ./siebenv.sh

**TIP:** Make sure there is a space between the initial period and ./siebenv.sh.

#### **C shell**

source siebenv.csh

where:

\$*SIEBEL\_HOME* = The location of the Siebel Server root directory

**2** Verify whether the SIEBEL\_ROOT and LANGUAGE variables are correctly set or are empty by entering:

env

If the variables are incorrect or missing, reset them using one of the following commands, as appropriate to the shell you use:

#### **Bourne or Korn shell**

SIEBEL\_ROOT=New Value; export SIEBEL\_ROOT

LANGUAGE=New Value; export LANGUAGE

### **C shell**

setenv SIEBEL\_ROOT New Value

setenv LANGUAGE New Value

**3** Navigate to \$*SIEBEL\_ROOT*/bin and run the following script:

dbsrvr\_config.ksh

This script launches the Siebel Database Server Configuration Wizard.

**NOTE:** You must have read, write, and execute permission to run this script successfully.

The script begins by displaying the current settings for the SIEBEL\_ROOT and LANGUAGE variables and prompts you as to whether these settings are correct.

**4** Confirm whether or not the settings are correct by entering either Y or N.

**NOTE:** If either the SIEBEL\_ROOT or LANGUAGE value is not set or is incorrect, you must correct them before proceeding.

- **5** Specify the path of your Siebel Server root directory, or accept the default by pressing Enter.
- **6** Specify the path of your Siebel Database Server root directory, or accept the default by pressing Enter.

The script displays the RDBMS Platform screen.

#### **Siebel Installation Guide for UNIX: Servers, Mobile Web Clients, Tools**  Version 7.7, Rev. B **144** ■
Select the RDBMS Platform:

1- IBM DB2 UDB for UNIX and Windows

- 2- IBM DB2 UDB for Z/OS and OS/390
- 3- Oracle Database Enterprise Edition
- **7** Enter the appropriate number for the RDBMS for your installation and press ENTER.
- **8 (Oracle only)** On the Database Version screen, enter 1 or 2 based on the Oracle version you are using.
- **9** On the Siebel Database Operation screen, type 3 and press Enter to select Import/Export Repository.

Select the Siebel Database Operation

- 1- Install Database
- 2- Upgrade Database
- 3- Import/Export Repository
- 4- Migrate Repository
- 5- Run Database Utilities

**10** On the Repository Operations screen, type 1 and press Enter to select Import Repository.

Select one of the following options:

- 1- Import Repository
- 2- Add language to an existing Repository
- 3- Export Repository

**11** On the Import Repository screen, specify the type of Repository you want to import.

Specify your import repository option:

- 1- Import Siebel Repository
- 2- Import Custom Repository

The script displays the list of available Language Packs.

**12** Enter the number that corresponds to the Language Pack you want to install.

**NOTE:** In a Unicode-enabled database environment, you can install any of the available Siebel Language Packs. In a non-Unicode database environment, you must consider the correlation of the Language Packs you want to install and the characters supported by your database code page. For example, in a Western European code page database, you can only install Western European Language Packs, such as English, French, Spanish, or German Language Packs. In a Japanese code page database, you can only install Japanese or English Language Packs.

For a list of supported code pages and encoding strategies, see *System Requirements and Supported Platforms* on Siebel SupportWeb.

**13** Enter the ODBC data source name; for example, siebsrvr\_ent\_srvr1.

**NOTE:** The data source is created automatically by the Siebel Server installation, using the format SiebSrvr\_enterprise\_server\_name. You should not change any of the default ODBC settings or parameters; otherwise, you will encounter problems using the ODBC. For example, setting the OptimizeLongPerformance parameter to enable corrupts all the scripts in the repository during the import or export processes.

- **14** Enter the user name password for the Siebel administrator for your database; for example, SADMIN and ORASADMIN.
- **15** Enter the Oracle database tableowner name and password; for example, siebel and orasadmin.
- **16** Enter the name of your repository or accept the default; for example, Siebel Repository.
- **17** Enter the name of your repository file name or accept the default; for example, mstrep.dat.

After you have completed your import Repository specifications, the Configuration Wizard displays the list of configured values and prompts you as to whether you want to launch the Siebel Upgrade Wizard (srvrupgwiz).

**18** Enter 1 to confirm your specifications and launch the Upgrade Wizard, or 2 to reject the values and exit the Configuration Wizard.

If you need to change the values you previously entered, rerun the Configuration Wizard by running the dbsrvr\_config.ksh script. Rerunning the wizard allows you to reconfigure with different values.

If a program or system error occurs and you need to rerun the Siebel Upgrade Wizard, you can do so, starting at the point at which the wizard failed. For details, see *Upgrade Guide*.

If the upgrade was successful, the Siebel Upgrade Wizard displays a success message when installation is complete.

# **Reviewing the Log Files for Repository Import for the DB Server**

The repository import process creates several log files within the \$*SIEBEL\_ROOT*/log subdirectory. You must review the files in this subdirectory for any errors.

For more information, see "Reviewing the Log Files for the DB Server Installation" on page 141.

## **Acceptable Errors for Repository Import for the DB Server**

The log files may include errors that are expected and benign. Compare any error messages found in the log files to the sample error messages in the errors.txt file, which is located in the database server platform subdirectory, for example, oracle. If a log file is not listed in the errors.txt file, then there are no acceptable error messages for that log file. No further action is required if the log files contain errors listed in the errors.txt file.

**NOTE:** Only one of each type of error occurring in a particular log file appears in the errors.txt file.

If you find errors not listed in the errors.txt file, correct the condition that caused the errors, and rerun the Upgrade Wizard.

Do not review only the error numbers, because these may have changed following installation of a new driver version. Instead, compare the actual error descriptions to find out which are acceptable errors for this platform.

**CAUTION:** Although other errors are rarely encountered, this review is critical. Certain errors, such as a failure to create indexes, may result in performance problems or anomalous behavior in Siebel eBusiness Applications.

# **Troubleshooting Siebel Repository Import for the DB Server**

Typical problems that may occur at this stage consist of the following:

- Importing a repository with the same name as an existing repository.
- Database runs out of tablespace pages and cannot allocate new data pages which can be resolved by increasing the tablespace sizes.
- **(DB2 only)** Errors regarding the settings for DB2 configuration parameters, such as APP\_CTL\_HEAP\_SZ. These must be reset, in most cases, to higher values, because Siebel Systemsí guidelines suggest only minimum values.

The preceding errors should appear in the log files produced by the repository import process.

# **Postinstallation Tasks for the Siebel Database Server Installation**

Perform the following tasks after you complete your installation of the Siebel Database Server:

- "Verifying System Preferences for the DB Server" on page 147
- "Installing Multilingual Seed Data for the DB Server" on page 149
- "Importing a New Language to the Repository" on page 150
- "Populating the Siebel File System for the DB Server" on page 151

# <span id="page-146-0"></span>**Verifying System Preferences for the DB Server**

After you complete the installation and configuration of your Siebel Database Server, you must verify system preferences for the Siebel application in Siebel Tools. For installation instructions for Siebel Tools, see Chapter 10, "Installing Siebel Tools."

### *To verify system preferences*

**1** Launch Siebel Tools and navigate to Screens > System Administration > System Preferences.

**NOTE:** The first time you bring up Siebel Tools, the system prompts you to enter a license key number, if you have not done so already. You can find the license key that has been assigned to your site in your license key letter provided with the DVD case or in a MS Word document along with other documents, if you have used FTP to download the software. For detailed information about license keys, see the *Applications Administration Guide*.

**2** Look for System Preference Name = Enterprise DB Server Code Page and verify that the value has been set correctly, based on the value that you selected during installation of the database server components (see "Installing the DB Server Components" on page 137). For a list of the appropriate values, see [Table 18 on page 148.](#page-147-0)

**NOTE:** The Code Page value must be in lowercase, for example, utf-8 or utf-16.

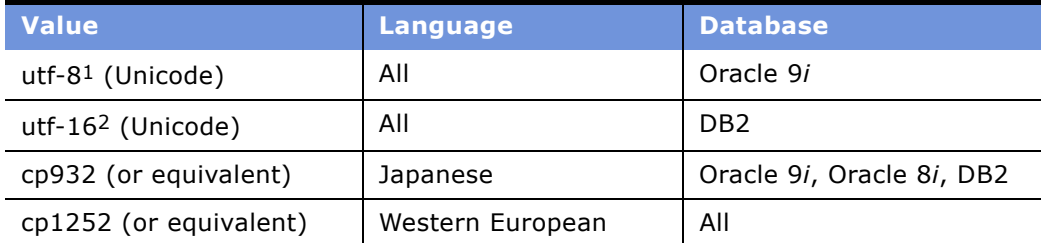

#### <span id="page-147-0"></span>Table 18. Acceptable Values for Enterprise DB Server Code Page

1. The Oracle database character set may have a different value, although the value entered must be utf-8.

2. Also known as UCS-2, although the value entered must be utf-16.

- **3** If your database is Unicode-enabled, verify that column UNICD\_DATATYPS\_FLG in the table S\_APP\_VER has the Unicode flag set correctly, as illustrated below:
	- $\Box$  Codepage (non-Unicode) = N

#### **Oracle**

■ Unicode Oracle = 8

**DB2**

■ Unicode DB2 Server = Y

**NOTE:** The data type flag must be uppercase.

# <span id="page-148-0"></span>**Installing Multilingual Seed Data for the DB Server**

If your organization deploys internationally and, therefore, requires data to be in multiple languages, you must install multilingual seed data (for example, lists of views, responsibilities, or system preferences). To do so, you add new Language Packs to your database after you have installed the primary (base) language for your database server. This addition populates the List of Values (LOV) with seed data in the new language.

Only after you successfully install seed data in your primary (base) language, can you add seed data in other languages to your database. Adding this seed data also adds new LOV data in the new language.

**CAUTION:** You cannot add secondary languages to the Siebel Database for a Siebel Enterprise Server unless you have already installed them on the associated Siebel Server.

## *To install multilingual seed data*

**1** Insert the appropriate DVD for the Siebel applications into the DVD drive, and mount this DVD:

- *Siebel eBusiness Applications, Base Applications for UNIX OS*
- *Siebel Industry Applications, Base Applications for UNIX\_OS*

where:

*UNIX\_OS* = Your UNIX operating system, such as AIX, HP-UX, or Solaris

**NOTE:** The volume label for the DVD is sea*UNIX\_OS*unibase (for Siebel eBusiness Applications) or sia*UNIX\_OS*unibase (for Siebel Industry Applications), where *UNIX\_OS* is aix, hpux, or sol.

- **2** Follow the instructions under "Installing the Siebel Database Server" on page 128 until you get to [Step 5 on page 129](#page-128-0), but select 2 to select Add a new language to an existing instance.
- **3** Follow the rest of the prompts, inserting the required Language Pack DVD for your Siebel product.
- **4** When installation is complete, launch the Database Server Configuration Wizard and repeat [Step 1 on page 138](#page-137-0) to [Step 11 on page 139](#page-138-0) under "Installing the DB Server Components" on [page 137](#page-136-0).
- **5** On the Select Installation Operation screen, select Add a language to an existing Siebel Database, and then click Next.

**6** Answer the remaining prompts as you did when you installed your primary (base) language seed data.

**NOTE:** In a Unicode-enabled database environment, you can install any of the available Siebel Language Packs. In a non-Unicode database environment, you must consider the correlation of the Language Packs you want to install and the characters supported by your database code page. For example, in a Western European code page database, you can only install Western European Language Packs, such as English, French, Spanish, or German Language Packs. In a Japanese code page database, you can only install Japanese or English Language Packs.

For a list of supported code pages and encoding strategies, see *System Requirements and Supported Platforms* on Siebel SupportWeb.

**NOTE:** To rerun the Upgrade Wizard at the point a program failed or a system error occurred, following the installation of multilingual seed data, see the *Upgrade Guide*.

**7** Enable the multilingual list of values (MLOV) capability within Siebel eBusiness Applications. For information, see *Configuring Siebel eBusiness Applications*.

# <span id="page-149-0"></span>**Importing a New Language to the Repository**

After you successfully import your Siebel Repository in its primary (base) language, you may add additional languages to it.

By adding a new language to your repository, you populate rows of localized User Interface strings for repository objects, which allows Siebel eBusiness Applications to better display the UI in the new language.

Regardless of how many Siebel eBusiness Applications you are using (such as Siebel Sales, Siebel Service, and Siebel Marketing), you perform this step only once for each language you want to install.

**CAUTION:** You cannot add secondary languages to the Siebel Database for a Siebel Enterprise Server unless you have already installed them on the associated Siebel Server.

### *To import a new language to your repository*

- **1** Follow the procedure for "Importing the Siebel Repository for the DB Server" on page 143 up to [Step 6 on page 144](#page-143-0), but choose option 2, Add Language to an Existing Repository.
- **2** Answer the remaining prompts as you did when you imported your primary (base) language repository.

**NOTE:** To rerun the Upgrade Wizard at the point a program failed or a system error occurred, following importing the repository or following importing new languages to the repository, see the *Upgrade Guide*.

# <span id="page-150-0"></span>**Populating the Siebel File System for the DB Server**

Specific files needed to run the Siebel File System, such as correspondence templates and Siebel Marketing files, are provided with the Siebel Database Server software. A subdirectory called *files* is created when you install the Siebel Database Server.

The Siebel administrator must populate the /att File System directory with these file attachments after installing the Siebel Database Server, and before running the Siebel Web Client.

## *To populate the Siebel File System directory*

- **1** Copy the appropriate files from the /files subdirectory of the Siebel Database Server software to the /att subdirectory of the Siebel File System.
- **2** Copy the KB.kb file (for Siebel Smart Answer) from the /files subdirectory of the Siebel Database Server software to the /cms directory within the Siebel File System.
- **3** Verify that the files are in the correct location.

**Siebel Installation Guide for UNIX: Servers, Mobile Web Clients, Tools**  Version 7.7, Rev. B **152** ■

# **8 Installing the Siebel Web Server Extension**

The chapter is written for system administrators or Webmasters who will install and configure the Siebel Web Server Extension (SWSE) on their Web servers. It includes the following topics:

- "Process of Installing and Configuring the SWSE" on page 153
- "Siebel Web Server Extension Installation Requirements" on page 154
- "Installing the Web Server" on page 156
- "Installing the Siebel Web Server Extension" on page 157
- "Configuring the Web Server" on page 164
- "Postinstallation Tasks for Siebel Web Server Extension" on page 165
- "Troubleshooting Siebel Web Server Extension Installation" on page 177

Siebel Web Server Extension (SWSE) enables communication between Siebel eBusiness Applications Web Clients and Siebel Servers.

Siebel eBusiness Applications are a family of Web-based applications that users access through a standard Web browser. These applications use several server components to service the Web clients:

- **Web server.** Client Web browsers connect to Web servers to display Siebel Web Client applications.
- **Siebel Web Server Extension (SWSE).** A plug-in extension that runs within the Web server and that communicates with the Siebel Web Engine on the Siebel Server.
- **Siebel Web Engine.** Part of the Application Object Manager component on the Siebel Server, such as the Call Center Object Manager. Provides access to Siebel eBusiness Applications data and logic.

For information on supported hardware, operating system platforms, Web browsers, and Web servers, refer to *System Requirements and Supported Platforms* on Siebel SupportWeb.

# <span id="page-152-0"></span>**Process of Installing and Configuring the SWSE**

Installing and configuring Siebel Web Server Extension (SWSE) consists of multiple tasks, which should be performed by the system administrator in the following order:

- **1** Review requirements for installing the SWSE. See "Siebel Web Server Extension Installation Requirements<sup>"</sup> on page 154.
- **2** Install your desired load-balancing solution. See *Deployment Planning Guide*.
- **3** Install the Web server. See "Installing the Web Server" on page 156.
- 4 Uninstall your existing SWSE. See Chapter 16, "Uninstalling Siebel eBusiness Applications."
- **5** Install the SWSE. See "Installing the Siebel Web Server Extension" on page 157.
- **6** Configure the Web server to work with the SWSE. See "Configuring the Web Server" on page 164.
- **7** Complete any appropriate postinstallation tasks. See "Postinstallation Tasks for Siebel Web Server Extension" on page 165.

# <span id="page-153-0"></span>**Siebel Web Server Extension Installation Requirements**

Before installing the Siebel Web Server Extension, you should have already installed the following components:

- A supported Web server and any installation requirements referenced in *System Requirements and Supported Platforms* on Siebel SupportWeb for the current release.
- Siebel Gateway Name Server. While this component does not technically have to be installed and running to install the SWSE, it is advisable to have it and the Siebel Enterprise Server already installed. The Gateway Name Serverís installation is a prerequisite to Siebel Enterprise Server installation.
- Siebel Enterprise Server and one Siebel Server, with the Application Object Managers enabled through Server Manager for the Siebel eBusiness Applications you purchased. For information, see the *Siebel System Administration Guide*.
- If you will be using Siebel load balancing, you must generate the load-balancing configuration file (lbconfig.txt) before installing the Siebel Web Server Extension. The SWSE configuration wizard updates the load-balancing virtual host definition and routing URLs in this file. For more information about this file see the *Deployment Planning Guide*.

**NOTE:** Wait to install additional Siebel Servers until after you have completed installation of the Siebel Web Server Extension and the Mobile Web Client software. Installing this software allows you to test that your connection is working from the Web server to the initial Siebel Server.

Before beginning the installation process, decide how you will distribute the server components.

- **Single-node.** Installation of Siebel Enterprise Server components, Siebel eBusiness Applications server components, and your Web server on a single machine or node.
- **Distributed.** Distribution of the preceding components across multiple Web servers connecting to multiple Application Object Managers whose load can be dynamically balanced across multiple Siebel Servers within an Enterprise Server.

# **Recommended Siebel Web Server Topology**

Each deployment choice involves trade-off. However, in enterprise-size deployments, it is strongly recommended that you use a distributed node deployment for the following reasons:

■ **Less resource contention.** Distributing the Web server and the Siebel Server (with Application Object Manager) on different machines eliminates contention for CPU and other server resources. However, to take advantage of the performance improvement, you must have a high-speed network connection between the two machines.

- **Higher fault tolerance.** Operating multiple instances of components on multiple machines reduces downtime and the impact of failure on any one machine.
- **Greater flexibility with firewalls.** Putting the Web components of the Siebel eBusiness Applications on a different machine from the Siebel Server with Application Object Managers lets you deploy your Web server in the DMZ while keeping the Enterprise Server behind a secure firewall.
- **High availability.** A multinode configuration is required for deployments that support large numbers of concurrent users or where high availability is an operating requirement.

# **Verifying the Siebel Gateway Name Server and Enterprise Server**

You must have installed and configured the Siebel Gateway Name Server and an Enterprise Server containing at least one Siebel Server before installing the Siebel Web Server Extension. Complete the steps in Chapter 6, "Installing the Siebel Server," to install and configure the Enterprise Server entities, following the configuration chosen in the previous step.

If you are installing Application Object Managers and Web components of Siebel eBusiness Applications on the same machine, use separate installation directories to avoid file permission problems at installation time.

## **Verifying Web Server Requirements**

Make sure that the server that will support the Web Server Extension meets all the hardware and software platform requirements documented in *System Requirements and Supported Platforms* on Siebel SupportWeb.

The HTTP process that hosts SWSE can communicate with multiple application servers. Siebel Systems does not recommend or support the installation of multiple SWSEs on a single Web Server in a production environment. If you want to install multiple SWSEs on a Web Server for development or testing purposes, see Technical Note 456 on Siebel SupportWeb.

You should be aware of the port number for the Web server, because you will need to modify the httpd.conf file to reflect the correct port number. For more information, see "Editing the httpd.conf File on IHS and HP-Apache2" on page 156.

## **Web Server Language Pack Requirements**

You can deploy multiple Language Packs on one Web server and one Siebel Web Server Extension instance.

The Siebel Server and the Web server do not need to be operated in the same language. However, your Siebel Server, your Web server, and all other server components must use the same character set. For more information, see *Global Deployment Guide*.

## **Domain Name Requirement**

For Solaris or Sun ONE Web Server installations, add the domain name to either /etc/hosts or resolve.conf.

# <span id="page-155-0"></span>**Installing the Web Server**

Before installing the SWSE, you need to install, configure, and start the supported Web server software on the designated machine. For the best performance and scalability, put the Web server on a dedicated machine.

## **Root Directory Write Permission**

Make sure that the user running the Web server has read, write, and execute permission to the \$*SWEAPP\_ROOT* directory and its subdirectories (where \$*SWEAPP\_ROOT* is the directory in which the Siebel Web Extension is installed).

## <span id="page-155-1"></span>**Editing the httpd.conf File on IHS and HP-Apache2**

The IHS and HP-Apache2 servers may ship with the default character encoding setting AddDefaultCharset ISO-8859-1 in the httpd.conf configuration file. For nonresident user interface languages, this setting makes some static content, such as launch pop-ups, About boxes, and help pages display incorrectly. Complete the procedure that follows to reset this for non-Western languages.

### *To modify the httpd.conf file*

- **1** If using IHS, navigate to the httpd.conf file, usually located under /usr/IBMIHS/conf. For HP-Apache2, the directory is /opt/hpws/apache.
- **2** Open httpd.conf with a text editor, such as vi.
- **3** Locate the line AddDefaultCharset ISO-8859-1 and comment it out by placing a number sign (#) character at the beginning of the line.
- **4** Save the file.
- **5** Restart the server.

You also need to make following modifications in the httpd.conf file if different port is specified for SWSE.

#### *To modify the httpd.conf file for a different port number*

■ Set the listen and the ServerName as follows:

listen: port number

SeverName:port number

where:

 $Listener = IP$  Address of Web Server machine

 $ServerName = Machine name$ For example: 72.20.167.154:16131 sdch70a012.siebel.com:16131

## **Finding the Web Server Listening Port Number on Sun ONE Web Server**

During Siebel Web Server Extension installation, you are prompted to provide the listening port number for your Web server. You can find this number using the following procedure.

#### *To find the Web server listening port number on Sun ONE Web Server*

- **1** Open the serve.xml file located under the config subdirectory of your Web server instance.
- **2** Locate the line port=port\_number.

where:

 $port_number = A$  number for your listening port

# <span id="page-156-0"></span>**Installing the Siebel Web Server Extension**

The installation program sets up the Siebel directory structures, copies required files and components to the target disk, and configures the host environment.

Multiple-version instances of the SWSE on a single Web server are not supported in a production environment.

On IHS and HP-Apache2 servers you also must modify the following two lines in the httpd.conf file:

Listen: port number SeverName:port number where:  $Listener = IP$  Address of Web Server machine  $ServerName = Machine name$ For example: 172.20.167.154:16131 sdch70a012.siebel.com:16131

To prevent installation problems related to permissions, the user who installs the SWSE should be the same user or have the same permissions as the user who installed the Web server instance.

To avoid DVD swapping, copy all installation files, including the required language files, to a common installation directory within your system or use the Network Image Creator. For more information, see "Selecting Your Media for Installation" on page 27. If you elect not to install directly from DVD, you will not see some of the prompts regarding swapping the DVD in the following procedure.

**NOTE:** The following procedure is for installing the base product. For patch installation instructions, refer to the *Maintenance Release Guide* provided with the patch.

### *To install the Siebel Web Server Extension under UNIX*

- **1 (Solaris only)** Instantiate an instance of the Web server and record the port number at which it is listening.
- **2** Uninstall your existing SWSE.
- **3** If you are installing from DVD, insert the appropriate DVD for the Siebel applications into the DVD drive, and mount this DVD:
	- *Siebel eBusiness Applications, Base Applications for UNIX OS*
	- *Siebel Industry Applications, Base Applications for UNIX\_OS*

where:

*UNIX\_OS* = Your UNIX operating system, such as AIX, HP-UX, or Solaris

**NOTE:** The volume label for the DVD is sea*UNIX\_OS*unibase (for Siebel eBusiness Applications) or sia*UNIX\_OS*unibase (for Siebel Industry Applications), where *UNIX\_OS* is aix, hpux, or sol.

- **4** Open a new shell and unset any Siebel environment variables.
- **5** Verify the directories and permissions to those directories into which you will install the product. You must have read, write, and execute permission.
- **6** Navigate to the root directory of the DVD or to the appropriate network directory, if you are installing from a network image.
- **7** Navigate to *UNIX\_OS*/Server/Siebel\_Web\_Server\_Extension, where *UNIX\_OS* is your UNIX operating system, such as AIX, Solaris, or HPUX (for HP-UX), and open a new shell.

**NOTE:** To install the SWSE, you must install using a user account that can modify the Web server files appropriate for your installation: Sun ONE Web Server, IBM HTTP Server, or HP-Apache 2 Web server files.

**8** To start the SWSE installation process, enter the following command, appending any desired flag described in "Additional Flags for Installation Commands" on page 77.

./setupUNIX\_OS

where

*UNIX OS* = Your operating system (sol, aix, hpux)

The Installer Welcome screen appears.

### **9** Click Next.

If you have installed other Siebel components on the same machine, the installer displays the message that an existing installation has been found.

- **10** Depending on whether you are installing your SWSE files for the first time or adding a new language to an existing instance, take the appropriate action, and then click Next:
	- To install the server software in a new instance, select None as the default and click Next. Proceed to [Step 11 on page 159.](#page-158-0)
	- To install a new language in an existing instance, select the displayed instance and click Next. Proceed to [Step 12 on page 159.](#page-158-1)

See also "Guidelines for Installing Multiple Language Packs on the Siebel Server" on page 95 for important additional information on this topic.

The Installer Path screen appears.

<span id="page-158-0"></span>11 Enter the fully qualified path to the installation directory and click Next.

The Installer Language Selection screen appears.

<span id="page-158-1"></span>12 Choose the language or languages to be installed and click Next.

All servers are installed with at least one primary (base) language. Additional languages can be installed at a later date, if desired. For more information, see *Global Deployment Guide*.

When installing languages at a later date, you must also reinstall any patches that have been run on the directory.

**NOTE:** In a Unicode-enabled database environment, you can install any of the available Siebel Language Packs. In a non-Unicode database environment, you must consider the correlation of the Language Packs you want to install and the characters supported by your database code page. For example, in a Western European code page database, you can only install Western European Language Packs, such as English, French, Spanish, or German Language Packs. In a Japanese code page database, you can only install Japanese or English Language Packs.

For a list of supported code pages and encoding strategies, see *System Requirements and Supported Platforms* on Siebel SupportWeb.

The Installation Verification screen appears.

**13** Click Next.

The Installation Progress screen appears, and the installer creates uninstaller folder.

- If you are installing more than one language, the Primary Language screen appears. Proceed to [Step 14 on page 159.](#page-158-2)
- If you are installing only one language, the Web Server Root Directory screen appears. Proceed to [Step 15 on page 160.](#page-159-0)

<span id="page-158-2"></span>**14** Select the primary language for this installation and click Next.

The Web Server Root Directory screen appears.

<span id="page-159-0"></span>**15** Select the root directory for the SWSE on your Web server and click Next.

The installer proceeds to install the specified files. After the files have been copied to the installation location, this message appears:

Setup did not find the *lang* language pack on the current media. Please insert the DVD containing the *lang* language pack and select the setupUNIX\_OS file from the *lang* folder.

where:

*lang* = The code for the language you are installing, such as enu for U.S. English.

*UNIX\_OS* = Your UNIX operating system, such as aix, hp, or sol.

**NOTE:** For Siebel Industry Applications, the Windows and UNIX Language Packs are on different DVDs.

**16** Remove the current DVD from the drive and insert the appropriate Language Pack DVD.

A dialog box titled Navigate to the executable on the *lang* Language Pack DVD appears and displays a file called siebel.ini. However, you do not need to do anything with this file.

Clear the filter dialog box, if needed, to be sure that you can see the appropriate files.

**17** Open setup*UNIX\_OS* under *UNIX\_OS*/Server/Siebel\_Web\_Server\_Extension/*lang* directory, where *UNIX\_OS* is for your UNIX operating system and *lang* is the code for the Language Pack you are installing, such as enu.

A message appears, stating that language files are being installed.

**18** When installation of all the language files is completed, the installer prompts you again for the base DVD.

Please re-insert the base DVD and browse to the setupUNIX\_OS file to enable setup to continue.

**19** Reinsert the base DVD, navigate to UNIX\_OS/Server/Siebel\_Web\_Server\_Extension/ setup*UNIX* OS, and click OK.

The Load Balancing Configuration screen appears.

- **20** Select the desired load-balancing method for your environment and click Next.
	- If you select Single Siebel Server in the Enterprise, proceed to [Step 21 on page 161.](#page-160-0)
	- If you select Use a Third Party Load Balancer, proceed to [Step 22 on page 161](#page-160-1).
	- If you select Use Siebel Load Balancing, proceed to [Step 23 on page 161](#page-160-2).

<span id="page-160-0"></span>**21** Enter Hostname for the Siebel Server and the port number (default 2321) for the SCBroker component. Click Next and proceed to [Step 24 on page 161.](#page-160-3)

This port is used for all communications between the Web server and the Siebel Server. Make sure the port you specify for the SCBroker (Siebel Connection Broker) component is not occupied by any other applications, other Siebel components (such as Siebel Gateway Name Server), or other Siebel Server instances. If you have installed multiple Siebel Servers on this machine, make sure you enter a unique SCBroker port for each Siebel Server instance.

If you need to change the SCBroker port number later, use Siebel Server Manager to specify a value for the Static Port Number parameter (alias PortNumber). For more information about SCBroker, see *Siebel System Administration Guide* and *Deployment Planning Guide*.

- <span id="page-160-1"></span>**22** Enter virtual IP address or hostname and virtual port number for a third-party load balancer, if you use one. Click Next and proceed to [Step 24 on page 161](#page-160-3). For information on writing routing rules for third-party HTTP load balancers, see the *Deployment Planning Guide*.
- <span id="page-160-2"></span>**23** Enter the full path to the virtual host file (lbconfig.txt). Click Next and proceed to [Step 24 on](#page-160-3)  [page 161](#page-160-3).

This file must already exist. For more information, see "Siebel Web Server Extension Installation Requirements<sup>"</sup> on page 154.

<span id="page-160-3"></span>**24** Enter the name of your Enterprise Server and click Next.

The Compression Type screen appears.

**25** Select the type of compression you want to use for communications between the Web Server and the Siebel Servers, and click Next:

None

**ZLTR** 

The Encryption screen appears.

**26** Select the encryption type the Siebel Web Clients should use to communicate with the Application Object Managers and click Next:

**NONE.** No networking encryption.

**RSA.** Required protocol if you will be using the RSA Security Systems 128-bit strong encryption feature for data transport.

**NOTE:** The Application Object Managers to which the Siebel eBusiness Applications connect must be configured to use the same protocol. For more information, see Chapter 6, "Installing the Siebel Server."

The Web Server HTTP Port screen appears.

**27** Accept the default HTTP port (80), or enter a new port number, and click Next.

The Installer Configuration Web Server HTTPS (Secure HTTP) Port screen appears.

**28** Accept the default Web Server HTTPS port (443), or enter a new port number, and click Next.

The Web Update Protection Key screen appears.

### **Installing the Siebel Web Server Extension** ■ Installing the Siebel Web Server Extension

**29** Enter the Web Update Protection Key that your administrator will use for Web maintenance. For information on what this key is used for, see "About the Web Update Protection Key" on

The Anonymous Login Employee Name screen appears.

**30** Enter the anonymous employee login ID and click Next.

[page 163](#page-162-0).

**NOTE:** This value should be a login ID that any employee may use to access the Login view. The login ID should be a valid client login with privileges to navigate to Login views.

The Anonymous Login Employee Password screen appears.

This parameter is for employees who may browse applications without logging in.

**NOTE:** If you do not want to enable this feature for some employees, you can bypass this screen without entering anything by just clicking Next.

**31** If you use this parameter, enter the anonymous login password, confirm it, and click Next.

The Anonymous Login Contact Name screen appears.

**32** Enter the anonymous login contact name and click Next.

The Anonymous Contact Password screen appears.

**33** Enter the anonymous login password, reconfirm it, and click Next.

The Deploy Secure Sockets Layer screen appears.

- **34** Indicate whether you want to deploy secure socket in your enterprise or not, by selecting or clearing the Yes box on this screen.
	- If Yes, proceed to [Step 35 on page 162](#page-161-0).
	- If No, proceed to [Step 39 on page 163](#page-162-1).
- <span id="page-161-0"></span>**35** On the Certificate File Name screen, enter the following and click Next:

**Certificate File Name.** The certificate file name.

**CA Certificate File Name.** The certificate authority file identifying the trusted authority who issued the certificate.

The Private Key File Name screen appears.

**36** Enter the following and click Next:

**Private Key File Name.** Name of the private key file.

**Private Key File Password.** Password for the private key file name.

**Private Key File Password (confirm).** Password you entered in the preceding example.

The Peer Authentication screen appears.

**37** Select whether or not you want Peer Authentication.

The Restart screen appears.

**38** Indicate whether or not you want to restart the Web server now to complete the changes and click Next.

**NOTE:** If you did not choose to restart your Web server earlier during configuration, your changes will not take effect until you do so.

The Installer Verification screen appears.

<span id="page-162-1"></span>**39** Verify the settings:

- To apply the settings, click Next.
- If you want to change any, use the Back button to go back and update any parameters. You can use the Next button to return to this screen and confirm your new values.

The Configuration Wizard displays the message that the SWSE has been successfully installed.

**40** Click Finish.

## <span id="page-162-0"></span>**About the Web Update Protection Key**

The Web Update Protection Key is the password your Siebel administrator uses to refresh the application image files on your Web server your developers have updated and placed on the Siebel Server after customizing the Siebel application with Siebel Tools.

The Web server contacts the Siebel Server, refreshing these images each time the administrator restarts the Web server. However, administrators can achieve the same result, refreshing the images by just entering this password in a command line, particularly when deploying multiple Web servers. For more information on this topic, see *Security Guide for Siebel eBusiness Applications*.

**NOTE:** Although the Web Update Protection Key is set during SWSE configuration, you may change it later on, if desired, by editing it in the eapps.cfg file, located in the bin subdirectory of your SWSE installation.

To avoid the Web server cycling every time the SWSE directory images are refreshed, complete the following procedure.

#### *To refresh the SWSE directory structure without cycling the Web server*

**1** Log in to the application.

**2** Type the following URL into the Address field of the browser:

http://host:port/application/start.swe?SWECmd=UpdateWebImages&SWEPassword=passwd where:

*host* = The name of the Web server machine

*port* = Web Server listen port (Not required if using the default port, 80)

*application* = Any Siebel application, such as callcenter\_enu, sales\_enu, and so on

*passwd* = Password defined in eapps.cfg by WebUpdatePassword

For example:

http://siebe1:81/callcenter/start.swe?SWECmd=UpdateWebImages&SWEPassword=siebel

# <span id="page-163-0"></span>**Configuring the Web Server**

To configure the Web server for use with the Siebel Web Server Extension, you must edit the Web server httpd.conf file.

The httpd.conf file is the main Web server configuration file. It contains the configuration directives that give the server its instructions. When using IHS, this file is located under \$IHS\_ROOT/conf. If you are using HP-Apache2, the default directory is /opt/hpws/apache.

You should use the following guidelines for setting parameters in the httpd.conf file when using IHS or HP-Apache2 with Siebel applications.

#### ■ **Required.**

■ Make sure your section <worker.c> looks like the following:

```
<IfModule worker.c>
ThreadLimit N
StartServers 1
ServerLimit 1
MaxClients N
MinSpareThreads 1
MaxSpareThreads N
ThreadsPerChild N
MaxRequestsPerChild 0
</IfModule>
```
where:

 $N =$  Two times the average number of concurrent users

■ The User and Group values should correspond to an existing user who has appropriate permissions. Most importantly, the user should have appropriate permissions for various SWSE directories.

#### ■ **Recommended.**

- Set UseCanonicalName to OFF. You are required to set UseCanonicalName to OFF if you loadbalance Web servers.
- **Siebel Installation Guide for UNIX: Servers, Mobile Web Clients, Tools**  Version 7.7, Rev. B **164** ■
- Set KeepAliveTimeout to 15 seconds.
- Set MaxKeepAliveRequests=0 for maximum performance.

### ■ **Optional.**

■ You can comment out the line that loads the CGI module, if you are not using the CGI functionality of IHS or HP-Apache2. Commenting out the line makes tracking IHS or HP-Apache2 processes simpler because there is always one child process.

**IHS.**

```
LoadModule cgid_module modules/mod_cgid.so
```
### **HP-Apache2.**

LoadModule cgi\_module modules/mod\_cgi.so

Detailed information about the directives in httpd.conf is available on http://www.apache.org.

## **Configuring HP-Apache2 for Optimal Performance**

Siebel eBusiness Applications will run slowly on HP-Apache2 Web servers unless you make the following changes to the httpd.conf configuration file.

**1** Edit the /etc/privgroup file. If it does not exist, create it. Add the following entry to the file:

```
apache_group_name RTPRIO
```
where:

*apache\_group\_name* = The group name containing the username that owns the Apache server

- **2** Save the file and exit.
- **3** In the shell, execute the following command:

setprivgrp -f /etc/privgroup

**4** Add the following to the file \$APACHE\_ROOT/bin/startapa, at the beginning of the file:

rtprio  $127 - $$ \$

Save the file and exit.

# <span id="page-164-0"></span>**Postinstallation Tasks for Siebel Web Server Extension**

Perform the following postinstallation tasks as required by your deployment:

- "Reviewing Installation Directories for Siebel Web Server Extension" on page 166
- "Creating a New Virtual Directory" on page 168
- "Creating a New Virtual Directory on Multiple Colocated Web Servers" on page 169
- "Setting SWSE Directory Permissions" on page 170
- "Granting User Permissions on the Web Server" on page 170
- "Configuring Sun ONE Web Server to Accept Siebel Web Server Extension" on page 172
- "Enabling HTTP Compression for Siebel Web Applications" on page 173
- "Editing the Web Server Extension Configuration File (eapps.cfg)" on page 174
- "Configuring the Default HTTP and HTTPS Port for Siebel Web Server" on page 175
- "Reviewing the Log Files for Siebel Web Server Extension" on page 176

# <span id="page-165-0"></span>**Reviewing Installation Directories for Siebel Web Server Extension**

Review the physical and virtual directories created during installation of the Web Server Extension on the Web server host to familiarize yourself with the locations of files, such as the configuration file (eapps.cfg).

# **Physical Directories**

The following list shows some of physical directories and files created when you install the SWSE on the Web server. In the list, *language* represents languages you have installed, such as ENU for U.S. English.

#### SWEApp/

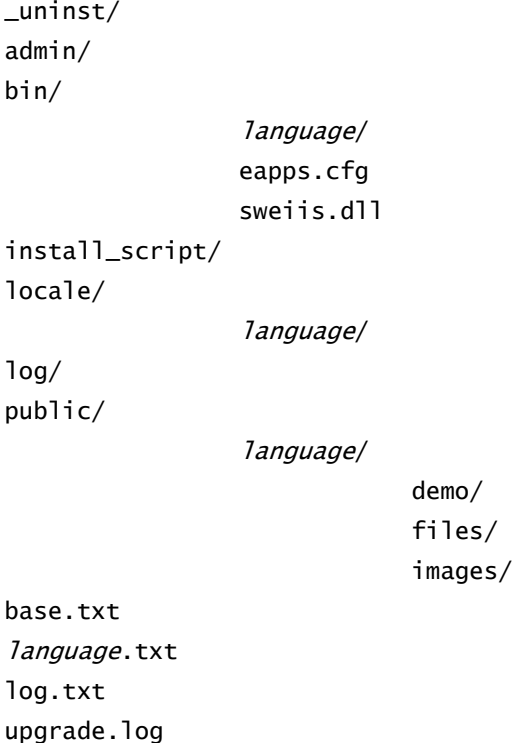

**\_uninst.** Contains files required for uninstallation of the product.

**admin.** Contains the file swseapps.scm, which is used during installation. This file launches the dialog boxes used during configuration of the Siebel eBusiness Applications.

**bin.** Contains the SWSE configuration file (eapps.cfg) and the libraries needed for the SWSE functionality.

**locale.** Contains resource files with information about any run-time errors.

**log.** Reports communication errors between the SWSE and the Application Object Managers in the Siebel Servers.

**public.** Each language-specific subdirectory contains the default HTML file (default.htm) used to redirect the browser to the SWSE and subdirectories of the Siebel Server.

# **Verifying Virtual Directories on the Web Server**

Virtual directories are installed on the Web server for each installed Siebel eBusiness Web application. For example, there is an eservice directory for Siebel eService.

#### *To verify the virtual directories on IHS and HP-Apache2*

■ Open the Web server configuration file httpd.conf.

When using IHS, this file is located under \$IHS\_ROOT/conf. If you are using HP-Apache2, the default directory is /opt/hpws/apache.

The following example partially illustrates a virtual directory structure visible for Siebel eBusiness Applications on IHS or HP-UX.

Alias /ecustomer\_enu /vol1/siebel/eappweb/public/enu Alias /erm\_enu /vol1/siebel/eappweb/public/enu Alias /emarketing\_enu /vol1/siebel/eappweb/public/enu Alias /callcenter\_enu /vol1/siebel/eappweb/public/enu Alias /marketing\_enu /vol1/siebel/eappweb/public/enu

#### *To verify the virtual directories on Sun ONE Web Server*

■ Open the Web server configuration file obj.conf, located under \$iplanetserver/ webserverinstance/config.

The following example partially illustrates the virtual directory structure for Siebel eBusiness Applications on the Sun ONE Web Server.

```
NameTrans fn="pfx2dir" from="/partnerfinder_enu" dir="/export/home/siebel/public/
enu"
NameTrans fn="pfx2dir" from="/ecustomer_enu" dir="/export/home/siebel/public/enu"
NameTrans fn="pfx2dir" from="/emarketing_enu" dir="/export/home/siebel/public/enu"
NameTrans fn="pfx2dir" from="/etraining_enu" dir="/export/home/siebel/public/enu"
NameTrans fn="pfx2dir" from="/echannel_enu" dir="/export/home/siebel/public/enu"
NameTrans fn="pfx2dir" from="/esales_enu" dir="/export/home/siebel/public/enu"
NameTrans fn="pfx2dir" from="/sales_enu" dir="/export/home/siebel/public/enu"...
```
# <span id="page-167-0"></span>**Creating a New Virtual Directory**

Virtual directories are created automatically when you install the SWSE. However, you may in some cases want to create your own virtual directory, for example, to be able to test features, such as Web Single Sign-On (Web SSO), so that you can point to an already existing Application Object Manager.

You would add the new virtual directory to either obj.conf (Sun ONE) or httpd.conf (IHS and HP-Apache2), as appropriate, using the procedures provided in this section.

After adding a new virtual directory, you must add the name of the new virtual directory to the appropriate connect string in the eapps.cfg file under \$*SWEAPP\_ROOT*/bin.

## *To add a new virtual directory for Sun ONE Web Server*

■ Open the obj.conf file to view the existing virtual directories and add a line as shown in the following example:

NameTrans fn="pfx2dir" from="/myvirdir\_lang" dir="/export/home/siebel/public/ lang"

where:

*myvirdir\_lang* = The name of the language-specific virtual directory

*lang* = The Siebel code for the language

## *To add a new virtual directory for IHS*

■ Open the httpd.conf file to view the existing virtual directories and add a line as shown in the following example:

Alias /myvirdir\_lang /export/home/swe/public/lang

## *To add a new virtual directory for HP-Apache2*

Open the httpd.conf file to view the existing virtual directories and add lines like those shown in the following example:

```
<VirtualHost> *
ServerName www.domain.tld
DocumentRoot /www/domain
</VirtualHost>
```
where:

*www.domain.tld* = The new top level domain

*/www/domain* = The directory path to the virtual domainís root

# <span id="page-168-0"></span>**Creating a New Virtual Directory on Multiple Colocated Web Servers**

You have the option of overriding the default Siebel software installation behavior by creating a virtual directory on more than one instance of the Web server on the same machine. For example, you may have multiple Web sites, each with its own URL, that you run on one Web server instance. However, by default, the SWSE installer installs only to the default Web site.

The best way to resolve this problem is by editing the siebel.ini file (installed in the bin directory of the SWSE instance) so that reinstallation of the SWSE does not revert to the same virtual directory.

### *To edit the siebel.ini file not to create the virtual directory*

**1** Configure the siebel.ini file as shown in the following example:

[RunAfter]

ConfigEAppWeb = yes

CreateVD = no

**2** Follow the instructions under "Creating a New Virtual Directory" on page 168 to create a new virtual directory.

# <span id="page-169-0"></span>**Setting SWSE Directory Permissions**

The Web server administrator and all Siebel users and groups should have read and execute permission on all Siebel Web Server Extension (SWSE) virtual directories. If these permissions are not granted, login pages will not be rendered properly.

The SWSE should have read and write permissions to the \$*SWEAPP\_ROOT*/public/*language* directory on the Web server machine (where SWSE is installed), so that static public files can be cached on the Web server to enhance application performance.

# <span id="page-169-1"></span>**Granting User Permissions on the Web Server**

After installing the SWSE on a Web server running UNIX, take the following steps.

### *To modify permissions on all platforms*

- Verify that the Web server administrator has read and execute permission on all SWSE directories and files.
- Verify that the subdirectory \$SWEAPP\_ROOT/public, which contain the files for the Web image publishing and file caching features, has read and write permission to the SWSE process owner.

### *To modify permissions on Sun ONE Web Server*

- **1** Verify that you have installed the required version of Sun ONE Web Server, as documented in *System Requirements and Supported Platforms* on Siebel SupportWeb.
- **2** After the correct version of the Sun ONE Web Server is installed, use the Sun ONE Web Server administration console to create a Web server instance. You can find the administration console at:

SOWS\_install/https-admserv

where:

*SOWS\_install* = The root directory of the Sun ONE Web Server

**3** In that directory, run ./start to start the Admin Web Server instance if it is not running.

**4** Open an instance of Internet Explorer browser and enter the following URL:

http://machineName:portNumber/https-admserv

where:

*machineName* = The name of the local machine on which the Web server resides

*portNumber* = The port number of the HTTP Admin Web server

The Sun ONE Web Server administration console is displayed in the browser window.

- **5** In the Web server administration console, choose Add Server. Enter the following values required to define the new instance of the Web server:
	- **Server Name.** This value can be any name, but is usually the host computer's name, as in machine\_name.domainname.com.
	- **Server Port.** The port number on which you want to run this Web server.

**CAUTION:** If you use port 1 to 1024, you must have root privileges to start the Web server. If you do not have or need root privileges, use a port number greater than 1024. Verify that your port is available using the following command:

netstat -a | grep port\_number

- **Server Identifier.** This can be any name, but is usually identified as *machine\_name*.
- **Server User.** Usually either *root* or the system user based on which port you choose and which user you want to control the Web Server instance.
- **MTA Host.** Accept the default.
- **6** Verify that the account the Sun ONE httpd daemon uses has the following privileges:
	- **a** Write permissions for the \$*SWEAPP\_ROOT*/log directory. Typically, t do so, you must change the permissions for the appropriate directory.
	- **b** Read and write permissions to all files and subdirectories in the \$*SWEAPP\_ROOT*/public and \$*SWEAPP\_ROOT*/public/enu directory.

### *To modify permissions on IBM HTTP Server (IHS) and HP-Apache2*

- **1** Make sure that the login running the Web server has the following permissions for the scripts installed with the SWSE:
	- Read, write, and execute privilege for starting and stopping the Web server.
	- Write permission for the log file path.
	- Read-write permissions to files in \$*SWEAPP\_ROOT*/public.

**CAUTION:** If you use port 1 to 1024, you must have root privileges to start the Web server. If you do not have or need root privileges, use a port number greater than 1024. Verify that your port is available using the following command:

netstat -a | grep port\_number

**2** Install the SWSE. Run install\_eappweb under a user account that can modify IBM HTTP or HP-Apache 2 Web server configuration files.

**NOTE:** If you installed your Web server using root privileges, you must have root privileges to install the SWSE.

- **3** Verify that the account the IBM HTTP or HP-Apache 2 httpd daemon uses has the following privileges:
	- **a** Write permissions for the \$*SWEAPP\_ROOT*/log directory. Typically, to do so, you must change the permissions for the appropriate directory.
	- **b** Recursive read and write permissions to all files in the \$SWEAPP\_ROOT/public and \$*SWEAPP\_ROOT*/public/enu directory.

# <span id="page-171-0"></span>**Configuring Sun ONE Web Server to Accept Siebel Web Server Extension**

If your Web server runs under the Solaris operating system, it is crucial that you configure the Sun ONE Web Server to accept the changes that the SWSE installer makes to the Sun ONE server configuration files after you install SWSE. Otherwise, changes that you may make in the future to the Sun ONE Web Server configuration will overwrite the changes made by the Siebel installation script.

#### *To make sure that Sun ONE Web Server accepts changes made by SWSE*

- **1** Navigate to the Sun ONE Web Server Administration page. (For instructions, see the Sun ONE documentation.)
- **2** Click the button that shows the server instance on which the SWSE was installed.

The Server Preferences page for the instance appears.

**3** On the upper-right side of the Server Preferences page, click Apply.

Another page with a warning message appears:

WARNING: The configuration files have been edited by hand. Use this button to load the latest configuration files.

**4** Click Load Configuration Files.

This displays the message:

Success! The most recent config files have been loaded.

This message indicates that the Sun ONE Web Server has accepted the changes made to it by the installer.

# **Sun ONE Web Server References to the eapps.cfg File**

The Siebel installer adds a reference to the Sun ONE server configuration file magnus.conf, located within the Sun ONE configuration directory during installation. The magnus.conf file is used to specify the global settings of a Web server, such as Server Information, Object file config. DNS lookup, ACL and so on.

A typical line the installer would add to magnus.conf might resemble the following example:

Init fn="swe-init"config-file="/SWEAPP\_ROOT/bin/eapps.cfg" siebel-home="/eappweb"

## *To locate magnus.comf*

■ Navigate to the following path:

Sun\_ONE\_Web\_Server\_Root/https-your\_server\_instance\_name/config

# <span id="page-172-0"></span>**Enabling HTTP Compression for Siebel Web Applications**

The use of HTTP compression between the browser and the Web server can improve the performance of Siebel eBusiness Applications over a wide-area network (WAN). Typically, you should consider enabling HTTP compression if a significant number of users access applications over a WAN for which network bandwidth may be a constraint.

The benefit of compression is even greater for users who access applications using standard interactivity, rather than high interactivity, because the latter is already optimized for network use.

However, if your users access applications mostly over a local-area network (LAN), turning on HTTP compression does not improve performance. Instead, it might create performance overhead related to the extra processing needed on both the client and the server sides to compress and decompress data.

HTTP compression is available for all supported Web server platforms without any additional installation. HTTP compression functionality is built into the Siebel Web Server Extension.

**CAUTION:** You should not use compression if you have an application between the Web server and browser, such as a proxy server or firewall, that does not support HTTP 1.1.

Before using HTTP compression, you must make it active by setting the DoCompression parameter in the eapps.cfg file.

- **FALSE.** If you do not want to compress any traffic.
- **TRUE.** If you want to compress certain traffic. If this option is selected, the application will still disable compression in the following scenarios:
	- Traffic with HTTP 1.0 headers. This is because HTTP 1.0 does not support compression.
	- Traffic from a proxy server. This is because it may not be possible for the Siebel administrator to know whether an end user is behind a proxy server that only supports HTTP 1.0 traffic.

■ **CompressProxyTraffic.** Use this option if you want to compress all traffic, whether or not it goes through a proxy server. You should only use this option if your application administrator is 100% certain that any proxy server or other appliance between the Web server and browser supports HTTP 1.1.

You can enable or disable HTTP compression as default functionality for all applications or selectively for individual applications. By default, HTTP compression is enabled for all applications.

#### *To enable HTTP compression*

- **1** Open the eapps.cfg file, located in the \$*SWEAPP\_ROOT*/bin directory, in a text editor.
- **2** Perform one or both of the following:
	- To enable HTTP compression as default functionality, set the DoCompression parameter to TRUE in the [defaults] section. If the DoCompression parameter is not present, add it.
	- To enable HTTP compression for an individual application, set the DoCompression parameter to TRUE in the section for that application. For example, in [/callcenter], set DoCompression = TRUE. If the DoCompression parameter is not present, add it.

**NOTE:** Setting a parameter for an individual application overrides the default setting that may appear in the [defaults] section. If a parameter is set as a default, then its value applies to all applications for which it is not overridden at the individual application level.

**3** Save and close the eapps.cfg file. Changes to the eapps.cfg file are not active until you restart the Web server.

To disable HTTP compression as a default or for an individual application, set DoCompression to FALSE in the appropriate section of the eapps.cfg file.

# <span id="page-173-0"></span>**Editing the Web Server Extension Configuration File (eapps.cfg)**

The SWSE installer installs a single configuration file, eapps.cfg, for all the Siebel eBusiness Applications located in \$*SWEAPP\_ROOT*/bin.

The eapps.cfg file contains configuration information that you entered during the configuration of the Siebel Web Server Extension, including identity and connectivity information for the Application Object Managers, and login and security settings.

You may, if desired, add selected optional parameters manually to affect the selected Siebel Web Client applications as a whole. You may also override the added parameters to determine the performance of one or more applications.

For detailed information about the structure and parameters of the eapps.cfg file, see *Siebel System Administration Guide*.

#### *To edit the eapps.cfg file*

- **1** Open \$*SWEAPP\_ROOT*/bin/eapps.cfg using the editor of your choice.
- **Siebel Installation Guide for UNIX: Servers, Mobile Web Clients, Tools**  Version 7.7, Rev. B **174** ■
- **2** Make desired changes. Save and close the file.
- **3** Stop and restart the following processes in the order shown:
	- Stop Web server.
	- Stop Siebel Server, only if you have changed any Siebel Server parameter.
	- Stop Siebel Gateway Name Server, only if you have changed any Siebel Server parameter.
	- Start Siebel Gateway Name Server, only if you have changed any Siebel Server parameter.
	- Start Siebel Server, only if you have changed any Siebel Server parameter.
	- Web server.

For information about configuring security and authentication parameters in the eapps.cfg file for your deployment, see *Security Guide for Siebel eBusiness Applications*.

# <span id="page-174-0"></span>**Configuring the Default HTTP and HTTPS Port for Siebel Web Server**

The default HTTP and HTTPS port for Web server are port 80 and 443, respectively. When you deploy SWSE onto third-party Web server, you might want to configure these to use a different port numbers. The following procedure provides the steps to configure these ports.

## *To configure the default HTTP and HTTPS*

- **1** Open the eapps.cfg file.
- **2** Locate the [defaults] section.
- <span id="page-174-1"></span>**3** Change the port number for HTTPPort and HTTPSPort to a desired port number.

```
HTTPPort = 81HTTPSPort = 444
```
**4** Configure the Web Server.

### **HTTP port for both HP-UX Apache and IBM AIX Apache Web server**

- **a** Using any text editor, open the \$*SWEAPP\_ROOT*/conf/httpd.conf file.
- **b** Locate the Listen section and change the HTTP port number to the number you set in Step 3 [on page 175.](#page-174-1)

```
Listen HostIP:81
```
where:

*HostIP* = The IP Address of the Web Server

**c** Change the ServerName value to the same value as the one for Listen.

ServerName HostIP: 81

#### **HTTPS port for HP-UX Apache**

- **a** Using any text editor, open the \$SWEAPP\_ROOT/conf/ssl.conf file.
- **b** Change the HTTPS port numbers in the following section to the port number you set in Step 3 [on page 175.](#page-174-1)

```
Listen 444
<VirtualHost_default_:444>
SSLEngine on
```
#### **HTTPS port for IBM AIX Apache Web server**

- **a** Using any text editor, open the \$*SWEAPP\_ROOT*/conf/httpd.conf file.
- **b** Add the following section before the Virtual Directories section to enable SSL.

```
LoadModule ibm_ssl_module modules/mod_ibm_ssl.so
Listen HostIP:444
```
where:

*HostIP* = The IP Address of the Web Server

**c** Add the following section at the end of the httpd.conf file, before the Virtual Directories section.

```
<VirtualHost HostIP:444>
SSLEnable
DocumentRoot $home/$build/web/htdocs/en_US
ErrorLog logs/ssl_error_log
CustomLog logs/ssl_access_log common
```

```
Keyfile $home/$build/web/ssl/key.kdb
```
#### **Sun ONE Web Server**

</VirtualHost>

- **a** Using the Sun ONE Web Server Admin console, go to the Preferences screen.
- **b** Click on the Edit Listen Sockets tab and change the port number to the new value you set in [Step 3 on page 175](#page-174-1).

# <span id="page-175-0"></span>**Reviewing the Log Files for Siebel Web Server Extension**

Siebel Web Server Extension (SWSE) generates one or more log files as a result of connection attempts with the Siebel Server. These log files reside in \$*SWEAPP\_ROOT*/log.

Depending on the logging level you choose, these files record errors, warnings, and general information. Events, such as Web server failures or invalid configuration of the SWSE, are captured in these logs. Analyzing the log files can provide clues for troubleshooting SWSE problems.

For more information about reviewing log files and monitoring Web servers and SWSE, see *System Monitoring and Diagnostics Guide for Siebel eBusiness Applications*.

# <span id="page-176-0"></span>**Troubleshooting Siebel Web Server Extension Installation**

This section provides suggestions for troubleshooting problems you may encounter when installing the Siebel Web Server Extension.

**Problem:** After installation, when launching the Siebel Web Client, a message appears, stating:

Page Cannot be displayed

**Cause:** Virtual directories were not installed or configured properly.

**Solution:** Use the following procedure to resolve the problem.

- **1** Refresh the connection between your browser and the Web site.
- **2** Make sure that the Local Path for the virtual directories is correct. This path should be the following:

\$SWEAPP\_ROOT/public/language

- **3** Make sure that the AnonUser specified in the eapps.cfg file is also specified in the database with the correct responsibilities. Otherwise, you cannot access the home page.
- **4** Make sure that the connect string for the Siebel application is correct. It should be defined similar to the following (where load balancing is not deployed):

ConnectString = siebel.TCPIP.none.none://siebelserver\_name:2321/enterprise\_name/ ProductNameObjMgr\_language

**Problem:** Your Siebel application hangs or times out.

**Cause:** Appropriate parameters are not available within the [default] section of the eapps.cfg file for the Siebel eBusiness Application.

**Solution:** Make sure that the defaults section of the eapps.cfg file contains valid username, HTTPPort, and HTTPSPort values.

**Problem:** Inability to access the Web client. The browser status bar may display errors, such as SWESubmitOnEnter is undefined, and the login page may appear to hang.

**Solution:** Make sure that the user running the Web server has read and write permission to the \$*SWEAPP\_ROOT* directory.

**Problem:** After installation, when launching the Siebel Web Client, the login page does not display properly. For example, images may be missing.

**Cause:** The user who installed the SWSE plug-in does not have proper permissions to the \$*SWEAPP\_ROOT*/public/lang directory.

**Solution:** Grant read, write, and execute permissions to this user using the following steps:

- 1 Stop the Web server.
- **2** Change the permissions on the *lang* directory appropriately by using the chmod command (chmod 777 lang).
- **3** Start the Web server.

# **9 Installing the Siebel Mobile and Dedicated Web Clients**

This chapter provides information about how to install the Siebel Mobile and Dedicated Web Clients, and about how to start Siebel applications. It includes the following topics:

- "About Installing the Siebel Client" on page 179
- "Process of Installing the Siebel Client" on page 180
- "Preinstallation Tasks for the Siebel Client" on page 180
- "Installing the Siebel Mobile and Dedicated Web Client" on page 182
- "Installing the Siebel Sample Database" on page 188
- "Importing Non-ENU Repository and Seed Data into the Siebel Sample Database" on page 191
- "Postinstallation Tasks for the Siebel Client" on page 192
- "Logging in to Your Siebel Application" on page 195
- "Siebel Client Shortcuts and Start-Up Options" on page 197
- "Using Siebel QuickStart with the Siebel Mobile Web Client" on page 201

For the uninstallation procedure, see "Uninstalling Mobile and Dedicated Web Clients" on page 264.

# <span id="page-178-0"></span>**About Installing the Siebel Client**

Siebel Systems supports Mobile and Dedicated Web Client installations on the operating systems and hardware described in *System Requirements and Supported Platforms* on Siebel SupportWeb. These clients are installed and run on supported Microsoft Windows platforms only.

**NOTE:** This book assumes that installations are performed by administrators, not end users.

The installation described in this chapter is based on default installation parameters set by Siebel Systems.

If you want to prepare custom software installation packages for distribution to end users, you install the Siebel client as a model installation. After completing client installation and configuration, you run the Siebel Packager utility. A model client installation serves as the basis for a package. For details, see *Going Live with Siebel eBusiness Applications*.

The behavior of the client installer can be modified by updating parameter settings in the setup.ini and siebel.ini files. For more information about the function of the siebel.ini file and how to modify it, see comments contained within the siebel.ini file itself, and see installation topics on Siebel SupportWeb.

**NOTE:** You can install or run multiple instances of the Siebel client on the same system. ActiveX controls used in high-interactivity applications are versioned differently for each Siebel product release, including maintenance releases. Except for maintenance releases, which are applied to an existing base installation, you must install each different version in a separate location.

To support Mobile Web Client users after installation, you also verify connection to the Siebel Remote Server. For more information, see "Postinstallation Tasks for Siebel Server" on page 106. See also *Siebel Remote and Replication Manager Administration Guide*.

For information about uninstalling Siebel client software, see "Uninstalling Mobile and Dedicated Web Clients" on page 264.

# <span id="page-179-1"></span>**Process of Installing the Siebel Client**

The Siebel client installation and setup consists of the following tasks which should be performed by the Siebel administrator:

You can choose to install the Mobile Web Client or the Dedicated Web Client. When you install the Siebel client or the Sample Database, you also install language extension packs.

- **1** Review the preinstallation tasks. See "Preinstallation Tasks for the Siebel Client" on page 180.
- **2** Install the Siebel client. See "Installing the Siebel Mobile and Dedicated Web Client" on page 182.
- **3** (Optional) Install the Siebel Sample Database. See "Installing the Siebel Sample Database" on [page 188](#page-187-0).
- **4** Verify the installation. See "Postinstallation Tasks for the Siebel Client" on page 192.
- **5** As necessary, modify values for configuration parameters for the Mobile or Dedicated Web Client. For more information, see *Siebel System Administration Guide*.
- **6** Log in to the Siebel application. See "Logging in to Your Siebel Application" on page 195.

**NOTE:** If installing from DVD, make sure you have the base DVD and all required language DVDs before you start. Optionally, you can install from a network image of the installation source files. You create this network image by copying the content of the required DVDs or by using the network image creator. Make sure the network image includes the Language Packs you need. See "Creating" a Network Image" on page 30.

# <span id="page-179-0"></span>**Preinstallation Tasks for the Siebel Client**

Review the issues and tasks in this section before running the Siebel client installer.

## **Administrative Rights for Installation**

Administrative rights are required for installation or uninstallation of the Siebel Mobile or Dedicated Web Client.

For information on setting administration rights, consult the operating system manuals for the version of Microsoft Windows on which you are installing the Siebel client software.

For information about uninstalling Siebel client software, see "Uninstalling Mobile and Dedicated Web Clients" on page 264.
#### <span id="page-180-0"></span>**Directory Naming Conventions**

By default, the Siebel client installer assumes an installation directory of C:\Program Files\Siebel\7.7\Web Client. You can specify to install in a different location, but the default location is generally recommended.

Use installation directory names that describe both the version number and the component being installed. The directory name can use any characters appropriate for Windows-compatible long filenames.

In this book, the directory into which you install the Siebel client is often referred to as *SIEBEL\_CLIENT\_ROOT*. If you install into a directory other than the default, make appropriate substitutions through the remainder of this chapter.

**CAUTION:** Do not install other Siebel components, such as Siebel Tools, into the same directory where you have installed the Siebel client, such as C:\Program Files\Siebel\7.7\Web Client. Install each component into a separate directory, or into a subdirectory of the top-level directory, such as a subdirectory of C:\Program Files\Siebel\7.7. However, if you install the Sample Database, you *must* do so in the same directory as the Siebel client. If you install multiple Siebel components on the same machine (that will access different data sources), determine your directory-naming convention before you begin installing. For more information on installing Siebel Tools, see Chapter 10, "Installing Siebel Tools.<sup>"</sup>

#### **Requirements and Recommendations for the Siebel Client**

Before beginning Siebel client installation, review the requirements and recommendations for hardware, system software, and third-party software described in *System Requirements and Supported Platforms* on Siebel SupportWeb.

#### **Database Connectivity Software for the Dedicated Web Client**

Siebel Dedicated Web Client computers connecting directly to database servers must have the correct vendor-specific database connectivity software installed. See *System Requirements and Supported Platforms* on Siebel SupportWeb.

**NOTE:** The correct version of database connectivity software must be installed before installing the Siebel client (assuming that the relevant siebel.ini file settings have not been modified).

For additional information, see "Postinstallation Tasks for the Siebel Client" on page 192.

When you have installed your database connectivity software, configure it as follows:

■ For IBM DB2 Universal Database for Windows and UNIX, you install and configure the DB2 client software to connect to the Siebel Database. The connect string and tableowner information should be recorded on the Deployment Planning Worksheet in Appendix A, "Deployment Planning Worksheet." Use the ODBC driver version specified in *System Requirements and Supported Platforms* on Siebel SupportWeb.

■ For Oracle Database, you install and configure the Oracle client software to connect to the Siebel Database. The connect string and tableowner information should be recorded on the Deployment Planning Worksheet in Appendix A, "Deployment Planning Worksheet." Use the driver version specified in *System Requirements and Supported Platforms* on Siebel SupportWeb.

**NOTE:** If you are upgrading from Oracle 7.x client to a later version of the Oracle client, you must uninstall and reinstall the Siebel Dedicated Web Client after upgrading the Oracle client.

If you are running an Oracle client, be sure to set the NLS\_SORT parameter to BINARY or choose a setting for NLS\_LANG that includes binary. These settings are required for adequate performance from the Dedicated Web Client.

For more information, see the *Upgrade Guide* and see "Process of Configuring Oracle for Siebel Applications" on page 36.

■ For IBM DB2 Universal Database for z/OS and OS/390, you use DB2 Connect to connect from the Dedicated Web Client to the Siebel Database. For details, see *Implementing Siebel eBusiness Applications on DB2 UDB for z/OS and OS/390*.

#### **Other Third-Party Software**

Your Siebel application may require some third-party software products to be installed on the local client, for full functionality. For more information about third-party software, see *System Requirements and Supported Platforms* on Siebel SupportWeb.

For information about requirements for the Web browser environment for running Siebel Web Clients, see also *Siebel System Administration Guide*.

Install the following third-party software for full Siebel client functionality:

■ The IBM LDAP client must be installed for Dedicated Web Clients connecting to an LDAP directory server using the LDAP security adapter. For more information, see *Security Guide for Siebel eBusiness Applications*.

**NOTE:** Remember to install on the client machines all software required to view any standard attachment types your deployment may use within the Siebel implementation.

#### **Clearing Browser Cache and Closing Browser Sessions**

Before you install the Siebel client software, it is recommended that you clear the Microsoft Internet Explorer browser cache and close any browser sessions on the client machine.

For information about requirements for the Web browser environment for running Siebel Web Clients, see also *Siebel System Administration Guide*.

### <span id="page-181-0"></span>**Installing the Siebel Mobile and Dedicated Web Client**

This section describes how to install the Siebel Mobile and Dedicated Web Client. The software installed on the userís machine for Siebel Mobile Web Client and Dedicated Web Client is identical. Therefore, a single installer provides the software necessary to run either type of client.

#### **Siebel Installation Guide for UNIX: Servers, Mobile Web Clients, Tools**  Version 7.7, Rev. B **182** ■

For general information about these Siebel client types, see the *Deployment Planning Guide*.

Before you begin installation, review "Preinstallation Tasks for the Siebel Client" on page 180.

**NOTE:** Each Siebel client is designed to support only a single Siebel Enterprise. To support multiple Enterprises on a single machine for testing purposes, be sure to install clients in separate directories. For more information, see "Directory Naming Conventions" on page 181.

#### **Siebel Client Installer Flow**

The standard Siebel Mobile and Dedicated Web Client installer performs the following:

- Checks the client computer to verify whether required components have already been installed.
- Creates all required ODBC data sources.
- Installs the Siebel client software and specified language extension packs.
- Creates Siebel application and utility shortcuts.
- Allows the installation log file to be viewed.

#### **Procedure for Installing the Siebel Client**

Complete the following steps to install the Siebel Mobile or Dedicated Web Client and specified language extension packs.

You can also create a network image of the installation source files by using the Siebel network image creation utility or by directly copying the files from the DVD. For more information, see "Creating a Network Image" on page 30.

**NOTE:** The following procedure is for installing the base product. For patch installation instructions, refer to the *Maintenance Release Guide* provided with the patch.

#### *To install the Siebel Mobile or Dedicated Web Client software*

- **1** If you are installing from DVD, insert the appropriate DVD for the Siebel applications into the DVD drive of the client machine:
	- *Siebel eBusiness Applications, Base Applications for Windows*
	- *Siebel Industry Applications, Base Applications for Windows*

**NOTE:** The volume label for the DVD is seawinunibase (for Siebel eBusiness Applications) or siawinunibase (for Siebel Industry Applications).

**2** In Windows Explorer, navigate to the root directory of the DVD or to the appropriate network directory, if you are installing from a network image.

**CAUTION:** You must run this and other installation programs from the DVD or from a network drive mapped to a drive letter. If you attempt to install from an unmapped network drive, the installer may be unable to locate files it needs to proceed and may fail.

**3** Navigate to Windows\Client\Siebel\_Web\_Client, and double-click install.exe to start the Siebel client installer.

<span id="page-183-3"></span>**4** In the Choose Setup Language screen, choose the language in which to conduct the installation, then click OK.

The default installation language is the one that corresponds to the current regional settings on the installation machine.

- **5** If you have an existing client installation, you can choose to add language extension packs to this installation.
	- If you are installing a new instance of the Siebel client, click Next, then go to Step 6 on [page 184](#page-183-0).
	- If you are adding languages to an existing Siebel client installation:
		- ❏ Select the check box next to the line identifying the existing installation to which you are adding languages, then click Next.
		- ❏ Select the check box next to each language you are installing, then click Next.
		- ❏ Proceed to [Step 10 on page 185.](#page-184-0)
- <span id="page-183-0"></span>**6** In the Welcome screen, click Next.
- **7** In the Setup Type screen, verify that the Siebel client installation directory listed is correct. The default directory is C:\Program Files\Siebel\7.7\Web Client. Perform one of the following:
	- Click Next to accept the default directory.
	- Edit the directory text, such as to append the build number to the Siebel directory level, or to specify another drive such as D:, then click Next.
	- Click Browse, select a different destination directory, then click Next.

For details on pathname requirements, see "Directory Naming Conventions" on page 181.

- <span id="page-183-2"></span>**8** While still in the Setup Type screen, select the type of installation to perform:
	- **Typical.** Installs all base Siebel client components, plus the following optional components: Help Files, Third-Party Help Files, and Packager Utility. This option is recommended for most users. Proceed to [Step 10 on page 185.](#page-184-0)
	- **Compact.** Installs all base Siebel client components. Proceed to [Step 10 on page 185.](#page-184-0)
	- **Custom.** Installs all base Siebel client components and lets you specify whether to install any or all optional components. Some of these options are preselected by default. Proceed to [Step 9 on page 184.](#page-183-1)

**NOTE:** Siebel administrators should install Server Manager and the Siebel Packager utility.

<span id="page-183-1"></span>**9** For a custom installation, select from the Select Components screen the optional components you want to install. This screen appears only if you chose Custom installation in [Step 8 on](#page-183-2)  [page 184](#page-183-2).

<span id="page-184-0"></span>**10** In the Choose Languages screen, select the languages (that is, Language Packs) to install. The language in which you are performing the installation, specified in [Step 4 on page 184,](#page-183-3) is preselected as a default. You must specify at least one language to install.

If you are installing Language Packs for an existing Siebel client installation, go to [Step 21 on](#page-186-0)  [page 187](#page-186-0).

Verify that your destination machine has sufficient disk space for the installation, then click Next.

**NOTE:** The installer displays space requirements for only one drive. The drive that contains the TEMP directory requires at least 10 MB free prior to installation. Also, pay attention to your hard drive file system configuration. Using a FAT configuration with a 64-KB allocation unit is not recommended, because this may leave insufficient space for installation of all necessary components and cause the installation to fail. Configure file systems using NTSF instead.

**11** In the Select Client Type screen, specify if you are installing the Mobile Web Client or the Dedicated Web Client, then click Next.

**NOTE:** Some of the remaining installation steps in this procedure apply only if you are installing the Mobile Web Client, or only if you are installing the Dedicated Web Client.

For Mobile Web Client installations, go to [Step 13 on page 185](#page-184-1).

- <span id="page-184-2"></span>**12** *Dedicated Web Client installations only:* In the Server Database screen, select the type of server database on which you are implementing your Siebel application. Choose one of the following, then click Next:
	- IBM DB2 UDB for Windows and UNIX
	- Microsoft SQL Server
	- Oracle Database Server 9*i* (CBO)
	- Oracle Database Server 8*i* (RBO)
	- IBM DB2 UDB for z/OS and OS/390

**NOTE:** Based on your choice, the Siebel client installer validates that the correct database connectivity software has been installed. If not, you must exit the Siebel client installer, install the required software, then restart the client installer.

<span id="page-184-1"></span>13 In the File System Server Information screen, enter your Siebel File System server directory path, then click Next.

**NOTE:** The Siebel File System directory path can be a UNC share name (for example, \\SRV1\siebfile) or a mapped drive (for example, K:\siebelFS).

14 In the Remote Server Information screen, enter your Siebel Remote Server connectivity information, then click Next. (This step applies to the Siebel Mobile Web Client only; for the Dedicated Web Client, click Next to accept the default.)

For Mobile Web Client installations, go to [Step 17 on page 186](#page-185-0).

- **15** *Dedicated Web Client installations only:* In the Database Identification screen, enter the following information. Specify information for the database you specified in the Server Database screen in [Step 12 on page 185:](#page-184-2)
	- For IBM DB2 Universal Database for Windows and UNIX, specify the Database Alias and Table Owner, then click Next.
	- For Microsoft SQL Server, specify the Server Name and Database Name, then click Next.
	- For Oracle Database, specify the Database Alias and Table Owner, then click Next.
	- For IBM DB2 Universal Database for z/OS and OS/390, specify the Database Alias (as defined in DB2 Connect) and Table Owner or Schema Qualifier, then click Next.
- **16** *Dedicated Web Client installations only:* In the Enterprise Server Information screen, specify the address of the Siebel Gateway Name Server and the name of the Enterprise Server to which this client will connect for administration.

The Gateway Name Server Address is the network name or the IP address of the machine on which the Siebel Gateway Name Server is installed. To enter a specific port number, append the Gateway Name Server Address string with a colon and the desired port number.

The Enterprise Server name is the name under which the Siebel Servers that support this client's server database were installed.

<span id="page-185-0"></span>**17** *Mobile Web Client installations only:* In the Enterprise Server Information screen, specify the address of the Siebel Gateway Name Server and the name of the Enterprise Server, then click Next.

**NOTE:** The Siebel Gateway Name Server address is typically the machine name or VIP where the Name Server is running.

- **18** In the Server Request Broker Information screen, specify the name of the Siebel Server on which the Server Request Broker component is operating. This component is used for dynamic assignment and other interactive operations. Then click Next. (This step applies to the Siebel Dedicated Web Client only; for the Mobile Web Client, click Next to accept the default.)
- 19 In the Search Server Information screen:
	- If you will use Siebel Search (Hummingbird SearchServer), enter the following for the server on which Siebel Search is operating:
		- ❏ Hostname
		- ❏ Port Number
	- If you will not use Siebel Search, accept the default parameters, then click Next.

**NOTE:** For system requirements and other information on implementing Siebel Search, see *Siebel Search Administration Guide*.

<span id="page-186-1"></span>**20** In the Select Program Folder screen, enter the name of the program folder that will contain your Siebel shortcuts, then click Next.

The default name is Siebel Web Client 7.7. You can use spaces and use the backslash (\) in folder names to create a folder hierarchy.

Clicking Next in this step initiates file transfer. The setup program copies files to the local hard disk. A status bar in the Setup Status dialog box indicates the progress of the installation. You can cancel installation while files are being copied to the local disk.

After files have been installed for the base installation, the installer may prompt you to insert the DVD from which files for Language Pack installation will be transferred. (This prompt may not appear if you are installing from a network image location.)

<span id="page-186-0"></span>**21** When prompted, insert the *Language Extension Pack* DVD for each language you specified in [Step 10 on page 185,](#page-184-0) such as *English Language Extension Pack* for U.S. English. Then, using Windows Explorer, navigate from the DVD root directory to the folder Windows\Client\Siebel\_Web\_Client\*language*, where *language* represents the language you are prompted to install, such as ENU for U.S. English.

**NOTE:** For Siebel Industry Applications, the Windows and UNIX Language Packs are on different DVDs.

If you receive this prompt, but are not installing from DVD, navigate to the network location where the language files are located.

**22** Double-click install.exe to start the Siebel client language extension pack installer.

The setup program copies files to the local hard disk for each specified language, in addition to those that were installed for the base installation.

A status bar in the Setup Status dialog box indicates the progress of the installation. You can cancel installation while files are being copied to the local disk.

If you specified additional Language Packs to be installed, return to [Step 21 on page 187](#page-186-0).

If you have installed all specified Language Packs, proceed to the next step. Alternatively, if you have installed Language Packs for an existing client installation, the installer exits. Skip the rest of this procedure.

**23** Review the information presented in the Event Log screen, then click Next.

This log provides details of the steps the installer has performed during your Siebel client installation.

**NOTE:** Write down the name of the installation directory as shown in this screen, for future reference.

**24** Review the information presented in the Registry Log screen, then click Next.

This log provides details of the registry information the installer has performed during your Siebel client installation.

**25** Click Finish in the InstallShield Wizard Complete screen.

The Siebel client installation is now finished. Siebel application shortcuts are created in the program folder specified in [Step 20 on page 187](#page-186-1). For more information, see "Siebel Mobile and Dedicated Web Client Shortcuts" on page 197.

**26** Review the installation log to verify that all components installed successfully.

If you are installing the Siebel Sample Database, see "Installing the Siebel Sample Database" on [page 188](#page-187-0).

To verify successful installation, see "Postinstallation Tasks for the Siebel Client" on page 192.

# <span id="page-187-1"></span><span id="page-187-0"></span>**Installing the Siebel Sample Database**

The Sample Database contains example data of various kinds to help you understand how the Siebel eBusiness Applications work. You can install the Sample Database for the Siebel Mobile or Dedicated Web Client. Alternatively, you can also install the Sample Database for Siebel Tools. The Sample Database, like the local database used with the Siebel Mobile Web Client, is based on SQL Anywhere.

For platform requirements for installing and using the Siebel Sample Database, see *System Requirements and Supported Platforms* on Siebel SupportWeb.

**NOTE:** Installation of the Siebel Sample Database is optional and applies to the Siebel Mobile and Dedicated Web Clients only, not to the Siebel Web Client. Before you can install the Sample Database, you must install the client, as described in "Installing the Siebel Mobile and Dedicated Web Client" on [page 182](#page-181-0).

After you have installed the Sample Database, you can run Siebel Demo applications, such as those described in "Siebel Client Shortcuts and Start-Up Options" on page 197. You can also customize shortcuts, as described in the same section.

See also the subsection on directory names in "Preinstallation Tasks for the Siebel Client" on page 180.

If you install a non-ENU Language Pack, see also "Importing Non-ENU Repository and Seed Data into the Siebel Sample Database" on page 191.

**NOTE:** The following procedure is for installing the base product. For patch installation instructions, refer to the *Maintenance Release Guide* provided with the patch.

#### *To install the Siebel Sample Database*

- **1** If you are installing from DVD, insert the appropriate DVD for the Siebel applications into the DVD drive of the client machine:
	- *Siebel eBusiness Applications, Base Applications for Windows*
	- *Siebel Industry Applications, Base Applications for Windows*

**NOTE:** The volume label for the DVD is seawinunibase (for Siebel eBusiness Applications) or siawinunibase (for Siebel Industry Applications).

**2** In Windows Explorer, navigate to the root directory of the DVD or to the appropriate network directory, if you are installing from a network image.

**CAUTION:** You must run this and other installation programs from the DVD or from a network drive mapped to a drive letter. If you attempt to install from an unmapped network drive, the installer may be unable to locate files it needs to proceed and may fail.

- **3** Navigate to Windows\Database\Siebel\_Sample\_Database, and double-click install.exe to start the Sample Database installer.
- **4** In the Choose Setup Language screen, choose the language in which to conduct the installation, then click OK.

The default installation language is the one that corresponds to the current regional settings on the installation machine.

- **5** If you have an existing Sample Database installation, you can choose to add language extension packs to this installation.
	- If you are installing a new instance of the Siebel Sample Database (into a Siebel client installation that does not already have the Sample Database), click Next, then go to Step 6 [on page 189.](#page-188-0)
	- If you are adding languages to an existing Siebel Sample Database installation:
		- ❏ Select the check box next to the line identifying the existing Sample Database installation to which you are adding languages, then click Next.
		- ❏ Select the check box next to each language you are installing, then click Next.
		- ❏ Proceed to [Step 10 on page 190.](#page-189-0)
- <span id="page-188-0"></span>**6** In the Welcome screen, click Next.
- **7** In the Setup Type screen, verify that the Sample Database installation directory listed is correct. The default directory is C:\Program Files\Siebel\7.7\Web Client.

**CAUTION:** You must install the Sample Database in the same location where you installed the Siebel Mobile or Dedicated Web Client.

- Click Next to accept the default directory.
- Click Browse to select a different destination directory (if you installed the Siebel client in a non-default location), then click Next.

For details on pathname requirements, see "Directory Naming Conventions" on page 181.

- <span id="page-188-1"></span>**8** While still in the Setup Type screen, select the type of installation to perform:
	- **Typical.** Installs the Sample Database plus optional components. This option is recommended for most users. Proceed to [Step 10 on page 190.](#page-189-0)
	- **Compact.** Installs the Sample Database plus optional components. Proceed to Step 10 on [page 190](#page-189-0).

■ **Custom.** Installs the Sample Database and lets you specify whether to install the following optional components: Sample Files and Sample Search Index. These options are selected by default. Proceed to [Step 9 on page 190.](#page-189-1)

**NOTE:** For the standard installer for the Siebel Sample Database, the Setup Type options currently install the same components. In a customized installation, these options may install different elements.

- <span id="page-189-1"></span>**9** For a custom installation, select from the Select Components screen the optional components you want to install. This screen appears only if you chose Custom installation in [Step 8 on](#page-188-1)  [page 189](#page-188-1).
- <span id="page-189-0"></span>**10** In the Choose Languages screen, select the languages (that is, Language Packs) to install.

If you are installing Language Packs for an existing Siebel client installation, go to [Step 12 on](#page-189-2)  [page 190](#page-189-2).

Verify that your destination machine has sufficient disk space for the installation, then click Next.

**NOTE:** After you install the Sample Database, you may need to import repository data and seed data for a specified non-ENU language, depending on your requirements. For details, see "Importing Non-ENU Repository and Seed Data into the Siebel Sample Database" on page 191.

<span id="page-189-3"></span>**11** In the Select Program Folder screen, enter the name of the program folder that will contain your Siebel shortcuts, then click Next.

The default name is Siebel Web Client 7.7. You can use spaces and use the backslash (\) in folder names to create a folder hierarchy.

Clicking Next in this step initiates file transfer. The setup program copies files to the local hard disk. A status bar in the Setup Status dialog box indicates the progress of the installation. You can cancel installation while files are being copied to the local disk.

After files have been installed for the base Sample Database installation, the installer may prompt you to insert the DVD from which files for Language Pack installation will be transferred. (This prompt may not appear if you are installing from a network image location.)

<span id="page-189-2"></span>**12** When prompted, insert the *Language Extension Pack* DVD for each language you specified in [Step 10 on page 190,](#page-189-0) such as *English Language Extension Pack* for U.S. English. Then, using Windows Explorer, navigate from the DVD root directory to the folder Windows\Database\Siebel\_Sample\_Database\*language*, where *language* represents the language you are prompted to install, such as ENU for U.S. English.

**NOTE:** For Siebel Industry Applications, the Windows and UNIX Language Packs are on different DVDs.

If you receive this prompt, but are not installing from the DVD, navigate to the network location where the language files are located.

**13** Double-click install.exe to start the Sample Database language extension pack installer.

The setup program copies files to the local hard disk for each specified language, in addition to those that were installed for the base Sample Database installation.

A status bar in the Setup Status dialog box indicates the progress of the installation. You can cancel installation while files are being copied to the local disk.

If you specified additional Language Packs to be installed, return to [Step 12 on page 190](#page-189-2).

If you have installed all specified Language Packs, proceed to the next step. Alternatively, if you have installed Language Packs for an existing Sample Database installation, the installer exits. Skip the rest of this procedure.

**14** Review the information presented in the Event Log screen, then click Next.

This log provides details of the steps the installer has performed during your Sample Database installation.

**15** Click Finish in the Setup Complete screen.

The Siebel Sample Database installation is now finished. Siebel Demo application shortcuts (for example, Siebel Call Center Demo - ENU) are created in the program folder specified in [Step 11](#page-189-3)  [on page 190.](#page-189-3) For more information, see "Siebel Mobile and Dedicated Web Client Shortcuts" on [page 197](#page-196-0).

To verify successful installation, see "Postinstallation Tasks for the Siebel Client" on page 192.

# <span id="page-190-0"></span>**Importing Non-ENU Repository and Seed Data into the Siebel Sample Database**

By default, the SRF file installed with each language extension pack you install for the Siebel client contains the appropriate localization strings to display correct field labels for this language. In addition, demo user data is installed for each Language Pack you install for the Siebel Sample Database.

However, the Sample Database contains only ENU repository data and seed data, even after you have installed a non-ENU language for the Siebel client and for the Sample Database.

If you want to work with non-ENU repository data or seed data in the Sample Database, you must import the necessary localization strings into the Siebel Repository tables. After you have done this, you can view the non-ENU repository data by connecting to the Sample Database using the Siebel Tools Client, and you can view the non-ENU seed data in a Siebel application context.

To import non-ENU localization strings, you run the samp.bat batch file. This batch file first *deletes* the ENU repository data and seed data, and then inserts the repository data and seed data for the language you specify.

The file samp.bat is installed in *SIEBEL\_CLIENT\_ROOT*\sample\UTF8, where *SIEBEL\_CLIENT\_ROOT* is the directory where you installed the Siebel client and the Sample Database.

The syntax for using the samp.bat batch file is as follows:

samp SIEBEL\_CLIENT\_ROOT ODBC\_DATA\_SOURCE LANGUAGE

where:

*SIEBEL\_CLIENT\_ROOT* = The directory where you installed the Siebel client and the Sample Database.

*ODBC\_DATA\_SOURCE* = The ODBC data source you are using for the Sample Database. See also "Verifying ODBC Data Sources for the Siebel Mobile and Dedicated Web Client" on page 194.

*LANGUAGE* = The three-letter code for the language for which you are installing repository data and seed data.

For example, run samp.bat in a command window using a command like the following:

samp "C:\Program Files\Siebel\7.7\web client" "SEAW Samp Db default instance" DEU

**NOTE:** Before you import repository data and seed data into the Sample Database, make sure the SQL Anywhere database engine is running. It is running if you have started a Siebel Demo application after initially installing the Sample Database with U.S. English.

The SQL Anywhere database engine starts when the Siebel Mobile or Dedicated Web Client initially connects to the Sample Database during a Windows session. If the configuration parameter AutoStopDB is FALSE (default), the database engine continues to run after the user logs out of the Siebel application. If this parameter is TRUE, the database engine exits when the user logs out. The AutoStopDB parameter is defined in the [Sample] section of the application configuration file, such as uagent.cfg for Siebel Call Center. For more information about Siebel application configuration parameters, see *Siebel System Administration Guide*.

### <span id="page-191-0"></span>**Postinstallation Tasks for the Siebel Client**

Review the following issues and perform the related tasks after running the Siebel client installer, to verify a successful Siebel client installation:

- "Configuring the Siebel Client When Siebel VB or Siebel eScript Is Not Licensed" on page 192
- "Verifying the Siebel Client Directory Structure" on page 193
- "Verifying ODBC Data Sources for the Siebel Mobile and Dedicated Web Client" on page 194

Then you can start the Siebel application, as described in "Logging in to Your Siebel Application" on [page 195](#page-194-0).

### <span id="page-191-1"></span>**Configuring the Siebel Client When Siebel VB or Siebel eScript Is Not Licensed**

The default configuration files for the Siebel client have Siebel VB or Siebel eScript enabled. This is done by setting the parameter EnableScripting to TRUE. If this parameter is TRUE, but you do not have either Siebel VB or Siebel eScript licensed, the client does not start. An error message is returned, indicating that you must turn off Siebel VB or Siebel eScript before running the client.

#### *To configure Siebel client when Siebel VB or Siebel eScript are not licensed*

■ Set EnableScripting to FALSE in the configuration file used by your Siebel client configuration. This configuration file resides in the directory *SIEBEL\_CLIENT\_ROOT*\bin\*LANGUAGE*.

### <span id="page-192-0"></span>**Verifying the Siebel Client Directory Structure**

The Siebel client installer creates directories on each Siebel client. Use Windows Explorer to verify the directory structure on your computer. Following are an example of the directory structure of a typical Siebel client installation and descriptions of individual directories.

- **SIEBEL\_CLIENT\_ROOT.** The directory for the Siebel client installation, such as C:\Program Files\Siebel\7.7\Web Client (the default). This installation directory contains the directories identified in the following section. You can change the name during the installation process. For more information, see "Directory Naming Conventions" on page 181.
- **actuate.** Contains all the Actuate-related files, for Siebel Reports.
- **bin.** Contains all binary files (\*.exe, \*.dll, \*.ssf, \*.pre), configuration files (\*.cfg), user preference files, and language-specific files.
- **charts.** Contains files for generating charts.
- **Fonts.** Contains font files.
- **isstempl.** Contains templates for the Customer Order Management CDA application and engine files for newly created projects.
- **jar.** Contains JAR files (these are not used with Microsoft Internet Explorer).
- **lex.** Contains dictionary files used by the spelling checker.
- **local.** Where the local database is stored.
- **locale.** Stores language-specific files.
- **log.** Stores the log files from client operations, such as synchronization.
- **msgtempl.** Stores message files used by the client.
- **D objects.** Contains compiled Siebel repository (SRF) files and language-specific files.

**NOTE:** Monitoring of any SRF file by virus scanning software may significantly degrade Siebel Mobile Web Client or Dedicated Web Client performance. If you have virus scanning software installed on your computers, you should configure it to skip SRF files. Because these files are binary data files, the risk of virus infection is low, and so excluding these files from scanning should be acceptable. Alternatively, you may choose to scan SRF files, but less frequently than other files.

- **packager.** Stores files used by the Siebel Packager utility.
- **public.** Contains HTML, ActiveX, Java, and JavaScript files, and image files used by the client.
- **Fig. 2 reports.** Contains all report files.
- **sample.** Where the Sample Database is installed.
- **sqltemp.** Contains SQL scripts. These files should not be modified.
- **temp.** Contains working report files.
- upgrade. Will contain Siebel Anywhere upgrade files retrieved by the user.
- **webtempl.** Contains Siebel application Web templates.

### <span id="page-193-0"></span>**Verifying ODBC Data Sources for the Siebel Mobile and Dedicated Web Client**

The Siebel client installer creates the ODBC data sources shown in [Table 19 on page 194](#page-193-1). By default, these are created as user data sources, which are visible only to the user account under which the Siebel client is installed.

If two or more users need to log in using the same Windows client machine, install the client using the SystemDSN parameter instead of the UserDSN parameter in the siebel.ini file.

For each data source name, an optional DSN suffix may be defined to allow multiple DSN instances to be referenced from the siebel.ini file. This is required if you will install multiple instances of the Siebel software on the same machine, each of which will access a different data source. In the data sources shown in [Table 19 on page 194,](#page-193-1) the DSN suffix is represented as *optional\_DSN\_suffix*. In the siebel.ini file, the suffix is specified using the parameter DsnSufix. Usually this parameter is set to *default instance*. If you require additional instances of this DSN to be defined in the siebel.ini file, set this parameter to an appropriate string value for each additional DSN instance.

For more information about creating custom installer packages, see *Going Live with Siebel eBusiness Applications*.

**NOTE:** Make sure to use the ODBC drivers described in *System Requirements and Supported Platforms* on Siebel SupportWeb.

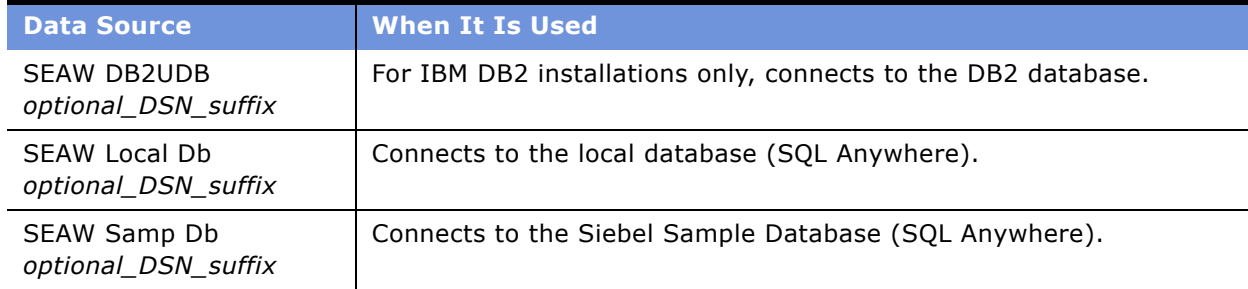

<span id="page-193-1"></span>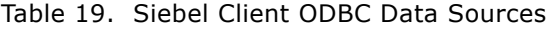

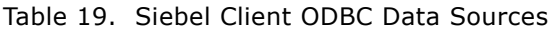

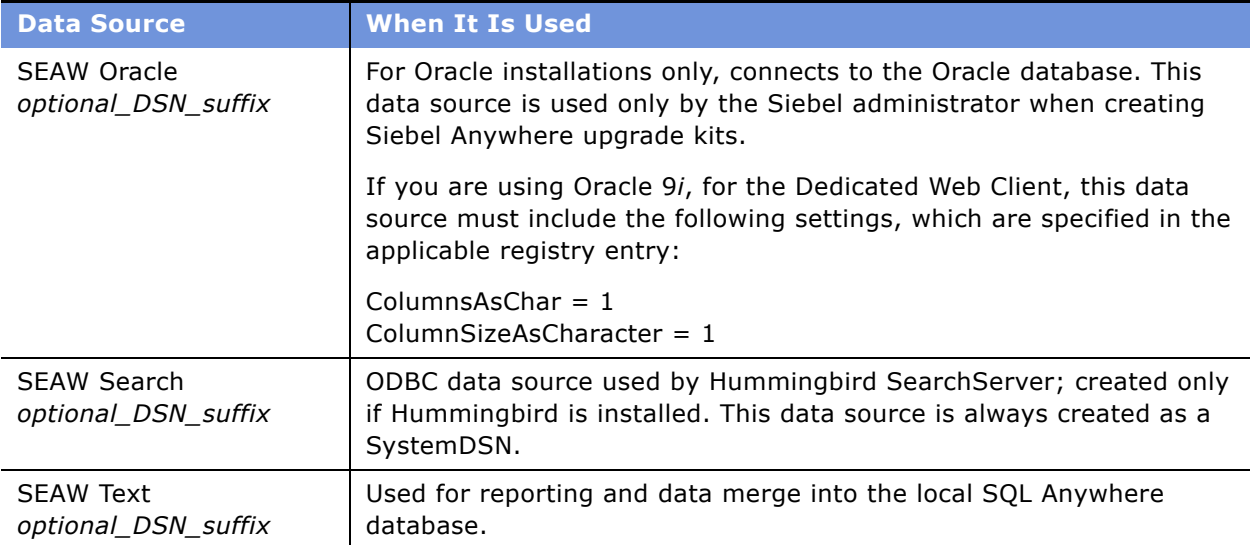

# <span id="page-194-0"></span>**Logging in to Your Siebel Application**

This section provides basic instructions for logging into your Siebel application through these Siebel client types:

- Siebel Dedicated Web Client
- Siebel Mobile Web Client
- Siebel Web Client

Before logging in, review requirements described in this book or related documents. Also note the following issues:

User rights to read and write in Siebel client installation directories are required for running the Siebel Mobile or Dedicated Web Client.

For information on setting user rights, consult the operating system manuals for the version of Microsoft Windows on which the application is installed.

■ After the Siebel Database has been installed, users will be unable to use the Siebel application until the license key for a base Siebel application has been entered into the Siebel Database.

You enter license keys initially by using the Siebel Dedicated Web Client or Siebel Tools Client. Additional licenses or licenses for optional modules can be entered subsequently using the Siebel Web Client, Siebel Dedicated Web Client, or Siebel Tools Client.

**NOTE:** You can find the license key that has been assigned to your site in the license key letter provided with the DVD case, or, if you used FTP to download the software, in a Word document. For detailed information about license keys, see *Applications Administration Guide*.

■ The user name and password used to log in to Siebel applications must be those of an employee with a valid position and division defined in the Siebel Database. Therefore, the first time you log in to the server database, do so as an administrator. Use SADMIN as the user name and password, or use different credentials, as defined by your administrator. Then you can set up other users as employees with defined positions and responsibilities.

For more information on setting up employees, see *Security Guide for Siebel eBusiness Applications*.

■ The Web browser must be correctly configured to run the Siebel application. High-interactivity and standard-interactivity applications have different requirements. High-interactivity applications can use the client health check feature to verify that requirements have been met.

For more information on configuring the browser for high interactivity and standard interactivity, see *Siebel System Administration Guide*. See also *System Requirements and Supported Platforms* on Siebel SupportWeb.

#### *To log in to your Siebel application using the Siebel Dedicated Web Client*

- **1** Double-click one of the Siebel shortcuts in the program folder, such as Siebel Call Center.
- **2** Log in using a valid user ID and password.
- **3** Specify the Server database and click OK.

**NOTE:** The first time you log in to the Server database, you are prompted to enter your site's license key number.

**4** Enter your license key number in the dialog box that appears and click OK.

If you see a warning message dialog box, click OK, and then enter your license key number in the dialog box that appears.

**NOTE:** If you need to access license keys at a later time, such as to enter additional license keys, you can do so from the License Keys view. To access this view from the application menu, choose Navigate > Site Map > Administration - Application > License Keys.

#### *To log in to your Siebel application using the Siebel Mobile Web Client*

- **1** Double-click one of the Siebel shortcuts in the program folder, such as Siebel Call Center.
- **2** Log in using a valid user ID and password.
- **3** Specify the Local database and click OK.

**NOTE:** When logging into a local database for the first time, users are automatically prompted to connect to the Siebel Server and download the local database. Users should attempt this only after a local database has been extracted for them.

For more information on Siebel Remote and extracting local databases, see *Siebel Remote and Replication Manager Administration Guide*.

#### *To log in to your Siebel application using the Siebel Web Client*

- **1** Open your Web browser.
- **2** Go to the URL for your Siebel application.
- **3** Log in using a valid user ID and password.

The Siebel application you are connecting to is already configured to work with a specific database. You do not need to specify a database to connect to.

# <span id="page-196-1"></span>**Siebel Client Shortcuts and Start-Up Options**

This section provides information about the shortcuts installed in the Siebel program folder when you install the Siebel client, and about command-line options used in these shortcuts.

It also provides information about creating custom shortcuts to access Siebel applications using Demo users other than those specified in the predefined shortcuts installed with the Siebel Sample Database.

### <span id="page-196-0"></span>**Siebel Mobile and Dedicated Web Client Shortcuts**

The Siebel client and Sample Database installers create shortcuts in the Siebel program folder for the modules you have installed. For Siebel applications, separate shortcuts are installed for each installed language. Which shortcuts are installed depends on your installation choices and is also subject to the settings in the siebel.ini file. Most shortcuts are installed in the program group; some are installed in the start-up group.

For information about customizing the shortcuts, see "Siebel Mobile and Dedicated Web Client Start-Up Options" on page 199.

Siebel application shortcuts installed by the client installer are listed here. When you run a shortcut to start a Siebel application, you can connect to the database server (for LAN-connected users), to an initialized local database, or to the Sample Database (if it has been installed). The Demo application shortcuts connect to the Sample Database using predefined demonstration users.

Each application shortcut loads the Siebel configuration file for that application–for example, Siebel Call Center uses the file uagent.cfg.

#### **Siebel Application Shortcuts**

The following are the Siebel application shortcuts installed in the Siebel client program group:

- **Siebel Call Center.** Starts Siebel Call Center.
- **Siebel Call Center Demo.** Starts Siebel Call Center, using the Sample Database.
- **Siebel Employee Relationship Management Administration.** Starts Siebel Employee Relationship Management Administration.
- **Siebel Employee Relationship Management.** Starts Siebel Employee Relationship Management.
- **Siebel Employee Relationship Management Demo.** Starts Siebel Employee Relationship Management, using the Sample Database.
- **Siebel Marketing.** Starts Siebel Marketing.
- **Siebel Marketing Demo.** Starts Siebel Marketing, using the Sample Database.
- **Siebel Partner Manager.** Starts Siebel Partner Manager.
- **Siebel Partner Manager Demo.** Starts Siebel Partner Manager, using the Sample Database.
- **Siebel Partner Portal.** Starts Siebel Partner Portal.
- **Siebel Sales.** Starts Siebel Sales.
- **Siebel Sales Demo.** Starts Siebel Sales, using the Sample Database.
- **Siebel Service.** Starts Siebel Service.
- **E** Siebel Service Demo. Starts Siebel Service, using the Sample Database.

#### **Utility and Synchronization Program Shortcuts**

The following are additional shortcuts installed in the Siebel client program group. These shortcuts run utilities such as Siebel Packager or synchronization programs.

- **Siebel Packager.** Starts the Siebel Packager utility. For more information about Siebel Packager, see *Going Live with Siebel eBusiness Applications*.
- **Siebel Remote.** Starts the Siebel Remote stand-alone synchronization program (siebsync.exe). For more information about Siebel Remote, see *Siebel Remote and Replication Manager Administration Guide*.
- **Siebel TrickleSync.** Starts the Siebel TrickleSync program (autosync.exe). This shortcut is created in both the program group and the start-up group. For more information about Siebel TrickleSync, see *Siebel Remote and Replication Manager Administration Guide*.
- **Siebel Sales Handheld Sync.** Starts the Siebel Sales Handheld Sync synchronization program (syncmanager.exe).
- **Siebel Service Handheld Sync.** Starts the Siebel Service Handheld Sync synchronization program (syncmanager.exe).
- **Siebel QuickStart.** Starts the Siebel QuickStart agent, for Siebel Mobile Web Client users. For more information, see "Using Siebel QuickStart with the Siebel Mobile Web Client" on page 201.

**NOTE:** The Siebel QuickStart shortcut is not installed by default. To install it, specify QuickStart = YES in the [Icons] section of the siebel.ini file. The shortcut is created according to the settings in the [QuickStart] section of the file. The shortcut is installed in the start-up group when Folder = startup. The shortcut must be located in the start-up group to function correctly.

### <span id="page-198-0"></span>**Siebel Mobile and Dedicated Web Client Start-Up Options**

The application shortcuts described in "Siebel Mobile and Dedicated Web Client Shortcuts" on page 197 run an executable program called siebel.exe, followed by various start-up options. For example, the shortcut for Siebel Call Center - ENU may be defined as shown in the following example (depending on your installation location). For this example, the only option used is /c, to specify the configuration file.

```
"C:\Program Files\Siebel\7.7\web client\BIN\siebel.exe" /c CFG_FILE_PATH\uagent.cfg
```
The Demo application shortcuts also specify the Sample Database, user and password information, and CTI simulation. For example, the shortcut for Siebel Call Center Demo - ENU may be defined as shown in the following:

"C:\Program Files\Siebel\7.7\web client\BIN\siebel.exe" /c CFG\_FILE\_PATH\uagent.cfg /d sample /u CCHENG /p CCHENG /ctsim

In the preceding examples, *CFG\_FILE\_PATH* represents the full path to the configuration file, using the MS-DOS "8.3" file-naming convention. This file is located in BIN\LANGUAGE in the *SIEBEL\_CLIENT\_ROOT* directory, such as BIN\ENU for U.S. English.

For example, the actual target definition for the Siebel Call Center - ENU shortcut may resemble the following example:

"C:\Program Files\Siebel\7.7\web client\BIN\siebel.exe" /c "C:\PROGRA~1\SIEBEL~1\7.7\WEBCLI~1\bin\ENU\uagent.cfg"

The siebel.exe program may also be run from an MS-DOS window. In this case, the start-up options may be entered directly on the command line. For information about creating custom shortcuts, see "Creating Custom Siebel Application Shortcuts" on page 200.

The available start-up options are described in [Table 20 on page 199.](#page-198-1)

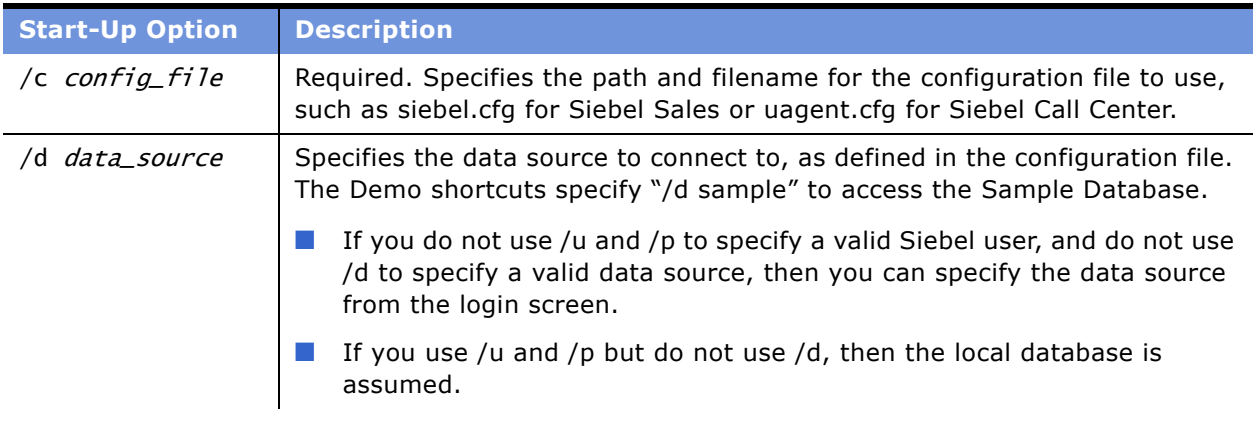

<span id="page-198-1"></span>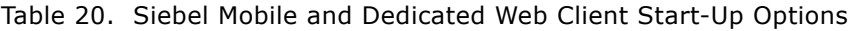

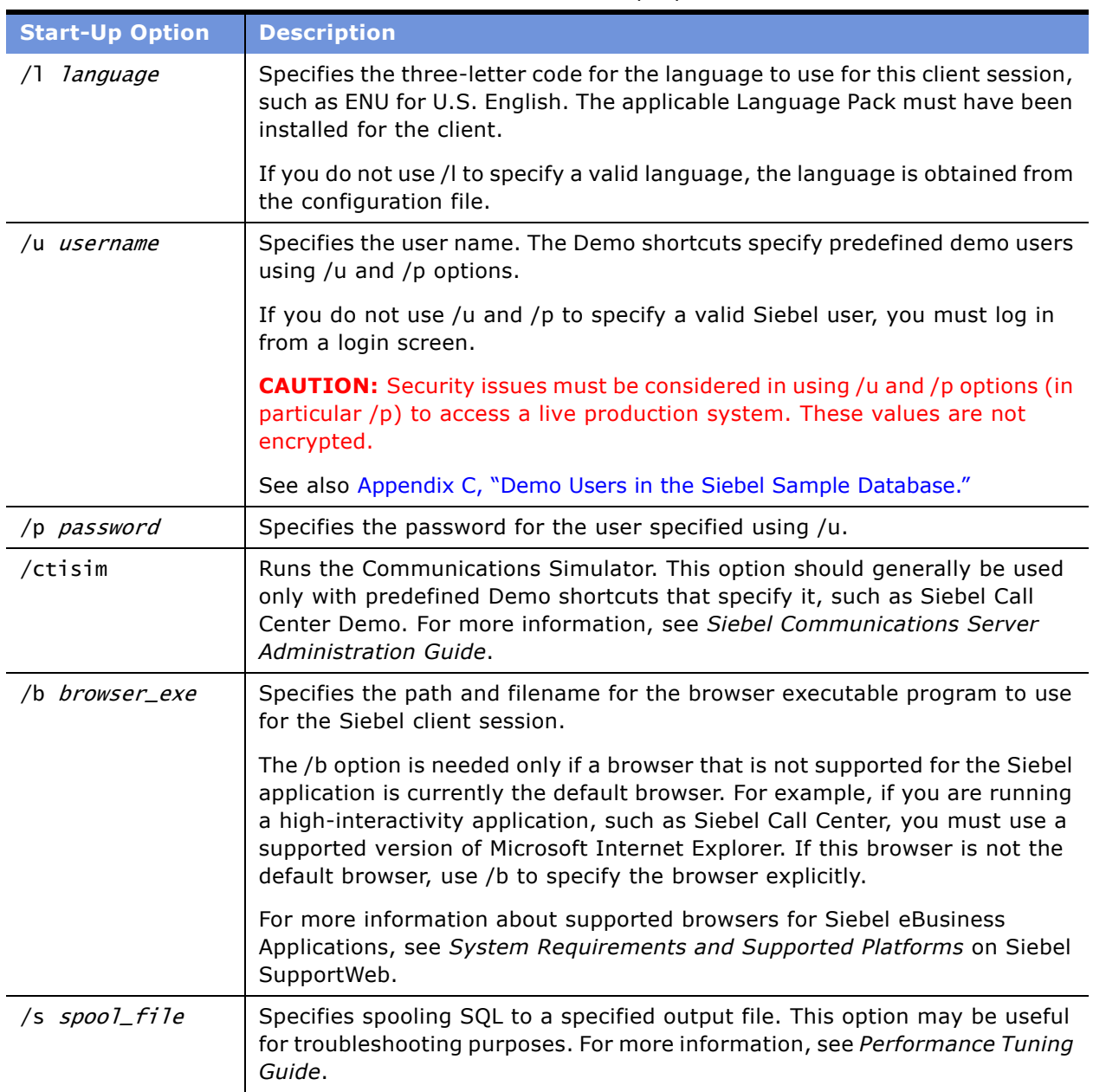

Table 20. Siebel Mobile and Dedicated Web Client Start-Up Options

### <span id="page-199-0"></span>**Creating Custom Siebel Application Shortcuts**

If you need to customize the Siebel eBusiness Applications shortcuts described in "Siebel Mobile and Dedicated Web Client Shortcuts" on page 197, you can do so by modifying shortcut properties, and changing the value for the Target field. Generally, rather than modifying existing shortcuts or creating them from scratch, it may be best to copy existing ones and rename and modify the copies. You must observe the following requirements for creating or modifying shortcuts:

- Do not modify the location displayed in the shortcut property labeled *Start in*. Doing so may cause problems when the Upgrade Wizard is run.
- If you are deploying clients operating against an Oracle database, do not include parentheses in the labels of the Siebel shortcuts if you modify them. Including parentheses prevents the application from connecting to the Oracle database.
- When defining the Target value for a shortcut, follow the guidelines for using the options described in "Siebel Mobile and Dedicated Web Client Start-Up Options" on page 199.

The Siebel Sample Database, which is accessed by using one the Demo shortcuts described in "Siebel Mobile and Dedicated Web Client Shortcuts" on page 197, contains many predefined demo users. For example, CCHENG is the demo user for the Siebel Call Center Demo shortcut. Many other demo users are available in the Sample Database that are not represented in the existing Demo shortcuts. Each demo user is intended to illustrate a particular Siebel application as it would appear for a user with certain predefined responsibilities.

**NOTE:** For lists of demo users available in the Siebel Sample Database, per Siebel application, see Appendix C, "Demo Users in the Siebel Sample Database."

#### *To view all available responsibilities*

■ From the application-level menu, choose Navigate > Site Map > Administration - Application > Responsibilities.

See also the access control section of the *Security Guide for Siebel eBusiness Applications*.

### <span id="page-200-0"></span>**Using Siebel QuickStart with the Siebel Mobile Web Client**

Siebel QuickStart is an agent that is preloaded on a mobile user's machine at start-up and reduces the time required to launch the Siebel Mobile Web Client. Siebel QuickStart is enabled and loaded for the first time from the Siebel application login screen.

**NOTE:** Siebel QuickStart can be used with the Siebel Mobile Web Client, when connecting to the local database or Sample Database. It does not apply to the Siebel Dedicated Web Client or Siebel Web Client.

Siebel QuickStart applies to subsequent instances of the same type of Siebel application session– running the same application as the same user and with the same start-up options. The speed increase provided by QuickStart does not take effect on the initial Siebel login. Subsequent logins of the same type of Siebel application session benefit from QuickStart, until the user disables QuickStart.

Siebel QuickStart stores the encrypted Siebel user name and password in a cookie. For more information about using cookies with Siebel applications, see *Security Guide for Siebel eBusiness Applications*.

**NOTE:** Users should disable Siebel QuickStart for existing application sessions before enabling it for another application session.

**Siebel Installation Guide for UNIX: Servers, Mobile Web Clients, Tools** ■ **201** Version 7.7, Rev. B

#### **Enabling and Disabling Siebel QuickStart**

Instructions are provided in the following procedures for enabling and disabling Siebel QuickStart.

**NOTE:** This section assumes that the Siebel QuickStart shortcut is located in the start-up group. The Siebel QuickStart shortcut is not created by default. For information about how to create it, see "Siebel Mobile and Dedicated Web Client Shortcuts" on page 197.

#### *To enable Siebel QuickStart*

- **1** Start a Siebel application with the Mobile Web Client. For example, double-click the shortcut for Siebel Call Center for your applicable language.
- **2** In the Siebel login screen, check the Enable Siebel QuickStart check box.

The QuickStart agent is loaded into memory for the rest of the Microsoft Windows session, and is loaded again when the user logs into Windows subsequently, unless the user disables it.

#### *To disable Siebel QuickStart from the login screen*

- **1** Start a Siebel application with the Mobile Web Client. For example, double-click the shortcut for Siebel Call Center for your applicable language.
- **2** In the Siebel login screen, clear the Enable Siebel QuickStart check box, if it is checked.

The QuickStart agent is not loaded for this Siebel application session, and does not load subsequently unless it is explicitly specified.

#### *To disable Siebel QuickStart from the system tray*

■ Right-click the Siebel icon in the system tray and select Disable On Startup.

If the Siebel application is not running, the QuickStart agent exits. The agent does not load subsequently unless it is explicitly specified.

If the Siebel application is running, the QuickStart agent stays loaded until you log out of the Siebel application session. The agent does not load subsequently unless it is explicitly specified.

#### **Options for the Siebel Icon in the System Tray**

When the Siebel application is running or the QuickStart agent is loaded, an icon appears in the system tray. Right-clicking this icon displays several choices:

- **Exit.** Exits the QuickStart agent for the current Windows session. This option is available only when the QuickStart agent is loaded and the Siebel application is *not* running. If QuickStart is enabled, the agent loads again the next time the user starts the Siebel application the same way, or starts Windows.
- **Disable On Startup.** Disables Siebel QuickStart the next time the user starts the Siebel application or starts Windows. Also exits the QuickStart agent, in the manner described in the previous section. This option is available only when the QuickStart agent is loaded, whether or not the Siebel application is running.
- **About.** Displays information about Siebel applications. This option is available when the Siebel application or the QuickStart agent are running, or both.
- **Help.** Displays *Siebel Online Help*. This option is available when the Siebel application or the QuickStart agent are running, or both.

#### **Using View Precaching with Siebel QuickStart**

When the QuickStart agent is loaded, views specified using the parameters in the [Preload] section of the configuration file, such as siebel.cfg, are preloaded (precached) during start-up of the Siebel application. In subsequent application sessions, navigating to a precached view is faster.

In the [Preload] section, specify the names of the views to be precached as the values for configuration parameters named View1, View2, and so on.

For more information about specifying configuration file parameters, see *Siebel System Administration Guide*.

#### **Specifying QuickStart Availability with Siebel Packager**

By default, the siebel.exe program has Siebel QuickStart available. However, administrators may choose to package client installations with QuickStart unavailable–so the Enable Siebel QuickStart check box does not appear on the Siebel login screen and thus cannot be enabled by end users.

When preparing model Siebel client installations to include in packages you create using the Siebel Packager utility, you can disable Siebel QuickStart. To do this, rename or remove the siebel.exe program and then change the name of siebel1.exe to siebel.exe.

For more information on using the Packager utility, see *Going Live with Siebel eBusiness Applications*.

#### **QuickStart and AutoStopDB Configuration Parameter**

When you are using Siebel QuickStart, you may also decide to set the configuration parameter AutoStopDB to FALSE for the local database. Both of these features have a similar performance benefit when the Siebel application is started and exited multiple times within the same Windows session.

The AutoStopDB parameter is specified in the [Local] section of the application configuration file, such as uagent.cfg for Siebel Call Center. For more information, see *Siebel System Administration Guide*.

# <span id="page-204-0"></span>**10 Installing Siebel Tools**

This chapter explains how to install Siebel Tools in a Windows environment. It includes the following topics:

- "Process of Installing Siebel Tools" on page 205
- "Siebel Tools Requirements" on page 205
- "Installing the Siebel Tools Client" on page 206
- "Postinstallation Tasks for Siebel Tools" on page 209

For the uninstallation procedure, see "Uninstalling Siebel Tools" on page 265.

### <span id="page-204-2"></span>**Process of Installing Siebel Tools**

The Siebel Tools installation consists of multiple tasks that you should perform in the following sequence:

- **1** Verify installation requirements. See "Siebel Tools Requirements" on page 205.
- **2** Install Siebel Tools. See "Installing the Siebel Tools Client" on page 206.
- **3** Perform postinstallation tasks. See "Postinstallation Tasks for Siebel Tools" on page 209.
	- **a** Connect to the database server and enter the license key. See "Verifying Successful Installation of Siebel Tools" on page 210.
	- **b** Verify the installation directory structure. See "Verifying the Siebel Tools Directory Structure" on [page 210.](#page-209-1)
	- **c** Verify read/write access to the Siebel Tools directories. See "Verify Read/Write Access to Siebel Tools Directories" on page 212.
	- **d** Verify ODBC data sources. See "Verify Siebel Tools ODBC Data Sources" on page 212.

# <span id="page-204-1"></span>**Siebel Tools Requirements**

Before you install Siebel Tools, make sure that:

- Your client platform meets the requirements defined in *System Requirements and Supported Platforms* on Siebel SupportWeb for the version of the software you are using.
- You have all the third-party software required for your implementation installed, including the database connectivity software for your chosen RDBMS.

■ You have installed the Siebel Database Server included with Siebel eBusiness Applications. This database stores the Siebel Tools project repositories. For more information about installing and configuring the Siebel Database Server, see Chapter 7, "Installing the Siebel Database Server."

A local database can also be initialized for each developer user, as applicable. For more information, see *Configuring Siebel eBusiness Applications* and *Using Siebel Tools*.

**NOTE:** The Siebel Tools Client can also access demonstration data in the Siebel Sample Database, which you can install with the Siebel Mobile Web Client. For more information, see "Installing the Siebel Sample Database" on page 188 and related sections.

■ To create system data sources, you must modify the SystemDSN parameter in the siebel.ini file before running the Siebel Tools installation. For information about how to modify the SystemDSN parameter in the siebel.ini file, see *Siebel System Administration Guide*.

**NOTE:** The sort order for the Siebel Database Server should be set to binary; otherwise, you cannot compile or merge repositories.

#### **Administrative Rights for Installation**

Administrative rights are required for installation or uninstallation of the Siebel Tools Client.

For information on setting administration rights, consult the operating system manuals for the version of Microsoft Windows on which you are installing the Siebel client software.

For information about uninstalling Siebel Tools Client software, see "Uninstalling Siebel Tools" on [page 265](#page-264-0).

### <span id="page-205-0"></span>**Installing the Siebel Tools Client**

You install Siebel Tools from the *Siebel eBusiness Applications, Base Applications for Windows* (for Siebel eBusiness Applications) or *Siebel Industry Applications, Base Applications for Windows* (for Siebel Industry Applications) DVD.

You can also create a network image of the installation source files by using the Siebel network image creation utility or by directly copying the files from the DVD. For more information, see "Creating a Network Image" on page 30.

**NOTE:** The following procedure is for installing the base product. For patch installation instructions, refer to the *Maintenance Release Guide* provided with the patch.

#### *To install Siebel Tools*

- **1** If you are installing from DVD, insert the appropriate DVD for the Siebel applications into the DVD drive of the developer machine:
	- *Siebel eBusiness Applications, Base Applications for Windows*
	- *Siebel Industry Applications, Base Applications for Windows*

**NOTE:** The volume label for the DVD is seawinunibase (for Siebel eBusiness Applications) or siawinunibase (for Siebel Industry Applications).

**2** In Windows Explorer, navigate to the root directory of the DVD or to the appropriate network directory, if you are installing from a network image.

**CAUTION:** You must run this and other installation programs from the DVD or a network drive mapped to a drive letter. If you attempt to install from an unmapped network drive, the installer may be unable to locate files it needs to proceed and may fail.

**3** Navigate to Windows\Client\Siebel\_Tools, and double-click install.exe to start the Siebel Tools Client installer.

The Choose Setup Language screen appears.

**4** Select the language in which you would like to run the wizard.

The default installation language is the one that corresponds to the current language of the operating system.

The Welcome to Siebel eBusiness Application Tools Setup screen appears.

- **5** Click Next to start the installation process.
- **6** On the Setup Type screen perform the following:
	- **a** Choose the type of installation to execute from the following options:
	- **Typical.** Installs all Siebel Tools components. This option is recommended for most users. This option does not install the report source code which is required for creating custom reports.
	- **Compact.** Installs all modules except the help files and report source code.
	- **Custom.** Lets you customize your installation by choosing among different components. Each component is listed with the amount of disk space it requires. Click Disk Space to see how much disk space is available on the hard drive and network drives that are accessible from this client computer. This option is recommended for experienced administrators only. If you want to create custom reports you must perform a custom setup and check the report source code component.

**NOTE:** A warning appears if there is insufficient disk space to install Siebel Tools on the destination host machine. In this case, you must free some disk space before continuing with the installation.

**b** Select a destination directory and click Next.

By default, setup installs in the directory C:\Program Files\Siebel\7.7\Tools. If desired, you may choose a different drive for installation by clicking Browse. If you specify a directory other than C:\Program Files\Siebel\7.7\Tools, make the appropriate substitutions as you read this chapter.

**CAUTION:** Do not install Siebel Tools in the same directory as the Siebel client. Doing so will cause memory conflicts and program crashes.

The Choose Languages screen appears.

**7** Select the language you want to install and click Next.

**NOTE:** Siebel Tools must be installed with the English Language Pack. If you need to customize non-English reports, you can install other Language Packs as well. The files specific to the languages chosen in this step are copied to your workstation.

The Server Database screen appears.

**8** Select the database client and click Next.

**NOTE:** The installation program checks that the prerequisite database software is installed on the machine. If it is not, the installation wizard will not proceed.

The File System Server Information screen appears.

<span id="page-207-0"></span>**9** Type the Siebel File System directory path. Use either the UNC name of the Siebel File System directory or a drive letter mapped to it.

The Remote Server Information screen appears.

<span id="page-207-1"></span>**10** Type the Siebel Remote Server host name (network name or the machine name) to which this client will connect, or specify different ones.

Record the information you provided in [Step 9 on page 208](#page-207-0) and [Step 10 on page 208](#page-207-1) in your copy of the Deployment Planning Worksheet, Appendix A, "Deployment Planning Worksheet."

The Database Information screen appears.

11 Specify the database identification.

**NOTE:** Make sure the database is configured to handle binary sort order. For more information, see "Selecting a Language for DB2 UDB" on page 48.

**DB2:**

- **Database Alias.** Type the database alias for your Siebel Server Database in the Deployment Planning Worksheet.
- **Tableowner.** Type the name of the database account that owns the Siebel tables in the Deployment Planning Worksheet.

#### **Microsoft SQL Server:**

- **Database Server Hostname.** Type the server name for your Siebel Database Server in the Deployment Planning Worksheet.
- **Database Instance Name.** Type the name of the database owner account in the Deployment Planning Worksheet.

**NOTE:** Microsoft SQL Server is case-sensitive; all information must be entered exactly as it exists on the SQL Server database.

#### **Oracle:**

- **Database Alias.** Type the connect string for your Siebel Database Server as recorded in your copy of the Deployment Planning Worksheet.
- **Table Owner.** Type the name of the database account that owns the Siebel tables as recorded in the copy of the Deployment Planning Worksheet.
- **12** Select the program folder where you want the Siebel Tools icons to be installed. The default is Siebel Tools 7.xx. If you do not want to accept the default, you have the following options:
	- Select a folder from the list.
	- Type in a new program folder name.

The Event Log dialog box appears after the installer starts copying files. It describes the steps the installer completes during your Siebel Tools installation.

The installer proceeds to install the specified files. After the files have been copied to the installation location, this message appears:

Setup did not find the *lang* language pack on the current media. Please insert the DVD containing the *lang* language pack and select the setup.exe file from the *lang* folder.

where:

*lang* = The code for the language you are installing, such as enu for U.S. English.

**NOTE:** For Siebel Industry Applications, the Windows and UNIX Language Packs are on different DVDs.

13 Remove the current DVD from the drive and insert the appropriate Language Pack DVD and click OK.

A dialog box titled Select install.exe from the *lang* directory appears and displays the content of the current *lang* directory. However, you do not need to do anything with this directory.

**14** Double-click setup.exe under Windows\Client\Siebel\_Tools\*lang*, where *lang* is the code for the Language Pack you are installing, such as enu for U.S. English.

A message appears, stating that language files are being installed.

When all language files have been installed, a new message box appears, stating:

Please re-insert the base DVD and browse to the setup.exe to enable setup to continue.

**15** Remove the current DVD from the drive and insert the base DVD and click OK.

The installer completes the installation and displays the Event Log screen.

16 Review the information on this screen and in the file SSDsetup.log, created in the Siebel Tools installation directory. If necessary, take appropriate action to address the errors and rerun the installation; otherwise, click Next to complete the installation.

# <span id="page-208-0"></span>**Postinstallation Tasks for Siebel Tools**

Perform the following tasks after running the Siebel Tools installation program:

- "Verifying Successful Installation of Siebel Tools" on page 210
- "Verifying the Siebel Tools Directory Structure" on page 210
- "Verify Siebel Tools ODBC Data Sources" on page 212

### <span id="page-209-0"></span>**Verifying Successful Installation of Siebel Tools**

Verify that installation was successful by connecting to the Siebel Database Server and entering your license key for Siebel Tools.

#### *To verify that the installation completed successfully*

**1** Start Siebel Tools and log on to the Siebel Database Server.

The first time you log on, the system prompts you to enter a license key number, if you have not done so already. If this is the case proceed to [Step 2 on page 210.](#page-209-2)

<span id="page-209-2"></span>**2** Type your license key number in the dialog box that appears, and click OK.

You can find the license key assigned to your site in your license key letter, provided in the DVD case or within an MS Word document if you have used FTP to download the software. For detailed information about license keys, see *Applications Administration Guide*.

### <span id="page-209-1"></span>**Verifying the Siebel Tools Directory Structure**

The Siebel Tools installation program creates the following directories.

**TOOLS.** The Siebel Tools root directory.

**NOTE:** The root directory name may differ, based on installation choices made.

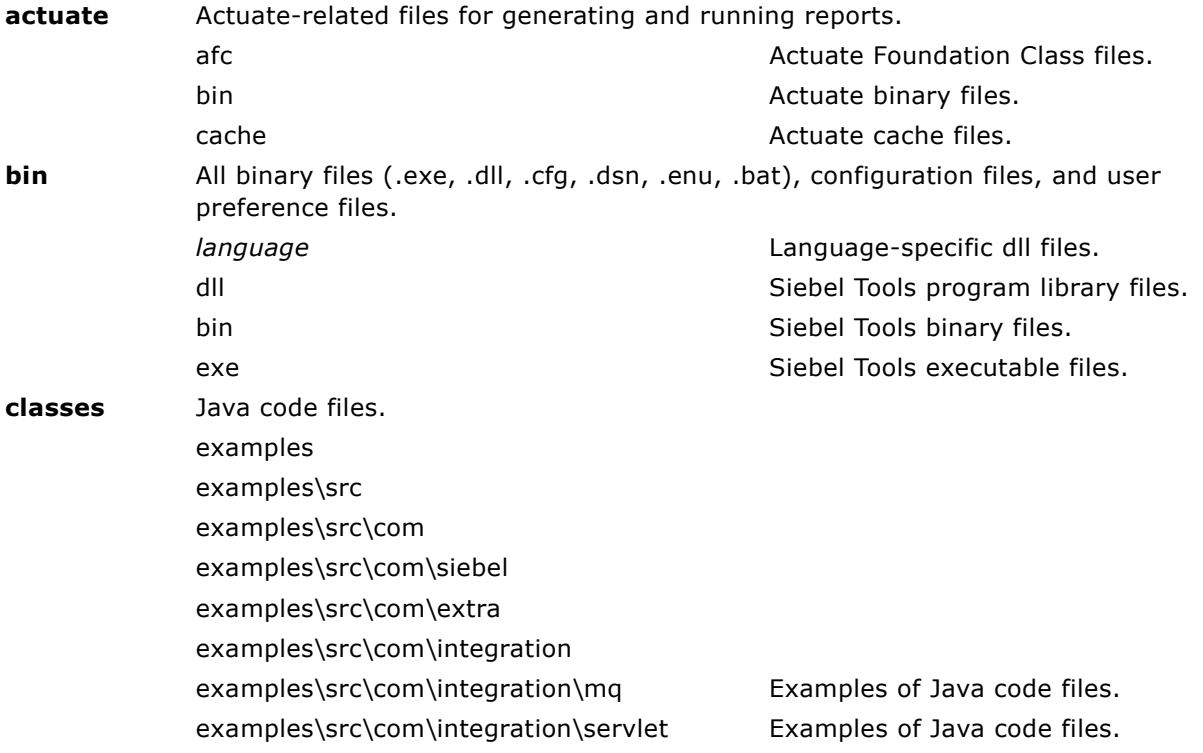

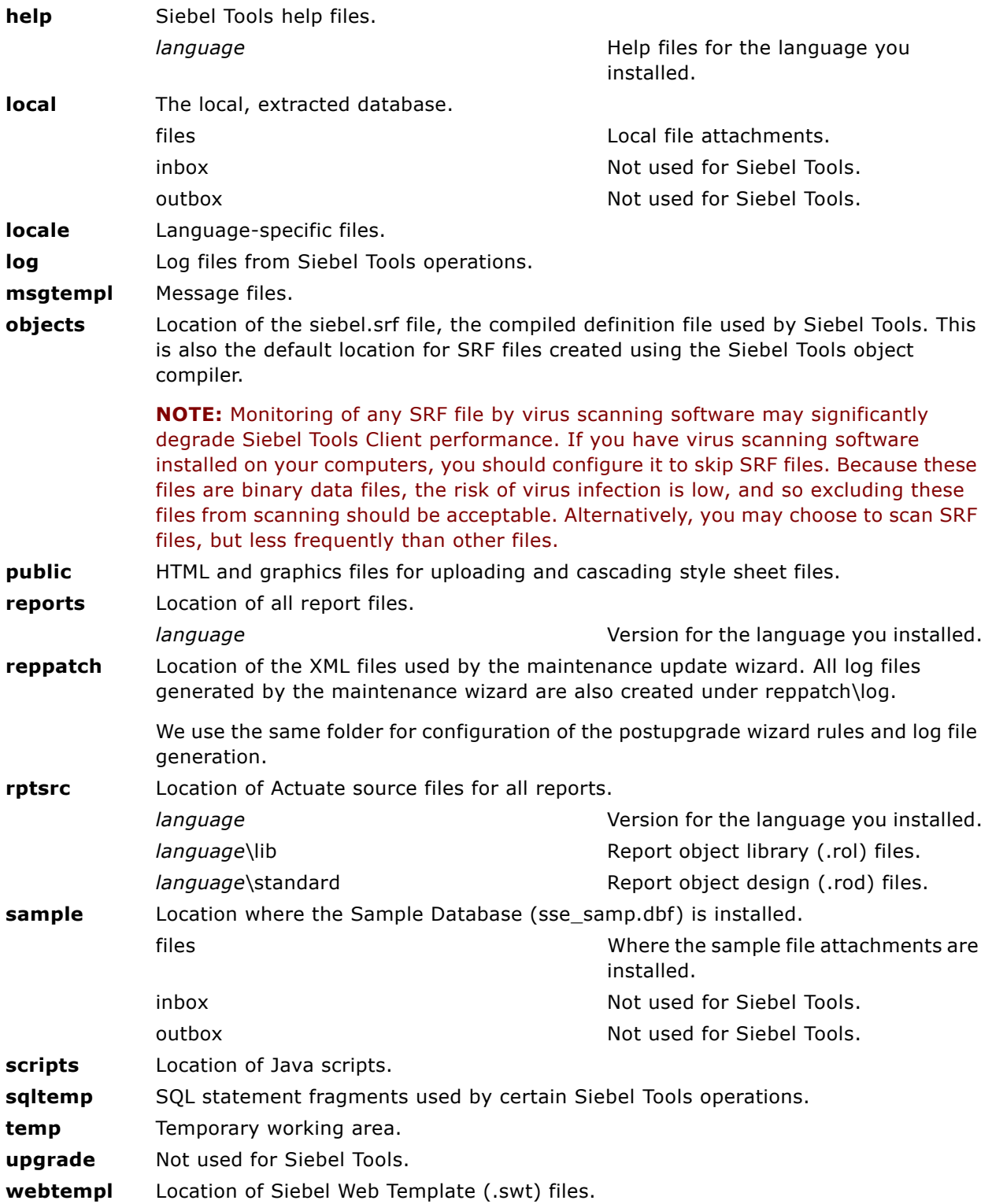

### <span id="page-211-0"></span>**Verify Read/Write Access to Siebel Tools Directories**

After installing Siebel Tools, verify that the Siebel Tools user has sufficient permissions to read and write data to the Tools directory.

#### *To verify permission settings*

- **1** Select the Siebel Tools root directory and right-click on it.
- **2** Choose Properties and go to the Security tab.
- **3** Review and make sure users have read/write access to Siebel Tools directories.

### <span id="page-211-1"></span>**Verify Siebel Tools ODBC Data Sources**

The Siebel Tools Installer creates the ODBC data sources described in [Table 21](#page-211-2). By default, these are created as system data sources, which are visible to all user accounts on the machine where Siebel Tools is installed.

**CAUTION:** Because the total length of the data source name must be no more than 32 characters, make sure you select a short name for your local database. If you select a long name for your local database (for example, SSD LOCAL DB M:/SIEBEL/10910/TOOLS), the data source created by the Siebel Tools Installer will not appear under the System DNS tab and you will experience failure of Siebel Tools operations such as checkout.

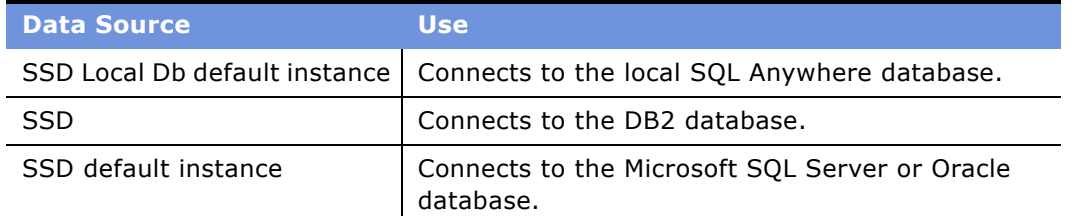

<span id="page-211-2"></span>Table 21. Siebel Tools ODBC Data Sources

For Oracle 8*i* or 9*i*, verify that the following registry keys are set as shown. These values are required in order for the ODBC driver to behave correctly.

```
PacketSize = 0EnableScrollableCursors = 0
```
If you have upgraded your database from Oracle 8*i* to Oracle 9*i*, verify that the following registry keys are set as shown. These values are required in order for the ODBC driver to behave correctly.

ColumnsAsChar = 1 ColumnSizeAsCharacter = 1

# **11 Installing the Siebel CORBA Object Manager**

This chapter describes the steps involved in installing the Siebel CORBA Object Manager. It includes the following topics:

- "Process of Installing the Siebel CORBA Object Manager" on page 213
- "About Siebel CORBA Object Manager" on page 214
- "Verifying Siebel CORBA Object Manager Requirements" on page 214
- "Configuring Database Connectivity for Siebel CORBA Object Manager" on page 215
- "Verifying Network Connectivity for Siebel CORBA Object Manager" on page 215
- "Installing Object Request Broker Software" on page 216
- "Installing the Siebel CORBA Object Manager" on page 216
- "Copying the Repository File to the CORBA Language Directory" on page 219
- "Review the Installation for Siebel CORBA Object Manager" on page 219

**NOTE:** The Siebel CORBA Object Manager has been deferred from the initial Siebel 7.7 release, but will be available in a 7.7 fix pack. For the latest update, see Alert 929 on Siebel SupportWeb.

### <span id="page-212-0"></span>**Process of Installing the Siebel CORBA Object Manager**

Installing the Siebel CORBA Object Manager consists of multiple tasks that you should perform in the following sequence:

- **1** Review the requirements for installing Siebel CORBA Object Manager. See "About Siebel CORBA Object Manager" on page 214 and "Verifying Siebel CORBA Object Manager Requirements" on [page 214.](#page-213-1)
- **2** Review database connectivity information and configure connectivity to the Siebel Database. See "Configuring Database Connectivity for Siebel CORBA Object Manager" on page 215.
- **3** Verify your connection to the network. See "Verifying Network Connectivity for Siebel CORBA Object Manager" on page 215.
- **4** Install Object Request Broker software. See "Installing Object Request Broker Software" on [page 216.](#page-215-0)
- **5** Install Siebel CORBA Object Manager software. See "Installing the Siebel CORBA Object Manager" [on page 216](#page-215-1).
- **6** Copy the Siebel repository files to the language directories. See "Copying the Repository File to the CORBA Language Directory" on page 219.

**7** Review the installation directories. See "Review the Installation for Siebel CORBA Object Manager" [on page 219.](#page-218-1)

# <span id="page-213-0"></span>**About Siebel CORBA Object Manager**

The Siebel CORBA Object Manager is an alternative object manager; it allows you to access the Siebel Business Objects through a supported, industry-standard CORBA object request broker (ORB). The standard Application Object Manager is installed when you install your Siebel Servers.

Because the Siebel CORBA Object Manager is not installed as part of the standard Siebel Server installation, if you plan to use the CORBA interfaces, you must install the Siebel CORBA Object Manager on each server on which you plan to operate it.

The Siebel CORBA Object Manager does not require the creation of a Siebel Enterprise Server, or installation of a Siebel Gateway Name Server or Siebel Server. Rather, the Siebel CORBA Object Manager operates outside the Siebel Server infrastructure. Task instantiation and management, load balancing, and other capabilities that are usually provided by the Siebel Enterprise Server infrastructure are instead provided by the CORBA environment.

Connectivity between client applications and Siebel CORBA Object Manager is provided by third-party CORBA software. For information on the specific CORBA products and versions supported by Siebel eBusiness Applications, see *System Requirements and Supported Platforms* on Siebel SupportWeb. The Siebel CORBA Object Manager installation provides support for all supported third-party CORBA products.

### <span id="page-213-1"></span>**Verifying Siebel CORBA Object Manager Requirements**

- Be sure that all servers on which the Siebel CORBA Object Manager will be installed meet the hardware and software requirements described in *System Requirements and Supported Platforms* on Siebel SupportWeb.
- The CORBA Object Manager may be installed on a server that also supports the Siebel Enterprise Server components, although for best performance you must install the CORBA Object Manager onto a dedicated server.
- The CORBA Object Manager installation program uses / siebel as the default installation directory. Whether you are installing CORBA Object Manager into a pre-existing installation directory or performing a fresh installation, make sure that you do not install CORBA into the same directory as the Siebel Server. To install the CORBA Object Manager in a separate directory, make sure that the environment variable \$*SIEBEL\_ROOT* either is not set or is set to the new directory.

**NOTE:** Use a directory naming convention that identifies the component and version being installed.

■ If you will be installing the VisiBroker third-party CORBA software, you must make sure that an appropriate Java run-time environment has been installed. For more information on VisiBroker Java run-time environment requirements, see the VisiBroker documentation.

# <span id="page-214-0"></span>**Configuring Database Connectivity for Siebel CORBA Object Manager**

You must configure your database connectivity software to allow the Siebel CORBA Object Manager to connect to the Siebel Enterprise database:

■ **Oracle.** Verify that the Oracle Net8 or Net9 database connectivity software, as appropriate to your database, is installed on each server, according to the Oracle documentation. See *System Requirements and Supported Platforms* on Siebel SupportWeb for database connectivity software requirements.

Prior to installing the Siebel Server and Siebel Enterprise Server, you must use the Oracle Net8, (or Net9, as appropriate to your database), Easy Configuration utility to define a database alias with the proper connection information for your Siebel Database Server, if you have not done so already. Record the connect string in Appendix A, "Deployment Planning Worksheet." You will specify this connect string when installing the Siebel Server.

■ **DB2 UDB for Windows and UNIX.** Define a database alias with the proper connection information for your database. This alias will be the connect string used when installing the Siebel Server.

Use either the DB2 Client Configuration Assistant or the Command Line Processor to define your database alias. For more information, see *DB2 Universal Database Quick Beginnings* manual or *IBM DB2 Universal Database Command Reference*.

**DB2 UDB for z/OS and OS/390.** For information on configuring database connectivity software for DB2 UDB for z/OS and OS/390, see *Implementing Siebel eBusiness Applications on DB2 UDB for z/OS and OS/390*.

# <span id="page-214-1"></span>**Verifying Network Connectivity for Siebel CORBA Object Manager**

You must verify network connectivity between the Siebel Server and the Siebel Database Server.

#### *To verify network connectivity*

- **1** Use the test utility for your network type to verify that the Siebel Servers can access the database servers. For TCP/IP networks, you should use the ping utility.
- **2** Verify connectivity to the Database Server:
	- **Oracle.** Use the tnsping utility and Net8 or Net9 database alias from a Command Prompt window to make sure that you can connect to the database, using the network connect string that you defined in the previous step.
	- **DB2 UDB.** Open a new shell and make sure that you can connect to your database.

**a** Type the following command:

DB2 connect to *database\_alias* user *user\_ID* using *password* 

where:

*database\_alias* = A valid database alias on DB2

*user\_ID* = A valid user name on DB2

*password* = The appropriate password for that user name

If your connection is valid, you should see a message that looks like the following:

The connection test is successful

Database Server = DB2/AIX|Solaris  $x.x.x$ SQL authorization ID = SADMIN  $Database$  alias  $= NAME$ 

If your connection is not valid, verify your configuration.

**b** To close the connection, type db2 terminate.

For information on verifying network connectivity for DB2 UDB for z/OS and OS/390, see *Implementing Siebel eBusiness Applications on DB2 UDB for z/OS and OS/390*.

### <span id="page-215-0"></span>**Installing Object Request Broker Software**

You must have a working Orbix or VisiBroker environment prior to installing the Siebel CORBA Object Manager. If necessary, you must install either the Orbix or VisiBroker third-party CORBA software. For more information, see the following:

- If you are installing Orbix third-party CORBA software, see "Getting Started" on the HTML page that appears after installing the Orbix software.
- If you are installing VisiBroker third-party CORBA software, see VisiBroker's hard-copy documentation.

After installation, verify the third-party CORBA software is installed and functioning correctly.

# <span id="page-215-1"></span>**Installing the Siebel CORBA Object Manager**

Complete the following steps to install the Siebel CORBA Object Manager on each UNIX server.

**NOTE:** The following procedure is for installing the base product. For patch installation instructions, refer to the *Maintenance Release Guide* provided with the patch.
### *To install the Siebel CORBA Object Manager*

- **1** Install the appropriate DVD for the Siebel applications into the DVD drive:
	- *Siebel eBusiness Applications, Base Applications for UNIX\_OS*
	- *Siebel Industry Applications, Base Applications for UNIX\_OS*

where:

*UNIX\_OS* = Your UNIX operating system, such as AIX, HP-UX, or Solaris

**NOTE:** The volume label for the DVD is sea*UNIX\_OS*unibase (for Siebel eBusiness Applications) or sia*UNIX\_OS*unibase (for Siebel Industry Applications).

- **2** Navigate to the Siebel\_CORBA\_Object\_Manager directory on the DVD:
- **3** Start the Siebel CORBA Object Manager installation process by entering the following command. Append any desired flag described in "Additional Flags for Installation Commands" on page 77:

./setupUNIX\_OS

The Installer Welcome screen appears.

**4** Click Next.

If you have installed other Siebel components on the same machine, the installer displays the message that an existing installation has been found.

- **5** Depending on whether you are installing your Siebel CORBA Object Manager files for the first time or adding a new language to an existing instance, take the appropriate action, then click Next:
	- To install the server software in a new instance, select None as the default and click Next. Proceed to [Step 6 on page 217](#page-216-0).
	- To install a new language in an existing instance, select the displayed instance and click Next. Proceed to [Step 10 on page 218.](#page-217-0)

See also "Guidelines for Installing Multiple Language Packs on the Siebel Server" on page 95 for important additional information on this topic.

The Installer Path screen appears.

- <span id="page-216-0"></span>**6** Enter the fully qualified path to the installation directory and click Next.
- **7** The Installer Setup Type screen appears.
- **8** Choose the type of Siebel CORBA Object Manager installation to execute from the following options; then click Next to continue:
	- **Typical.** Installs all Siebel CORBA Object Manager components except those displayed. Proceed to [Step 10 on page 218.](#page-217-0)
	- **Compact.** Installs only those components necessary to run the Siebel CORBA Object Manager, but no additional components, help, or CORBA sample codes. Proceed to Step 10 [on page 218.](#page-217-0)

■ **Custom.** Lets you customize your installation by choosing the specific components you want to install. Proceed to [Step 9 on page 218.](#page-217-3)

If you selected Custom, the Custom Installation Setup screen appears.

<span id="page-217-3"></span>**9** Select the components that you want to install. Decide whether or not you want to install the Sample Clients and IDL (Interface Definition Language which defines the interfaces it provides through the Siebel CORBA Object Manager) and click Next.

The language selection screen appears.

<span id="page-217-0"></span>**10** Choose the language or languages you intend to install for Siebel CORBA Object Manager on the server; then click Next.

All servers are installed with at least one language, the primary (base) language. Additional languages can be installed at a later date, if desired. When installing languages at a later date, you must also reinstall any patches that have been run on the directory. For more information, see *Global Deployment Guide*.

**NOTE:** In a Unicode-enabled database environment, you can install any of the available Siebel Language Packs. In a non-Unicode database environment, you must consider the correlation of the Language Packs you want to install and the characters supported by your database code page. For example, in a Western European code page database, you can only install Western European Language Packs such as English, French, Spanish, or German Language Packs. And in a Japanese code page database, you can only install Japanese or English Language Packs.

For a list of supported code pages and encoding strategies, see *System Requirements and Supported Platforms* on Siebel SupportWeb.

The Installation Verification screen appears.

- **11** Verify the settings and click Next. Which screen appears next depends on whether you are installing one or multiple languages.
	- If you are installing more than one language, the Primary Language screen appears. Proceed to [Step 12 on page 218.](#page-217-1)
	- If you are installing only one language, the Database Selection screen appears. Proceed to [Step 13 on page 218.](#page-217-2)
- <span id="page-217-1"></span>12 Choose the primary (base) language and click Next.

**NOTE:** This is the primary (base) language for your Enterprise. It is the language in which you want your Siebel Server to run and which you normally want to read messages.

The Database Selection screen appears.

<span id="page-217-2"></span>13 Choose the appropriate database and click Next.

The Database Alias or Connection String screen appears.

**14** Enter the database alias or connection string, as described as follows, and click Next.

**DB2 UDB.** Enter the database alias for your Siebel Database, for example, db2345.

**Oracle.** Enter the valid Oracle connection string for your database.

The Database Table Owner screen appears.

**15** Enter the database tableowner for the Siebel tables and click Next.

The Installer Verification screen appears.

**16** Verify the settings:

- To apply the settings, click Next.
- To make any changes, use the Back button to go back and update any parameters. You can use the Next button to return to this screen and confirm your new values; then click Next.

The Settings Progress screen appears as the Configuration Wizard configures the software.

The Configuration Wizard displays the message that the Siebel CORBA Object Manager has been successfully installed.

**17** Click Finish.

## **Copying the Repository File to the CORBA Language Directory**

Before starting the Siebel CORBA Object Manager, copy the latest version of your customized Siebel repository file (the SRF file) to the objects/*language* subdirectory of each Siebel CORBA Object Manager installation.

## **Review the Installation for Siebel CORBA Object Manager**

Review the directory structure created by Siebel CORBA Object Manager installation. The directory structure is located under the directory specified during the installation.

The directory structure should match the one shown as follows:

```
SIEBEL_ROOT
 bin/
    language/
 lib/
    language/
 locale/
 log/
 msgtempl/
 objects/
  sampleclient/
  temp/
 upgrade/
 ORBsetup.log
 ORBsetup.reg
```
**bin.** Contains executable programs.

**language.** Contains locale-specific configuration files.

**lib.** Contains shared libraries.

**language.** Contains language-specific shared libraries.

**locale.** Language-specific message files.

**log.** Log and trace files.

**objects.** Contains language-specific directories with language-specific repository file (SRF).

**sampleclient.** Contains C++ source code for building a sample client.

**temp.** Contains temporary files used during execution.

**upgrade.** Files and scripts related to version upgrades by installer.

**ORBsetup.log.** ORB setup log.

**ORBsetup.reg.** ORB registry entries.

# **12 Installing Siebel eAI Connector Software**

This chapter describes the steps involved in installing Siebel eAI Connector support files. It includes the following topics:

- "Process of Installing eAI Connector Software" on page 221
- "Preinstallation Considerations for eAI Connectors" on page 221
- "Installing the Siebel eAI Connector Support Files" on page 222

## <span id="page-220-1"></span>**Process of Installing eAI Connector Software**

Installing the eAI Connector consists of multiple tasks that you should perform in the following sequence:

- **1** Review preinstallation considerations. See "Preinstallation Considerations for eAI Connectors" on [page 221.](#page-220-0)
- **2** Install eAI Connector software. See "Installing the Siebel eAI Connector Support Files" on [page 222.](#page-221-0)
- **3** Configure eAI Connector software.

For instructions on how to configure Siebel eAI Connector software, refer to Siebel documentation on the appropriate connector:

- *Siebel Connector for Oracle Applications*
- *Siebel Connector for Siebel eBusiness Applications*

## <span id="page-220-0"></span>**Preinstallation Considerations for eAI Connectors**

Additional configuration is required if you plan to use Siebel Connector for Oracle Applications against multiple instances of its back-office application. Please contact Siebel Technical Support for configuration instructions.

**NOTE:** Siebel Connector for Oracle Applications and Siebel Connector for PeopleSoft support all Siebel 7 operating systems.

For list of supported platforms, see *System Requirements and Supported Platforms* on Siebel SupportWeb.

## <span id="page-221-0"></span>**Installing the Siebel eAI Connector Support Files**

Complete the following steps to install the Siebel eAI Connector support files on each UNIX server, using the information you recorded in your copy of Appendix A, "Deployment Planning Worksheet."

If you are installing using a network image, you notice that some steps you perform differ from those documented in this procedure; for example, you will not need to swap DVDs, as described in [Step 13](#page-223-0)  [on page 224](#page-223-0) to [Step 16 on page 224.](#page-223-1) For more information about creating a network image, see "Creating a Network Image" on page 30.

**NOTE:** The following procedure is for installing the base product. For patch installation instructions, refer to the *Maintenance Release Guide* provided with the patch.

### *To install the Siebel eAI Connector support files*

- **1** If you are installing from DVD, insert the appropriate DVD for the Siebel applications into the DVD drive, and mount this DVD:
	- *Siebel eBusiness Applications, Base Applications for UNIX OS*
	- *Siebel Industry Applications, Base Applications for UNIX\_OS*

where:

*UNIX\_OS* = Your UNIX operating system, such as AIX, HP-UX, or Solaris

**NOTE:** The volume label for the DVD is sea*UNIX\_OS*unibase (for Siebel eBusiness Applications) or sia*UNIX\_OS*unibase (for Siebel Industry Applications), where *UNIX\_OS* is aix, hpux, or sol.

As a convenience, you may also want to mount the seaall*lang*lep (for Siebel eBusiness Applications) or siaall*lang*lep (for Siebel Industry Applications) DVD, where *lang* is the code for the language you are installing, on a different DVD drive for the same machine.

- **2** Navigate to the root directory of the DVD or to the appropriate network directory.
- **3** Navigate to *UNIX\_OS*/Server/Siebel\_Enterprise\_Server.
- **4** Open a new shell, and unset any Siebel-related environment variables, such as \$*SIEBEL\_ROOT*.
- **5** Enter the following command, appending any additional flags that you may want to use, as described in "Additional Flags for Installation Commands" on page 77.

./setupUNIX\_OS

The Installer Welcome screen appears.

**6** Click Next.

If you have installed other Siebel components on the same machine, the installer displays the message that an existing installation has been found.

- **7** Depending on whether you are installing your eAI files for the first time or adding a new language to an existing instance, take the appropriate action, then click Next:
	- To install the server software in a new instance, select None as the default and click Next. Proceed to [Step 8 on page 223](#page-222-0).
	- To install a new language in an existing instance, select the displayed instance and click Next. Proceed to [Step 10 on page 223.](#page-222-1)

See also "Guidelines for Installing Multiple Language Packs on the Siebel Server" on page 95 for important additional information on this topic.

The Installer Path screen appears.

<span id="page-222-0"></span>**8** Enter the fully qualified path to the \$*SIEBEL\_ROOT* directory and click Next.

The Component Selection screen appears.

**9** Select the EAI Connectors.

The Setup Type screen appears.

- <span id="page-222-1"></span>**10** Choose the type of installation to execute from the following options; then click Next to continue:
	- **Typical.** To install all components.
	- **Compact.** To install only those components necessary, but no additional components or help.
	- **Custom.** To customize your installation by choosing the specific components you want to install.

The Directory Location screen appears.

**11** Review the information and click Next to continue or Back to change the directory location.

If you have not installed Siebel Gateway Name Server or Siebel Server, the Language Selection screen appears.

**12** Select the languages for this server and click Next.

All servers are installed with at least one language, the primary (base) language. Additional languages can be installed at a later date, if desired. When installing languages at a later date, you must also reinstall any patches that have been run on the directory. For more information, see *Global Deployment Guide*.

**NOTE:** In a Unicode-enabled database environment, you can install any of the available Siebel Language Packs. In a non-Unicode database environment, you must consider the correlation of the Language Packs you want to install and the characters supported by your database code page. For example, in a Western European code page database, you can only install Western European Language Packs, such as English, French, Spanish, or German Language Packs. And in a Japanese code page database, you can only install Japanese or English Language Packs.

For a list of supported code pages and encoding strategies, see *System Requirements and Supported Platforms* on Siebel SupportWeb.

The Installation Verification screen appears.

<span id="page-223-0"></span>**13** To copy the files for the selected product into the installation location, click Next.

The Installer Progress screen appears.

The installer proceeds to install the specified files. After the files have been copied to the installation location, this message appears:

Setup did not find the *lang* language pack on the current media. Please insert the DVD containing the *lang* language pack and select the setupUNIX\_OS file from the *lang* folder.

where:

*lang* = The code for the language you are installing, such as enu for U.S. English.

*UNIX\_OS* = Your UNIX operating system, such as aix, hp, or sol.

**NOTE:** You will not receive this prompt if you are installing from a network image.

**14** Insert the appropriate language DVD and navigate to the location of the selected language (Siebel\_Enterprise\_Server/\*lang*/\).

where:

*lang* = The Siebel code for language you are installing

**NOTE:** Clear the filter dialog box, if needed, to be sure you can see the appropriate files.

**15** Select setup*UNIX\_OS* and click OK.

The Installer Language Pack Progress screen appears.

When installation of all the language files has been completed, the installer prompts you to reinsert the base DVD:

Please re-insert the base DVD and browse to the setup UNIX\_OS file to enable setup to continue.

<span id="page-223-1"></span>**16** Reinsert the base DVD and navigate to Siebel Enterprise\_Server/setup*UNIX\_OS* and click OK.

**17** Click Finish.

For Siebel eAI product configuration tasks, refer to the appropriate Siebel eAI Connector documentation on the *Siebel Bookshelf*.

# **13 Installing the ChartWorks Server**

This chapter describes installation and postinstallation tasks for the ChartWorks Server for use with Siebel eBusiness Applications. The ChartWorks Server provides the functionality for the basic appearance of charts used in a variety of Siebel eBusiness Applications. It includes the following topics:

- "Process of Installing the ChartWorks Server" on page 225
- "Installing the ChartWorks Server" on page 225
- "Configuring the ChartWorks Server" on page 227
- "Changing the ChartWorks Server Specified for a Web Client" on page 227

## <span id="page-224-1"></span>**Process of Installing the ChartWorks Server**

Installing the ChartWorks Server consists of multiple tasks that you should perform in the following sequence:

- **1** Review preinstallation requirements. For general requirements, see Chapter 2, "Preparing for Installation." See also the *ChartWorks Server Installation Guide* by Visual Mining, Inc., on the *Siebel eBusiness Third-Party Bookshelf*.
- **2** Install ChartWorks Server. See "Installing the ChartWorks Server" on page 225.
- **3** Configure ChartWorks Server. See "Configuring the ChartWorks Server" on page 227.
- **4** (Optional) Change the ChartWorks Server specified for a Web client. See "Changing the ChartWorks Server Specified for a Web Client" on page 227.

## <span id="page-224-0"></span>**Installing the ChartWorks Server**

The information in this section supplements the installation instructions provided by Visual Mining, Inc., which are provided in the *Siebel eBusiness Third-Party Bookshelf*. It is not intended to replace them.

You can install ChartWorks Server on any server in your local area network, as long as that server is able to ping a Siebel Server. Typically, it is installed on the Siebel Server. Install at least one ChartWorks Server per Enterprise, and, preferably, one ChartWorks Server per Siebel Server. No additional license key is required for ChartWorks Server.

ChartWorks software is installed with the Siebel Mobile Web Client and Dedicated Web Client. The associated Windows service starts automatically when a chart is accessed within the client.

### *To install ChartWorks Server*

- **1** Review preinstallation requirements. See the *ChartWorks Server Installation Guide* by Visual Mining, Inc., on the *Siebel eBusiness Third-Party Bookshelf*.
- **2** If you are installing from DVD, insert the appropriate DVD for the Siebel applications into the DVD drive, and mount this DVD:
	- *Siebel eBusiness Applications, Base Applications for UNIX\_OS*
	- *Siebel Industry Applications, Base Applications for UNIX\_OS*

where:

*UNIX\_OS* = Your UNIX operating system, such as AIX, HP-UX, or Solaris

**NOTE:** The volume label for the DVD is sea*UNIX\_OS*unibase (for Siebel eBusiness Applications) or sia*UNIX\_OS*unibase (for Siebel Industry Applications), where *UNIX\_OS* is aix, hpux, or sol.

- **3** Log on to the server with root permissions.
- **4** Open a new shell and navigate to the root directory of the DVD or to the appropriate network directory.
- **5** Navigate to *UNIX\_OS*/Server\_Ancillary/chartworks\_server/*language*/unix.

where:

*UNIX\_OS* = Your UNIX operating system, such as AIX, Solaris, or HPUX (for HP-UX)

*language* = The three-letter code for the language of your Siebel eBusiness Applications product; for example, enu for U.S. English.

**6** Create a directory for installing ChartWorks Server, and copy into that directory the tar file appropriate to the UNIX operating system. The file will be one of the following:

```
chartworksserver3.7.siebel.aix.tar
```
chartworksserver3.7.siebel.hp.tar

chartworksserver3.7.siebel.sol.tar

**7** Un-tar the file by entering:

tar -xvf tar file\_name

**NOTE:** On AIX, using GNU TAR is preferable to using AIX TAR, because the latter truncates long class names.

- **8** Enter ./server.sh.
- **9** After all files have been copied by the installer, manually copy the file DynamicChartResource.class, which is located with the Visual Mining ChartWorks Server installer, to the following directory:

*VISUALMINING\_INSTALL\_ROOT*/ChartWorksServer3.7/root/classes/netcharts/util

**10** For the rest of the installation, follow the instructions in *ChartWorks Server Installation Guide* by Visual Mining, Inc., available on the *Siebel eBusiness Third-Party Bookshelf*.

**NOTE:** The Solaris installation instructions are valid for AIX and HP-UX platforms.

**Siebel Installation Guide for UNIX: Servers, Mobile Web Clients, Tools**  Version 7.7, Rev. B **226** ■

## <span id="page-226-1"></span>**Configuring the ChartWorks Server**

The Siebel Server configuration prompts you to set certain parameters related to communications with the ChartWorks Server. For instructions on installing Siebel Server, see Chapter 6, "Installing the Siebel Server."

Following installation of ChartWorks Server software, you must configure the ChartWorks Server, regardless of your UNIX platform.

### *To configure ChartWorks Server*

**1** Navigate to your installation directory for ChartWorks Server; for example:

\$*CHARTWORKS\_SERVER\_HOME*/root/Charts

- **2** Create a new subdirectory called Siebel.chart.
- **3** Within the new Siebel.chart subdirectory, create a new file, using vi, and type the following three characters in uppercase but without a carriage return:

CDL

- **4** Save the file as Siebel.cdx.
- **5** Make sure the DefaultChartFont parameter in your configuration file and the Application Default Chart Font parameter in your component definition of your Application Object Manager are set to a font that is available on your machine; for example, Verdana-10-Normal or hp\_roman8 (for CSY language on HP-UX). A default font is used by ChartWorks if no font is defined for the chart or if the font defined for the chart is not available on the UNIX machine.
- **6** If you are using the Sun ONE Web Server, verify that JavaScript is enabled on the Web server. ChartWorks will not run if JavaScript is disabled, and you will get the following error message:
	- An error occurred while sending a request to the chart server
- **7** If you are running Siebel Server on HP-UX, complete the following additional step:
	- Copy file NFUtil.class, which is located in the same directory as the Visual Mining ChartWorks Server installer, to the following directory:

VISUALMINING\_INSTALL\_ROOT/server/root/classes/netcharts/util/

**NOTE:** Specifying nohup (nohup ./ChartWorksServerControl start) to start the ChartWorks server prevents the ChartWorks Server process from being killed when the account owner logs off.

## <span id="page-226-0"></span>**Changing the ChartWorks Server Specified for a Web Client**

The installation script prompts for the ChartWorks server location and provides the default value of the localhost. You can change the ChartWorks Server specified for an Enterprise by using the Server Administration UI after you install client applications.

### *To specify the ChartWorks Server for a Web client*

- In the Server Administration GUI, navigate to the Enterprise Configuration screen.
- Click the Enterprise Profile Configuration view tab.
- Select the named subsystem, Server Data Source (ServerDataSrc).
- Query in the applet for the parameter DSChartServer.
- Enter the location of your ChartWorks Server, for example, localhost.
- Query in the applet for the parameter DSChartImageFormat.
- Set the value of this parameter to png, jpeg, or gif.

### *To specify the ChartWorks Server for a Dedicated Web Client*

- Open the .cfg file specific to the application for which you want to specify the ChartWorks Server.
- Change the value of the ChartServer parameter under applicable data source sections, such as [ServerDataSrc], to localhost:8001.
- Change the value of ChartImageFormat parameter to png.

# **14 Installing the Siebel Reports Server**

This chapter describes the tasks to install and configure the Siebel Reports Server and related components. It includes the following topics:

- "Process of Installing Siebel Reports Server" on page 229
- "About the Siebel Reports Server" on page 230
- "Preinstallation Tasks for the Siebel Reports Server" on page 231
- "Installing the Siebel Reports Server" on page 232
- "Confirming a Successful Installation of the Actuate iServer Components" on page 238
- "Actuate iServer Postinstallation Task" on page 239
- "Postinstallation Tasks for the Siebel Reports Server" on page 239
- "Testing the Siebel Reports Server from the Siebel Web Client" on page 246
- "How to Implement Clustering with the Siebel Reports Server" on page 247
- "Installing Additional Modules" on page 247

The same instance of the Siebel Reports Server allows the generation of reports in multiple languages.

The Actuate iServer does not run reports based on the regional settings of the host machine. Instead, it refers to the localemap.xml file (located in the etc folder of the Actuate iServer installation directory). For more information on configuring the iServer locales, see the *Administering Actuate iServer System* manual in the Actuate folder of the *Siebel eBusiness Third-Party Bookshelf* CD-ROM.

Except where noted, the installation instructions in this chapter supersede the information in Actuate documentation.

## <span id="page-228-0"></span>**Process of Installing Siebel Reports Server**

Using the Siebel Reports Server Installer, the Siebel Reports Server and its associated components are installed in the following order:

### **Server**

- Actuate iServer and Management Console for Siebel
- Actuate Active Portal JSP and Reports View Adapter for Siebel

The following Actuate client products can be used to create and modify reports. These products can be found for installation in the Windows\Client\_Ancillary\actuate\*language* directory, where *language* is the code for the Language Pack you installed (for example, enu for U.S. English).

#### **Client**

- (Optional) Actuate e.Report Designer Professional
- (Optional) Actuate e.Report Designer

## **About the Installation of the Siebel Reports Server**

The following installation steps apply whether all components of the Siebel Reports Server are installed on the same machine or on multiple machines.

To install the Siebel Reports Server, perform the following tasks:

- **1** Before installing the Reports Server, set up a UNIX account for the Reports Administrator. See "Preinstallation Tasks for the Siebel Reports Server" on page 231.
- **2** Review preinstallation requirements. See "Preinstallation Tasks for the Siebel Reports Server" on [page 231](#page-230-0).
- **3** Install the Siebel Reports Server. See "Installing the Siebel Reports Server" on page 232.

Installing the Siebel Reports Server includes the following components:

- Actuate iServer and Management Console for Siebel
- Active Portal JSP and the Reports View Adapter for Siebel

The two components can be installed together or separately.

- **4** Confirm the installation was successful. See "Confirming a Successful Installation of the Actuate iServer Components" on page 238.
- **5** Perform postinstallation tasks. See "Postinstallation Tasks for the Siebel Reports Server" on [page 239](#page-238-0).
- **6** Install additional designing products for creating Siebel reports if needed. See "Installing Additional Modules" on page 247.

## <span id="page-229-0"></span>**About the Siebel Reports Server**

In a UNIX environment, the Siebel Reports Server requires the following components:

■ **Actuate iServer and Management Console for Siebel.** The Actuate iServer for Siebel generates and manages report documents for the Siebel application. The iServer contains the Encyclopedia volume, a shared repository that stores report items along with related data, such as access privileges and request queues.

The Management Console manages one or more iServers and Encyclopedia volumes. The Management Console is installed with the Actuate iServer.

■ **Actuate Active Portal JSP and Reports View Adapter for Siebel.** The Actuate Active Portal JSP provides access to the Siebel Reports Server from the Web using JavaScript and Java™ Server Page (JSP) tags. Active Portal JSP is used to run, schedule, and view reports in the Siebel application.

The Reports View Adapter is an application used for viewing the Reports Server views in the Siebel application. The Reports View Adapter is installed with the Actuate Active Portal JSP.

For more information about iServer, Management Console, and Active Portal JSP products, see the Actuate folder of the *Siebel eBusiness Third-Party Bookshelf*.

The Actuate components are customized to work with the Siebel application. Siebel files are installed when each Actuate component is installed.

For designing reports for use in Siebel applications, you may install the following components on a Windows client:

■ **(Optional) Actuate e.Report Designer Professional.** Used by professional developers of structured content to design, build, and distribute report object designs and components throughout the enterprise. Actuate e.Report Designer Professional is used along with Siebel Tools to create and customize Siebel Actuate reports.

Actuate e.Report Designer Professional must be installed on a developer machine that has Siebel Tools installed on it.

■ **(Optional) Actuate e.Report Designer.** Lets you design and build reports using its graphical user interface. This application complements e.Report Designer Professional and is used by business users to modify and distribute a variety of reports. No programming is required, therefore Actuate e.Report Designer is not used to create Siebel Actuate reports. This application supports both modifying complex reports and using components from libraries.

Actuate e.Report Designer must be installed on a developer machine that has Siebel Tools installed on it.

For more information on installing Siebel Tools, see Chapter 10, "Installing Siebel Tools."

For more information about these Actuate products, see the Actuate folder of the *Siebel eBusiness Third-Party Bookshelf*.

## <span id="page-230-0"></span>**Preinstallation Tasks for the Siebel Reports Server**

For important preinstallation considerations, refer to the information on configuring an iServer System user account in the *Installing Actuate iServer System* manual*.* The manual is located in the Actuate folder of the *Siebel eBusiness Third-Party Bookshelf*. Read this section carefully and discuss it with your system administrator so that an account for the Siebel Reports Server can be allocated. Note the following information when installing the Actuate iServer System:

■ Make sure that System Administrator privileges are assigned to the administrator installing the Actuate iServer.

Web administrator privileges are needed for installing and administering the Management Console and the Actuate Active Portal.

■ The default application server used with the Actuate iServer System is the Actuate HTTP service.

The Actuate HTTP service is included in the installations for the Actuate Management Console and the Actuate Active Portal JSP.

Siebel Systems supports the use of other application servers for Actuate Management Console and Active Portal for JSP. For more information, see *System Requirements and Supported Platforms* on Siebel SupportWeb.

- Siebel Reports Server does not support the use of the Lightweight Directory Access Protocol (LDAP) for user authentication. For Siebel reports to function correctly, you will always synchronize users between the Siebel application and the Actuate iServer System.
- For the Siebel eBusiness Application, installing the Siebel Reports Server in a clustered environment is supported using the Actuate Management Console. For preliminary information on clustering, see "How to Implement Clustering with the Siebel Reports Server" on page 247.
- Installing Actuate Active Portal JSP and Reports View Adapter for Siebel requires Internet connection at the time of installation, and specifically requires the ability to access the Web site http://java.sun.com. For more information about this requirement, see Alert 1051 on Siebel SupportWeb.
- Siebel Reports Server uses the following default TCP/IP port numbers:
	- Actuate iServer 8000
	- Actuate iServer Process Management Daemon 8100
	- Active Portal HTTP Service 8700
	- Management Console HTTP Service 8900

You can specify non-default port numbers during installation. Before you install, validate that all the ports you will use are available.

## <span id="page-231-0"></span>**Installing the Siebel Reports Server**

**NOTE:** After unzipping the installation files, set permissions for each file before beginning the installation.

Use the following instructions to install the Siebel Reports Server.

**NOTE:** The following procedure is for installing the base product. For patch installation instructions, refer to the *Maintenance Release Guide* provided with the patch.

### *To install the Siebel Reports Server*

- **1** If you are installing from DVD, insert the appropriate DVD for the Siebel applications you are installing into the DVD drive, and mount this DVD:
	- Siebel eBusiness Applications, Base Applications for UNIX\_OS
	- *Siebel Industry Applications, Base Applications for UNIX\_OS*

where:

*UNIX\_OS* = Your UNIX operating system, such as AIX, HP-UX, or Solaris

**NOTE:** The volume label for the DVD is sea*UNIX\_OS*unibase (for Siebel eBusiness Applications) or sia*UNIX\_OS*unibase (for Siebel Industry Applications), where *UNIX\_OS* is aix, hpux, or sol.

**2** Navigate to the following directory:

Server\_Ancillary/actuate

**3** Double-click setup*UNIX\_OS*.

where:

*UNIX\_OS* = The type of UNIX you are installing

- **4** The Welcome to the InstallShield Wizard for Siebel Reports Server screen appears. Click Next.
- **5** To install the server software in a new instance, select None as the default and click Next. Proceed to [Step 6 on page 233](#page-232-0).

To install a new language in an existing instance, select the displayed instance and click Next. Proceed to [Step 11 on page 234.](#page-233-0)

<span id="page-232-0"></span>**6** Use the Browse button to select a different drive or directory or select the displayed default directory for file installation and then click Next.

This directory name must not contain spaces, although underscores are allowed.

**7** Click Next.

The installer prompts you to select one of the following products to install:

- Actuate iServer and Management Console for Siebel
- Actuate Active Portal JSP and Reports View Adapter for Siebel

**NOTE:** Installing Actuate Active Portal JSP and Reports View Adapter for Siebel requires Internet connection at the time of installation. For more information, see "Preinstallation Tasks for the Siebel Reports Server" on page 231.

- **8** Choose one of the following options:
	- Install the products for which your organization has a license key by selecting both check boxes.

**NOTE:** Before proceeding, review the preinstallation requirements for each module you plan to install. See "Preinstallation Tasks for the Siebel Reports Server" on page 231 and other applicable sections.

■ Select one or both of the products for installation and configuration.

**CAUTION:** When installing another instance of the Actuate Management Console, you must have 300 MB of extra disk space on your system drive (usually your C: drive) to accommodate the Actuate iServer. The Actuate iServer and Management Console are installed and uninstalled together.

**9** Click Next.

**NOTE:** If you install all licensed components at once, the Siebel Reports Server Installer prompts you for the installation parameters of each component individually and in the sequence required.

The installer prompts you to select the type of installation setup you prefer.

- **10** Choose the type of Siebel Reports Server installation to execute from the following options and click Next.
	- **Typical.** Installs the components used for the Siebel Reports Server.
	- **Compact.** This setup option is the same as Typical.
	- **Custom.** This setup option is the same as Typical.
- <span id="page-233-0"></span>11 Select the languages you wish to install for the Siebel Reports Server.

Servers are installed, at a minimum, with a base language and, optionally, with one or more additional languages.

**NOTE:** Unless your database is Unicode enabled, Siebel Systems does not support installation of any language other than U.S. English on top of a base Japanese, Simplified Chinese, Traditional Chinese, or Korean Language Pack.

**12** Click Next.

The installer program performs a validation check to make sure that the installation prerequisites are met.

If they are not, a prompt appears, stating which installation requirement is not met.

**13** Read and accept the terms of the Actuate Software License Agreement and click Next.

**NOTE:** If you choose not to accept the terms, you will not be able to continue with the installation.

The Locale Information screen for the Actuate iServer Configuration appears.

**14** Specify the default locale information and the time zone that will be used for this installation of the Reports Server and click Next.

Individual users can also change the locale and language from within the Siebel application. For more information on changing the locale and language for reports, see the *Siebel Reports Administration Guide*.

**15** Select Yes to have the Process Management Daemon start the iServer automatically.

By selecting Yes, you will not have to manually start the iServer after starting the Process Management Daemon.

Click Next.

**16** On the Configure Actuate System Administration Password screen, enter a password that will be used to configure the Actuate iServer.

This is the Actuate iServer System user password mentioned in the "Preinstallation Tasks for the Siebel Reports Server" on page 231.

Click Next.

<span id="page-234-1"></span>17 You can accept the defaults shown for the host name (which might be an IP address instead of a host name) and the port number (8100) of the machine where the Process Management Daemon runs. Click Next.

You may choose to designate a different port number for the Actuate Process Management Daemon. For more information, see the *Installing Actuate iServer System* manual in the Actuate folder of the *Siebel eBusiness Third-Party Bookshelf*.

<span id="page-234-0"></span>**18** You can accept the defaults shown for the host name (which might be an IP address instead of a host name) and the port number (8000) of the machine where the iServer runs. Click Next.

You may choose to designate a different port number for the iServer. For more information, see the *Installing Actuate iServer System* manual in the Actuate folder of the *Siebel eBusiness Third-Party Bookshelf*.

19 Type the Encyclopedia volume name and click Next.

The defaulted Encyclopedia volume name is the host name of the machine that runs the Actuate iServer. You may choose to designate a different volume name for the Encyclopedia volume.

**20** On the Configure Actuate System Administration Password screen, type a user-specified password for the Actuate system administrator.

System Administration is accessed through the Actuate Management Console.

The system administration password entered here is the one used when you log into System Administration from the Management Console. The default user name is Administrator.

**21** On the Management Console HTTP Service Information screen, specify the HTTP port number that the Actuate Management Console will use.

This is the port you will connect your browser to when accessing the HTTP service for the Actuate Management Console. The port number default is 8900.

You may choose to designate a different port number for the Management Console HTTP Service. For more information on port numbers, see the *Installing Actuate iServer System* manual in the Actuate folder of the *Siebel eBusiness Third-Party Bookshelf*.

**22** If you are installing Actuate Active Portal JSP and Reports View Adapter for Siebel along with Actuate iServer and Management Console for Siebel, go to [Step 23 on page 236.](#page-235-0)

If you are installing Actuate Active Portal JSP and Reports View Adapter for Siebel only, choose the set up type to execute from the following options and click Next.

**Typical.** Installs the components used for the Siebel Reports Server.

**Compact.** This setup option is the same as Typical.

**Custom.** This setup option is the same as Typical.

- If you are installing Actuate Active Portal JSP and Reports View Adapter for Siebel only, select the languages you wish to install and click Next.
- <span id="page-235-0"></span>**23** Read and accept the terms of the Actuate Software License Agreement and click Next.

**NOTE:** If you choose not to accept the terms, you will not be able to continue with the installation.

**24** On the Actuate HTTP Service Destination screen, use the Browse button to select a different drive or directory or select the displayed default directory for the Actuate HTTP Service software installation and click Next.

This directory name must not contain spaces, although underscores are allowed.

**25** If you are installing Actuate Active Portal JSP and Reports View Adapter for Siebel along with Actuate iServer and Management Console for Siebel, go to [Step 26 on page 236.](#page-235-1)

If you are installing Actuate Active Portal JSP and Reports View Adapter for Siebel only, specify the default locale information and the time zone that will be used for this installation and click Next.

Individual users can also change the locale and language from within the Siebel application. For more information about changing the locale and language for reports, see the *Siebel Reports Administration Guide*.

<span id="page-235-1"></span>**26** On the Actuate HTTP Service Information screen, specify the HTTP port number that the Actuate HTTP Service will use.

This is the port number you will connect your browser to when accessing the HTTP service for the Actuate Active Portal. The port number default is 8700.

You may choose to designate a different port number for this Actuate Portal HTTP Service. For more information on port numbers, see the *Installing Actuate iServer System* manual in the Actuate folder of the *Siebel eBusiness Third-Party Bookshelf*.

- **27** Specify the account information that will be used to run the Actuate HTTP service for Actuate Active Portal JSP and Reports View Adapter for Siebel.
- **28** If you are installing Actuate Active Portal JSP and Reports View Adapter for Siebel along with Actuate iServer and Management Console for Siebel, go to [Step 31 on page 237.](#page-236-0)

If you are installing Actuate Active Portal JSP and Reports View Adapter for Siebel only, enter the Encyclopedia volume name of the Actuate iServer and click Next.

**29** If you are installing Actuate Active Portal JSP and Reports View Adapter for Siebel only, enter the host name (which might be an IP address instead of a host name) and the port number of the Actuate iServer and click Next.

This is the port number you entered in [Step 18 on page 235](#page-234-0).

This information will be used by Actuate Active Portal JSP and Reports View Adapter for Siebel to contact the Actuate iServer.

**30** If you are installing Actuate Active Portal JSP and Reports View Adapter for Siebel only, enter the host name and port number that Siebel Reports View Adapter will use to contact the Process Management Daemon and click Next.

This is the port number you entered in [Step 17 on page 235](#page-234-1).

#### **Siebel Installation Guide for UNIX: Servers, Mobile Web Clients, Tools**  Version 7.7, Rev. B **236** ■

<span id="page-236-0"></span>**31** The installer displays the location into which it will install the Siebel Reports Server and any other features you have elected to install. It also displays the file size.

If this is acceptable, click Next. Otherwise, click Back to adjust your installation parameters or location.

The installer proceeds to install the specified files. After the files have been copied to the installation location, this message appears:

Setup did not find the *lang* language pack on the current media. Please insert the DVD containing the *lang* language pack and select the setupUNIX\_OS file from the *lang* folder.

where:

 $\lambda$ *lang* = The code for the language you are installing, such as enu for U.S. English.

*UNIX\_OS* = Your UNIX operating system, such as aix, hp, or sol.

- **32** Remove the current DVD from the drive and insert the appropriate Language Pack DVD into the DVD drive of the same server.
- **33** Navigate to the Server\_Ancillary/actuate/*language* directory (where *language* stands for the Language Pack you want to deploy, such as enu for U.S. English) and double-click setup*UNIX\_OS*.
- **34** After the Language Pack installation is complete, an information screen appears, stating:

Please re-insert the base DVD and browse to the setupUNIX\_OS file to enable setup to continue.

where:

*UNIX\_OS* = Your UNIX operating system, such as aix, hp, or sol.

```
35 Click OK.
```
**36** Reinsert the base DVD, navigate to the Server\_Ancillary/actuate directory, and double-click setup*UNIX* OS to continue with the Siebel Reports Server installation.

where:

*UNIX\_OS* = The type of UNIX you are installing

The Installer screen appears.

**37** Click Finish.

### <span id="page-236-1"></span>**Starting and Stopping the Actuate Management Console HTTP Service**

When the Actuate iServer installation installs Management Console, batch and script files are created to start and stop the Management Console.

#### *To start and stop the Actuate Management Console Service*

- Start Management Console using the StartMC.sh or StartMC.bat scripts.
- Stop Management Console using the StopMC.sh or StopMC.bat scripts.

These scripts are located in \$AC\_SERVER\_HOME/ManagementConsole/bin.

## <span id="page-237-0"></span>**Confirming a Successful Installation of the Actuate iServer Components**

You should confirm that the Siebel Reports Server and its components were successfully installed before continuing with the postinstallation tasks for the Siebel Reports Server.

### *To confirm a successful installation of the Actuate iServer and Management Console for Siebel*

- **1** Make sure that the Process Management Daemon is started.
- **2** Open a Web browser and access the Management Consoleís log in page by typing the URL:

http://*host:port*/acadmin/login.jsp

where:

*host* = The name of the machine where the Actuate Management Console is installed.

*port* = the port number that the Actuate HTTP Service listens on. The default port number is 8900.

The Management Console log in page appears.

**3** Using the default user name Administrator with the corresponding password click Log In.

The Management Console Files and Folders page appears.

- **4** Confirm that the Actuate Report Executable (ROX) files are correctly imported into the Reports Server encyclopedia.
	- **a** Select the Files & Folders tab.
	- **b** Click the Siebel Reports folder in the Name column.

For the reports shown, the Type column should reflect Actuate Report Executable as the file type.

**c** While still in the Siebel Reports folder, click the Language folder in the Name column.

For the reports shown, the Type column should also reflect Actuate Report Executable as the file type.

The files in this folder correspond to the languages you have installed on the Reports Server. Each language will have a separate folder each containing ROX files.

### *To confirm a successful installation of the Actuate Active Portal JSP*

- **1** Confirm that the Actuate HTTP Service 7 used by Active Portal JSP is running.
- **2** Open a Web browser and access Active Portal's login page by typing the URL:

http://host:port/acweb/login.jsp

Where:

*host* = the name of the machine where the Actuate Active Portal is installed.

*port* = the port number that the Actuate HTTP Service listens on. The default port number is 8700.

The Active Portal login page appears.

**NOTE:** Because the Single Sign-On feature is implemented during the Reports Server installation, you will not be able to directly access the Active Portal beyond the home page.

## **Setting Actuate iServer Parameters**

The Reports Server administrator should set the Actuate iServer parameter Factory services properties - Number of Requests Before Recycling Processes to 100 to avoid memory leaks.

For instructions on how to modify this Actuate iServer parameter, see the *Administering Actuate iServer System* manual in the Actuate folder of the *Siebel eBusiness Third-Party Bookshelf*.

**NOTE:** To set parameters for Actuate iServer, open the Actuate Management Console, log in to System Administration, select a Server, and select the Advanced tab.

## <span id="page-238-1"></span>**Actuate iServer Postinstallation Task**

After installing the Actuate iServer, you must install TrueType fonts in order to view reports in PDF format. For instructions on installing TrueType fonts, see the *Working with Multiple Locales* manual in the Actuate folder of the *Siebel eBusiness Third-Party Bookshelf*.

The following are the TrueType fonts required by Siebel reports:

- ARIAL.TTF
- ARIALBD.TTF
- ARIALBI.TTF
- ARIALUNI.TTF

**NOTE:** To view reports in PDF format in Actuate 6 and higher, please make sure that you are using the Adobe Acrobat Reader 5.

## <span id="page-238-0"></span>**Postinstallation Tasks for the Siebel Reports Server**

After installing the Siebel Reports Server, you must perform the following tasks:

- "Changing the Operating System Parameter for HP-UX" on page 240
- "Setting the JAVA OPTS Parameter" on page 240
- "Defining the External Host and Symbolic URLs" on page 241
- "Enabling the Siebel Reports Server with the Siebel Dedicated Web Client" on page 242
- "Enabling the Siebel Reports Server with the Siebel Web Client" on page 243
- "Synchronizing Siebel Users to the Reports Server" on page 245
- "Synchronizing Locale-Sensitive Parameters" on page 246

## <span id="page-239-0"></span>**Changing the Operating System Parameter for HP-UX**

After the Siebel Reports Server is installed, change the operating system parameter in the Reports Server configuration file to reflect HP-UX.

### *To change the operating system parameter in rptsrvr.cfg*

- **1** Navigate to the Actuate iServer directory; for example, /export/home/actuate7/AcServer.
- **2** Open rptsrvr.cfg in a text editor.
- **3** Change the value of the parameter os to hpux:
	- $OS = h$ pux
- **4** Save the changes and close the file.

Restart the Actuate iServer for the changes to take effect.

## <span id="page-239-1"></span>**Setting the JAVA\_OPTS Parameter**

On AIX and HP-UX, the JAVA\_OPTS option is required to be set for Single Sign-On from the Siebel application to the Reports Server to successfully work.

On all UNIX platforms, the JAVA\_OPTS parameter is also used to increase the heap size if you run into *Out of Memory* errors while trying to access any of the Actuate JSP pages.

### *To set the JAVA\_OPTS parameter for AIX and HP-UX*

- **1** Navigate to the Actuate HTTP Service installation (for example, /export/home/actuate7/ activeportal/actuate\_http\_service/bin) and locate the file setclasspath.sh.
- **2** Search for JAVA OPTS and enter:

-Djava.library.path=/export/home/actuate7/activeportal/actuate\_http\_service/bin

### *To set the JAVA\_OPTS parameter for Out of Memory errors for all UNIX platforms*

**1** Navigate to the Actuate HTTP Service installation (for example, /export/home/actuate7/ activeportal/actuate\_http\_service/bin) and locate the file setclasspath.sh.

**2** Search for JAVA OPTS and enter:

JAVA\_OPTS="-Xms Minm -Xmx Maxm"

where:

Min and Max = Integer values (in MBs) that specify the minimum and maximum heap size for the Actuate HTTP Service process

**CAUTION:** If you specify more than one JAVA\_OPTS option, make sure that all the options are set at one place or that they are compounded, using JAVA\_OPTS="\$JAVA\_OPTS current\_options". Otherwise, only the latest setting will be in effect, which can cause problems.

The following are examples for setting the JAVA\_OPTS parameter for *Out of Memory* errors:

■ Use this approach if JAVA\_OPTS is set in only one file.

```
JAVA_OPTS="-Djava.library.path=/export/home/actuate7/activeportal/
actuate_http_service/bin -Xms256m -Xmx512m"
```
■ Use this approach if JAVA\_OPTS is set in multiple files (such as catalina.sh and setclasspath.sh). You will use compounding in each file where JAVA\_OPTS is set.

```
JAVA_OPTS="$JAVA_OPTS -Xms256m -Xmx512m"
```
## <span id="page-240-0"></span>**Defining the External Host and Symbolic URLs**

Establishing an external host and symbolic URLs allow for the display of external data (from an external Web site) in the Siebel application. This procedure informs the Siebel application where to find the Active Portal.

For Siebel reports, configuring Host Administration and Symbolic URLs will:

■ Allow the display of the content for My Reports, My Jobs, and Personal Profile views under Reports Server Screens.

The external application used is the Siebel Reports View Adapter.

- Allow for the Running and Scheduling of Reports using Active Portal.
- Provide the Single Sign-On technology that eliminates the need to log in manually to the Reports Server.

For more information, also see the *Siebel Portal Framework Guide* on the *Siebel Bookshelf*.

### *To define the External Host and Symbolic URLs*

- **1** Open the Siebel application.
- **2** From the application-level menu, choose Navigate > Site Map > Administration Integration > WI Symbolic URL List.
- **3** From visibility filter, select Host Administration.
- **4** Locate the Virtual Name *rshost* using Query.

**5** In the Name field, enter the name of the Actuate Active Portal machine and the Actuate Active Portal port number (for example, server1:8700).

**NOTE:** Do not change the value in the Virtual Name field.

**6** Save the record.

## <span id="page-241-0"></span>**Enabling the Siebel Reports Server with the Siebel Dedicated Web Client**

This section describes how to modify configuration files, such as siebel.cfg, on the Dedicated Web Client to enable the Siebel Reports Server.

### *To configure the Siebel Application Object Manager files*

**1** Navigate to the BIN\*language* subdirectory of your Siebel eBusiness Applications installation directory.

where:

*language* = The Siebel code for the Language Pack you installed; for example, ENU for U.S. English.

- **2** Locate and open the appropriate configuration (CFG) file.
- **3** Using your default text editor, edit the following parameters in the [ActuateReports] sections.

[ActuateReports]

```
EnableReportServer = TRUE
```
ReportServerHost = Valid formats for this parameter are:

■ If using an IP Address to refer to the Reports Server Host, then you need to include the Encyclopedia volume name for this parameter.

IP Address:Port Number/Encyclopedia volume name (example: 1.160.10.240:8000/ volume1)

■ If the Reports Server Host name is different from the Encyclopedia volume name, then the Encyclopedia volume name must be included for this parameter.

ReportsServerHost:Port Number/Encyclopedia volume name (example: server1:8000/ volume1)

■ If the Reports Server Host name and the Encyclopedia volume name are the same, then the Encyclopedia volume name does not need to be included for this parameter.

ReportsServerHost:Port Number (example: server1:8000)

**NOTE:** By default, if the Encyclopedia volume name is not specified, it is assumed to be the same as the ReportServerHost.

ProtocolName = Name of protocol to use for viewing reports (example: HTTP)

RoxDir = /Siebel Reports/

ConnectString = Connect string for an Application Object Manager (where load balancing is not deployed) is:

siebel.TCPIP.none.none://SiebelServerHost:SCBPort/EnterpriseServerName/ XXXObjMgr\_language

where:

- $\blacksquare$  siebel. TCPIP = Networking protocol
- $\blacksquare$  none.none = The encryption type and compression type
- *SiebelServerHost* = Name of the machine on which the Siebel Server is installed
- *SCBPort* = Listening port number for the SCBroker component (default is 2321)
- *EnterpriseServerName* = Name of your Siebel Enterprise Server
- *XXX*ObjMgr\_*language* = Type of Object Manager and Language Pack for the Siebel eBusiness application you are installing, for example:
	- ❏ SCCObjMgr\_enu for U.S. English Siebel Call Center Object Manager
	- ❏ SSEObjMgr\_enu for U.S. English Siebel Sales Object Manager

**NOTE:** Setting the Actuate Report Cast Domain and Actuate Server Report Cast Host parameters is no longer required.

## <span id="page-242-0"></span>**Enabling the Siebel Reports Server with the Siebel Web Client**

This section describes how to set up the various parameters for enabling the Siebel Reports Server for the Siebel Web Client.

See the *Siebel System Administration Guide* for more information on how to modify Application Object Manager parameters.

#### *To set the Reports Server parameters for the Application Object Manager*

**1** From the application-level menu, choose Navigate  $>$  Site Map  $>$  Administration  $-$  Server Configuration > Servers.

The screen that appears displays three different list applets. The top applet lists the Siebel Servers for the enterprise. The middle applet has three tabs–Components, Parameters and Events. The bottom applet has two tabs–Events and Parameters.

- **2** In the top list applet, select the Siebel Server that you want to configure.
- **3** In the middle applet, click the Components tab.

This list applet contains the components for the Siebel Server selected in the top applet.

Choose the relevant Application Object Manager.

**4** In the bottom applet, click the Parameters tab.

This list applet contains the parameters for the Component selected in the middle applet.

**5** Change the following parameters:

Actuate Server Connect String = Connect string for an unbalanced Siebel Server is:

siebel.TCPIP.none.none://SiebelServerHost:SCBPort/EnterpriseServerName/ XXXObjMgr\_language

where:

- siebel.TCPIP = Networking protocol
- $\blacksquare$  none.none = The encryption type and compression type
- SiebelServerHost = Name of the host on which the Siebel Server is installed
- *SCBPort* = Listening port number for the SCBroker component (default is 2321)
- *EnterpriseServerName* = Name of your Siebel Enterprise Server
- *XXX*ObjMgr *language* = Type of Object Manager and Language Pack for the Siebel eBusiness application you are installing, for example:
	- ❏ SCCOBJMGR\_enu for U.S. English Siebel Call Center Object Manager
	- ❏ SSEOBJMGR\_enu for U.S. English Siebel Sales Object Manager

Actuate Server Enable Flag = True

Actuate Server Network Protocol Name = Name of protocol to use for viewing reports (example: HTTP)

Actuate Server Report Server Host = Valid formats for this parameter are:

■ If using an IP Address to refer to the Actuate Server Report Server Host, then include the Encyclopedia volume name for this parameter.

IP Address:Port Number/Encyclopedia volume name (example: 1.160.10.240:8000/ volume1)

■ If the Actuate Server Report Server Host name is different from the Encyclopedia volume name, then the Encyclopedia volume name must be included for this parameter.

Actuate Server Report Server Host:Port Number/Encyclopedia volume name (example: server1:8000/volume1)

■ If the Actuate Server Report Server Host name and the Encyclopedia volume name are the same, then the Encyclopedia volume name is not included for this parameter.

Actuate Server Report Server Host:Port Number (example: server1:8000)

**NOTE:** By default, if the Encyclopedia volume name is not specified, it is assumed to be the same as the ReportServerHost.

Actuate Server Rox Directory = /Siebel Reports/

**NOTE:** Setting the Actuate Report Cast Domain and Actuate Server Report Cast Host parameters is no longer required.

**6** Save changes and restart the component or the Siebel Server.

## <span id="page-244-0"></span>**Synchronizing Siebel Users to the Reports Server**

Synchronization is the process of creating accounts for Siebel users on Actuate iServer and is required for users to run, schedule, and view reports in Reports Server views.

### *To synchronize Siebel Users to the Reports Server*

- **1** Log in to the Siebel eBusiness application as the Siebel Reports Administrator.
- **2** From the application-level menu, select Navigate > Site Map > Reports Server > User Administration.

**NOTE:** The recommendation is to synchronize users in smaller buckets, particularly when a large number of users is synchronized.

**3** With the first user highlighted, click Synchronize One.

The Siebel Users window appears.

**4** Type the Reports Administrator user name and password.

A confirmation message, stating that the user was successfully added to the Reports Server, appears in the Siebel Users window.

<span id="page-244-1"></span>**5** For the remaining users, click Synchronize All.

**NOTE:** You will not see the Siebel Users login window again as long as you remain in the same view.

After the users have been synchronized, a confirmation window appears, displaying the total number of new user accounts added to the Reports Server. This confirmation message may also include the number of users already found to exist on the Reports Server.

**6** If users are being synchronized in smaller buckets repeat [Step 5 on page 245.](#page-244-1)

Before synchronizing Siebel users, the Reports Administrator must create an account on the Actuate iServer, using an account name that has Siebel administrator privileges, such as SADMIN, and assign the administrative role to that account by using Actuate Management Console.

The administrator should review the *Administering Actuate iServer System* manual before setting up an account for the administrator using Actuate Management Console.

**NOTE:** If the database is refreshed, the Siebel Reports administrator should perform the user synchronization again to make sure that the Reports Server passwords for these users, which are stored in the Siebel Database, match what is stored in the Actuate iServer.

## <span id="page-245-1"></span>**Synchronizing Locale-Sensitive Parameters**

For the Reports Server to format reports based on user-specified locale, the locale definitions in localemap.xml file should match the equivalent parameters in the Siebel Application Object Manager.

For more information about setting parameters for Application Object Managers, see *Siebel System Administration Guide*.

Verify that the locale-specific parameters in the localemap.xml file match the corresponding parameters in the Application Object Manager. See the *Siebel Reports Administration Guide* for a list of these parameters.

## <span id="page-245-0"></span>**Testing the Siebel Reports Server from the Siebel Web Client**

Complete the instructions that follow to test the Siebel Reports Server from the Siebel Web Client.

### *To test the Siebel Reports Server from the Siebel Dedicated Web Client*

**1** Start any Siebel eBusiness application from the Mobile Web Client (for example, Siebel Sales) and connect to the server.

The application's home page appears.

- **2** From the application-level menu, choose Navigate > Site Map > Accounts > Accounts > My Accounts.
- **3** Choose Accounts List from the link bar.
- **4** Click Reports and, from the drop-down list, select Schedule.

The Schedule a Report dialog box appears.

- **5** From the drop-down list, select Account List and click Schedule.
- **6** Indicate that you want to schedule the report to run once a few minutes later, specify the date, and time.

Click Submit.

The Action status window appears, stating that the job ACLIST was successfully submitted.

**7** From the application-level menu, choose Navigate > Site Map > Reports Server > My Jobs.

**8** Click the Scheduled tab.

The scheduled request appears in the view, indicating the scheduled date, time, and other information.

## *To test Siebel Reports Server from the Siebel Web Client*

**1** Start any Siebel eBusiness Application (for example, Siebel Sales).

The application's home page appears.

- **2** From the application-level menu, choose Navigate > Site Map > Accounts > Accounts > My Accounts.
- **3** Choose Accounts List from the link bar.
- **4** Click Reports and, from the drop-down list, select Account List.
- **5** The program starts generating the report and displays the output in your browser window.

If the report does not appear, check the order and location in which the Siebel Reports Server components are installed, as described earlier in this chapter.

## <span id="page-246-1"></span>**How to Implement Clustering with the Siebel Reports Server**

For the Siebel eBusiness Application, installing the Siebel Reports Server in a clustered environment is supported using Actuate Management Console.

## *To implement clustering with the Siebel Reports Server*

- **1** Install the Actuate iServer and Management Console for Siebel component on each node being clustered following the instructions in "Installing the Siebel Reports Server" on page 232.
- **2** Stop the Actuate Management Console HTTP Service on each node following the instructions in "Starting and Stopping the Actuate Management Console HTTP Service" on page 237.
- **3** Continue implementing clustering on the Reports Server using the information in the *Administering Actuate iServer System* manual in the Actuate folder of the *Siebel eBusiness Third-Party Bookshelf*.

## <span id="page-246-0"></span>**Installing Additional Modules**

You can install additional modules for the Siebel Reports Server. These modules add additional features for creating reports. See the following topics to install these modules:

- <sup>"</sup>Installing Actuate e.Report Designer Professional" on page 248
- "Installing Actuate e.Report Designer" on page 249

## <span id="page-247-0"></span>**Installing Actuate e.Report Designer Professional**

Actuate e.Report Designer Professional offers developers of structured content for the Windows platform the added capability of designing, building, and distributing report object designs and components throughout the enterprise.

Installation of Actuate e.Report Designer Professional is not required to run the Siebel Reports Server.

If you install Actuate e.Report Designer Professional, you must install it on a developer machine that has Siebel Tools installed on it.

**NOTE:** The following procedure is for installing the base product. For patch installation instructions, refer to the *Maintenance Release Guide* provided with the patch.

### *To install Actuate e.Report Designer Professional*

**1** Insert the appropriate DVD for the Siebel applications you are installing into the DVD drive:

- *Siebel eBusiness Applications, Base Applications for Windows*
- *Siebel Industry Applications, Base Applications for Windows*
- **2** Navigate to the following directory:

Client\_Ancillary\actuate\*language*\erdpro

where:

*language* = The Siebel code for the Language Pack you installed; for example, enu for U.S. English.

**3** Double-click Setup.exe.

The Actuate installation wizard will guide you through the installation process.

## **Compiling Reports with Actuate 7**

The Actuate 7 e.Report Designer Professional (erdpro) compiler includes changes made to improve performance. The compiler is now more stringent and catches errors that might have been ignored in earlier versions. To provide backward compatibility for reports developed with Actuate 5.x or 6.x, which fail when compiled with Actuate 7, use the following compilation instructions.

### *To compile reports with Actuate 7*

**1** Edit the following registry variable on the system where erdpro is installed:

HKEY\_CURRENT\_USER\Software\Actuate\e.Report Designer Professional 7.0\Settings\IndirectDataRowMemberAccess

- **2** Set value to 1 (default value is zero).
- **3** If IndirectDataRowMemberAccess is not present in your registry, create a DWORD value with the name IndirectDataRowMemberAccess and Hexadecimal value of 1.
- **4** Close all open erdpro instances and open a new erdpro session.
- **5** Compile your report.

**NOTE:** This solution may also apply to new reports created with Actuate 7 erdpro that fail compilation due to Indirect DataRow Member Access.

## <span id="page-248-0"></span>**Installing Actuate e.Report Designer**

Actuate e.Report Designer lets developers for the Windows platform design and create reports, using its graphical user interface.

Installation of Actuate e.Report Designer is not required to run the Siebel Reports Server.

If you install Actuate e.Report Designer, you must install it on a developer machine that has Siebel Tools installed on it.

**NOTE:** The following procedure is for installing the base product. For patch installation instructions, refer to the *Maintenance Release Guide* provided with the patch.

### *To install Actuate e.Report Designer*

- **1** Insert the appropriate DVD for the Siebel applications you are installing into the DVD drive:
	- *Siebel eBusiness Applications, Base Applications for Windows*
	- *Siebel Industry Applications, Base Applications for Windows*
- **2** Navigate to the following directory:

Client\_Ancillary\actuate\*language*\erd

where:

*language* = The Siebel code for the Language Pack you installed; for example, enu for U.S. English.

**3** Double-click Setup.exe.

The Actuate installation wizard will guide you through the installation process.

**Siebel Installation Guide for UNIX: Servers, Mobile Web Clients, Tools**  Version 7.7, Rev. B **250** ■

# **15 Verifying Your System Using the Environment Verification Tool**

This chapter provides information about verifying your system using the Environment Verification Tool (EVT). It includes the following topics:

- "About the Environment Verification Tool (EVT)" on page 251
- "About the EVT Configuration File" on page 252
- "Available EVT Output Formats" on page 254
- "Optional EVT Command Line Flags" on page 256
- "Running EVT in Query Mode" on page 257
- "Launching the EVT Utility" on page 258

## <span id="page-250-0"></span>**About the Environment Verification Tool (EVT)**

The Environment Verification Tool (EVT) is a cross-platform tool to help system administrators to verify the configuration of the Siebel eBusiness Applications environment. System administrators can use the EVT utility to identify errors and potential problems in the Siebel Enterprise after installation in a development or test environment, or following rollout or upgrades.

#### **NOTE:** It is recommended to use EVT to verify your Siebel applications environment.

The EVT utility is included with the Siebel Server software. EVT uses various operating systems utilities and Siebel command-line utilities to query information about Siebel components' installation and configuration settings.

EVT verifies that the machines running Siebel software are configured correctly and according to *System Requirements and Supported Platforms* on Siebel SupportWeb.

## **What Products Can EVT Check?**

You can run the EVT against Siebel products as well as some third-party products as listed as follows:

#### **Siebel products:**

- Siebel Gateway Name Server
- Siebel Server
- Siebel Web Server Extension
- CORBA Object Manager

### **Third-party products:**

- Web server (IIS/IHS/IWS)
- Database

## **EVT Check Groups**

The EVT engine is driven by a configuration file (evt.ini). This file is specific for each version and cannot be used to run the utility against an earlier or a later version of the software. This file identifies the default checks that need to be run, and also provides the dependency logic, such as operating system-specific checks or database-specific checks, between different checks. It can be customized to check for other issues as well.

If you want to create customized checks, create a copy of the original .ini file for this purpose, so that you do not accidentally affect EVT functionality.

You can use EVT to validate configuration settings in the following check groups:

- Environment checks (ENV)
- Siebel Server checks (SVR)
- Database client checks (DBC)
- Web server checks (WEB)
- Database Server checks (DBS)
- Internal checks (INT)
- Network settings checks (NET)
- Operating settings checks (OS)
- Other checks (OTH)

## <span id="page-251-0"></span>**About the EVT Configuration File**

EVT uses a configuration file (evt.ini) to determine what checks it needs to perform and for each check what settings it should be checking for. Each Siebel release has a corresponding configuration file specific for that release. This file resides under the bin subdirectory of the \$*SIEBSRVR\_ROOT* directory. This file consists of two main sections:

■ **Overridenameserverinfo.** These sections are used to provide static information that overrides the Enterprise-level information queried from the Siebel Gateway Name Server attributes. These checks execute only if the ProcessSection parameter in the check is set to TRUE. All NAMESERVERINFO checks get information from this section if ProcessSection is set to TRUE (default is FALSE) rather than from querying the Gateway Name Server.
■ **Check***X*. These sections contain check definitions for different Checkgroups. Refer to the evt.ini file for a detailed description of parameters used for each check section. A check definition can have the parameters shown in [Table 22 on page 253](#page-252-0). Not shown in the table are check-dependent parameters, such as PARAMNAME and PARAMVALUE.

| <b>Parameter</b>  | <b>Description</b>                                                                                                    |
|-------------------|----------------------------------------------------------------------------------------------------|
| <b>CHECKID</b>    | Unique identifier for each check definition.                                                                                                    |
| <b>CHECKGROUP</b> | The area of the application environment that is verified by this check.                                                                                                    |
| <b>CHECKNAME</b>  | Name of the check to run.                                                                                                    |
| <b>SERVERTYPE</b> | The server type on which the check can be run-either Siebel Server,<br>Siebel Gateway Name Server, Siebel CORBA Object Manager, Web<br>server with SWSE, or Siebel Database Server. SERVERTYPE can have<br>multiple delimited values separated by commas, for example,<br>SERVERTYPE=DBSERVER, SIEBSRVR, SWSE. |
| <b>OSTYPE</b>     | The operating system applicable to this check. OSTYPE can have<br>multiple delimited values separated by commas, for example,<br>OSTYPE=AIX, SOL, W32.<br>For a list of supported operating systems for the current release, review                                                                            |
|                   | the System Requirements and Supported Platforms on Siebel<br>SupportWeb.                                                                                                    |
| <b>DEPENDENCY</b> | This feature is used to implement conditional logic in the .ini file, for<br>example, checking for the right Oracle client version if Oracle is the<br>RDBMS in use. DEPENDENCY can have multiple delimited values<br>separated by commas, for example, DEPENDENCY=Check1, Check231.                           |
| PRIMARY           | Determines whether this check must be printed as part of the output.<br>Checks implemented only to fulfill a dependency are not printed in the<br>output if they prevent the next check from succeeding.                                                                                                    |

<span id="page-252-0"></span>Table 22. EVT Check Definition Format

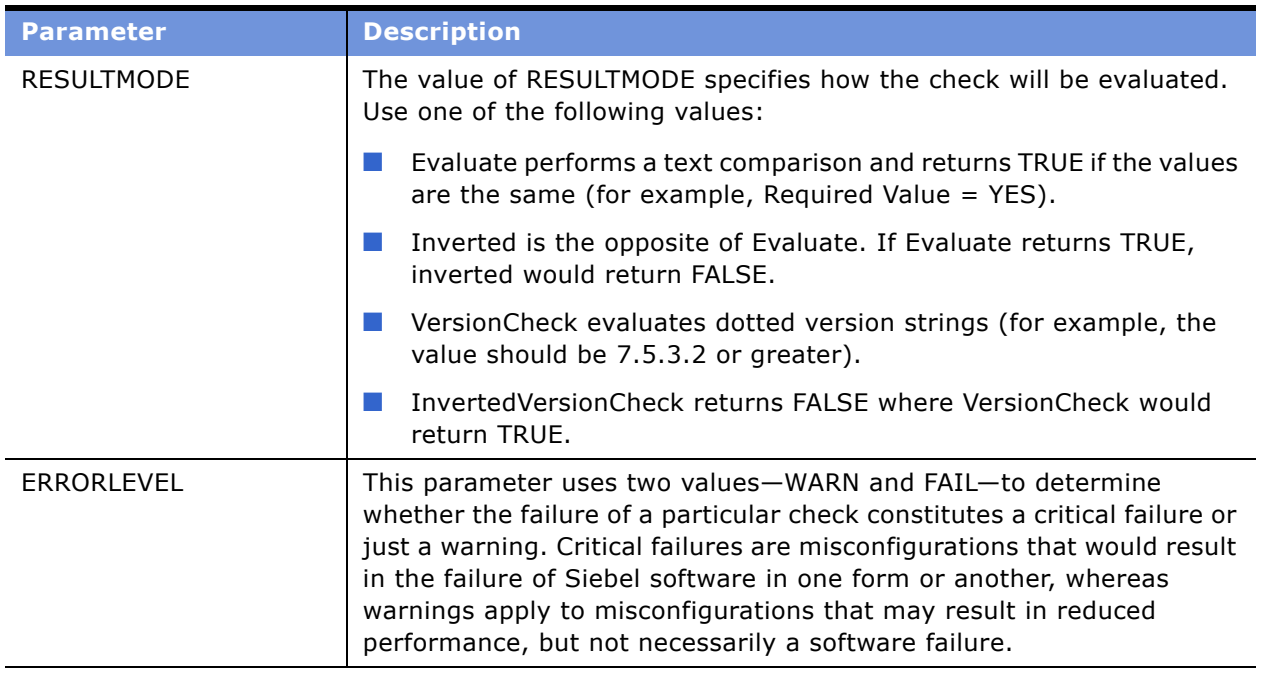

#### Table 22. EVT Check Definition Format

All the parameters in the .ini file should be set to the alias and not the actual value; for example, PARAMNAME=Lang and PARAMVALUE=ENU.

You can use # (pound sign) in the evt.ini file to comment out specific lines.

You can also add new checks to the .ini file based on your business requirements using the parameters described in [Table 22 on page 253](#page-252-0). If you decide to do so, make a copy of the file and make your modifications in the new file, then use the -f option, as described in [Table 23 on page 256,](#page-255-0) to point EVT to use the new configuration file.

# <span id="page-253-0"></span>**Available EVT Output Formats**

EVT supports several output formats: TEXT, TEXTFILE, HTML, and HTMLFILE.

- **TEXT.** Prints all output directly to the console, terminal, or DOS window. This is the only mode of operation when EVT is executed in query mode by giving the -q option. For an explanation of flags that can be used with EVT, see [Table 23 on page 256.](#page-255-0)
- **TEXTFILE.** Prints all output to a log file. The filename format is evt.*hostname.timestamp.*log. The log is created in the current directory. To create the log in a specified directory, use the -l log\_dir option, where *log\_dir* is the path to the desired directory.
- **HTML.** Prints HTML output to the console, terminal, or DOS window. This format is mainly for redirecting the output to another program or utility that can consume the output or redirect it to a file.

■ **HTMLFILE.** HTMLFILE output format creates an HTML file in the current directory. The file name takes the form evt.*hostname*.*timestamp*.htm.

where:

*hostname* = Machine name from where you are running the EVT.

*username* = Username of the person running the EVT.

*timestamp* = Number of epoch seconds (starting from January 1, 1970). It exists solely to maintain the uniqueness of filenames.

You should delete previously generated output files on a regular basis.

# <span id="page-255-1"></span>**Optional EVT Command Line Flags**

You can run the EVT utility with various options as described in [Table 23](#page-255-0).

| <b>Flag</b>  | <b>Description</b>                                                                                                    |
|--------------|----------------------------------------------------------------------------------------------------|
| h            | Prints a help message with a list of all the flags you can use with the EVT utility.                                                                                                    |
| g            | Name of the Siebel Gateway Name Server. If not provided, EVT picks up the name of the<br>Siebel Gateway Name Server from the Siebel Server configuration file; for example, enu/<br>siebel.cfg.                                                                                                    |
| s            | Name of the Siebel Server. If not provided, EVT determines the name of the server from the<br>directory tree.                                                                                                    |
| e            | Name of the Enterprise Server. If not provided, EVT determines the name of the Enterprise<br>Server from the Siebel Server configuration file; for example, enu/siebel.cfg.                                                                                                    |
| u            | Username to use to log in to Server Manager. The default username is sadmin.                                                                                                    |
| p            | Password to log in to Server Manager. The default password is sadmin.                                                                                                    |
|              | NOTE: If any of the srvrmgr parameters are provided incorrectly, EVT will not be able to<br>check Siebel Server parameters. To print the details of root cause, use the -d SHOWERRORS<br>flag.                                                                                                    |
| O            | Format of the output. EVT can generate outputs in several formats: TEXT (default),<br>TEXTFILE, HTML, and HTMLFILE.                                                                                                    |
| $\mathsf{d}$ | Run the script in debug mode. Supported debug levels are shown in order of verbosity,<br>starting with the least verbose level (See examples of this flag as follows.):                                                                                                    |
|              | DEFAULT. (Default) Prints only check for pass/fail/not executed.                                                                                                    |
|              | <b>EXPLAIN.</b> Prints description of what has been checked and why. If a check could not be<br>run, no explanation is given. If a check executed and found an error, it would report the<br>corrective actions to be taken.                                                                                                    |
|              | SHOWERRORS. Prints the same information as EXPLAIN, but, in addition, prints any errors<br>encountered that prevented a check from executing. For example, if the check included<br>verification of a particular file having been executed, but the file does not exist,<br>SHOWERRORS provides the error that prevented execution.               |
|              | <b>SHOWCOMMENTS.</b> Prints the same out put as SHOWERRORS, but, in addition, prints more<br>detailed information about how the check was implemented. This is essentially debug<br>information, for example: Got value $A$ from file $X$ , etc.                                                                                                  |
|              | <b>EVTLOG.</b> Prints the same output as SHOWCOMMENTS, but, in addition, prints the execution<br>log for EVT. This output is primarily useful to EVT developers.                                                                                                    |
|              | a contra con contra a constituir de la constitución de la constitución de la constitución de la constitución d<br>$\sim$ . The set of the set of the set of the set of the set of the set of the set of the set of the set of the set of the set of the set of the set of the set of the set of the set of the set of the set of the set of the s |

<span id="page-255-0"></span>Table 23. Flags Used with EVT

1 | Output directory to which report are written.

#### Table 23. Flags Used with EVT

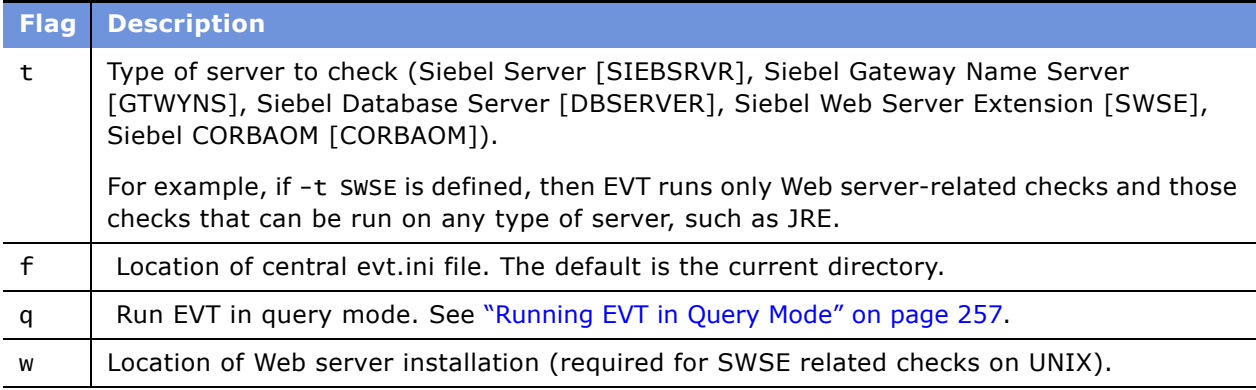

**NOTE:** If you do not provide -e, -g, -s, -u, and -p options, EVT tries to query information from the configuration files under the ENU directory.

#### **Example 1**

Launching evt, using a custom .ini and generating HTML output.

evt -f evt\_cust.ini -o HTML > output.html

#### **Example 2**

Launching evt, using a custom .ini and generating HTML output with details on what commands were run, what files were opened, and so on.

evt -f evt\_cust.ini -o HTML -d SHOWCOMMENTS > output\_debug.html

# <span id="page-256-0"></span>**Running EVT in Query Mode**

EVT can also be run in query mode. This mode is intended to interface with other utilities that need to query the installation for information.

To run in query mode, you must use the -q flag. The -q flag must be accompanied by a properly formatted query string.

**NOTE:** In query mode, EVT ignores all other options except the -h.

The query string consists of *name*=*value* pairs delimited by the plus sign (+).

The output of EVT in this mode is either pass[] or fail[], with the current value of the parameter in brackets.

#### **Example:**

% evt.pl -q "Checkname=VAR+ParamName=SIEBEL\_ASSERT\_MODE+ParamValue=0"

fail[]- SIEBEL\_ASSERT\_MODE is not set to 0 and its current value is [NULL].

#### **Example:**

```
evt.pl -q "Checkname=UNDEFVAR+ParamName=SIEBEL_ASSERT_MODE"
```
pass[]- Because we know that SIEBEL\_ASSERT\_MODE is not defined, we run an UNDEFVAR to check whether the variable is defined. As expected, this check passes and the current value is still [NULL].

# <span id="page-257-0"></span>**Launching the EVT Utility**

The EVT executable program (evt) is installed under the bin subdirectory of \$*SIEBSRVR\_ROOT*. You can run this executable with different options selected, based on what part of your environment you want to check.

For details on how to use EVT on previous releases, see Technical Note 467 on Siebel SupportWeb.

Review the following topics to determine how to edit the evt.ini file and to use command-line options:

- "About the EVT Configuration File" on page 252
- "Optional EVT Command Line Flags" on page 256
- "Available EVT Output Formats" on page 254
- "Launching the EVT Utility" on page 258

#### *To launch EVT*

- **1** Verify that permissions for the evt executable program are set to 755.
- **2** The evt.ini file contains all the approved checks. If you need to add any checks or modify any of the existing checks, make a copy of the file and make your modification in the new file. Then use the -f option, as described in [Table 23 on page 256](#page-255-0), to point EVT to use the new configuration file. For details on content of the evt.ini file see "About the EVT Configuration File" on page 252.
- **3** Navigate to \$*SIEBEL\_ROOT* and source the Siebel environment variables, using one of the following commands, depending on the type of shell you use:

#### **Korn or Bourne shell**

. ./siebenv.sh

**TIP:** Make sure there is a space between the initial period and ./siebenv.sh.

#### **C shell**

source siebenv.csh

- **4** Make \$*SIEBSRVR\_ROOT*/bin the current directory.
- **5** Enter an EVT command. Include any desired flags, as described in "Optional EVT Command Line Flags" on page 256.

./evt

#### **Example**

Launching EVT using custom .ini and generating HTML output:

./evt -f evt\_cust.ini -o HTML > output.html

Launching EVT with -f, -o, and -d options to use custom .ini, generate HTML output with details on what command were run, what files were opened, and so on:

./evt -f evt\_cust.ini -o HTML -d SHOWCOMMENTS > output\_debug.html

# **16 Uninstalling Siebel eBusiness Applications**

This chapter provides instructions for uninstalling Siebel eBusiness Applications. It includes the following topics:

- "Uninstalling Earlier Versions of Siebel Applications" on page 261
- "Uninstalling Siebel 7.7" on page 262
- "Uninstalling Siebel Servers or the Siebel Enterprise, Using srvredit" on page 263
- "Uninstalling Mobile and Dedicated Web Clients" on page 264
- "Uninstalling the Siebel Reports Server" on page 264
- "Uninstalling Siebel Tools" on page 265
- "Uninstalling Resonate Central Dispatch" on page 265
- "Uninstalling Non-Enterprise Servers or the SWSE" on page 265
- "Uninstalling Siebel Language Packs from the Servers" on page 267
- "Troubleshooting the Uninstallation Process" on page 267
- "Migrating to a New Version of Siebel eBusiness Applications" on page 267

The uninstallation process is based on the Siebel products installed in a specific directory. You can run the uninstaller script (\$SIEBEL\_ROOT\\_uninst\ses\uninstall.ksh) to uninstall a specific product installed under the uninstallerís parent directory. Uninstallation procedures for clustered nodes constitute the only exception to this. For information about this type of uninstallation, see *Deployment Planning Guide*.

**CAUTION:** To successfully uninstall, you must use the uninstaller created during the installation process. Do not delete Siebel product directories to uninstall products.

### <span id="page-260-0"></span>**Uninstalling Earlier Versions of Siebel Applications**

To uninstall an earlier version of Siebel eBusiness Applications, you must use the certified uninstallation method for that version. For 6.x.x, 7.0.x or 7.5.x uninstallation information, see the *Siebel Server Installation Guide* (previous version of this guide) appropriate for the installed version.

# <span id="page-261-0"></span>**Uninstalling Siebel 7.7**

To uninstall version 7.7, you must either be the same user or in the same group as the user who performed the installation.

**CAUTION:** When uninstalling servers, always uninstall the Siebel Gateway Name Server last, after all Siebel Servers in the Siebel Enterprise have been removed, and only stop the Siebel Server; the Uninstallation Wizard automatically stops the Siebel Gateway Name Server. If you do stop the Siebel Gateway Name Server prior to uninstall, you will receive the following error message: Errors were encountered while changing the configuration in the following steps: RmNSDef, RmNSEntDef.

#### *To uninstall a Siebel Server*

- **1** Stop the Siebel Server process.
- **2** Open a new shell.
- **3** Navigate to \$*SIEBEL\_ROOT*/\_uninst and enter the following command:

uninstall.ksh ses *optional\_arguments* 

where:

*optional\_arguments* = Any valid arguments that can be passed to the uninstaller, such as -is:javaconsole -console to run in console mode.

**NOTE:** If you want to uninstall an incomplete or unsuccessful installation and you do not see the \_uninst file in the \$*SIEBEL\_ROOT* directory, contact Technical Support for assistance.

The Uninstaller screen appears, listing the products installed in this directory.

**4** From the Uninstaller screen, choose the products to uninstall and click Next.

**NOTE:** If you have Siebel Gateway Name Server, Siebel Server, and Siebel DB Server all installed into \$*SIEBEL\_ROOT* and want to uninstall all of them, you can select all of them on this screen.

The Uninstaller Verification screen appears.

**5** Verify the products to be uninstalled and click Next.

The Uninstaller Progress screen appears, showing the progress of file removal.

**6** When the Uninstaller displays the Uninstaller Success screen, click Finish.

#### *To uninstall a Siebel Gateway Name Server*

- **1** Stop the Siebel Gateway Name Server process.
- **2** Open a new shell.

**3** Navigate to \$*SIEBEL\_ROOT*/\_uninst and enter the following command:

uninstall.ksh ses *optional\_arguments* 

where:

*optional\_arguments* = Any valid arguments that can be passed to the uninstaller, such as -is:javaconsole -console to run in console mode.

**NOTE:** If you want to uninstall an incomplete or unsuccessful installation and you do not see the \_uninst file in the \$*SIEBEL\_ROOT* directory, contact Technical Support for assistance.

The Uninstaller screen appears, listing the products installed in this directory.

**4** From the Uninstaller screen, choose Siebel Gateway Name Server and click Next.

**NOTE:** Make sure you have uninstalled all the Siebel Servers served by this Siebel Gateway Name Server before continuing.

The Uninstaller Verification screen appears.

**5** Verify the products to be uninstalled and click Next.

The Uninstaller Progress screen appears, showing the progress of file removal.

**6** When the Uninstaller displays the Uninstaller Success screen, click Finish.

# <span id="page-262-0"></span>**Uninstalling Siebel Servers or the Siebel Enterprise, Using srvredit**

You can use srvredit, a command-line utility, to remove a Siebel Server or to remove a Siebel Enterprise, as illustrated in the following procedures.

#### *To uninstall Siebel Server*

■ Enter:

srvredit -q SiebelGateway -e SiebelEnterprise -s SiebelServer -x \\$Server

#### *To uninstall the Siebel Enterprise*

■ Enter:

srvredit -g SiebelGateway -e SiebelEnterprise -x \\$Enterprise

**NOTE:** You cannot use srvredit to remove files.

# <span id="page-263-0"></span>**Uninstalling Mobile and Dedicated Web Clients**

To uninstall the Siebel Mobile or Dedicated Web Client, run the Siebel Systems Uninstallation Manager from the Windows Add or Remove Programs.

**NOTE:** You can install Siebel Mobile or Dedicated Web Clients only on the Windows platform.

Any file that is updated by a user after installation is not deleted. After uninstallation, files remaining in the client installation directory can be safely deleted at the discretion of the administrator.

# <span id="page-263-1"></span>**Uninstalling the Siebel Reports Server**

Review the following procedure when uninstalling the Siebel Reports Server software.

#### *To uninstall the Siebel Reports Server*

- **1** Stop the Actuate Process Management Daemon 7 process.
- **2** Open a new shell.
- **3** Navigate to \$SIEBEL\_ROOT/\_uninst and enter the following command:

uninstall.ksh thirdparty optional\_arguments

where:

*optional\_arguments* = Any valid arguments that can be passed to the uninstaller, such as -is:javaconsole -console to run in console mode.

You can append additional arguments to your command. For more information, see "Additional Flags for Installation Commands" on page 77.

**NOTE:** If you want to uninstall an incomplete or unsuccessful installation and you do not see the \_uninst file in the \$*SIEBEL\_ROOT* directory, contact Technical Support for assistance.

The Uninstaller screen appears, listing the products installed in this directory.

**4** From the Uninstaller screen, choose the products that you want to uninstall and click Next.

**NOTE:** You can choose to uninstall all Reports Server products at the same time, or you can choose to uninstall products individually.

The Uninstaller Verification screen appears.

**5** Verify the products to be uninstalled and click Next.

The Uninstaller Progress screen appears, showing the progress of file removal.

**6** When the Uninstaller displays the Uninstaller Success screen, click Finish.

# <span id="page-264-1"></span>**Uninstalling Siebel Tools**

To uninstall Siebel Tools, run the Siebel Systems Uninstallation Manager from the Windows Add or Remove Programs.

**NOTE:** You can install Siebel Tools only on the Microsoft Windows platform.

Any file that is updated by a user after installation is not deleted. After uninstallation, files remaining in the directory can be safely deleted, at the discretion of the administrator.

# <span id="page-264-2"></span>**Uninstalling Resonate Central Dispatch**

Resonate Central Dispatch, a third-party load-balancing product previously required in all 7.x Siebel Enterprise-level deployments, is desupported as of Siebel 7.7.

For information on how to run a highly available system using Siebel 7.7, see the *Deployment Planning Guide*.

#### *To uninstall Resonate Central Dispatch from a server*

- **1** Stop Web Servers and Siebel Server Processes on the server.
- **2** Clean up any orphaned scheduling rule as necessary. For details, see the *Resonate Central Dispatch User Guide.*
- **3** Verify that CDAgent processes are running on all nodes so Resonate site would operate properly.
- **4** Log in to the Dispatch Manager.
- **5** Stop the Resonate site.
- **6** Remove the server from the Resonate site and save the changes. For details, see the *Resonate Central Dispatch Resonate Commander Installation Guide* for the operating system you are using.
- **7** Check the logs to make sure the Resonate RXP Driver (Kernel module in UNIX) are removed properly. If not, remove the RXP components manually. Not removing the RXP module properly may affect future networking operations.
- **8** Uninstall Resonate software from the server using the Resonate uninstall tools. For details, see the *Resonate Central Dispatch Resonate Commander Installation Guide* for the operating system you are using.

### <span id="page-264-0"></span>**Uninstalling Non-Enterprise Servers or the SWSE**

The process for uninstalling the Siebel Database Server, Siebel CORBA Object Manager, Siebel Web Server Extension (SWSE), and eAI Connector files is virtually identical to the uninstallation of the Siebel Server, except the parameter you provide will be different.

#### *To uninstall these products*

■ Enter:

uninstall.ksh product\_name optional\_arguments

where:

■ *product name* = The code for the product you want to uninstall. corbaom (for the CORBA Object Manager), eappweb (for the SWSE), encryption (the Strong Encryption Pack), ses (for the Siebel Enterprise Server components such as Siebel Gateway Name Server, Siebel Server, Siebel Database Server, EAI, and PIMSI), and thirdparty (for Siebel Report Server).

For example:

uninstall.ksh eappweb uninstall.ksh ses -is:javaconsole -console uninstall.ksh ses -args SS\_SETUP\_INI=test.ini

For additional uninstallation information regarding the SWSE, see "Restoring a Web Server After Uninstalling the SWSE" on page 266.

#### <span id="page-265-0"></span>**Restoring a Web Server After Uninstalling the SWSE**

After uninstalling your SWSE, you can restore your Web server using the following procedure.

#### *To restore your Web Server*

**1** Copy all the backup configuration files, created during installation, referenced in the following example to their original location under the Web server directory.

config\_file\_name\_backup\_timestamp.bak

For example:

obj\_conf\_020714204932.bak

**Solaris**

- start
- config/mime.types
- config/obj.conf
- config/magnus.conf

#### **AIX and HP-UX**

- conf/httpd.conf
- conf/mime.types

**2** (HP-UX Only) Reset any existing LANG variable to the actual directory that the symbolic link represents. If the environmental variable LANG is set to a directory name that is a symbolic link, the Java uninstaller for Siebel Server will fail.

**NOTE:** The LANG variable cannot be set to univ.utf8. This causes the uninstaller to fail.

## <span id="page-266-2"></span>**Uninstalling Siebel Language Packs from the Servers**

You cannot uninstall Language Packs selectively from your servers. If you must uninstall a particular Language Pack, you must uninstall the Siebel Server on which it is installed and reinstall it with the correct Language Pack or Packs.

# <span id="page-266-0"></span>**Troubleshooting the Uninstallation Process**

Uninstallation is usually straightforward when the previous installation instructions have been followed correctly. This section describes how to recover from a failed uninstallation.

#### **Recovering from a Failed Uninstallation**

If you encounter any issue with the uninstallation process, you can run the uninstallation again. This uses the backup made by the uninstaller under the backup directory (ses\_BAK) to reconstruct your original installation. You can then address the cause of the failure and run the uninstallation for a third time to complete the uninstallation process.

**NOTE:** The recovery mechanism only can be used if the uninstallation process fails. It cannot be used to undo a successful uninstallation.

# <span id="page-266-1"></span>**Migrating to a New Version of Siebel eBusiness Applications**

When migrating to a new version of Siebel eBusiness Applications, refer to the instructions in the *Upgrade Guide*. If you are migrating to a new database platform, consult Siebel Expert Services.

**Siebel Installation Guide for UNIX: Servers, Mobile Web Clients, Tools**  Version 7.7, Rev. B **268** ■

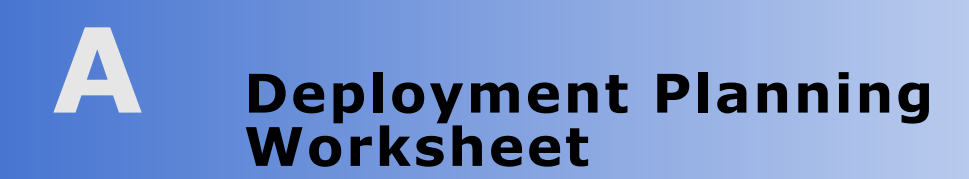

Each time you install a new Siebel Enterprise Server, you must make copies of this worksheet for each member of the deployment team. This worksheet includes the following sections:

- "Team Lead Summary Data" on page 269
- "Enterprise Server Names and Installation Directories Data" on page 269
- "Siebel Accounts, Host Names, and Static IPs Data" on page 270
- "Cluster Deployment Data" on page 271
- "Ports and RDBMS Details Data" on page 272

# <span id="page-268-0"></span>**Team Lead Summary Data**

### Section 1: Deployment Team Members

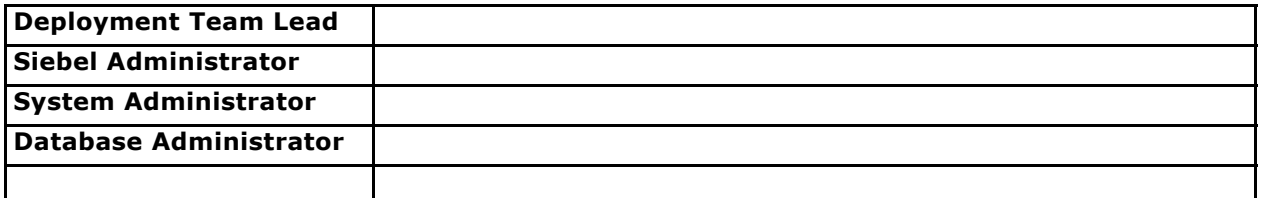

### Section 2: Deployment Overview

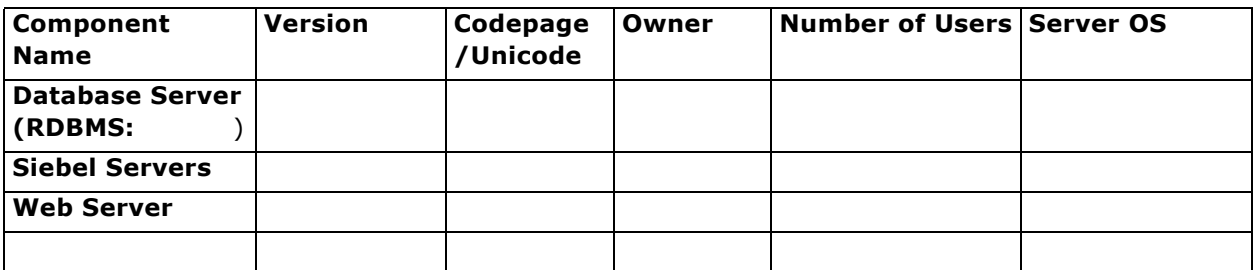

### <span id="page-268-1"></span>**Enterprise Server Names and Installation Directories Data**

Make a copy for *each* Enterprise you install.

### Section 3: Server Names

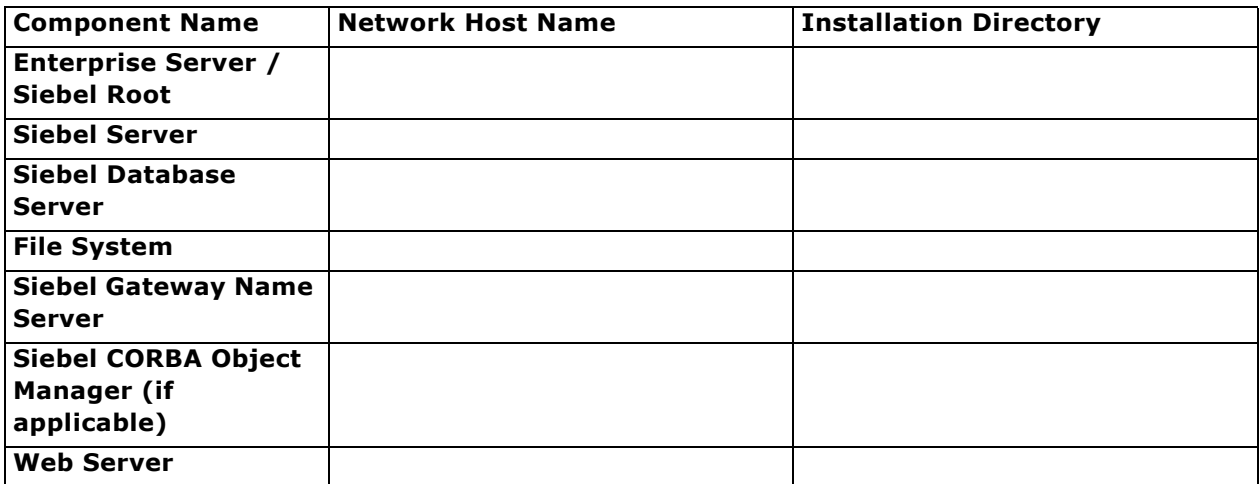

### <span id="page-269-0"></span>**Siebel Accounts, Host Names, and Static IPs Data**

Make a copy for *each* Enterprise you install.

### Section 4: Siebel Account Information

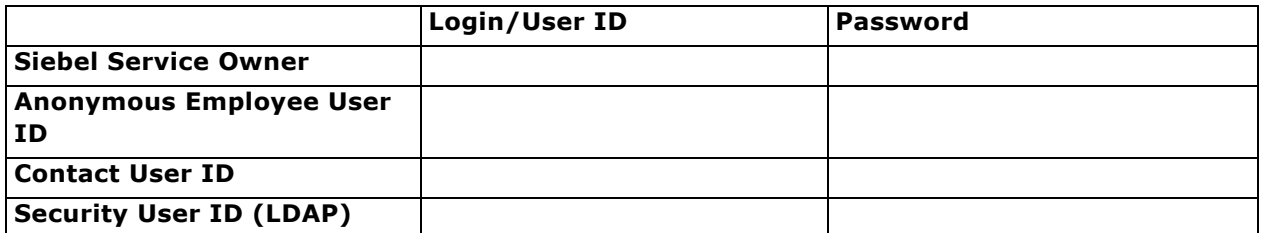

### Section 5: Host Name and Static IP Addresses

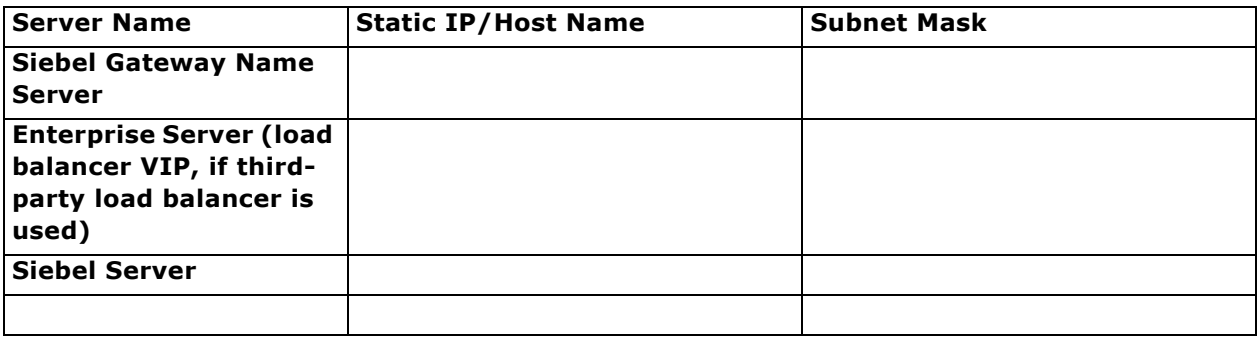

# <span id="page-270-0"></span>**Cluster Deployment Data**

Make a copy for *each* partition of your shared disk (H:\, I:\, J:\, and so on). (Choice of resource groups clustered is optional.)

### Section 6: Cluster Resource Groups

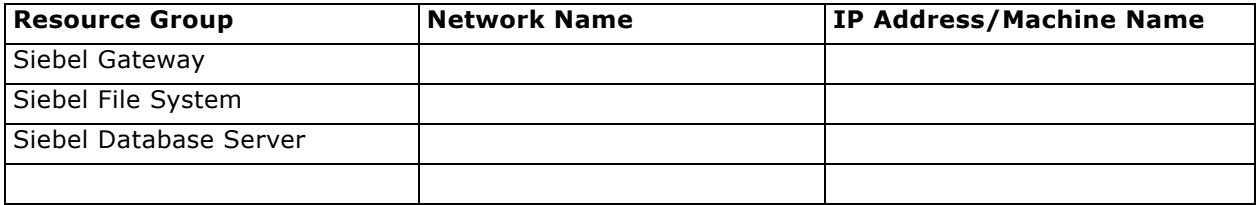

### Section 7: Cluster Configuration

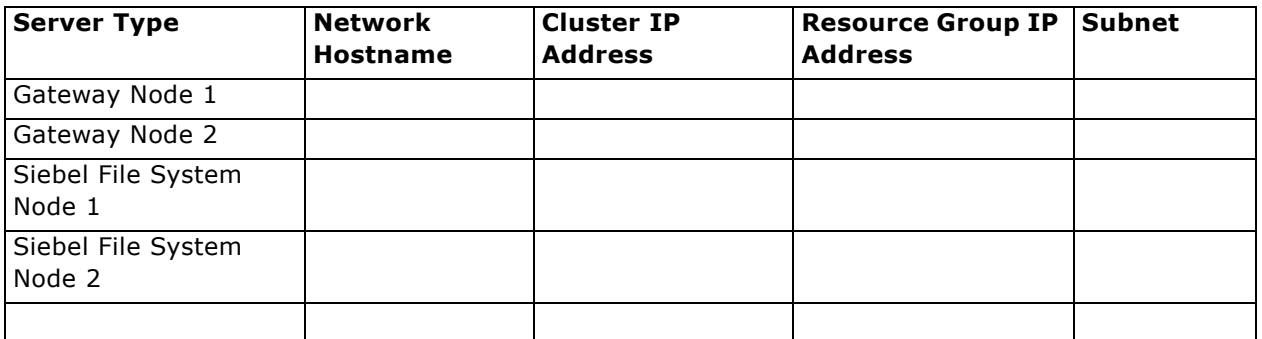

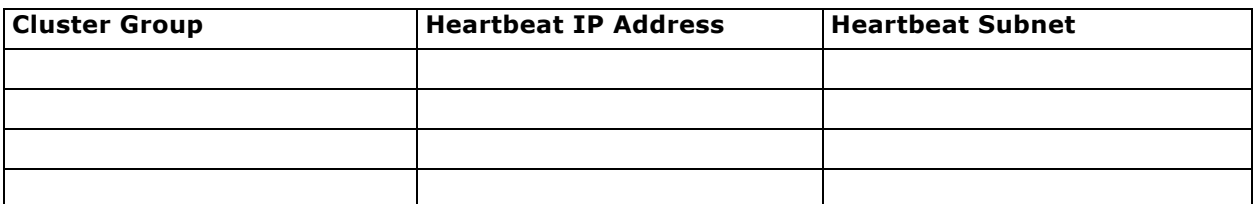

# <span id="page-271-0"></span>**Ports and RDBMS Details Data**

### Section 8: Ports and ODBC Data Source Name

Make a copy for *each* Enterprise you install.

**NOTE:** If your database is IBM DB2 UDB for z/OS and OS/390, a Deployment Planning Worksheet dedicated to the Siebel Database Server installation is provided in *Implementing Siebel eBusiness Applications on DB2 UDB for z/OS and OS/390*.

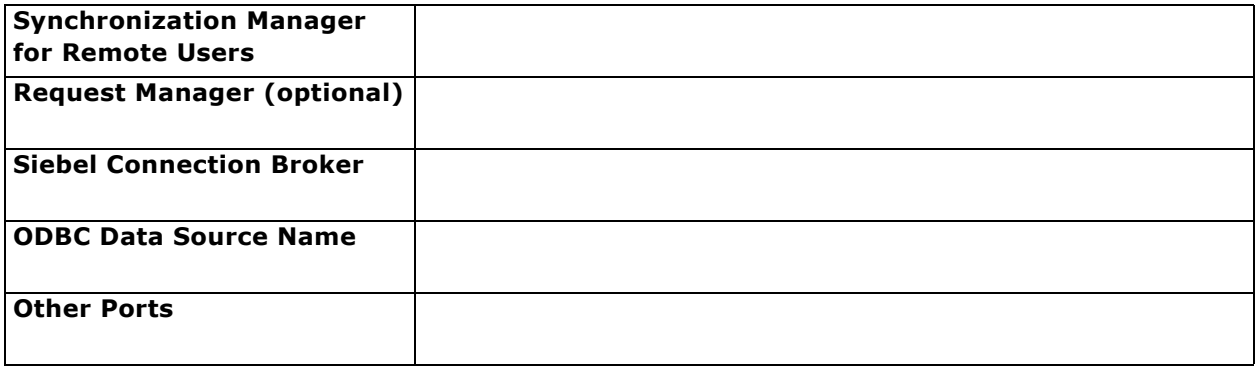

### Section 9: Database Information

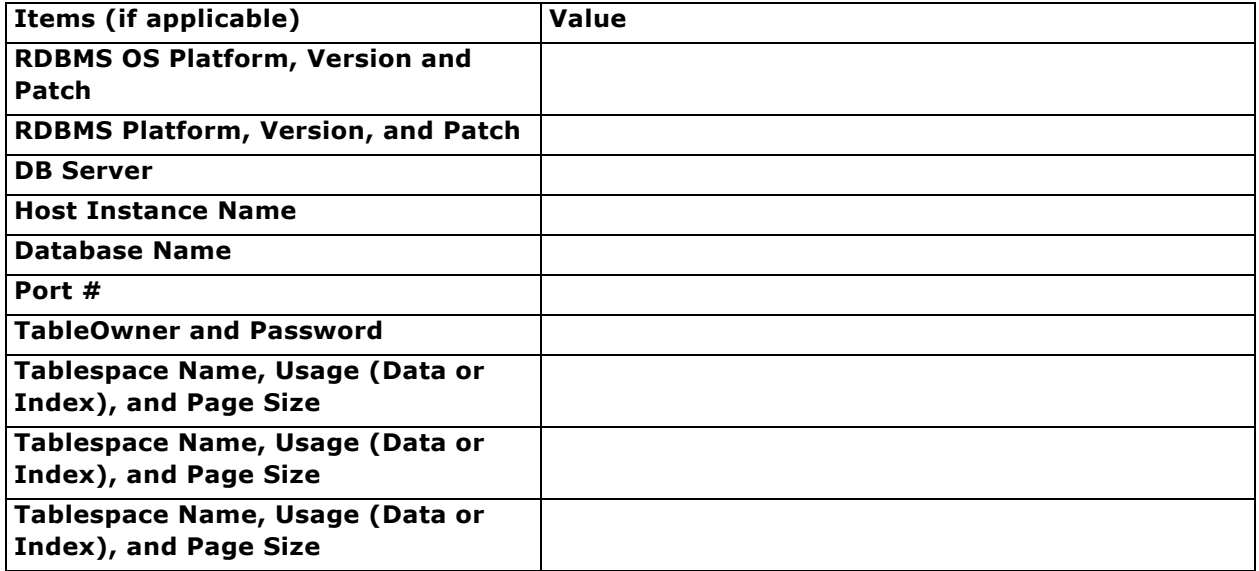

# **B Enabling Server Components**

This appendix provides a comprehensive list of all server components or business services that require enabling by users in Siebel eBusiness Applications, version 7.x.

You can enable individual server components on one Siebel Server and other components on a separate Siebel Server or servers; for example, if you want to operate some components as part of a cluster, but not others.

**NOTE:** You may need to set parameters such as MaxTasks and MinMTServers for the enabled components to configure them for your business requirements. For more details, see *Performance Tuning Guide* and *Siebel System Administration Guide*. See also Technical Note 388 on Siebel SupportWeb.

#### **Enabling Server Component Groups**

The component groups described in [Table 24](#page-272-0) reside on the Siebel Server and must be enabled for their particular products to function. Enabling can be undertaken at the time you initially configure the Siebel Server, or at any time thereafter, using Server Manager.

**NOTE:** The System Management Component Group is enabled by default and cannot be disabled.

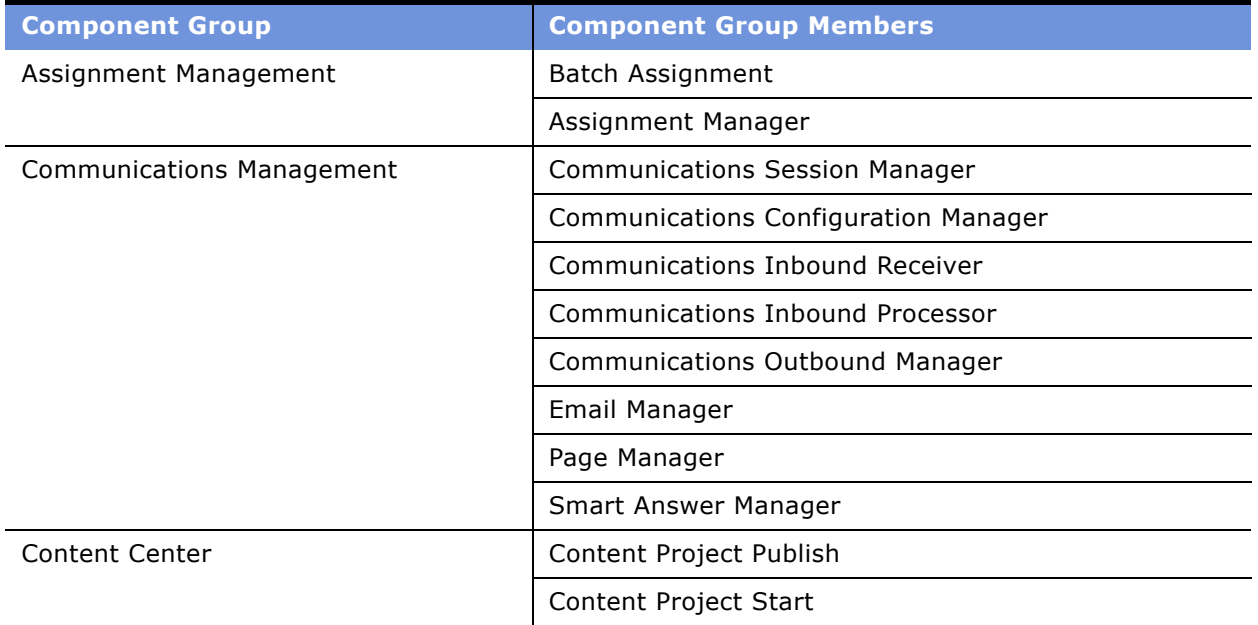

<span id="page-272-0"></span>Table 24. Server Components That Must Be Enabled

| <b>Component Group</b>                   | <b>Component Group Members</b>                                    |  |
|------------------------------------------|-------------------------------------------------------------------|--|
| Credit Assign                            | Incentive Compensation Credit Assignment                          |  |
|                                          | Incentive Compensation Credit Assignment Database                 |  |
|                                          | Incentive Compensation Rule Manager Service                       |  |
|                                          | Incentive Compensation Credit Rules to AM Rules<br>Update Manager |  |
| Data Quality                             | Data Quality Manager                                              |  |
| Dun and Bradstreet                       | D&B Update Mgr (D&B)                                              |  |
|                                          | D&B Update Mgr (Siebel)                                           |  |
|                                          | D&B Update Mgr (Multi-task)                                       |  |
| Siebel Employee Relationship             | ERM Compensation planning Service                                 |  |
| Management (ERM)                         | eTraining Object Manager                                          |  |
| Enterprise Application Integration (EAI) | <b>MQSeries Server Receiver</b>                                   |  |
|                                          | MQSeries AMI Receiver                                             |  |
|                                          | <b>Business Integration Manager</b>                               |  |
|                                          | <b>Business Integration Batch Manager</b>                         |  |
|                                          | Enterprise Integration Mgr                                        |  |
|                                          | EAI Object Manager                                                |  |
|                                          | MSMQ Receiver                                                     |  |
|                                          | <b>JMS Receiver</b>                                               |  |
|                                          | <b>SMQ Receiver</b>                                               |  |
| <b>Field Service</b>                     | Appointment Booking Engine                                        |  |
|                                          | Field Service Cycle Counting Engine                               |  |
|                                          | Field Service Mobile Inventory Transaction Engine                 |  |
|                                          | Service Order Part Locator Engine                                 |  |
|                                          | Preventive Maintenance Engine                                     |  |
|                                          | Field Service Replenishment Engine                                |  |
|                                          | <b>Optimization Engine</b>                                        |  |
|                                          | Field Service Object Manager                                      |  |
|                                          | Service Order Fulfillment Engine                                  |  |
| Forecast Service Management              | Forecast Service Manager                                          |  |

Table 24. Server Components That Must Be Enabled

| <b>Component Group</b>                                | <b>Component Group Members</b>                   |
|-------------------------------------------------------|--------------------------------------------------|
| Handheld Synchronization                              | Siebel Service Handheld 7.5                      |
|                                                       | <b>Handheld Sales CE</b>                         |
| <b>Incentive Compensation</b>                         | <b>Incentive Compensation Mgr</b>                |
|                                                       | ICM Order Import                                 |
|                                                       | ICM CalcWkbk Import                              |
|                                                       | ICM Calc Engine                                  |
|                                                       | ICM Quota Import                                 |
|                                                       | ICM Container Calculation                        |
|                                                       | ICM Container Recalculation                      |
| Marketing Server                                      | List Import Service Manager                      |
| Marketing Object Manager                              | Marketing Object Manager                         |
|                                                       | eMarketing Object Manager                        |
|                                                       | eEvents Object Manager                           |
| <b>Oracle Connector</b>                               | Oracle Receiver                                  |
| <b>SAP Connector</b>                                  | <b>SAP Send Transaction</b>                      |
|                                                       | <b>SAP Process Transaction</b>                   |
|                                                       | SAP BAPI tRFC Receiver                           |
|                                                       | SAP IDOC Receiver for MQ Series                  |
|                                                       | SAP IDOC AMI Receiver for MQ Series              |
| Siebel Core Reference Application<br>Components (CRA) | Siebel Core Reference Application Object Manager |
| Sales Hierarchy Service (SalesHierSvc)                | Sales Hierarchy Service Manager                  |
| Siebel Anywhere                                       | Upgrade Kit Builder                              |
| Siebel eChannel                                       | Partner Manager Object Manager                   |
|                                                       | eChannel Object Manager                          |
| Siebel eDocuments <sup>1</sup>                        | Document Server                                  |
| Siebel Call Center                                    | Call Center Object Manager                       |
|                                                       | eService Object Manager                          |
| Siebel Dynamic Commerce                               | <b>Dynamic Commerce</b>                          |
|                                                       | Dynamic Auto Close                               |
|                                                       | <b>Dynamic Commerce Alerts</b>                   |

Table 24. Server Components That Must Be Enabled

| <b>Component Group</b>                                                      | <b>Component Group Members</b>              |  |  |
|-----------------------------------------------------------------------------|---------------------------------------------|--|--|
| Siebel ISS                                                                  | eSales Object Manager                       |  |  |
|                                                                             | eCustomer Object Manager                    |  |  |
|                                                                             | Siebel Product Configuration Object Manager |  |  |
| Siebel Remote                                                               | Database Extract                            |  |  |
|                                                                             | Parallel Database Extract                   |  |  |
|                                                                             | Generate New Database                       |  |  |
|                                                                             | <b>Replication Agent</b>                    |  |  |
|                                                                             | Synchronization Manager                     |  |  |
|                                                                             | <b>Transaction Merger</b>                   |  |  |
|                                                                             | <b>Transaction Processor</b>                |  |  |
|                                                                             | <b>Transaction Router</b>                   |  |  |
| <b>Siebel Sales</b>                                                         | Sales Object Manager                        |  |  |
|                                                                             | Siebel Mobile Connector Object Manager      |  |  |
| Sales Hierarchy Service Component                                           | Sales Hierarchy Service Manager             |  |  |
| Siebel to Siebel Connector                                                  | HA Upgrade MQSeries Server Receiver         |  |  |
|                                                                             | Siebel to Siebel MQSeries Receiver          |  |  |
|                                                                             | Siebel to Siebel MSMQ Receiver              |  |  |
| Siebel Wireless                                                             | Siebel eChannel Wireless                    |  |  |
|                                                                             | Siebel Self Service Wireless                |  |  |
|                                                                             | Siebel Sales Wireless                       |  |  |
|                                                                             | Siebel Service Wireless                     |  |  |
| System Management                                                           | Server Manager                              |  |  |
| (Enabled by default and, therefore, not<br>visible on the Enable Components | Siebel Server                               |  |  |
| screen of the Siebel Software                                               | Siebel Server Scheduler                     |  |  |
| Configuration Wizard.)                                                      | Server Request Broker                       |  |  |
|                                                                             | Server Request Processor                    |  |  |
|                                                                             | File System Manager                         |  |  |
|                                                                             | <b>Client Administration</b>                |  |  |
|                                                                             | Administration Notification Component       |  |  |
|                                                                             | <b>Connection Broker</b>                    |  |  |
|                                                                             | Server Table Cleanup                        |  |  |

Table 24. Server Components That Must Be Enabled

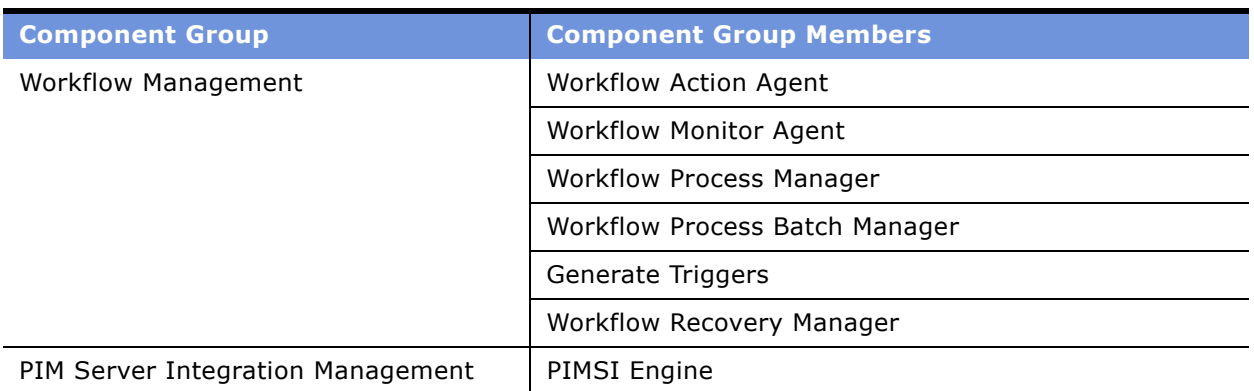

#### Table 24. Server Components That Must Be Enabled

1. The Siebel eDocuments component must be installed on a dedicated Document Server host machine. For more information, see *Applications Administration Guide*.

#### **Enabling Server Components** ■

# **C Demo Users in the Siebel Sample Database**

This appendix lists the demo users defined in the Siebel Sample Database for several Siebel applications. It includes the following topics:

- "Demo Users for Siebel eBusiness Applications" on page 279
- "Demo Users for Siebel Industry Applications" on page 288

**NOTE:** For more information about using a demo user to log in to a Siebel demo application, see "Siebel Client Shortcuts and Start-Up Options" on page 197.

# <span id="page-278-0"></span>**Demo Users for Siebel eBusiness Applications**

This section identifies demo users applicable to the Siebel Sample Database you install for Siebel eBusiness Applications.

### **Demo Users for Siebel Call Center**

[Table 25](#page-278-1) lists the demo users for Siebel Call Center.

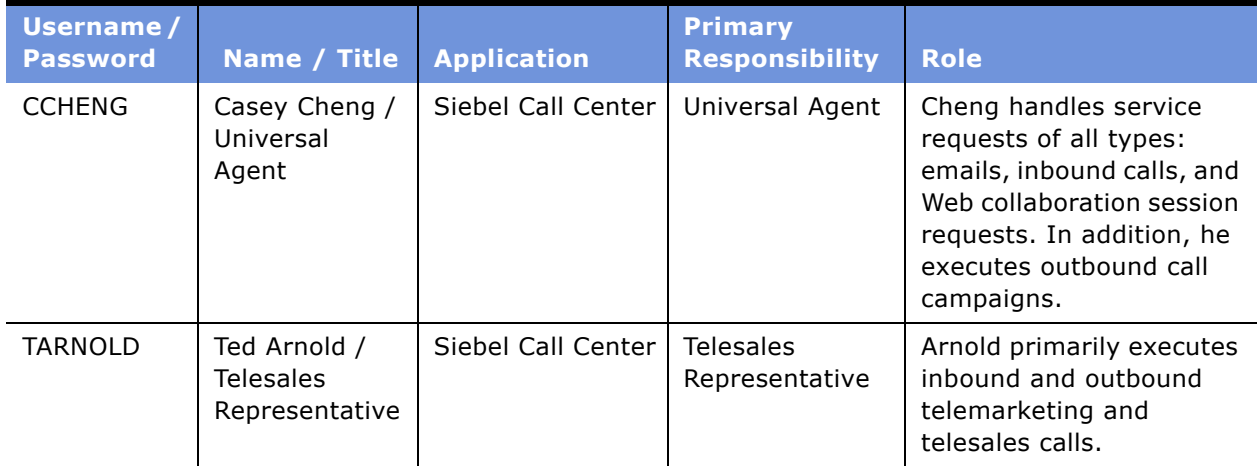

<span id="page-278-1"></span>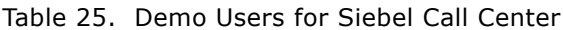

| <b>Username/</b><br><b>Password</b> | Name / Title                                   | <b>Application</b>                 | <b>Primary</b><br><b>Responsibility</b> | <b>Role</b>                                                                                                    |
|-------------------------------------|------------------------------------------------|------------------------------------|-----------------------------------------|----------------------------------------------------------------------------------------------------|
| <b>VTAYLOR</b>                      | Vic Taylor / VP<br>Call Center                 | Siebel Call Center                 | Call Center<br>Manager                  | Taylor's responsibilities<br>for the day-to-day<br>operations of a Call<br>Center make him a<br>regular user of Siebel Call<br>Center Administration<br>functions. He uses the<br>Siebel Analytics function<br>to evaluate performance<br>and ROI and to make<br>strategic decisions based<br>on the analyses. |
| EMODI                               | Emily Modi /<br>Engagement<br>Manager          | Siebel Call Center                 | Consulting<br>Manager                   | Modi is responsible for<br>managing a consulting<br>practice business,<br>including opportunity<br>management, client<br>relationships, contracts<br>and agreements, and<br>financial reporting and<br>management.                                                                                             |
| <b>GABBO</b>                        | Glen Abboline /<br>Information<br>Technologist | Siebel<br>Professional<br>Services | Consultant                              | Abboline is responsible for<br>day-to-day project<br>management, including<br>staffing requests.                                                                                                    |
| <b>GCLARK</b>                       | Gary Clark /<br>Consultant                     | Siebel<br>Professional<br>Services | Consulting<br>Manager                   | Clark is responsible for<br>managing a consulting<br>practice business.                                                                                                    |

Table 25. Demo Users for Siebel Call Center

### **Demo Users for Siebel Customer Order Management**

[Table 26](#page-280-0) lists the demo users for Siebel Customer Order Management.

| Username /<br><b>Password</b> | Name / Title                                        | <b>Application</b>                        | <b>Primary</b><br><b>Responsibility</b> | <b>Role</b>                                                                                                    |
|-------------------------------|-----------------------------------------------------|-------------------------------------------|-----------------------------------------|----------------------------------------------------------------------------------------------------|
| <b>JADAMS</b>                 | Jamie Adams /<br>VP of<br>Information<br>Technology | Siebel<br>Customer<br>Order<br>Management | Web Corporate<br>User                   | Adams uses Siebel Advisor<br>to get guidance and advice<br>online, Siebel eCatalog to<br>navigate through product<br>offerings, Siebel<br>Configurator and Pricer to<br>configure and price orders,<br>and Siebel eSales to check<br>out online sales information.                                   |
| <b>MCARLSON</b>               | Mike Carlson /<br>VP of Sales                       | Siebel<br>Customer<br>Order<br>Management | Web Purchasing<br>Manager               | Carlson works at Marriott<br>International, a customer of<br>Siebel Systems. He uses the<br>Siebel online self-service<br>products to answer<br>questions, find solutions to<br>his problems, and gather<br>information about Siebel<br>products Marriott has<br>bought or is considering<br>buying. |

<span id="page-280-0"></span>Table 26. Demo Users for Siebel Customer Order Management

### **Demo Users for Siebel ERM**

[Table 27](#page-281-0) lists the demo users for Siebel ERM.

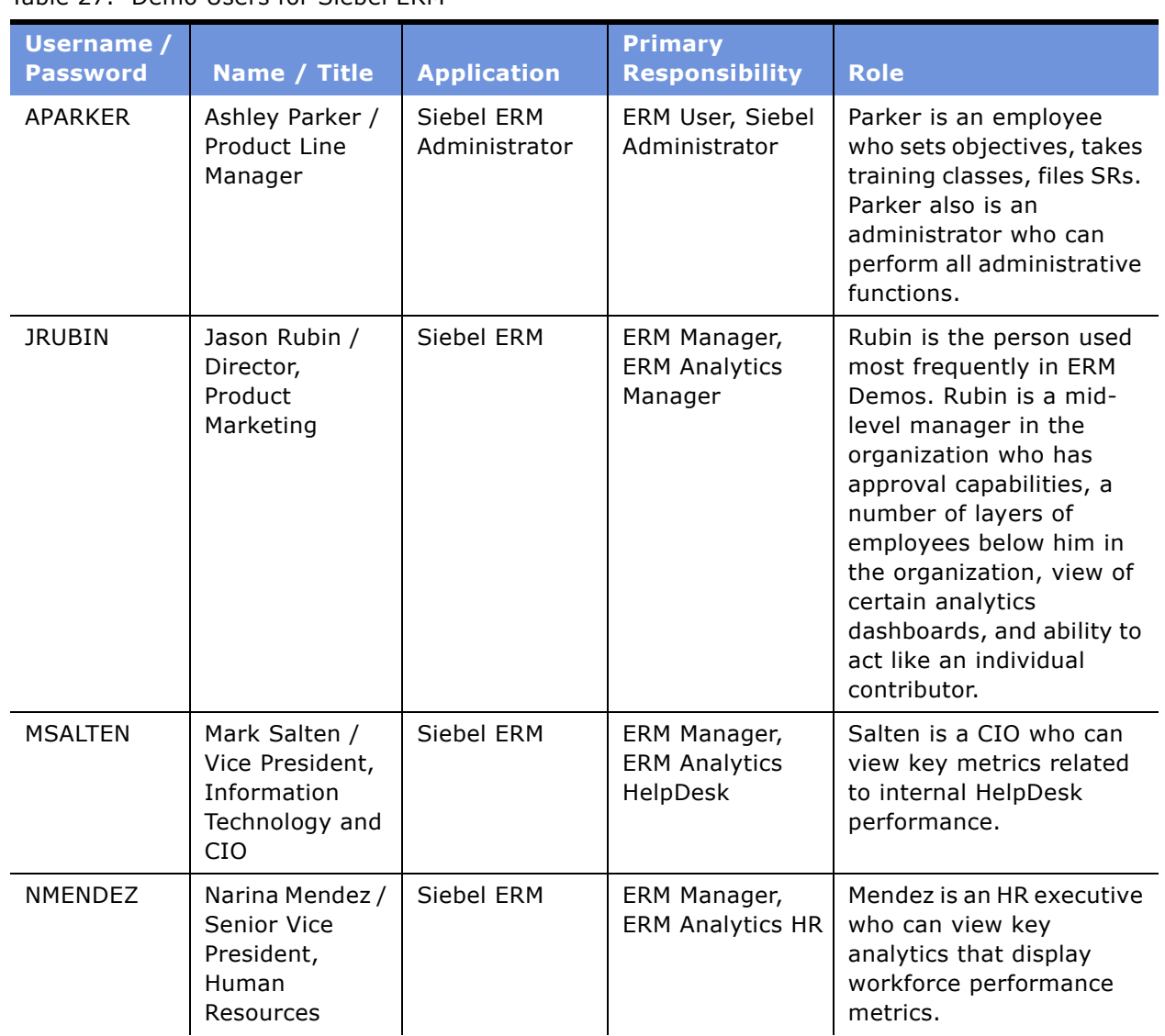

<span id="page-281-0"></span>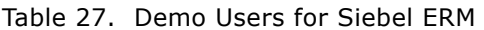

| Username /<br><b>Password</b> | Name / Title                                                     | <b>Application</b> | <b>Primary</b><br><b>Responsibility</b>     | <b>Role</b>                                                                                                    |
|-------------------------------|------------------------------------------------------------------|--------------------|---------------------------------------------|----------------------------------------------------------------------------------------------------|
| EHOLDEN                       | Ed Holden /<br>Senior Vice<br>President,<br>Product<br>Marketing | Siebel ERM         | ERM Manager,<br><b>ERM Analytics VP</b>     | Holden is a vice president<br>who approves comp plans,<br>views overall organization<br>analytics, and is Jason<br>Rubin's Manager. |
| <b>TSMITH</b>                 | Tom Smith /<br>Chairman and<br>CEO                               | Siebel ERM         | ERM Manager,<br>Executive<br>Analytics User | Smith is an executive who<br>views key analytics and<br>sets the corporate<br>strategy.                                             |

Table 27. Demo Users for Siebel ERM

### **Demo Users for Siebel Field Service**

[Table 28](#page-282-0) lists the demo users for Siebel Field Service.

| Username /<br><b>Password</b> | Name / Title                                | <b>Application</b> | <b>Primary</b><br><b>Responsibility</b> | <b>Role</b>                                                                                                    |
|-------------------------------|---------------------------------------------|--------------------|-----------------------------------------|----------------------------------------------------------------------------------------------------|
| <b>DCOLLINS</b>               | Dana Collins /<br>Dispatcher                | Siebel Service     | Dispatcher                              | Collins is responsible for<br>addressing customer issues<br>when personnel must be<br>sent onsite.                                                                          |
| <b>FROBERTS</b>               | Fred Roberts /<br>Field Service<br>Engineer | Siebel Service     | Senior Field<br>Engineer                | Roberts is a field service<br>engineer working for Siebel<br>Systems Service Team. He<br>is responsible for carrying<br>out field repairs and<br>replacing defective parts. |
| <b>SMURPHY</b>                | Seth Murphy /<br>Service<br>Manager         | Siebel Service     | Service<br>Administrator                | Murphy manages all service<br>operations.                                                                                                    |

<span id="page-282-0"></span>Table 28. Demo Users for Siebel Field Service

### **Demo Users for Siebel Marketing**

[Table 29](#page-283-0) lists the demo users for Siebel Marketing.

| <b>Username /</b><br><b>Password</b> | Name / Title                                 | <b>Application</b>                             | <b>Primary</b><br><b>Responsibility</b> | <b>Role</b>                                                                                                  |
|--------------------------------------|----------------------------------------------|------------------------------------------------|-----------------------------------------|----------------------------------------------------------------------------------------------------|
| <b>LAPPLE</b>                        | Linda Apple /<br>Marketing<br>Analyst        | Siebel Marketing                               | Marketing<br>Analytics User             | Apple uses Siebel<br>Marketing to analyze<br>data for marketing<br>campaigns.                                |
| <b>MMARINO</b>                       | Mary Marino /<br>eMarketing<br>Manager       | Siebel eMarketing                              | Marketing<br>Analytics User             | Marino uses Siebel<br>eMarketing to conduct<br>email and Web<br>campaigns.                                   |
| <b>BANDERS</b>                       | Brian Andersen<br>/ Business<br>Analyst      | Siebel Marketing                               | <b>Business Analyst</b>                 | Andersen uses Siebel<br>Marketing to analyze<br>data for marketing<br>campaigns.                             |
| <b>PMILLER</b>                       | Pat Miller / Vice<br>President,<br>Marketing | Siebel Marketing                               | Marketing<br>Executive                  | Miller uses Siebel<br>Marketing to monitor<br>and analyze marketing<br>campaigns and their<br>effectiveness. |
| <b>MMAY</b>                          | Marion May /<br>Marketing<br>Manager         | Siebel Marketing<br>& Siebel Events<br>Manager | Marketing<br>Manager                    | May creates and<br>executes different<br>types of marketing<br>campaigns and events.                         |
| <b>RUTAH</b>                         | Robin Utah /<br>Customer                     | Siebel Events<br>(customer-<br>facing)         | Web Registered<br>User                  | Utah is a customer who<br>registers for an event<br>using a Siebel Events<br>Web site.                       |

<span id="page-283-0"></span>Table 29. Demo Users for Siebel Marketing

### **Demo Users for Siebel PRM**

[Table 30](#page-284-0) lists the demo users for Siebel PRM.

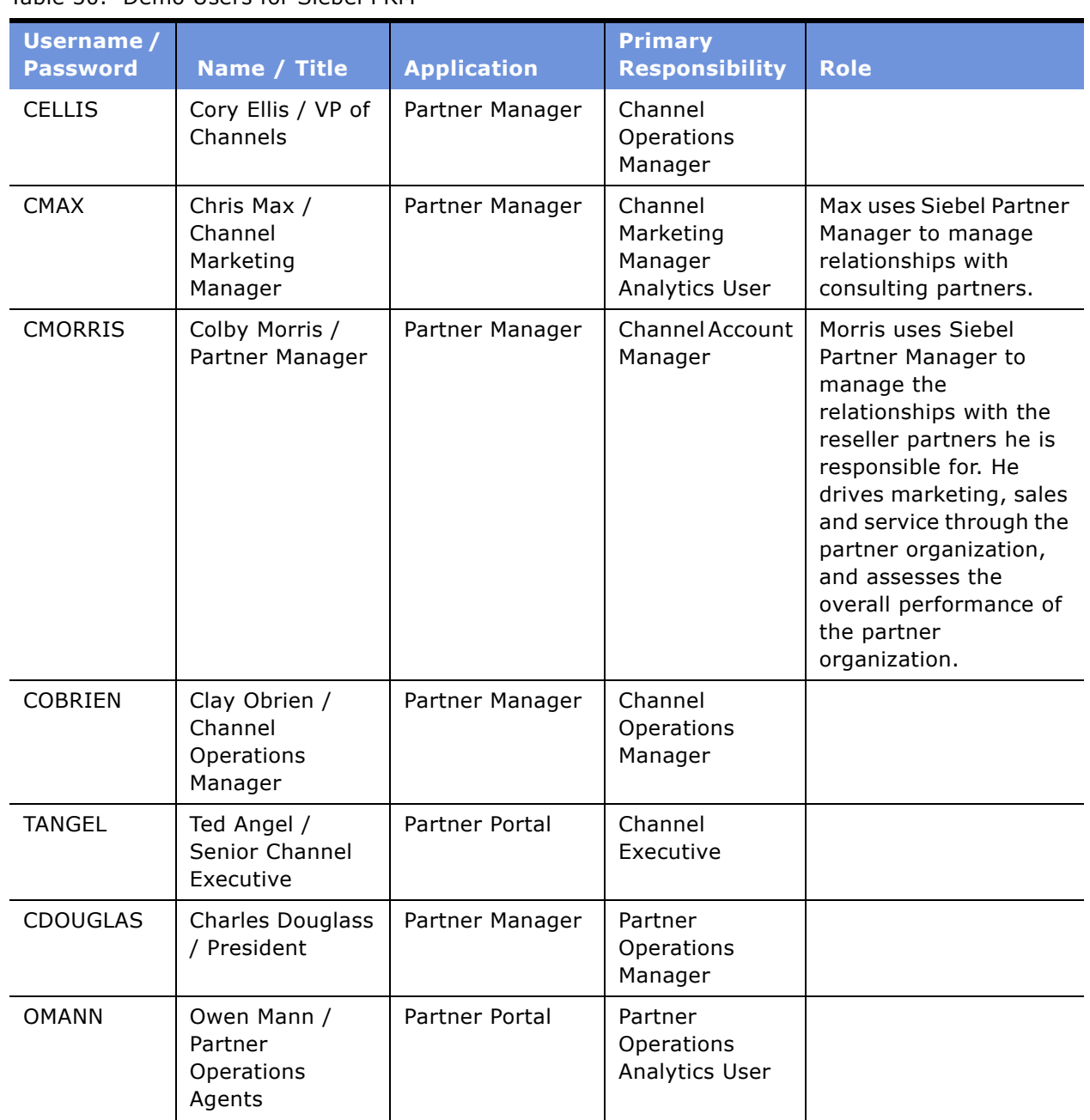

<span id="page-284-0"></span>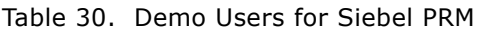

| <b>Username /</b><br><b>Password</b> | Name / Title                                      | <b>Application</b> | <b>Primary</b><br><b>Responsibility</b>              | <b>Role</b>                                                                                                    |
|--------------------------------------|---------------------------------------------------|--------------------|------------------------------------------------------|----------------------------------------------------------------------------------------------------|
| RMARLOW                              | Robin Marlow /<br><b>Partner Sales</b><br>Manager | Partner Portal     | Partner<br><b>Executive</b>                          | Marlow uses Siebel<br>Partner Portal to work<br>with Siebel Systems<br>and to improve the<br>effectiveness of all<br>interactions with her<br>customers, whether for<br>marketing, sales or<br>service purposes. |
| <b>SMARTINS</b>                      | Sam Martins /<br>Partner Service<br>Rep           | Partner Portal     | <b>Partner Service</b><br>Rep Analytics<br>User      |                                                                                                    |
| <b>SMOSS</b>                         | Sam Moss /<br>Partner Sales<br>Manager            | Partner Portal     | Partner<br>Executive                                 |                                                                                                    |
| <b>SREED</b>                         | Shawne Reed /<br>Partner Marketing<br>Agent       | Partner Portal     | Partner<br>Marketing Agent                           |                                                                                                    |
| SMEIZEN                              | Sandy Meizen /<br>Partner Service<br>Manager      | Partner Manager    | <b>Partner Sales</b><br>Representative -<br>Wireless |                                                                                                    |
| <b>SROBERTS</b>                      | Stacey Roberts /<br>Partner Sales Rep             | Partner Portal     | <b>Partner Sales</b><br>Representative -<br>Wireless |                                                                                                    |

Table 30. Demo Users for Siebel PRM

### **Demo Users for Siebel Sales**

[Table 31](#page-286-0) lists the demo users for Siebel Sales.

| <b>Username /</b><br><b>Password</b> | Name / Title                                | <b>Application</b> | <b>Primary</b><br><b>Responsibility</b> | <b>Role</b>                                                                                                    |
|--------------------------------------|---------------------------------------------|--------------------|-----------------------------------------|----------------------------------------------------------------------------------------------------|
| <b>MSTERN</b>                        | Madison Stern /<br>Regional Manager         | Siebel Sales       | Sales Manager                           | Stern uses Siebel Sales to<br>manage all personal and<br>team Sales and<br>Forecasting information.                                                                                        |
| <b>NSACHS</b>                        | Nancy Sachs / VP<br>Sales, North<br>America | Siebel Sales       | Multi-<br>Organizational<br>Manager     | Sachs uses Siebel Sales to<br>manage personal, team,<br>and organizational Sales<br>and forecasting<br>information. She also<br>performs analysis on<br>revenue pipelines and<br>forecast. |
| <b>TSMYTHE</b>                       | Terry Smythe /<br>District Manager          | Siebel Sales       | <b>Field Sales</b><br>Representative    | Smythe uses Siebel Sales<br>to manage all personal<br>Sales and Forecast<br>information.                                                                                                   |

<span id="page-286-0"></span>Table 31. Demo Users for Siebel Sales

# <span id="page-287-0"></span>**Demo Users for Siebel Industry Applications**

This section identifies demo users applicable to the Siebel Sample Database you install for Siebel Industry Applications.

### **Demo Users for Siebel Automotive**

[Table 32](#page-287-1) lists the demo users for Siebel Automotive.

| <b>Username /</b><br><b>Password</b> | Name / Title       | <b>Application</b>   | <b>Primary</b><br><b>Responsibility</b>    | <b>Role</b>                                                                                                    |
|--------------------------------------|--------------------|----------------------|--------------------------------------------|----------------------------------------------------------------------------------------------------|
| <b>BATKINS</b>                       | <b>Bill Atkins</b> | Siebel eCustomer     | Web Registered<br>User                     | Atkins is the customer<br>who is the recipient of all<br>sales, service and<br>marketing activities.                                                                                                    |
| <b>AALEXIS</b>                       | Andrea Alexis      | Siebel<br>Automotive | Auto Customer<br>Service<br>Representative | Alexis is an OEM employee<br>who uses Siebel<br>Automotive to manage all<br>customer relationships,<br>including Captive Finance<br>related activities.                                                           |
| <b>HABEL</b>                         | Henry Abel         | Siebel<br>Automotive | Auto Field<br>Manager                      | Abel is an OEM employee<br>who uses Siebel<br>Automotive to manage all<br>dealer relationships<br>including Captive Finance<br>related business.                                                                  |
| <b>CAUSTIN</b>                       | Chris Austin       | Siebel Marketing     | Auto Marketing<br>Manager                  | Austin is an OEM<br>Employee who uses Siebel<br>Marketing and Siebel<br>Analytics to manage all<br>marketing activities.                                                                                          |
| <b>GMORRIS</b>                       | <b>Gus Morris</b>  | Siebel Dealer        | Auto Dealer<br>General<br>Manager          | Morris is Dealer General<br>Manager who uses Siebel<br>Dealer to manage<br>marketing campaigns,<br>OEM relationships,<br>administer users at the<br>dealership and manage all<br>Sales Managers at<br>Dealership. |

<span id="page-287-1"></span>Table 32. Demo Users for Siebel Automotive
| Username /<br><b>Password</b> | Name / Title      | <b>Application</b> | <b>Primary</b><br><b>Responsibility</b>   | <b>Role</b>                                                                                                    |
|-------------------------------|-------------------|--------------------|-------------------------------------------|----------------------------------------------------------------------------------------------------|
| <b>SAGNES</b>                 | Sophia Agnes      | Siebel Dealer      | Auto Dealer<br>Sales Assistant            | Agnes is the Receptionist<br>at Dealership who role is<br>to greet guests and direct<br>them to the right sales or<br>service person. |
| SAMOORE                       | Samantha<br>Moore | Siebel Dealer      | Auto Dealer<br>Sales Manager              | Moore is the Sales<br>Manager at Dealership<br>who uses Siebel Dealer to<br>manage her team of Sales<br>Consultants at Dealership.    |
| <b>SCHAN</b>                  | Scott Chan        | Siebel Dealer      | Auto Dealer<br><b>Sales</b><br>Consultant | Chan is the Sales<br>Consultant at Dealership<br>who uses Siebel Dealer to<br>manage Sales of Vehicles.                               |

Table 32. Demo Users for Siebel Automotive

## <span id="page-288-1"></span>**Demo Users for Siebel Communications, Media & Energy: Energy**

[Table 33](#page-288-0) lists the demo users for Siebel Communications, Media & Energy: Energy.

<span id="page-288-0"></span>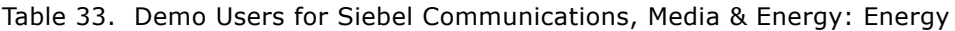

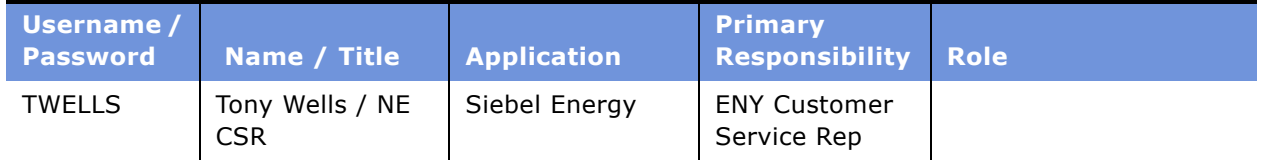

### <span id="page-289-2"></span>**Demo Users for Siebel Communications, Media & Energy: Media**

[Table 34](#page-289-0) lists the demo users for Siebel Communications, Media & Energy: Media.

| Username /<br><b>Password</b> | Name / Title                                        | <b>Application</b>             | <b>Primary</b><br><b>Responsibility</b> | <b>Role</b>                                                           |
|-------------------------------|-----------------------------------------------------|--------------------------------|-----------------------------------------|-----------------------------------------------------------------------|
| <b>CMARSH</b>                 | Chris Marsh /<br>Customer                           | Customer CME                   | Web Registered<br>User                  | Marsh uses Siebel<br>eCustomer for Media to<br>subscribe for service. |
| <b>BEDINGER</b>               | B Edinger / Field<br>Sales Director                 | Siebel Power<br>Communications | COM Sales<br>Manager                    | Edinger is Sales<br>Manager at Millennium<br>World Communications.    |
| TMILLER                       | Toni Miller /<br>Customer Service<br>Representative | Siebel Power<br>Communications | <b>COM Customer</b><br>Service Rep      | Miller uses Siebel Media<br>to access customer<br>information.        |

<span id="page-289-0"></span>Table 34. Demo Users for Siebel Communications, Media & Energy: Media

### <span id="page-289-3"></span>**Demo Users for Siebel Communications, Media & Energy: Wireless**

[Table 35](#page-289-1) lists the demo users for Siebel Communications, Media & Energy: Wireless.

| Username /<br><b>Password</b> | Name / Title                                           | <b>Application</b>             | <b>Primary</b><br><b>Responsibility</b> | <b>Role</b>                                                                         |
|-------------------------------|--------------------------------------------------------|--------------------------------|-----------------------------------------|-------------------------------------------------------------------------------------|
| CWATSON                       | Cory Watson /<br>Customer<br>Service<br>Representative | Siebel Power<br>Communications | <b>COM Customer</b><br>Service Rep      | Watson uses Siebel<br>Communications<br>Wireless to access<br>customer information. |
| <b>PWEATHER</b>               | Pat Weathers /<br>Customer                             | Customer CME                   | Web Registered<br>User                  | Weathers uses Siebel<br>eCustomer for Media to<br>subscribe for service.            |

<span id="page-289-1"></span>Table 35. Demo Users for Siebel Communications, Media & Energy: Wireless

### <span id="page-290-3"></span>**Demo Users for Siebel Communications, Media & Energy: Wireline**

[Table 36](#page-290-0) lists the demo users for Siebel Communications, Media & Energy: Wireline.

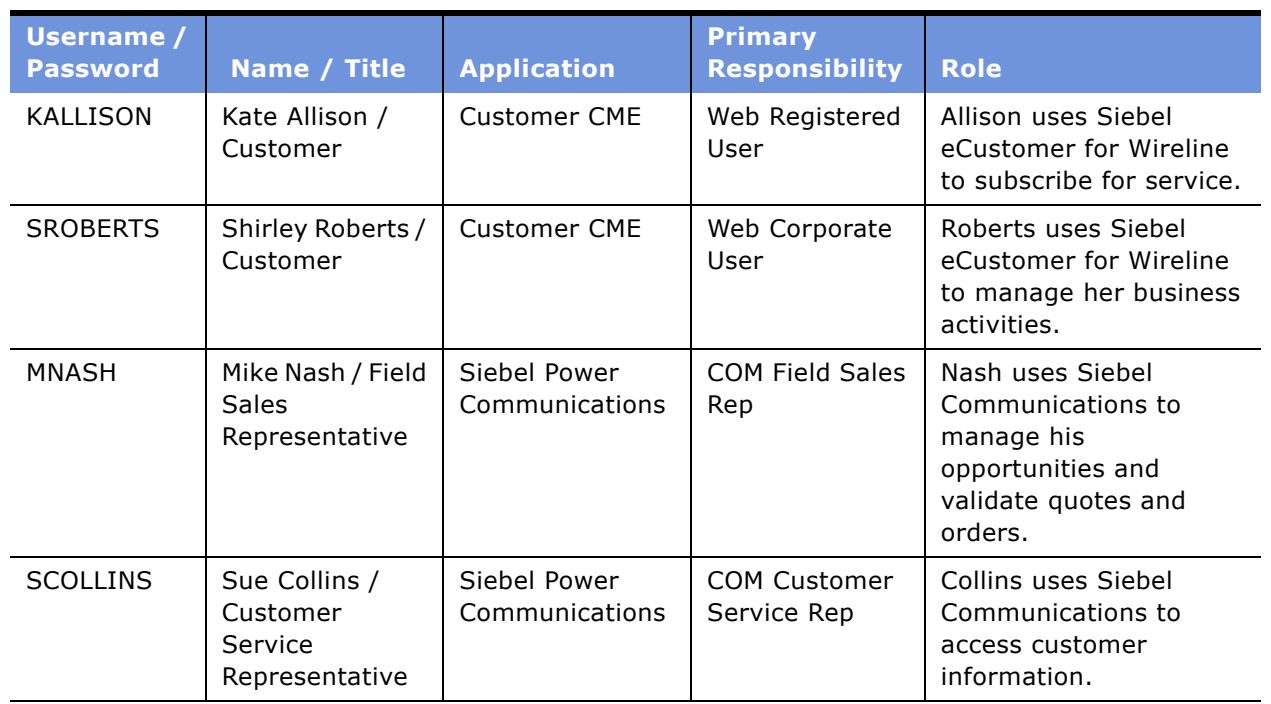

<span id="page-290-0"></span>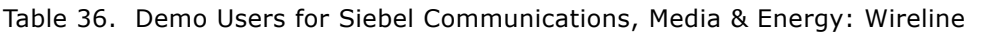

# <span id="page-290-2"></span>**Demo Users for Siebel Consumer Sector: Apparel and Footwear**

[Table 37](#page-290-1) lists the demo users for Siebel Consumer Section: Apparel and Footwear.

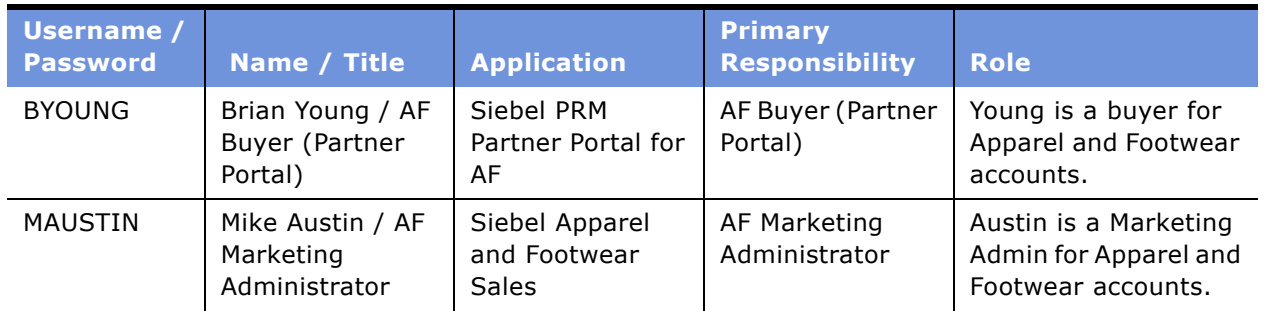

<span id="page-290-1"></span>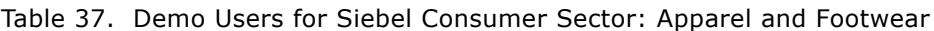

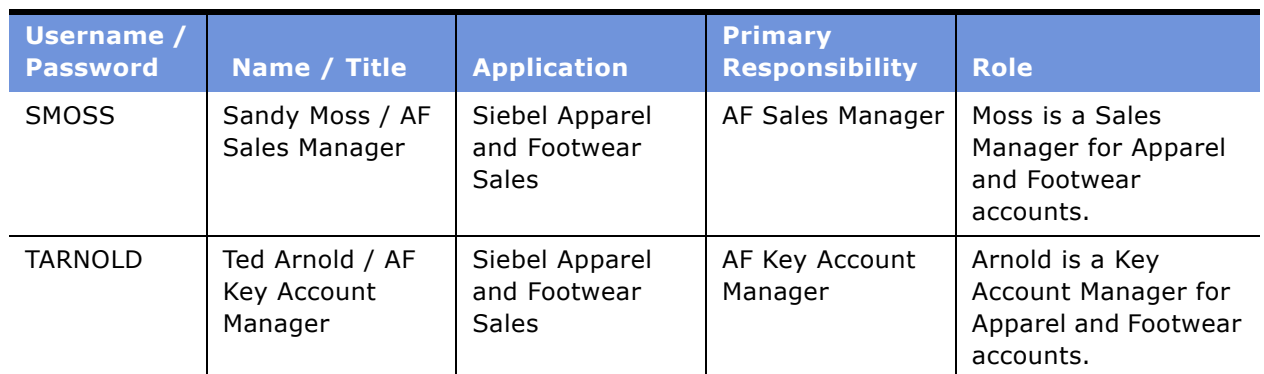

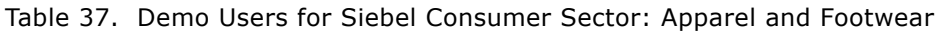

### <span id="page-291-1"></span>**Demo Users for Siebel Consumer Sector: Consumer Goods**

[Table 38](#page-291-0) lists the demo users for Siebel Consumer Sector: Consumer Goods.

| <b>Username /</b><br><b>Password</b> | Name / Title                                 | <b>Application</b>                                                       | <b>Primary</b><br><b>Responsibility</b> | <b>Role</b>                                                                          |
|--------------------------------------|----------------------------------------------|--------------------------------------------------------------------------|-----------------------------------------|--------------------------------------------------------------------------------------|
| <b>CCARNEY</b>                       | Chris Carney /<br>Call Center Agent          | Siebel Consumer<br>Goods Call Center                                     | CG Universal<br>Agent                   | Carney is a customer<br>service call center<br>agent; also handles<br>Web inquiries. |
| <b>MMEYERS</b>                       | Marty Meyers /<br>Assistant Brand<br>Manager | Siebel Consumer<br>Goods Marketing                                       | CG XX Marketing<br>Manager              | Meyers sets up<br>marketing programs<br>and manages<br>programs.                     |
| <b>LSTREET</b>                       | Lisa Street /<br>Store Manager               | Siebel Consumer<br>Goods and<br>Customer                                 | CG XX Store<br>Manager -<br>eChannel    | Street manages<br>displays and product<br>inventory.                                 |
| <b>TMARTIN</b>                       | Tim Martin /<br>Trade Marketing              | Siebel Consumer<br>Goods Sales and<br>Siebel Consumer<br>Goods Marketing | CG XX Trade<br>Marketing<br>Manager     | Martin is a trade<br>marketing manager.                                              |
| <b>JSTANLEY</b>                      | Jeff Stanley / VP<br>of Marketing            | Siebel Consumer<br>Goods Marketing                                       | CG VP of<br>Marketing                   | Stanley reviews<br>approvals and sets up<br>budgets.                                 |
| <b>BPARKER</b>                       | Billy Parker /<br>Deduction Agent            | Siebel Consumer<br>Goods Sales                                           | CG Deductions<br>Agent                  | Parker is responsible<br>for resolving all<br>deductions.                            |

<span id="page-291-0"></span>Table 38. Demo Users for Siebel Consumer Sector: Consumer Goods

| <b>Username /</b><br><b>Password</b> | Name / Title                                                      | <b>Application</b>                             | <b>Primary</b><br><b>Responsibility</b>                     | <b>Role</b>                                                                                             |
|--------------------------------------|-------------------------------------------------------------------|------------------------------------------------|-------------------------------------------------------------|----------------------------------------------------------------------------------------------------|
| <b>CSTAMPS</b>                       | Colby Stamps /<br>Customer<br><b>Financial Service</b><br>Manager | Siebel Consumer<br>Goods Sales                 | CG CFS Manager                                              | Stamps is a Finance<br>Manager with financial<br>reps as direct reports.                                |
| <b>KDRESEL</b>                       | Kelly Dresel /<br><b>Retail Sales</b><br>Representative           | Siebel Consumer<br>Goods Sales                 | <b>CG Retail Sales</b><br>Representative                    | Dresel is a retail sales<br>rep responsible for<br>servicing retail stores.                             |
| <b>RMARCKS</b>                       | Ricky Marks / CG<br><b>Retail Sales</b><br>Manager                | Siebel Consumer<br>Goods Sales                 | CG Retail Sales<br>Manager                                  | Marks is a retail sales<br>manager with retail<br>sales reps as direct<br>reports.                      |
| <b>VPRATT</b>                        | Vick Pratt /<br>Senior VP                                         | Siebel Consumer<br>Goods Sales                 | CG SR VP                                                    | Pratt is a Vice<br>President over Sales,<br>Marketing, Finance,<br>and Operations.                      |
| <b>CTRIPP</b>                        | Courtney Tripp /<br>Key Account<br>Manager                        | Siebel Consumer<br>Goods Sales and<br>Handheld | CG Key Account<br>Manager                                   | Tripp develops<br>account plans and<br>promotions to drive<br>incremental volume at<br>select accounts. |
| <b>DLIVERY</b>                       | Del Livery /<br>Delivery<br>Representative                        | Siebel Consumer<br>Goods Sales and<br>Handheld | CG Deliver<br>Representative -<br><b>CE</b>                 | Livery is a retail sales<br>rep who uses<br>handheld devices<br>when in field.                          |
| <b>MROBINS</b>                       | Max Robins /<br>Merchandising<br>Representative                   | Siebel Consumer<br>Goods Sales and<br>Handheld | CG Retail<br>Merchandising<br>Representative -<br><b>CE</b> | Robins is a retail<br>merchandising rep at<br>retail accounts who<br>uses handheld<br>devices.          |

Table 38. Demo Users for Siebel Consumer Sector: Consumer Goods

### <span id="page-293-1"></span>**Demo Users for Siebel Financial Services: Healthcare**

[Table 39](#page-293-0) lists the demo users for Siebel Financial Services: Healthcare.

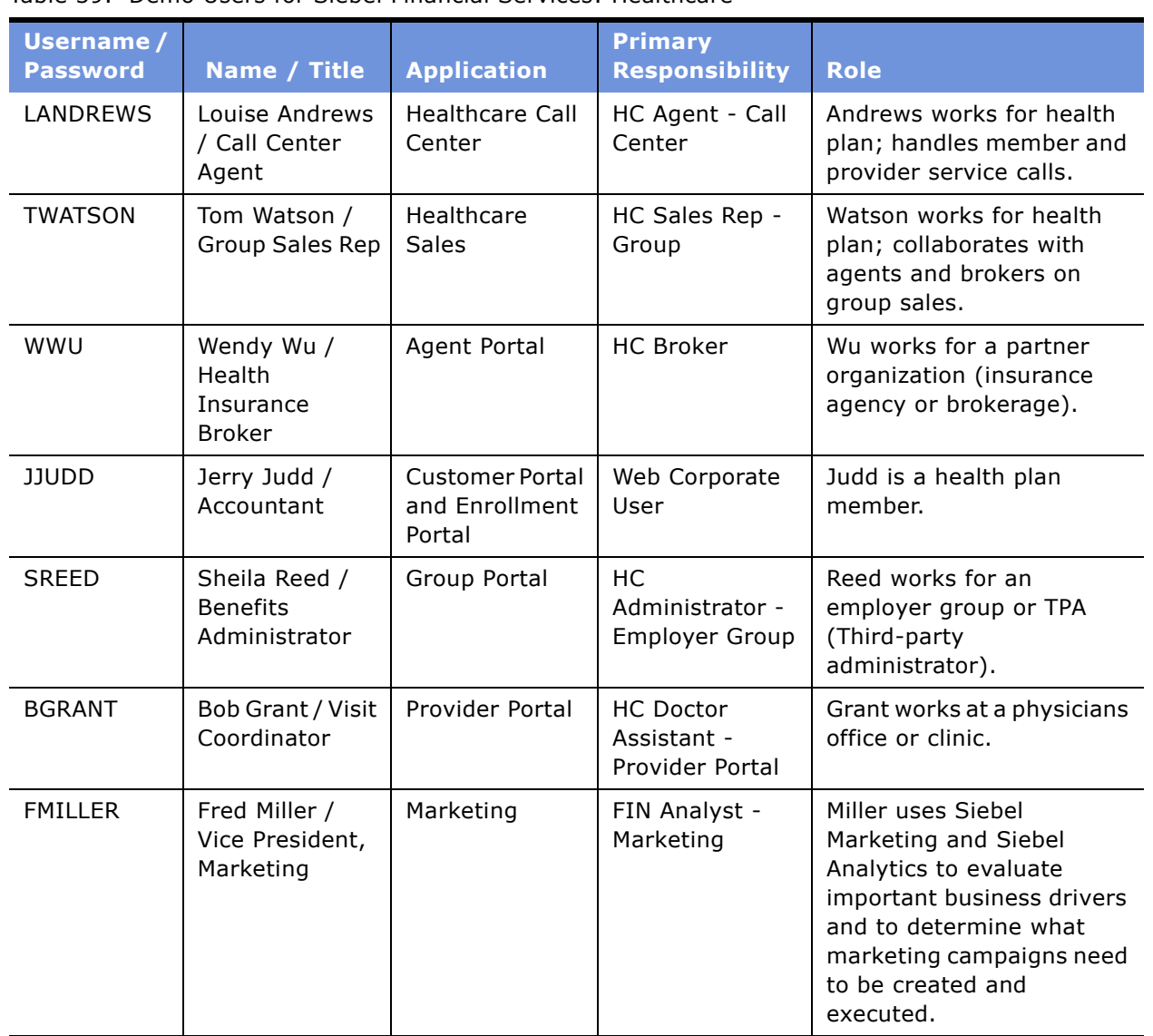

<span id="page-293-0"></span>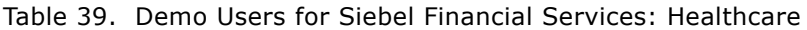

### <span id="page-294-1"></span>**Demo Users for Siebel Financial Services: Institutional Finance**

[Table 40](#page-294-0) lists the demo users for Siebel Financial Services: Institutional Finance.

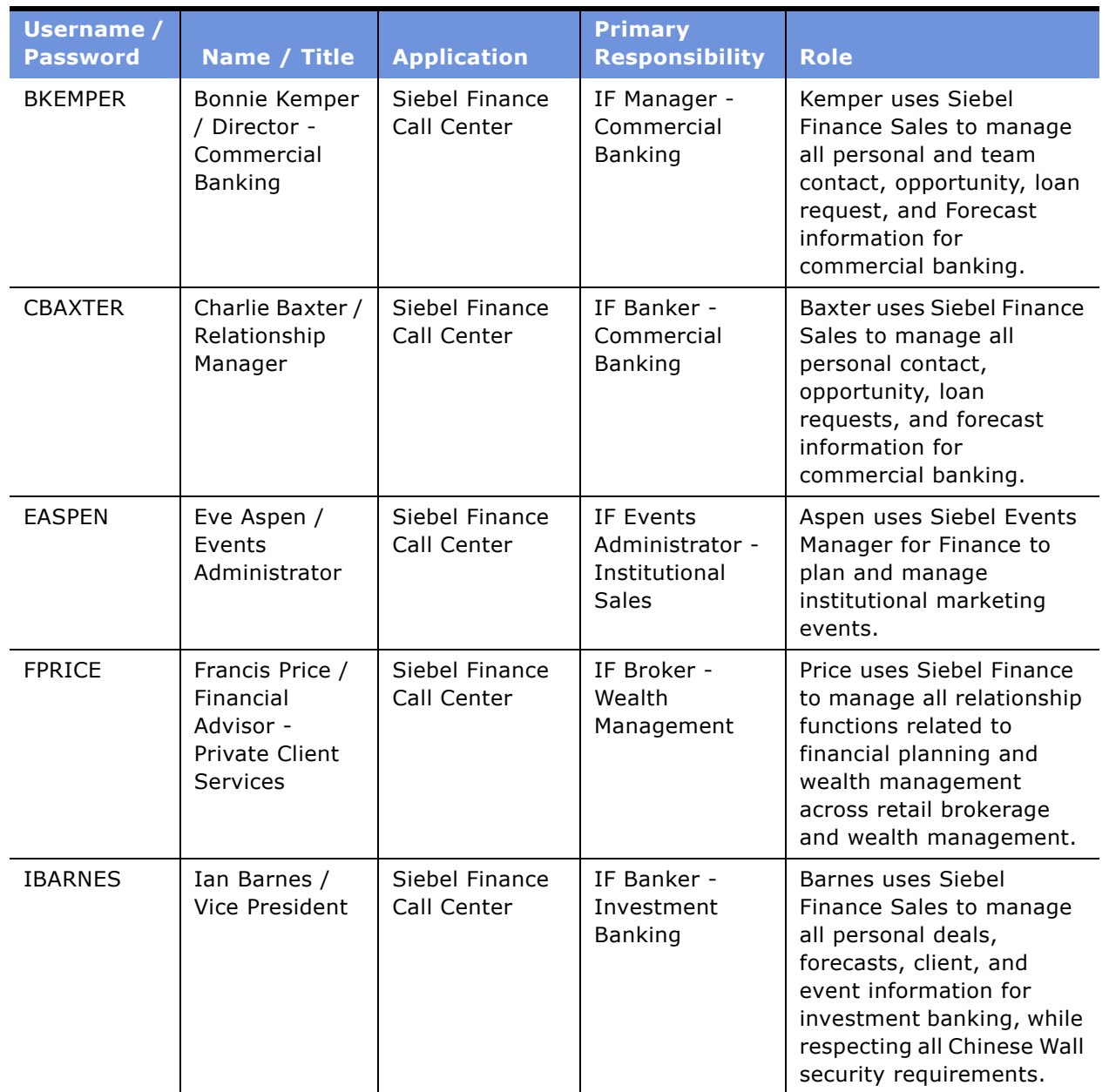

<span id="page-294-0"></span>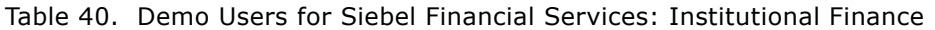

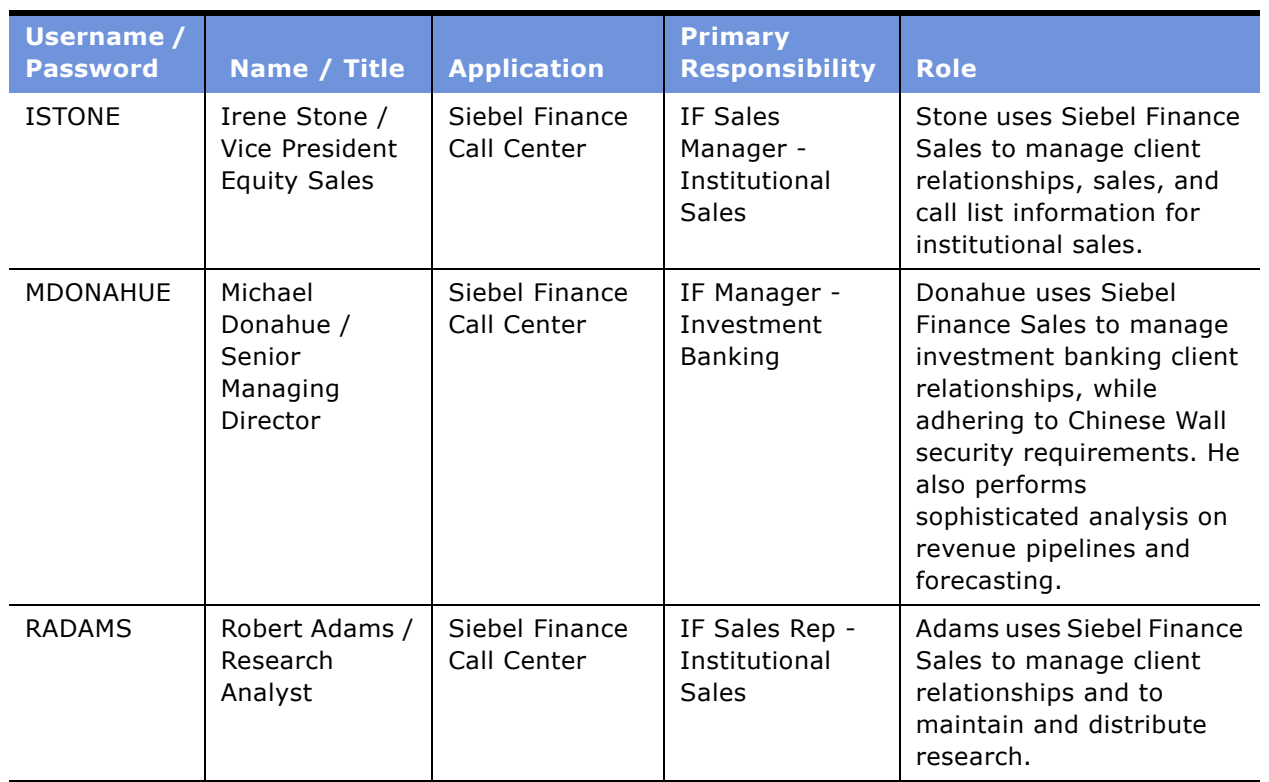

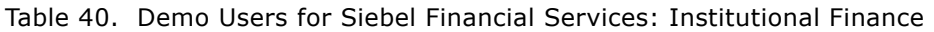

# <span id="page-295-1"></span>**Demo Users for Siebel Financial Services: Insurance**

[Table 41](#page-295-0) lists the demo users for Siebel Financial Services: Insurance.

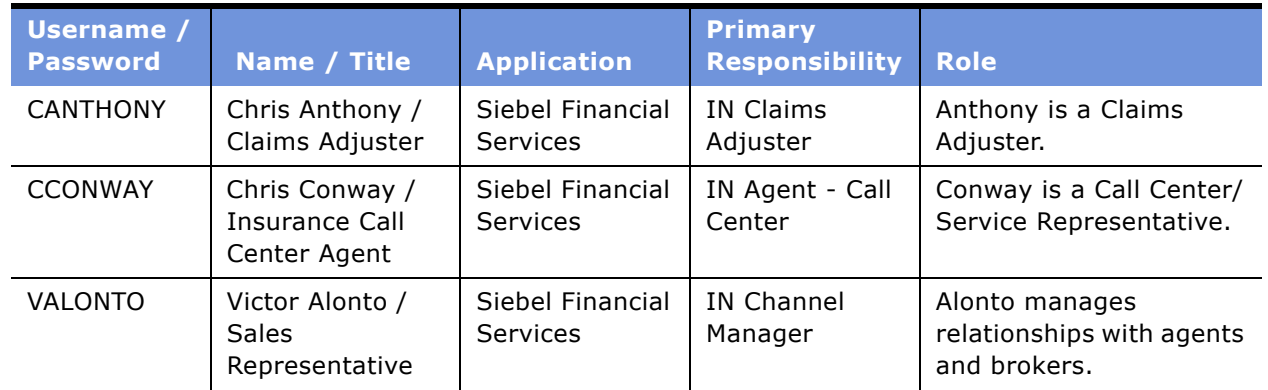

<span id="page-295-0"></span>Table 41. Demo Users for Siebel Financial Services: Insurance

| Username /<br><b>Password</b> | Name / Title                            | <b>Application</b>                  | <b>Primary</b><br><b>Responsibility</b> | <b>Role</b>                                    |
|-------------------------------|-----------------------------------------|-------------------------------------|-----------------------------------------|------------------------------------------------|
| <b>BWONG</b>                  | Bill Wong /<br>Customer                 | Siebel Financial<br>eCustomer       | Web Corporate<br>User                   | Wong is a customer<br>(Customer Portal).       |
| <b>CALLEN</b>                 | Cindy Allen /<br><b>Insurance Agent</b> | Siebel<br>Insurance Agent<br>Portal | IN Agent -<br>Agent Portal<br>User      | Allen is an Insurance<br>Agent (Agent Portal). |

Table 41. Demo Users for Siebel Financial Services: Insurance

### <span id="page-296-1"></span>**Demo Users for Siebel Financial Services: Retail Finance**

[Table 42](#page-296-0) lists the demo users for Siebel Financial Services: Retail Finance.

| <b>Username /</b><br><b>Password</b> | Name / Title                                   | <b>Application</b>            | <b>Primary</b><br><b>Responsibility</b>            | <b>Role</b>                                                                                                    |
|--------------------------------------|------------------------------------------------|-------------------------------|----------------------------------------------------|----------------------------------------------------------------------------------------------------|
| <b>CABLE</b>                         | Carol Able /<br>Contact Center<br>Agent        | Siebel Finance<br>Call Center | <b>RF Universal</b><br>Agent - Contact<br>Center   | Able handles inbound<br>consumer service requests<br>and is responsible for<br>cross-selling and outbound<br>telesales.                                          |
| CMICHAEL                             | Christine<br>Michaels /<br>Manager             | Siebel Finance<br>Call Center | <b>RF Vice President</b><br>- Contact Center       | Michaels manages an<br>inbound and outbound call<br>center.                                                                                                    |
| EQUITY                               | Erika Quity /<br>Mortgage<br>Specialist        | Siebel Finance<br>Call Center | RF Agent - Credit<br>Center Service                | Quity uses Siebel Finance<br>Call Center to handle<br>consumer loan requests,<br>such as mortgage, home<br>equity, and credit card<br>requests in a call center. |
| <b>SBUTLER</b>                       | Stacey Butler /<br>Senior Call<br>Center Agent | Siebel Finance<br>Call Center | RF Agent - Small<br><b>Business Call</b><br>Center | <b>Butler uses Siebel Finance</b><br>Call Center in a blended<br>small business call center,<br>handling both sales and<br>service.                              |

<span id="page-296-0"></span>Table 42. Demo Users for Siebel Financial Services: Retail Finance

# <span id="page-297-1"></span>**Demo Users for Siebel High Technology/Industrial Manufacturing**

[Table 43](#page-297-0) lists the demo users for Siebel High Technology/Industrial Manufacturing.

| <b>Username /</b><br><b>Password</b> | Name / Title                                                               | <b>Application</b> | <b>Primary</b><br><b>Responsibility</b> | <b>Role</b>                                    |
|--------------------------------------|----------------------------------------------------------------------------|--------------------|-----------------------------------------|------------------------------------------------|
| AGRAHAM                              | Amy Graham /<br>COOP Program<br>Administrator                              | <b>HTIM</b>        | COOP Program<br>Administrator           | <b>Channel Operations</b><br>Manager           |
| <b>AMARTIN</b>                       | Andy Martin /<br>Design<br>Registration and<br><b>SPA</b><br>Administrator | <b>HTIM</b>        | Design Reg<br>Administrator             | Design Reg Administrator,<br>SPA Administrator |
| ALIM                                 | Arlene Lim /<br>COOP Manager                                               | <b>HTIM</b>        | COOP Manager                            | Channel Partner Manager                        |
| <b>IADAMS</b>                        | Irene Adams /<br>Design<br>Registration and<br>SPA Approver                | <b>HTIM</b>        | Design Reg<br>Manager                   | Design Reg Manager, SPA<br>Manager             |
| <b>RCHANG</b>                        | Rob Chang /<br><b>COOP Specialist</b>                                      | <b>HTIM</b>        | COOP Specialist                         | Channel Marketing Manager                      |
| <b>BRANCH</b>                        | Bill Ranch /<br><b>Distributor Sales</b><br>Rep Branch                     | <b>HTIM PRM</b>    | Design Reg<br>Manager                   | Partner Sales Rep, SPA<br>Manager              |
| <b>JGORDON</b>                       | Jon Gordon /<br><b>COOP Partner</b><br>User                                | <b>HTIM PRM</b>    | COOP Partner<br>User                    | Partner Marketing Manager                      |
| RMASON                               | Rick Mason /<br><b>Distributor Sales</b><br>Rep                            | <b>HTIM PRM</b>    | Design Reg<br>Individual                | Partner Sales Rep, SPA<br>Individual           |

<span id="page-297-0"></span>Table 43. Demo Users for Siebel High Technology/Industrial Manufacturing

# <span id="page-298-1"></span>**Demo Users for Siebel Hospitality**

[Table 44](#page-298-0) lists the demo users for Siebel Hospitality.

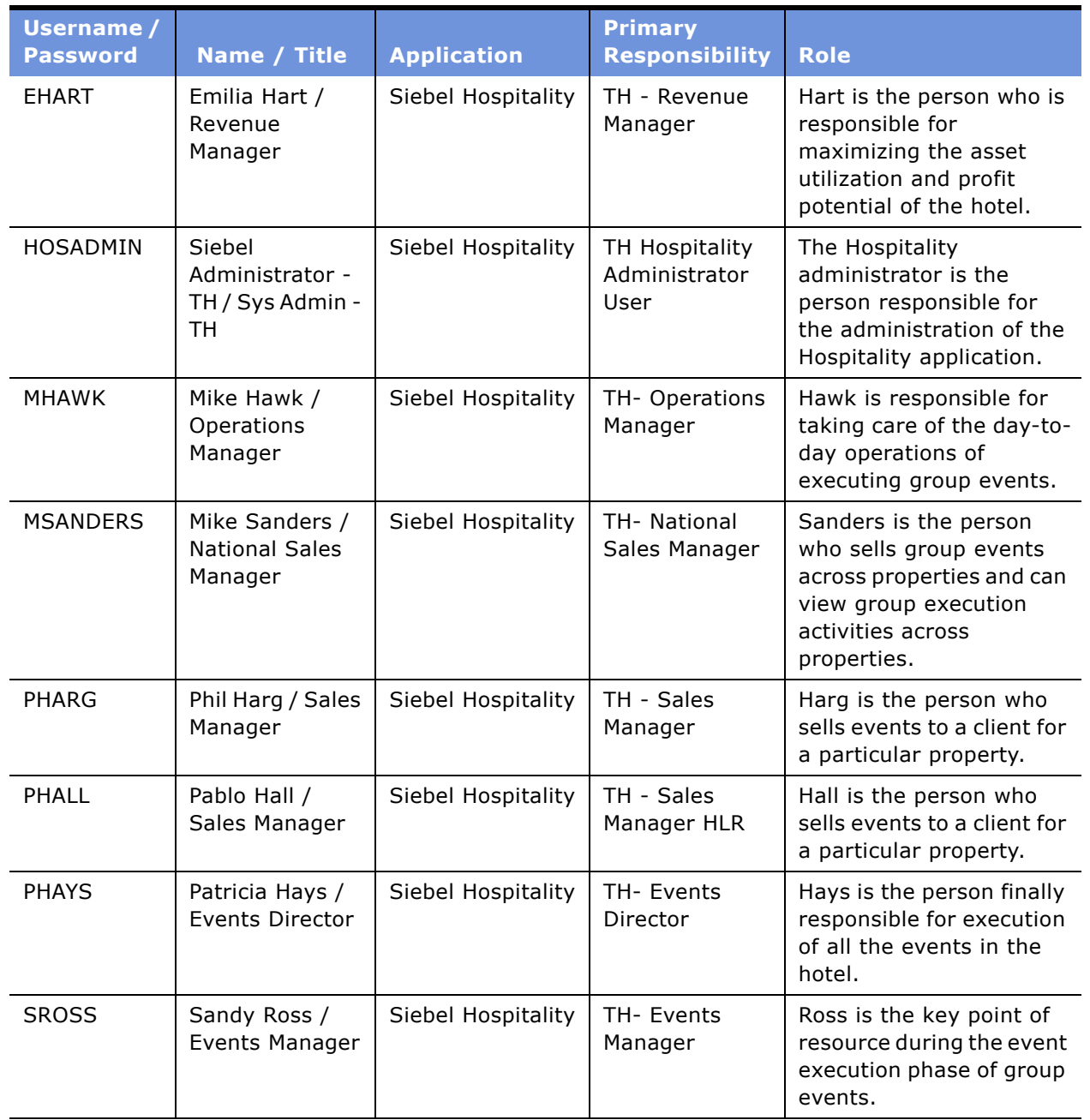

<span id="page-298-0"></span>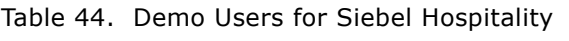

### <span id="page-299-1"></span>**Demo Users for Siebel Life Sciences: Clinical**

[Table 45](#page-299-0) lists the demo users for Siebel Life Sciences: Clinical.

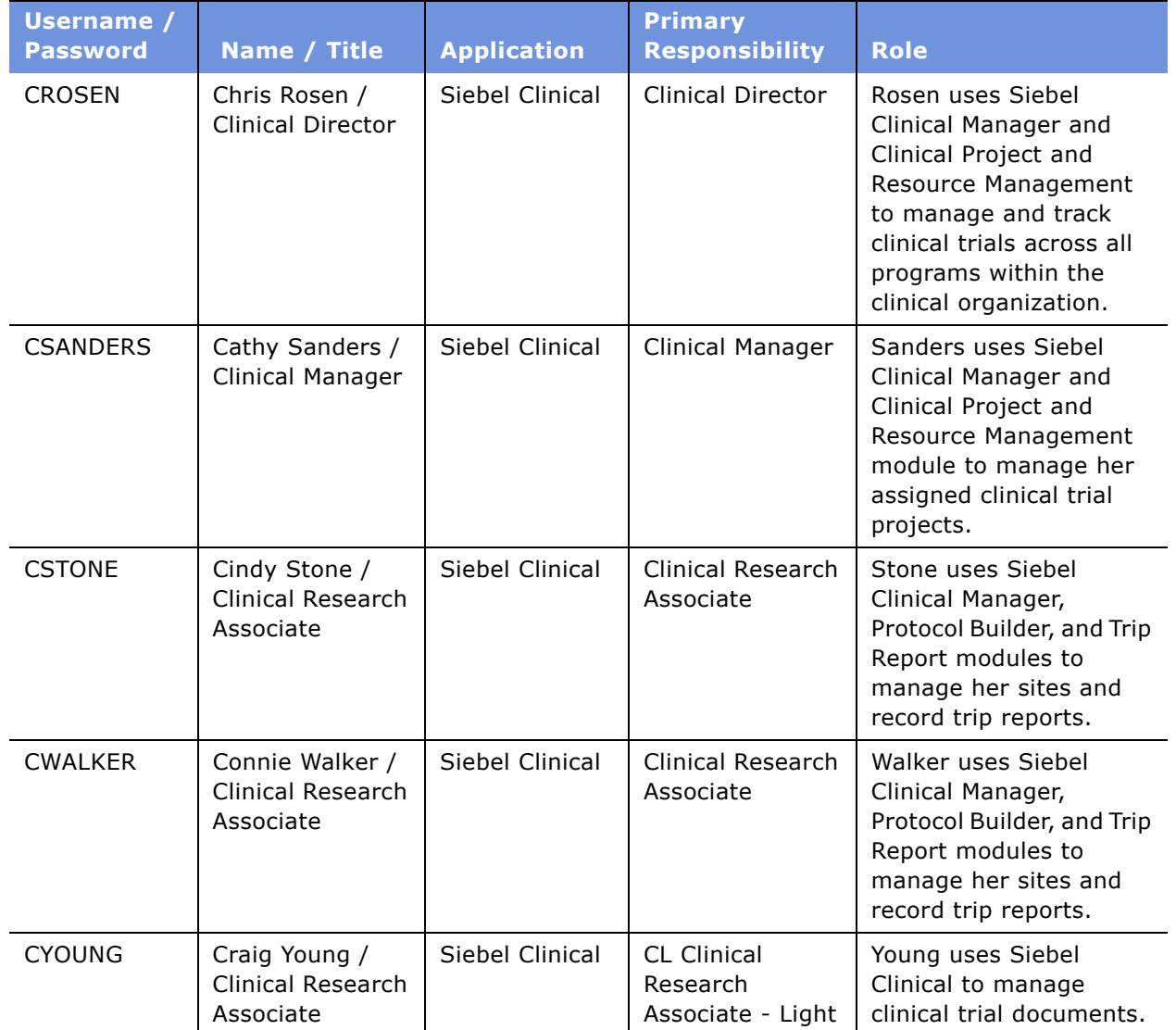

<span id="page-299-0"></span>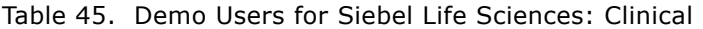

| Username /<br><b>Password</b> | Name / Title                          | <b>Application</b>             | <b>Primary</b><br><b>Responsibility</b>        | <b>Role</b>                                                                                                |
|-------------------------------|---------------------------------------|--------------------------------|------------------------------------------------|----------------------------------------------------------------------------------------------------|
| <b>ASIMON</b>                 | Anna Simon /<br>Site<br>Administrator | Siebel Clinical<br>Site Portal | Delegated<br>Customer<br>Administrator<br>Site | Simon administers and<br>maintains the site portal<br>for clinical investigators<br>and site coordinators. |
| JALBRIGHT                     | Jill Albright / Site<br>Coordinator   | Siebel Clinical<br>Site Portal | Registered<br><b>Customer Site</b>             | Albright uses the site<br>portal to screen, re-<br>screen, and enroll<br>subjects for clinical<br>trials.  |

Table 45. Demo Users for Siebel Life Sciences: Clinical

# <span id="page-300-1"></span>**Demo Users for Siebel Life Sciences: Medical**

[Table 46](#page-300-0) lists the demo users for Siebel Life Sciences: Medical.

| <b>Username /</b><br><b>Password</b> | Name / Title                                               | <b>Application</b> | <b>Primary</b><br><b>Responsibility</b> | <b>Role</b>                                                                                                |
|--------------------------------------|------------------------------------------------------------|--------------------|-----------------------------------------|----------------------------------------------------------------------------------------------------|
| <b>MDADMIN</b>                       | Siebel<br>Administrator -<br>MD / Sys Admin -<br><b>MD</b> | Siebel Medical     | LS Administrator                        | The administrator for<br>Siebel Medical (Medical<br>Products Organization).                                |
| <b>CALEX</b>                         | Carlos Alex /<br>Engineer -<br>Corrective Action           | Siebel Medical     | <b>MD Corrective</b><br>Actions         | Alex is responsible for<br>managing corrective<br>and preventive actions.                                  |
| <b>PALLEN</b>                        | Paul Allen /<br>Engineer -<br>Product Analysis             | Siebel Medical     | <b>MD Product</b><br>Analysis           | Allen is responsible for<br>analyzing the root cause<br>of product problem.                                |
| <b>QMANNY</b>                        | Quincy Manny /<br>Quality Manager                          | Siebel Medical     | <b>MD Quality</b><br>Manager            | Manny is a quality and<br>safety manager for<br>investigating adverse<br>events and regulatory<br>reports. |
| <b>RLONDON</b>                       | Rob London /<br>Regulatory<br>Liaison                      | Siebel Medical     | <b>MD Quality</b><br>Manager            | London is responsible<br>for managing complaint<br>and adverse events<br>investigation.                    |
| SMARQUEZ                             | Susan Marquez /<br>Marketing<br>Manager                    | Siebel Medical     | PH Marketing<br>Manager                 | Marquez is responsible<br>for managing marketing<br>campaigns.                                             |

<span id="page-300-0"></span>Table 46. Demo Users for Siebel Life Sciences: Medical

| <b>Username /</b><br><b>Password</b> | Name / Title                                   | <b>Application</b> | <b>Primary</b><br><b>Responsibility</b>   | <b>Role</b>                                                                                                    |
|--------------------------------------|------------------------------------------------|--------------------|-------------------------------------------|----------------------------------------------------------------------------------------------------|
| <b>SMASTERS</b>                      | Sean Masters /<br>Customer<br>Service Rep      | Siebel Medical     | <b>MD Customer</b><br>Service Rep         | Masters is a customer<br>service representative<br>responsible for<br>answering customer<br>calls and requests.    |
| SMICHAEL                             | Seth Michael /<br>Field Engineer               | Siebel Medical     | MD Field<br>Engineer                      | Michael is a field service<br>engineer responsible for<br>managing servicing<br>equipment at customer<br>location. |
| <b>SMILES</b>                        | Sunny Miles /<br>Senior VP                     | Siebel Medical     | <b>MD Executive</b><br>Analytics          | Miles is the executive<br>officer responsible for<br>overseeing the<br>organization's<br>performance.              |
| SMILIKEN                             | Steve Miliken /<br>Customer<br>Service Manager | Siebel Medical     | <b>Service Analytics</b><br>Administrator | Miliken is a service<br>manager responsible for<br>both customer service<br>and field service.                     |
| SMITCHEL                             | Sandy Mitchel /<br>Contracts<br>Manager        | Siebel Medical     | <b>MD Contracts</b><br>Manager            | Mitchel is responsible for<br>creating, administrating<br>and managing<br>contracts.                               |
| <b>SMURPHY</b>                       | Samuel Murphy /<br>Sales Rep                   | Siebel Medical     | <b>MD Sales Rep</b>                       | Murphy is a sales<br>representative in the<br><b>Medical Products</b><br>Organization.                             |
| SMORGAN                              | Sue Morgan /<br>Sales Manager                  | Siebel Medical     | <b>MD Sales</b><br>Manager                | Morgan is a sales<br>manager in the Medical<br>Products Organization.                                              |

Table 46. Demo Users for Siebel Life Sciences: Medical

# <span id="page-302-1"></span>**Demo Users for Siebel Life Sciences: Pharma**

[Table 47](#page-302-0) lists the demo users for Siebel Life Sciences: Pharma.

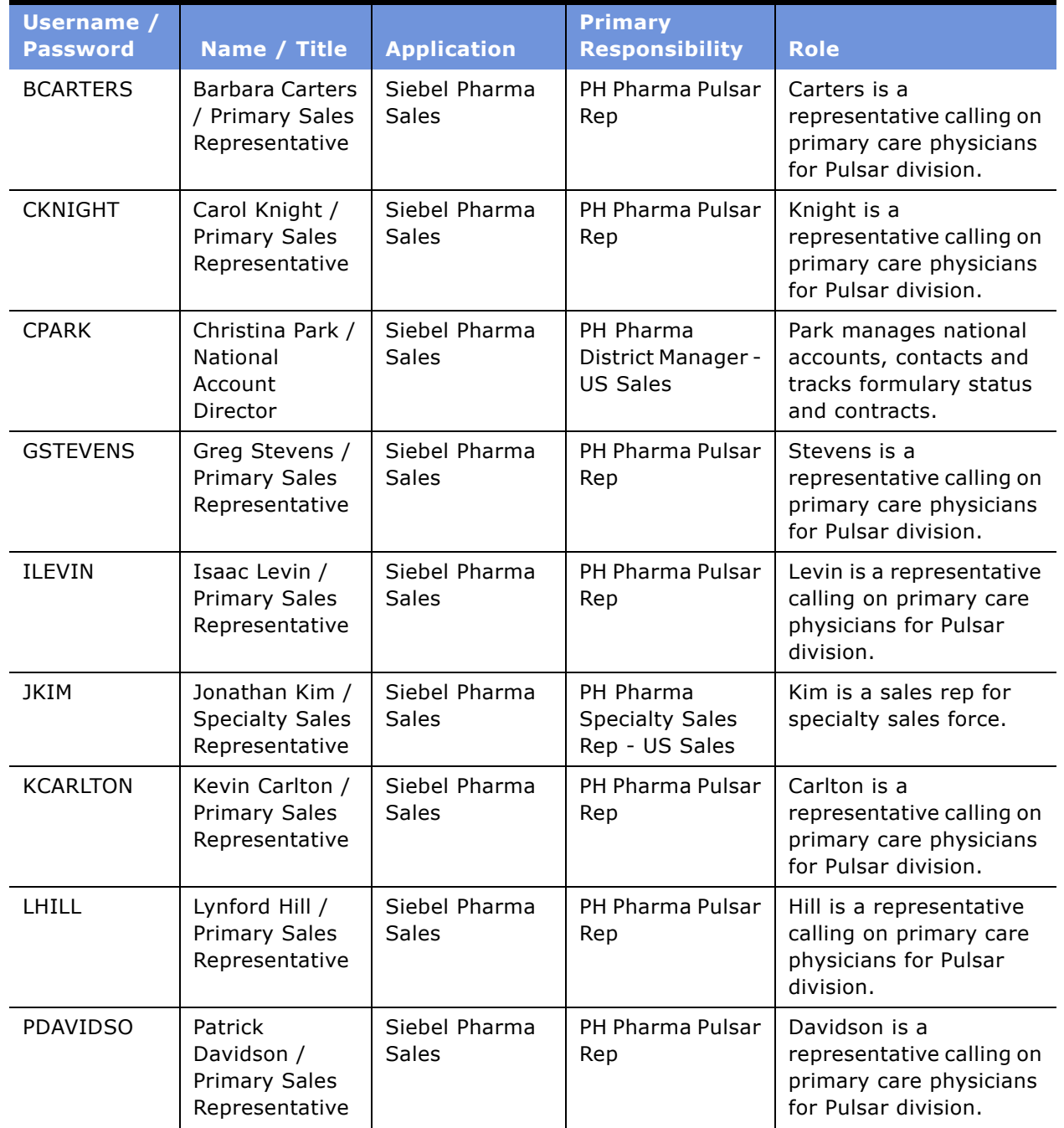

<span id="page-302-0"></span>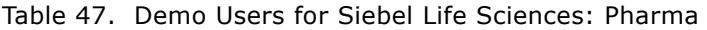

| <b>Username /</b><br><b>Password</b> | Name / Title                                                              | <b>Application</b>            | <b>Primary</b><br><b>Responsibility</b>                     | <b>Role</b>                                                                                                    |
|--------------------------------------|---------------------------------------------------------------------------|-------------------------------|-------------------------------------------------------------|----------------------------------------------------------------------------------------------------|
| <b>SCARROL</b>                       | Scott Carrol /<br>National<br>Account<br>Manager                          | Siebel Pharma<br><b>Sales</b> | PH Pharma<br><b>Account Manager</b><br>- US Managed<br>Care | Carrol manages regional<br>accounts, contacts and<br>tracks formulary status<br>and contracts.                                                            |
| SMILLER                              | Sarah Miller /<br>District<br>Manager                                     | Siebel Pharma<br>Sales        | PH Pharma<br>District Manager -<br><b>US Sales</b>          | Miller is a District<br>Manager managing a<br>team of field<br>representatives.                                                                           |
| <b>SPORTER</b>                       | Susan Porter /<br><b>Primary Sales</b><br>Representative                  | Siebel Pharma<br>Sales        | PH Pharma Sales<br>Rep - US Sales                           | Porter is a<br>representative calling on<br>primary care physicians.<br>She manages contacts,<br>accounts, samples,<br>events, meetings, and<br>calendar. |
| <b>AGENSCHE</b>                      | Anne Genscher<br>Pharmaceutical<br><b>CSR</b>                             | Siebel Pharma<br>Sales        | PH Pharma CSR                                               | Genscher is based in<br>Germany and manages<br>customer service<br>requests.                                                                              |
| <b>CECKERT</b>                       | <b>Christine Eckert</b><br>Pharmaceutical<br>Account<br>Representative    | Siebel Pharma<br>Sales        | PH Pharma Sales<br>Rep - EMEA Sales                         | Eckert is an account<br>sales rep based in<br>Germany.                                                                                                    |
| <b>MSONNTAG</b>                      | Matthias<br>Sonntag /<br>Pharmaceutical<br><b>Sales</b><br>Representative | Siebel Pharma<br>Sales        | PH Pharma Sales<br>Rep - EMEA Sales                         | Sonntag is a sales rep<br>based in Germany.                                                                                                    |
| <b>PFISCHER</b>                      | Peter Fischer /<br>Pharmaceutical<br>Sales<br>Representative              | Siebel Pharma<br><b>Sales</b> | PH Pharma Sales<br>Rep - EMEA Sales                         | Fischer is a sales rep<br>based in Germany.                                                                                                    |
| <b>CMARTIN</b>                       | Claude Martin /<br>Pharmaceutical<br>Sales<br>Representative              | Siebel Pharma<br><b>Sales</b> | PH Pharma Sales<br>Rep - EMEA Sales                         | Martin is a sales rep<br>based in France.                                                                                                    |
| <b>EDUPONT</b>                       | Eric Dupont /<br>Pharmaceutical<br><b>District</b><br>Manager             | Siebel Pharma<br><b>Sales</b> | PH Pharma<br>District Manager -<br><b>EMEA Sales</b>        | Dupont is a District<br>Manager based in France<br>and has a team of<br>representatives.                                                                  |

Table 47. Demo Users for Siebel Life Sciences: Pharma

| <b>Username /</b> |                                                                  |                        | <b>Primary</b>                                       |                                                                                              |
|-------------------|------------------------------------------------------------------|------------------------|------------------------------------------------------|----------------------------------------------------------------------------------------------|
| <b>Password</b>   | Name / Title                                                     | <b>Application</b>     | <b>Responsibility</b>                                | <b>Role</b>                                                                                  |
| IREAU             | Isabelle Reau /<br>Pharmaceutical<br>Sales<br>Representative     | Siebel Pharma<br>Sales | PH Pharma Sales<br>Rep - EMEA Sales                  | Reau is a sales rep based<br>in France.                                                      |
| <b>VBONTAN</b>    | Vincent Bontan<br>Pharmaceutical<br>Account<br>Representative    | Siebel Pharma<br>Sales | PH Pharma Sales<br>Rep - EMEA Sales                  | Bontan is an account<br>sales rep based in<br>France.                                        |
| <b>YCOUDERC</b>   | Yann Couderc /<br>Pharmaceutical<br><b>CSR</b>                   | Siebel Pharma<br>Sales | PH Pharma CSR                                        | Couderc is based in<br>France and manages<br>customer service<br>requests.                   |
| <b>VSCHNELL</b>   | Volker Schneller<br>Pharmaceutical<br><b>District</b><br>Manager | Siebel Pharma<br>Sales | PH Pharma<br>District Manager -<br><b>EMEA Sales</b> | Schneller is a District<br>Manager based in<br>Germany and has a team<br>of representatives. |
| AROSSI            | Anna Rossi /<br>Pharmaceutical<br><b>Sales</b><br>Representative | Siebel Pharma<br>Sales | PH Pharma Sales<br>Rep - EMEA Sales                  | Rossi is a sales rep<br>based in Italy.                                                      |
| <b>CVERDI</b>     | Claudia Verdi /<br>Pharmaceutical<br>Account<br>Representative   | Siebel Pharma<br>Sales | PH Pharma Sales<br>Rep - EMEA Sales                  | Verdi is an account sales<br>rep based in Italy.                                             |
| <b>FMANOLI</b>    | Filippo Manoli /<br>Pharmaceutical<br><b>District</b><br>Manager | Siebel Pharma<br>Sales | PH Pharma<br>District Manager -<br><b>EMEA Sales</b> | Manoli is a District<br>Manager based in Italy<br>and has a team of<br>representatives.      |
| MBIANCO           | Maria Bianco /<br>Pharmaceutical<br><b>CSR</b>                   | Siebel Pharma<br>Sales | PH Pharma CSR                                        | Bianco is based in Italy<br>and manages customer<br>service requests.                        |
| MBRAMBIL          | Mario Brambilla<br>Pharmaceutical<br>Sales<br>Representative     | Siebel Pharma<br>Sales | PH Pharma Sales<br>Rep - EMEA Sales                  | Brambilla is a sales rep<br>based in Italy.                                                  |

Table 47. Demo Users for Siebel Life Sciences: Pharma

| Username /<br><b>Password</b> | <b>Name / Title</b>                                                | <b>Application</b>            | <b>Primary</b><br><b>Responsibility</b>               | <b>Role</b>                                                                             |
|-------------------------------|--------------------------------------------------------------------|-------------------------------|-------------------------------------------------------|-----------------------------------------------------------------------------------------|
| <b>ACIUDAD</b>                | Ana Ciudad /<br>Pharmaceutical<br>District<br>Manager              | Siebel Pharma<br><b>Sales</b> | PH Pharma<br>District Manager -<br><b>EMEA Sales</b>  | Ciudad is a District<br>Manager based in Spain<br>and has a team of<br>representatives. |
| <b>EROMERO</b>                | Eva Romero /<br>Pharmaceutical<br><b>CSR</b>                       | Siebel Pharma<br><b>Sales</b> | PH Pharma CSR                                         | Romero is based in Spain<br>and manages customer<br>service requests.                   |
| <b>IMARTIN</b>                | Isabel Martin /<br>Pharmaceutical<br>Sales<br>Representative       | Siebel Pharma<br><b>Sales</b> | PH Pharma Sales<br>Rep - EMEA Sales                   | Martin is a sales rep<br>based in Spain.                                                |
| <b>MPEREZ</b>                 | Marcos Perez /<br>Pharmaceutical<br><b>Sales</b><br>Representative | Siebel Pharma<br><b>Sales</b> | PH Pharma Sales<br>Rep - EMEA Sales                   | Perez is a sales rep<br>based in Spain.                                                 |
| <b>VLOPEZ</b>                 | Vincente Lopez<br>Pharmaceutical<br>Account<br>Representative      | Siebel Pharma<br><b>Sales</b> | PH Pharma Sales<br>Rep - EMEA Sales                   | Lopez is an account<br>sales rep based in Spain.                                        |
| <b>CRWHITE</b>                | Craig White /<br>Pharmaceutical<br><b>CSR</b>                      | Siebel Pharma<br><b>Sales</b> | Pharma Customer<br>Service<br>Representative -<br>UK. | White is based in the UK<br>and manages customer<br>service requests.                   |
| <b>JFOSTER</b>                | James Foster /<br>Pharmaceutical<br><b>Sales</b><br>Representative | Siebel Pharma<br><b>Sales</b> | PH Pharma Sales<br>Rep - EMEA Sales                   | Foster is a sales rep<br>based in the UK.                                               |
| <b>KSMALL</b>                 | Kevin Small /<br>Pharmaceutical<br>Account<br>Representative       | Siebel Pharma<br><b>Sales</b> | PH Pharma Sales<br>Rep - EMEA Sales                   | Small is an account sales<br>rep based in the UK.                                       |

Table 47. Demo Users for Siebel Life Sciences: Pharma

| Username /<br><b>Password</b> | <b>Name / Title</b>                                                   | <b>Application</b>            | <b>Primary</b><br><b>Responsibility</b>              | <b>Role</b>                                                                              |
|-------------------------------|-----------------------------------------------------------------------|-------------------------------|------------------------------------------------------|------------------------------------------------------------------------------------------|
| <b>RDAWSON</b>                | <b>Richard Dawson</b><br>Pharmaceutical<br><b>District</b><br>Manager | Siebel Pharma<br><b>Sales</b> | PH Pharma<br>District Manager -<br><b>EMEA Sales</b> | Dawson is a District<br>Manager based in the UK<br>and has a team of<br>representatives. |
| <b>VSINCLAI</b>               | Victoria Sinclair<br>Pharmaceutical<br><b>Sales</b><br>Representative | Siebel Pharma<br><b>Sales</b> | PH Pharma Sales<br>Rep - EMEA Sales                  | Sinclair is a sales rep<br>based in the UK.                                              |

Table 47. Demo Users for Siebel Life Sciences: Pharma

# <span id="page-306-1"></span>**Demo Users for Siebel Loyalty**

[Table 48](#page-306-0) lists the demo users for Siebel Loyalty.

| Username /<br><b>Password</b> | Name / Title                                                | <b>Application</b>                       | <b>Primary</b><br><b>Responsibility</b>       | <b>Role</b>                                                                                                |
|-------------------------------|-------------------------------------------------------------|------------------------------------------|-----------------------------------------------|----------------------------------------------------------------------------------------------------|
| <b>ASANCHEZ</b>               | Anna Sanchez /<br>Loyalty Program<br>Member                 | Siebel Loyalty<br>Customer Portal        | Web Registered<br>User                        | Sanchez, a member of<br>the loyalty program,<br>uses the loyalty<br>customer portal.                       |
| <b>JSTEVENS</b>               | John Stevens /<br>Loyalty Program<br>Member                 | Siebel Loyalty<br>Customer Portal        | Web Registered<br>User                        | Stevens, a member of<br>the loyalty program,<br>uses the loyalty<br>customer portal.                       |
| <b>PKUMAR</b>                 | Prabhu Kumar /<br>Loyalty Program<br>Member                 | Siebel Loyalty<br><b>Customer Portal</b> | Web Registered<br>User                        | Kumar, a member of the<br>loyalty program, uses<br>the loyalty customer<br>portal.                         |
| LYADMIN                       | Siebel<br>Administrator - LY<br>/ Sys Admin - LY            | Siebel Loyalty<br>Manager                | Loyalty<br>Administrator<br>(LA)              | Overall administrative<br>responsibility for<br>Loyalty.                                                   |
| <b>MSROBINS</b>               | Mary S. Robins /<br><b>Members</b><br>Services Rep<br>(MSR) | Siebel Loyalty<br>Manager                | Member<br>Services<br>Representative<br>(MSR) | Robins is a front-line<br>loyalty rep who deals<br>with loyalty program<br>members and other<br>customers. |

<span id="page-306-0"></span>Table 48. Demo Users for Siebel Loyalty

| Username /<br><b>Password</b> | Name / Title                                         | <b>Application</b>               | <b>Primary</b><br><b>Responsibility</b>    | <b>Role</b>                                                       |
|-------------------------------|------------------------------------------------------|----------------------------------|--------------------------------------------|-------------------------------------------------------------------|
| <b>MMULHONE</b>               | Mark Mulhone /<br>Loyalty Marketing<br>Manager (LMM) | Siebel Loyalty<br>Manager        | Loyalty<br>Marketing<br>Manager (LMM)      | Mulhone manages<br>loyalty promotions.                            |
| <b>PMARS</b>                  | Paul Mars /<br>Partner Manager                       | Siebel Loyalty<br>Manager        | Loyalty Partner<br>Manager (LPM)           | Mars manages the<br>loyalty program's<br>partners.                |
| <b>PPARTNER</b>               | Paul Partner /<br>Partner<br>Representative          | Siebel Loyalty<br>Partner Portal | Loyalty Partner<br>Representative<br>(LPR) | Partner is an employee<br>who uses the Loyalty<br>Partner Portal. |

Table 48. Demo Users for Siebel Loyalty

### <span id="page-307-1"></span>**Demo Users for Siebel Public Sector**

[Table 49](#page-307-0) lists the demo users for Siebel Public Sector.

<span id="page-307-0"></span>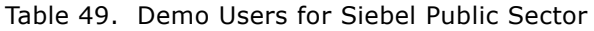

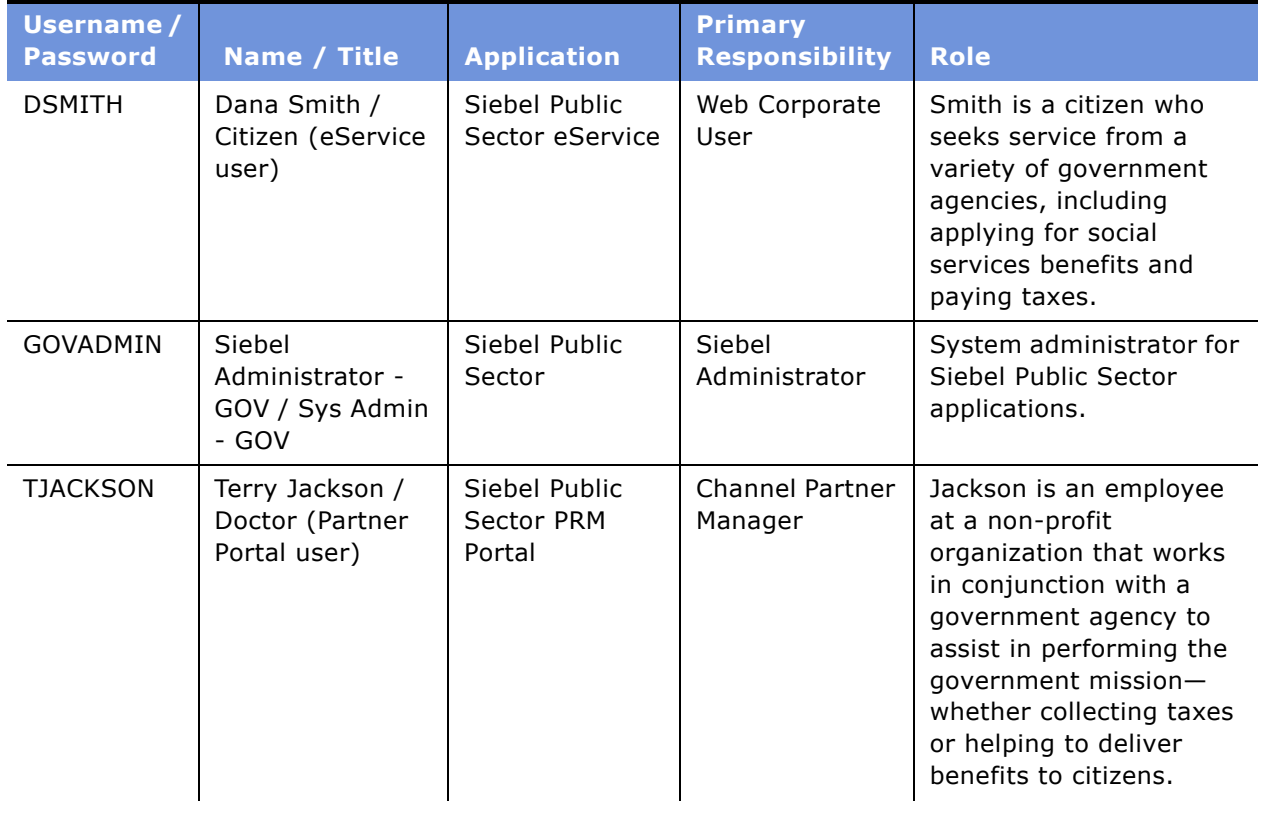

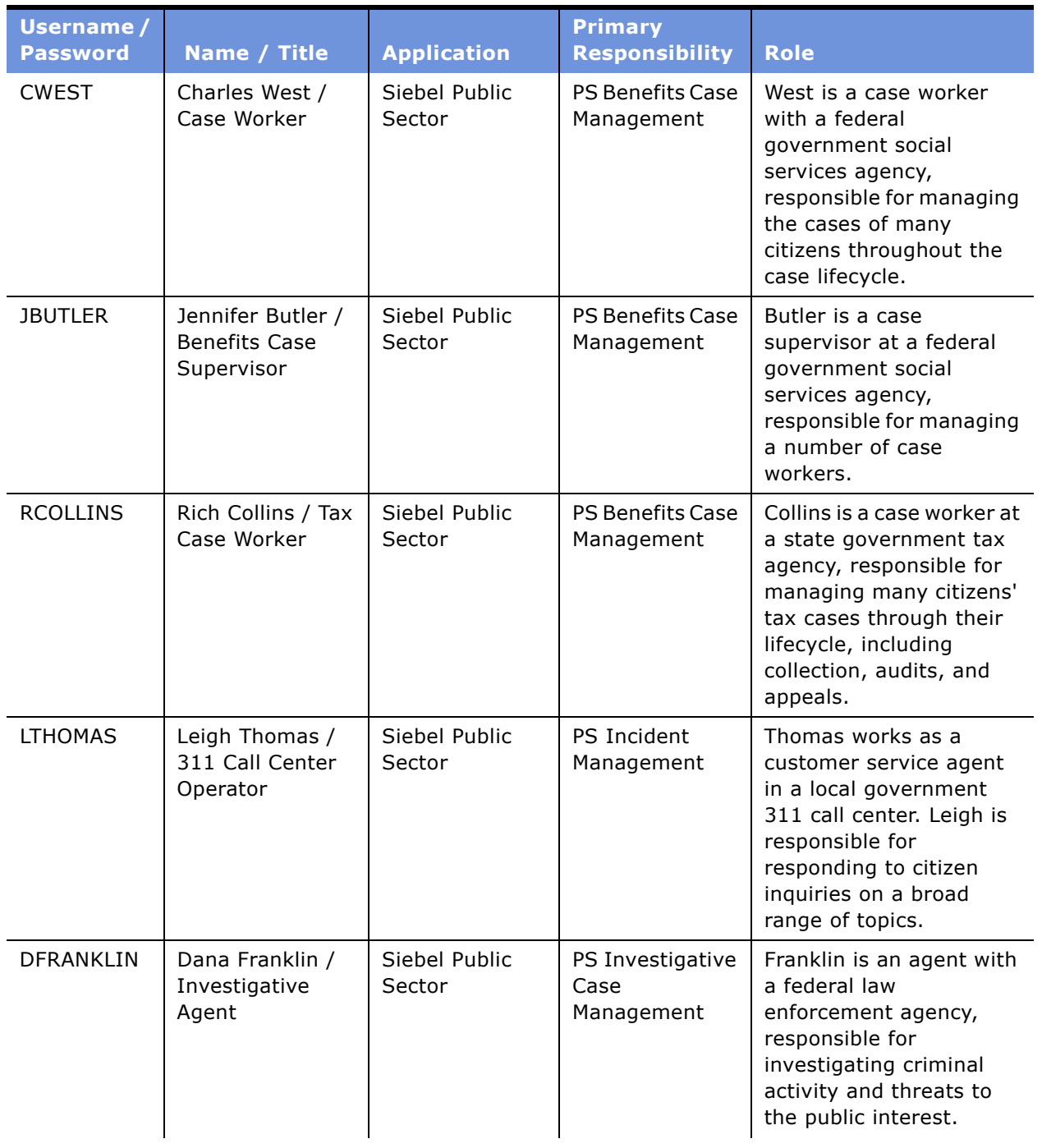

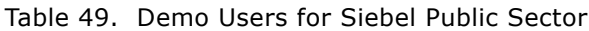

| Username /<br><b>Password</b> | Name / Title                                    | <b>Application</b>      | <b>Primary</b><br><b>Responsibility</b> | <b>Role</b>                                                                                                    |
|-------------------------------|-------------------------------------------------|-------------------------|-----------------------------------------|----------------------------------------------------------------------------------------------------|
| <b>JROWAN</b>                 | Jean Rowan /<br>Immigration<br>Services Officer | Siebel Public<br>Sector | PS Investigative<br>Case<br>Management  | Rowan works as an<br>immigration services<br>officer for a federal<br>immigration agency. Jean<br>is responsible for<br>processing incoming<br>applications for visas and<br>citizenship & making<br>determinations as to<br>whether to grant these<br>benefits. |
| <b>MWILLIAM</b>               | Mike Williams /<br>Investigative<br>Agent       | Siebel Public<br>Sector | PS Investigative<br>Case<br>Management  | Williams is an agent with<br>a federal law<br>enforcement agency,<br>responsible for<br>investigating criminal<br>activity and threats to<br>the public interest.                                                                                                |
| <b>PMORRIS</b>                | Pat Morris /<br>Intelligence<br>Analyst         | Siebel Public<br>Sector | PS Investigative<br>Case<br>Management  | Morris is an analyst with<br>a federal intelligence<br>agency, responsible for<br>monitoring and assessing<br>threats to national safety<br>and producing a range of<br>intelligence products.                                                                   |
| <b>CWOODS</b>                 | Chris Woods /<br>Public Health<br>Professional  | Siebel Public<br>Sector | PS Threat &<br>Response<br>Management   | Woods is an<br>epidemiologist with a<br>federal public health<br>agency, responsible for<br>tracking and responding<br>to outbreaks of deadly<br>diseases.                                                                                                    |

Table 49. Demo Users for Siebel Public Sector

# **Index**

#### **Symbols**

**\$SIEBEL\_HOME** [16](#page-15-0) **\$SIEBEL\_ROOT** [16](#page-15-0)

#### **A**

**Actuate e.Report Designer** [installing 249](#page-248-0) **Actuate e.Report Designer Professional** [installing 248](#page-247-0) **Actuate iServer** [about running reports 229](#page-228-0) [setting parameters 239](#page-238-0) **Actuate Management Console HTTP Service, starting and stopping** [237](#page-236-0) **AIX** [configuring Siebel Gateway Name Server for](#page-90-0)  autostart 91 [increasing the number of user](#page-36-0)  processes 37 **Apparel and Footwear demo users** [291](#page-290-2) **autostart** [configuring for Siebel Gateway Name](#page-88-0) 

Server 89 **AutoStopDB configuration parameter** [203](#page-202-0)

### **C**

**ChartWorks Server, installing** [changing ChartWorks Server for a Web](#page-226-0)  Client 227 [configuring 227](#page-226-1) [installing 225](#page-224-0) [process of installing 225](#page-224-1) **Clinical Siebel Life Sciences demo users** [300](#page-299-1) **Cluster Deployment Data worksheet** [271](#page-270-0) **clustering** [file system prerequisites 26](#page-25-0) [Siebel Server requirements 95](#page-94-0) **codepage, codeset difference** [48](#page-47-0) **codeset, codepage difference** [48](#page-47-0) **command line, running unattended install** [63](#page-62-0) **Configuration Wizard** *[See](#page-20-0)* Siebel Software Configuration Wizard **console-mode** [about installation and configuration 73](#page-72-0)

[combining console-mode and unattended](#page-75-0)  install 76 [configuring in console-mode 76](#page-75-1) [editing siebel.ini files for console-mode](#page-73-0)  install 74 [installing in console-mode 75](#page-74-0) [process of installation and configuration 74](#page-73-1) **Consumer Goods demo users** [292](#page-291-1) **CORBA Object Manager, installing** [about installing 20](#page-19-0) [about Siebel CORBA Object Manager 214](#page-213-0) [configuring database connectivity](#page-214-0)  software 215 [copying the repository 219](#page-218-0) [installing the CORBA Object Manager 216](#page-215-0) [object request broker software 216](#page-215-1) [process of installing 213](#page-212-0) [review the software installation 219](#page-218-1) [verifying network connectivity 215](#page-214-1) [verifying requirements 214](#page-213-1) **CORBA Object Manager, uninstalling** [265](#page-264-0)

### **D**

database connectivity, configuring [97](#page-96-0) **database manager configuration parameter** [DB2set parameters 39](#page-38-0) [EXTSHM parameter 40](#page-39-0) [guidelines 37](#page-36-1) **DB\_BLOCK\_BUFFERS(8i) parameter** [51](#page-50-0) **DB\_BLOCK\_SIZE parameter** [52](#page-51-0) **DB\_CACHE\_SIZE(9i) parameter** [51](#page-50-0) **DB\_FILE\_MULTIBLOCK\_READ\_COUNT parameter** [51](#page-50-1) **DB2 UDB** [copying and installing stored procedure](#page-135-0)  code 136 [creating database 49](#page-48-0) [creating tablespaces 45](#page-44-0) [installing stored procedures and user-defined](#page-135-1)  functions 136 [managing DB2 table fragmentation 49](#page-48-1) [overriding default DB2 UDB storage](#page-45-0)  parameters 46 [selecting a language 48](#page-47-1) **DB2 UDB database objects** [about 43](#page-42-0) [log file archive guidelines 44](#page-43-0)

[log space guidelines 44](#page-43-1) [setting up DB2 bufferpools 44](#page-43-2) **Dedicated Web Client** [creating custom shortcuts 200](#page-199-0) [enabling the Siebel Reports Server with the](#page-241-0)  Dedicated Web Client 242 [installing 182](#page-181-0) [issues before logging into 195](#page-194-0) [logging into 196](#page-195-0) [shortcuts 197](#page-196-0) [start-up options 199](#page-198-0) [testing the Siebel Reports Server 246](#page-245-0) [uninstalling 264](#page-263-0) [utility and synchronization program](#page-197-0)  shortcuts 198 [verifying ODBC data sources 194](#page-193-0) **demo users** [Apparel and Footwear demo users 291](#page-290-2) [Clinical demo users 300](#page-299-1) [Consumer Goods demo users 292](#page-291-1) [Energy demo users 289](#page-288-1) [Healthcare demo users 294](#page-293-1) [Institutional Finance demo users 295](#page-294-1) [Insurance demo users 296](#page-295-1) [Media demo users 290](#page-289-2) [Medical demo users 301](#page-300-1) [Pharma demo users 303](#page-302-1) [Retail Finance demo users 297](#page-296-1) [Siebel Automotive demo users 288](#page-287-0) [Siebel Call Center demo users 279](#page-278-0) [Siebel Customer Order Management 281](#page-280-0) [Siebel ERM demo users 282](#page-281-0) [Siebel Field Service demo users 283](#page-282-0) [Siebel High Technology/Industrial](#page-297-1)  Manufacturing demo users 298 [Siebel Hospitality demo users 299](#page-298-1) [Siebel Loyalty demo users 307](#page-306-1) [Siebel Marketing demo users 284](#page-283-0) [Siebel PRM demo users 285](#page-284-0) [Siebel Public Sector demo users 308](#page-307-1) [Siebel Sales demo users 287](#page-286-0) [Wireless demo users 290](#page-289-3) [Wireline demo users 291](#page-290-3) **Deployment Planning worksheet** [Cluster Deployment Data 271](#page-270-0) [Enterprise Server Names and Installation](#page-268-0)  Directories Data 269 [Ports and RDBMS Details Data 272](#page-271-0) [Siebel Account, Host Name, and Static IPs](#page-269-0)  Data 270 [Team Lead Summary Data 269](#page-268-1) **development environment database, sorting repository names** [49](#page-48-2) **directories naming conventions** [23](#page-22-0)

#### **E**

**eAI Connection files, uninstalling** [265](#page-264-0) **eapps.cfg, editing** [174](#page-173-0) **Enterprise Server Names and Installation Directories Data worksheet** [269](#page-268-0) **Environment Verification Tool** [about 251](#page-250-0) [available EVT output formats 254](#page-253-0) [EVT check groups 252](#page-251-0) [EVT configuration file 252](#page-251-1) [EVT optional command line flags 256](#page-255-0) [launching 258](#page-257-0) [products EVT checks 251](#page-250-1) [running in Query mode 257](#page-256-0) **EVT** *[See](#page-250-0)* Environment Verification Tool

### **F**

**features, new** [11,](#page-10-0) [12](#page-11-0) **file system** [about creating 24](#page-23-0) [clustering prerequisites 26](#page-25-0) [naming the file system directory 25](#page-24-0) **files** [naming conventions 23](#page-22-0) [verifying integrity 28](#page-27-0) **finance** [Institutional Finance demo users 295](#page-294-1) [Insurance demo users 296](#page-295-1) [Retail Finance demo users 297](#page-296-1)

### **G**

**Global Time Zone** [supporting on Oracle 133](#page-132-0) **guidelines, Oracle administration guidelines** [57](#page-56-0)

### **H**

**hardware, preparing for installation** [19](#page-18-0) **Healthcare demo users** [294](#page-293-1) **help** [troubleshooting repository import for Oracle](#page-146-0)  database installation 147 [troubleshooting Siebel DB Server installation](#page-142-0)  on Oracle 143 [troubleshooting Siebel Gateway Name Server](#page-91-0)  installation 92 [troubleshooting Siebel Server](#page-123-0)  installation 124 [troubleshooting uninstall process 267](#page-266-0) [troubleshooting Web Server Extension](#page-176-0)  [installation 177](#page-176-0)

**high technology demo users** [298](#page-297-1) **hospitality demo users** [299](#page-298-1) **HP-Apache2** [adding a new virtual directory 169](#page-168-0) [configuring for optimal performance 165](#page-164-0) [editing httpd.conf file 156](#page-155-0) [modifying permissions 171](#page-170-0) **HP-UX** [configuring Siebel Gateway Name Server for](#page-88-1)  autostart 89 **HTTP** [configuring port for Siebel Web Server 175](#page-174-0) [enabling compression for Siebel Web](#page-172-0)  Applications 173 **httpd.conf file** [editing on IHS and HP-Apache2 156](#page-155-0) [modifying for port number 156](#page-155-1) **HTTPS, configuring port for Siebel Web Server** [175](#page-174-0) **Hummingbird SearchServer, configuring** [96](#page-95-0) **I**

**IBM DB2 UDB** [about Deployment Planning](#page-271-0)  worksheet 272 using quide 16 **IBM DB2 UDB, configuring** [collecting optimizer statistics 53](#page-52-0) [configuring guidelines 36](#page-35-0) [configuring Oracle database 50](#page-49-0) [configuring Oracle database objects 53](#page-52-1) [creating DB2 database 49](#page-48-0) [creating DB2 database objects 43](#page-42-0) [creating DB2 UDB tablespaces 45](#page-44-0) [creating Oracle tablespaces 53](#page-52-2) [creating temporary Oracle tablespaces 54](#page-53-0) [database manager configuration parameter](#page-36-1)  guidelines 37 [DB2set parameters 39](#page-38-0) [defining Oracle rollback segments 55](#page-54-0) [EXTSHM parameter 40](#page-39-0) [increasing the number of user](#page-36-0)  processes 37 [managing DB2 table fragmentation 49](#page-48-1) [Oracle 9i active/passive support 57](#page-56-1) [Oracle administration guidelines 57](#page-56-0) [Oracle guidelines for sort order and date](#page-54-1)  format 55 [overriding default DB2 UDB storage](#page-45-0)  parameters 46 [overriding Oracle default storage](#page-55-0)  parameters 56

[partitioning an Oracle database 56](#page-55-1) [process steps 35](#page-34-0) [running out of ODBC statement handles 36](#page-35-1) [selecting a language 48](#page-47-1) [selecting language for Oracle 55](#page-54-2) [setting DB2 UDB config parameters 40](#page-39-1) [sizing Oracle database 54](#page-53-1) **IHS** [adding a new virtual directory 169](#page-168-1) [editing httpd.conf file 156](#page-155-0) [modifying permissions 171](#page-170-0) **industrial manufacturing demo users** [298](#page-297-1) **installation directories, referred by guide** [16](#page-15-0) **installation, non-GUI** [combining console-mode and unattended](#page-75-0)  install 76 [configuring in console-mode 76](#page-75-1) [console-mode installation and config 73](#page-72-0) [editing siebel.ini files for console-mode](#page-73-0)  install 74 [editing siebel.ini files Reports Server](#page-70-0)  installation 71 [editing the siebel.ini files 60](#page-59-0) [exiting or hanging installer 59](#page-58-0) [flags for installation commands 77](#page-76-0) [installing in console-mode 75](#page-74-0) [modifications for installing the Reports](#page-69-0)  Server 70 [process of console-mode install 74](#page-73-1) [process of unattended install and config 59](#page-58-1) [reasons for 59](#page-58-0) [Reports Server siebel.ini parameter](#page-70-1)  values 71 [running install from command line 63](#page-62-0) [siebel.ini parameter values 64](#page-63-0) **institutional finance demo users** [295](#page-294-1) **insurance demo users** [296](#page-295-1)

### **L**

**language** [importing new language to repository on](#page-149-0)  Oracle 150 [selecting a language for DB2 UDB 48](#page-47-1) [selecting a language for Oracle 55](#page-54-2) [Siebel Server language requirement 95](#page-94-1) **language packs** [Siebel Language Packs from the](#page-266-1)  server 267 [Siebel Web Server extension language pack](#page-154-0)  requirements 155 **locales** [language Siebel Software Configuration](#page-20-0)

[Wizard uses 21](#page-20-0) [locale for UNIX 21](#page-20-0) [synchronizing locale-sensitive parameters for](#page-245-1)  Siebel Reports Server 246 **log files** [acceptable errors for repository import on](#page-145-0)  Oracle 146 [archiving guidelines 44](#page-43-0) [reviewing for repository import on](#page-145-1)  Oracle 146 [reviewing for Siebel Web Server](#page-175-0)  Extension 176 [reviewing the log files for database server](#page-140-0)  install 141 **log space, guidelines** [44](#page-43-1) **loyalty, Siebel Loyalty demo users** [307](#page-306-1)

#### **M**

**magnus.comf, locating** [173](#page-172-1) **MaxTasks parameter, about enabling** [273](#page-272-0) **media, selecting for install** [27](#page-26-0) **Medical Siebel Life Sciences demo users** [301](#page-300-1) **migrating** [migrating to a new version of Siebel eBusiness](#page-266-2)  applications 267 **MinMTServers parameter, about enabling** [273](#page-272-0) **multilingual seed data** [installing on DB server on Oracle 149](#page-148-0)

#### **N**

**network connectivity, verifying** [97](#page-96-1) **network image, creating for install** [30](#page-29-0) **new features** [11,](#page-10-0) [12](#page-11-0) **NLS\_DATE\_FORMAT parameter** [52](#page-51-1) **NLS\_SORT parameter** [52](#page-51-2) **non-GUI installation** [combining console-mode and unattended](#page-75-0)  install 76 [configuring in console-mode 76](#page-75-1) [console-mode install and config 73](#page-72-0) [editing siebel.ini files for console-mode](#page-73-0)  install 74 [editing siebel.ini files Reports Server](#page-70-0)  installation 71 [editing the siebel.ini files for unattended](#page-59-0)  install 60 [exiting or hanging installer 59](#page-58-0) [flags for installation commands 77](#page-76-0) [installing in console-mode 75](#page-74-0) [modifications for installing the Reports](#page-69-0)  Server 70

[process of console-mode install 74](#page-73-1) [process of unattended install and config 59](#page-58-1) [reasons for 59](#page-58-0) [Reports Server siebel.ini parameter](#page-70-1)  values 71 [running install from command line 63](#page-62-0) [siebel.ini parameter values 64](#page-63-0)

### **O**

**OPEN\_CURSORS parameter** [52](#page-51-3) **OPTIMIZER\_INDEX\_COST\_ADJ parameter** [51](#page-50-2) **OPTIMIZER\_MAX\_PERMUTATIONS parameter** [51](#page-50-3) **OPTIMIZER\_MODE parameter.** [51](#page-50-4) **Oracle 9i** [active/passive RAC support 57](#page-56-1) [collecting optimizer statistics 53](#page-52-0) **Oracle database** [about configuring 50](#page-49-0) [about configuring database objects 53](#page-52-1) administration quidelines 57 [collecting optimizer statistics 53](#page-52-0) [configuring for database connectivity 97](#page-96-0) [configuring process steps 36](#page-35-2) [creating Oracle tablespaces 53](#page-52-2) [creating temporary Oracle tablespaces 54](#page-53-0) [defining Oracle rollback segments 55](#page-54-0) [Oracle 9i active/passive support 57](#page-56-1) [Oracle guidelines for sort order and date](#page-54-1)  format 55 [overriding default storage parameters 56](#page-55-0) [parameters 51](#page-50-4) [partitioning an Oracle database 56](#page-55-1) [selecting a language for Oracle 55](#page-54-2) [sizing database 54](#page-53-1) [sizing redo logs 53](#page-52-3) **Oracle, installing Siebel Database Server** [about the database server 126](#page-125-0) [acceptable errors for repository](#page-145-0)  import 146 [acceptable installation errors 142](#page-141-0) [configure database server steps 125](#page-124-0) [configuring the database server 137](#page-136-0) [creating tableowner and administrator](#page-132-1)  accounts 133 [database server installation tasks 128](#page-127-0) [importing a new language to](#page-149-0)  repository 150 [importing the repository 143](#page-142-1) [importing the repository to a target](#page-142-2)  host 143 [install database server steps 125](#page-124-0)

[installing database server components 137](#page-136-1) [installing database server software 128](#page-127-1)<br>installing multilingual seed data 149 installing multilingual seed data [populating the Siebel File System 151](#page-150-0) [postinstallation steps 125](#page-124-0) [preinstallation steps 125](#page-124-0) [preinstallation tasks 126](#page-125-1) [providing rollback segment on Oracle 143](#page-142-3) [reviewing log files for repository](#page-145-1)  import 146 [reviewing the log files for installation 141](#page-140-0) [reviewing the software installation 132](#page-131-0) [supporting Global Time Zone 133](#page-132-0) [troubleshooting on Oracle 143](#page-142-0) [troubleshooting repository import 147](#page-146-0) [verifying system preferences 147](#page-146-1) **OS/390** [about Deployment Planning](#page-271-0) 

worksheet 272 [using guide 16](#page-15-1)

#### **P**

**Pharma Siebel Life Sciences demo users** [303](#page-302-1) **Ports and RDBMS Details Data worksheet** [272](#page-271-0) **preferences** *[See](#page-146-1)* system preferences **public sector, Siebel Public Sector demo users** [308](#page-307-1)

#### **R RDBMS**

[planning install and configuration 27](#page-26-1) **RDBMS, configuring** [collecting optimizer statistics 53](#page-52-0) [configuring IBM DB2 UDB 36](#page-35-0) [configuring Oracle database 50](#page-49-0) [configuring Oracle database objects 53](#page-52-1) [creating DB2 database 49](#page-48-0) [creating DB2 database objects 43](#page-42-0) [creating DB2 UDB tablespaces 45](#page-44-0) [creating Oracle tablespaces 53](#page-52-2) [creating temporary Oracle tablespaces 54](#page-53-0) [database manager configuration parameter](#page-36-1)  guidelines 37 [DB2set parameters 39](#page-38-0) [defining Oracle rollback segments 55](#page-54-0) [EXTSHM parameter 40](#page-39-0) [IBM DB2 UDB process steps 35](#page-34-0) [increasing the number of user](#page-36-0)  processes 37 [managing DB2 table fragmentation 49](#page-48-1)

[Oracle 9i active/passive support 57](#page-56-1) [Oracle administration guidelines 57](#page-56-0) [Oracle database process steps 36](#page-35-2) [Oracle guidelines for sort order and date](#page-54-1)  format 55 [overriding default DB2 UDB storage](#page-45-0)  parameters 46 [overriding Oracle default storage](#page-55-0)  parameters 56 [partitioning an Oracle database 56](#page-55-1) [preventing IBM DB2 UDB from running out of](#page-35-1)  ODBC statement handles 36 [selecting a language for DB2 UDB 48](#page-47-1) [selecting language for Oracle 55](#page-54-2) [setting DB2 UDB config parameters 40](#page-39-1) [sizing Oracle database 54](#page-53-1) **redo logs, sizing** [53](#page-52-3) **region (territory), about** [48](#page-47-2) **repository** [acceptable errors for repository import on](#page-145-0)  Oracle 146 [copying the repository to the CORBA](#page-218-0)  Language Directory 219 [importing a new language on Oracle 150](#page-149-0) [importing on Oracle 143](#page-142-1)

[importing to a target database host on](#page-142-2)  Oracle 143 [reviewing log files for import on Oracle 146](#page-145-1) [troubleshooting repository import for Oracle](#page-146-0)  database 147

**Resonate Central Dispatch, uninstalling** [265](#page-264-1) **Retail Finance demo users** [297](#page-296-1)

### **S**

samp.bat batch file [191](#page-190-0) **server components, enabling** [about setting parameters for enabled](#page-272-0)  components 273 [list of server component groups 273](#page-272-1) **servers, naming conventions** [23](#page-22-1) **SHARED\_POOL\_SIZE parameter** [51](#page-50-5) **Siebel 6** [7.7 Gateway Name Server versus Siebel 6](#page-17-0)  Gateway 18 **Siebel 7.7** [Gateway Name Server versus Siebel 6](#page-17-0)  Gateway 18 [uninstalling 262](#page-261-0) **Siebel Accounts, Host Names, and Static IPs Data worksheet** [270](#page-269-0) **Siebel application** [creating custom shortcuts 200](#page-199-0)

[shortcuts 197](#page-196-0) **Siebel Automotive demo users** [288](#page-287-0) **Siebel Call Center demo users** [279](#page-278-0) **Siebel Client** [about installing 179](#page-178-0) [administrative rights for installation 180](#page-179-0) [configuring when Siebel VB or Siebel eScript](#page-191-0)  in not licensed 192 [creating custom shortcuts 200](#page-199-0) [database connectivity software 181](#page-180-0) [directory naming conventions 181](#page-180-1) [importing non-ENU data in Siebel Sample](#page-190-1)  Database 191 [installing the Siebel Mobile and Dedicated](#page-181-0)  Web Client 182 [installing the Siebel Sample Database 188](#page-187-0) [logging into 195](#page-194-0) [postinstallation tasks 192](#page-191-1) [preinstallation tasks 180](#page-179-1) [process of installing 180](#page-179-2) [requirements and recommendations 181](#page-180-2) [shortcuts and start-up options 197](#page-196-1) [third-party software 182](#page-181-1) [verifying directory structure 193](#page-192-0) [verifying ODBC data sources for Siebel Mobile](#page-193-0)  and Dedicated Web Client 194 **Siebel CME** [Energy demo users 289](#page-288-1) [Media demo users 290](#page-289-2) [Wireless demo users 290](#page-289-3) [Wireline demo users 291](#page-290-3) **Siebel Consumer Sector** [Apparel and Footwear demo users 291](#page-290-2) [Consumer Goods demo users 292](#page-291-1) [Healthcare demo users 294](#page-293-1) **Siebel CORBA Object Manager** *[See](#page-213-0)* CORBA Object Manager, installing **Siebel Customer Order Management demo users** [281](#page-280-0) **Siebel Database Server** [uninstalling 265](#page-264-0) **Siebel Database Server on Oracle** [about the database server 126](#page-125-0) [acceptable errors for repository](#page-145-0)  import 146 [acceptable installation errors 142](#page-141-0) [configure database server steps 125](#page-124-0) [configuring the database server 137](#page-136-0) [creating tableowner and administrator](#page-132-1)  accounts 133 [database server installation tasks 128](#page-127-0) [importing a new language to](#page-149-0)  repository 150 [importing the repository 143](#page-142-1)

[importing the repository to a target](#page-142-2)  host 143 [install database server steps 125](#page-124-0) [installing database server components 137](#page-136-1) [installing database server software 128](#page-127-1) [installing multilingual seed data 149](#page-148-0) [populating the Siebel File System 151](#page-150-0) [postinstallation steps 125](#page-124-0) [preinstallation steps 125](#page-124-0) [preinstallation tasks 126](#page-125-1) [providing rollback segment on Oracle 143](#page-142-3) [reviewing log files for repository](#page-145-1)  import 146 [reviewing the log files for installation 141](#page-140-0) [reviewing the software installation 132](#page-131-0) [supporting Global Time Zone 133](#page-132-0) [troubleshooting installation on Oracle 143](#page-142-0) [troubleshooting repository import 147](#page-146-0) [verifying system preferences 147](#page-146-1) **Siebel Database Server, installing on DB2 UDB** [copying and installing stored procedure](#page-135-0)  code 136 [installing stored procedures and user-defined](#page-135-1)  functions 136 **Siebel directory structure, planning** [creating a file system 24](#page-23-0) [creating a network image 30](#page-29-0) [creating Siebel Service Owner Account 26](#page-25-1) [file and directory naming conventions 23](#page-22-0) [installing Siebel eBusiness applications](#page-18-1)  versions 19 [language Siebel Software Configuration](#page-20-0)  Wizard uses 21 [planning RDBMS install and](#page-26-1)  configuration 27 [selecting your install media 27](#page-26-0) [server naming conventions 23](#page-22-1) [setting up the Siebel File System 26](#page-25-2) [verifying file integrity 28](#page-27-0) **Siebel eAI connector, installing** [installing support files 222](#page-221-0) [preinstallation considerations 221](#page-220-0) [process of installing 221](#page-220-1) **Siebel eBusiness applications** [about installing multiple versions 19](#page-18-1) [about installing one version 19](#page-18-1) [migrating to a new version 267](#page-266-2) [process of installing 17](#page-16-0) [Siebel Call Center demo users 279](#page-278-0) [Siebel Customer Order Management demo](#page-280-0)  users 281 [Siebel ERM demo users 282](#page-281-0) [Siebel Field Service demo users 283](#page-282-0)

[Siebel Marketing demo users 284](#page-283-0) [Siebel PRM demo users 285](#page-284-0) [Siebel Sales demo users 287](#page-286-0) **Siebel eBusiness applications, uninstalling** [about 261](#page-260-0) [Dedicated Web Clients 264](#page-263-0) [eAI Connection files 265](#page-264-0) [Resonate Central Dispatch 265](#page-264-1) [Siebel 7.7 262](#page-261-0) [Siebel CORBA Object Manager 265](#page-264-0) [Siebel Database Server 265](#page-264-0) [Siebel Enterprise 263](#page-262-0) [Siebel Mobile Client 264](#page-263-0) [Siebel Reports Server 264](#page-263-1) [Siebel Server 263](#page-262-0) [Siebel Tools 265](#page-264-2) [Siebel Web Server Extension 265](#page-264-0) **Siebel Enterprise, uninstalling** [263](#page-262-0) **Siebel ERM demo users** [282](#page-281-0) **Siebel Field Service demo users** [283](#page-282-0) **Siebel File System** [populating for database server on](#page-150-0)  Oracle 151 [setting up 26](#page-25-2) **Siebel Financial Services** [Institutional Finance demo users 295](#page-294-1) [Insurance demo users 296](#page-295-1) [Retail Finance demo users 297](#page-296-1) **Siebel Gateway Name Server, installing** [configuring for automatic start 89](#page-88-0) [installing and configuring 81](#page-80-0) list of postinstall tasks [process of 79](#page-78-0) [reviewing software installation 86](#page-85-1) [starting the server 88](#page-87-0) [troubleshooting installation 92](#page-91-0) [verifying installation 86](#page-85-2) [verifying server requirements 80](#page-79-0) [verifying the server is running 89](#page-88-2) **Siebel High Technology/Industrial Manufacturing demo users** [298](#page-297-1) **Siebel Hospitality demo users** [299](#page-298-1) **Siebel Industry Applications** [Apparel and Footwear demo users 291](#page-290-2) [Clinical demo users 300](#page-299-1) [Consumer Goods demo users 292](#page-291-1) [Energy demo users 289](#page-288-1) [Healthcare demo users 294](#page-293-1) [Institutional Finance demo users 295](#page-294-1) [Insurance demo users 296](#page-295-1) [Media demo users 290](#page-289-2) [Medical demo users 301](#page-300-1) [Pharma demo users 303](#page-302-1) [Retail Finance demo users 297](#page-296-1)

[Siebel Automotive demo users 288](#page-287-0) [Siebel High Technology/Industrial](#page-297-1)  Manufacturing demo users 298<br>lospitality demo users 299 Siebel Hospitality demo users [Siebel Loyalty demo users 307](#page-306-1) [Siebel Public Sector demo users 308](#page-307-1) [Wireless demo users 290](#page-289-3) [Wireline demo users 291](#page-290-3) **Siebel Language Packs** [installing on the Siebel Server 95](#page-94-2) [uninstalling Siebel Language Packs from the](#page-266-1)  servers 267 **Siebel Life Sciences** [Clinical demo users 300](#page-299-1) [Medical demo users 301](#page-300-1) [Pharma demo users 303](#page-302-1) **Siebel Loyalty demo users** [307](#page-306-1) **Siebel Marketing** [demo users 284](#page-283-0) **Siebel Mobile Client** [creating custom shortcuts 200](#page-199-0) [enabling/disabling Siebel QuickStart 202](#page-201-0) [installing 182](#page-181-0) [logging into 195](#page-194-0) [QuickStart and AutoStopDB configuration](#page-202-0)  parameters 203 [shortcuts 197](#page-196-0) [Siebel Icon options in system tray 202](#page-201-1) [specifying QuickStart availability with Siebel](#page-202-1)  Packager 203 [start-up options 199](#page-198-0) [uninstalling 264](#page-263-0) [using Siebel QuickStart 201](#page-200-0) [using view precaching with Siebel](#page-202-2)  QuickStart 203 [utility and synchronization program](#page-197-0)  shortcuts 198 [verifying ODBC data sources 194](#page-193-0) **Siebel Packager, specifying QuickStart availability** [203](#page-202-1) **Siebel PRM demo users** [285](#page-284-0) **Siebel Public Sector demo users** [308](#page-307-1) **Siebel QuickStart** [configuration parameters 203](#page-202-0) [enabling/disabling 202](#page-201-0) [specifying availability with Siebel](#page-202-1)  Packager 203 [using 201](#page-200-0) [using view precaching 203](#page-202-2) **Siebel Reports Server, installing** [about Siebel Reports Server 230](#page-229-0) [confirming successful installation 238](#page-237-0) [enabling the Siebel Reports Server with the](#page-242-0)  [Web Client 243](#page-242-0)

**Siebel Installation Guide for UNIX: Servers, Mobile Web Clients, Tools** ■ **317** Version 7.7, Rev. B

[enabling with the Dedicated Web](#page-241-0)  Server 242 [installing Actuate e.Report Designer 249](#page-248-0) [installing Actuate e.Report Designer](#page-247-0)  Professional 248 [installing Actuate iServer and running](#page-228-0)  reports 229 [installing the Siebel Reports Server 232](#page-231-0) [modifications for a non-GUI installation 70](#page-69-0) [preinstallation tasks 231](#page-230-0) [setting Actuate iServer parameters 239](#page-238-0) [starting/stopping the Actuate Management](#page-236-0)  Console HTTP Server 237 [synchronizing locale-sensitive](#page-245-1)  parameters 246 [testing Siebel Reports Server from the](#page-245-0)  Dedicated Web Client 246 **Siebel Reports Server, uninstalling** [264](#page-263-1) **Siebel Sales demo users** [287](#page-286-0) **Siebel Sample Database** [Apparel and Footwear demo users 291](#page-290-2) [Clinical demo users 300](#page-299-1) [Consumer Goods demo users 292](#page-291-1) [Energy demo users 289](#page-288-1) [Healthcare demo users 294](#page-293-1) [importing non-ENU data 191](#page-190-1) [installing 188](#page-187-0) [Institutional Finance demo users 295](#page-294-1) [Insurance demo users 296](#page-295-1) [Media demo users 290](#page-289-2) [Medical demo users 301](#page-300-1) [Pharma demo users 303](#page-302-1) [Retail Finance demo users 297](#page-296-1) [Siebel Automotive demo users 288](#page-287-0) [Siebel Call Center demo users 279](#page-278-0) [Siebel Customer Order Management demo](#page-280-0)  users 281 Siebel FRM demo users 282 [Siebel Field Service demo users 283](#page-282-0) [Siebel High Technology/Industrial](#page-297-1)  Manufacturing demo users 298 [Siebel Hospitality demo users 299](#page-298-1) [Siebel Loyalty demo users 307](#page-306-1) [Siebel Marketing demo users 284](#page-283-0) [Siebel PRM demo users 285](#page-284-0) [Siebel Public Sector demo users 308](#page-307-1) [Siebel Sales demo users 287](#page-286-0) [Wireless Energy demo users 290](#page-289-3) [Wireline Energy demo users 291](#page-290-3) **Siebel Server, installing** [adding new product to an existing](#page-95-1)  install 96 [clustering requirements 95](#page-94-0) [configuring database connectivity 97](#page-96-0)

[database requirements 96](#page-95-2) [Hummingbird SearchServer 96](#page-95-0) [installation requirements 94](#page-93-0) [installing and configuring 98](#page-97-0) [language locale requirements 95](#page-94-1) [multiple Siebel language packs 95](#page-94-2) [process of 93](#page-92-0) [temporary disk space 96](#page-95-3) [third-party applications 96](#page-95-4) [troubleshooting installation 124](#page-123-0) [verifying network connectivity 97](#page-96-1) **Siebel Server, uninstalling** [263](#page-262-0) **Siebel Service Owner Account, creating** [26](#page-25-1) **Siebel Software Configuration Wizard, about language used** [21](#page-20-0) **Siebel Tools** [administrative rights for installation 206](#page-205-0) **Siebel Tools, installing** [installing Siebel Tools 206](#page-205-1) [postinstallation tasks 209](#page-208-0) [process of installing 205](#page-204-0) [requirements 205](#page-204-1) [verifying directory structure 210](#page-209-0) [verifying read/write access to](#page-211-0)  directories 212 [verifying successful installation 210](#page-209-1) [verifying tools ODBC data sources 212](#page-211-1) **Siebel Tools, uninstalling** [265](#page-264-2) **Siebel Web Client** [enabling Siebel Reports Server with the Web](#page-242-0)  Client 243 [logging into 197](#page-196-2) **Siebel Web Server extension, installing** [about the Web Update Protection Key 163](#page-162-0) [configuring Sun ONE to accept SWSE 172](#page-171-0) [configuring the default HTTP and HTTPS](#page-174-0)  port 175 [configuring the Web Server 164](#page-163-0) [creating a new virtual directory 168](#page-167-0) [creating a new virtual directory on multiple](#page-168-2)  Web servers 169 [domain name requirement 155](#page-154-1) [editing the Web Server Extension](#page-173-0)  configuration file 174 [enabling HTTP compression 173](#page-172-0) [granting user permissions 170](#page-169-0) [installation requirements 154](#page-153-0) [installing Siebel Web Server extension 157](#page-156-0) [postinstallation tasks 165](#page-164-1) [process of installing and configuring 153](#page-152-0) [recommended Siebel Web Server](#page-153-1)  topology 154 [refreshing the SWSE directory without](#page-162-1) 

[cycling 163](#page-162-1) [reviewing install directories 166](#page-165-0) [reviewing log files 176](#page-175-0) [setting SWSE directory permissions 170](#page-169-1) [troubleshooting installation 177](#page-176-0) [uninstalling the Web Server 156](#page-155-2) [verifying Siebel Gateway Name Server and](#page-154-2)  Enterprise Server 155 [verifying virtual directories 167](#page-166-0) [verifying Web Server requirements 155](#page-154-3) [Web clients serviced 153](#page-152-1) [Web Server language pack](#page-154-0)  requirements 155 **Siebel Web Server Extension, uninstalling** [265](#page-264-0) **siebel.ini files** [configuring in console-mode 76](#page-75-1) [editing for console-mode installation 74](#page-73-0) [editing for unattended install 60](#page-59-0) [installing in console-mode 75](#page-74-0) [parameter values 64](#page-63-0) **SIEBEL\_SERVER\_ROOT** [16](#page-15-0) **Solaris** [configuring Siebel Gateway Name Server for](#page-89-0)  autostart 90 sort order, about [49](#page-48-3) **SORT\_AREA\_RETAINED\_SIZE parameter** [52](#page-51-4) **SORT\_AREA\_SIZE parameter** [52](#page-51-5) **storage parameters** [overriding default DB2 UDB storage](#page-45-0)  parameters 46 [overriding Oracle default storage](#page-55-0)  parameters 56 **Sun ONE** [adding a new virtual directory 169](#page-168-3) [configuring to accept Siebel Web Server](#page-171-0)  Extension 172 [modifying permissions 170](#page-169-2) **System Management Component Group, enabling** [273](#page-272-1) **system preferences** [verifying for Siebel DB Server install on](#page-146-1)  Oracle 147

### **T**

**Team Lead Summary Data worksheet** [269](#page-268-1) **territory, about** [48](#page-47-2) **third-party software** [Siebel Client 182](#page-181-1) [Siebel Server 96](#page-95-4) **troubleshooting** [repository import for Oracle database](#page-146-0) 

[installation 147](#page-146-0) [Siebel DB Server installation on Oracle 143](#page-142-0) [Siebel Gateway Name Server](#page-91-0)  installation 92 [Siebel Server installation 124](#page-123-0) [uninstall process 267](#page-266-0) [Web Server Extension installation 177](#page-176-0)

### **U**

**unattended install** [combining console-mode and unattended](#page-75-0)  install 76 [configuring in console-mode 76](#page-75-1) [console-mode install and config 73](#page-72-0) [editing siebel.ini files for console-mode](#page-73-0)  install 74 [editing the siebel.ini files 60](#page-59-0) [flags for installation commands 77](#page-76-0) [installing in console-mode 75](#page-74-0) [process of 59](#page-58-1) [process of console-mode install 74](#page-73-1) [running install from command line 63](#page-62-0) [siebel.ini parameter values 64](#page-63-0) **uninstalling** [Dedicated Web Clients 264](#page-263-0) [eAI Connection files 265](#page-264-0) [migrating to a new version of Siebel eBusiness](#page-266-2)  applications 267 [Resonate Central Dispatch 265](#page-264-1) [Siebel 7.7 262](#page-261-0) [Siebel CORBA Object Manager 265](#page-264-0) [Siebel Database Server 265](#page-264-0) [Siebel eBusiness applications 261](#page-260-0) [Siebel Enterprise 263](#page-262-0) [Siebel Language Packs from the](#page-266-1)  servers 267 [Siebel Mobile Clients 264](#page-263-0) [Siebel Reports Server 264](#page-263-1) [Siebel Server 263](#page-262-0) [Siebel Tools 265](#page-264-2) [Siebel Web Server Extension 265](#page-264-0) [troubleshooting uninstallation process 267](#page-266-0) [Web Server 156](#page-155-2) **UNIX, locales for UNIX** [21](#page-20-0)

### **W**

**Web Update Protection Key, about** [163](#page-162-0) **Wireless Energy demo users** [290](#page-289-3) **Wireline Energy demo users** [291](#page-290-3) **worksheet** *[See](#page-268-1)* Deployment Planning worksheet

**Z z/OS** [about Deployment Planning](#page-271-0) 

[worksheet 272](#page-271-0) [using guide 16](#page-15-1)